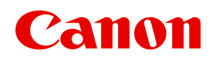

# **オンラインマニュアル - 取扱説明書 -**

Easy-PhotoPrint Editor ガイド

日本語 (Japanese)

# 目次

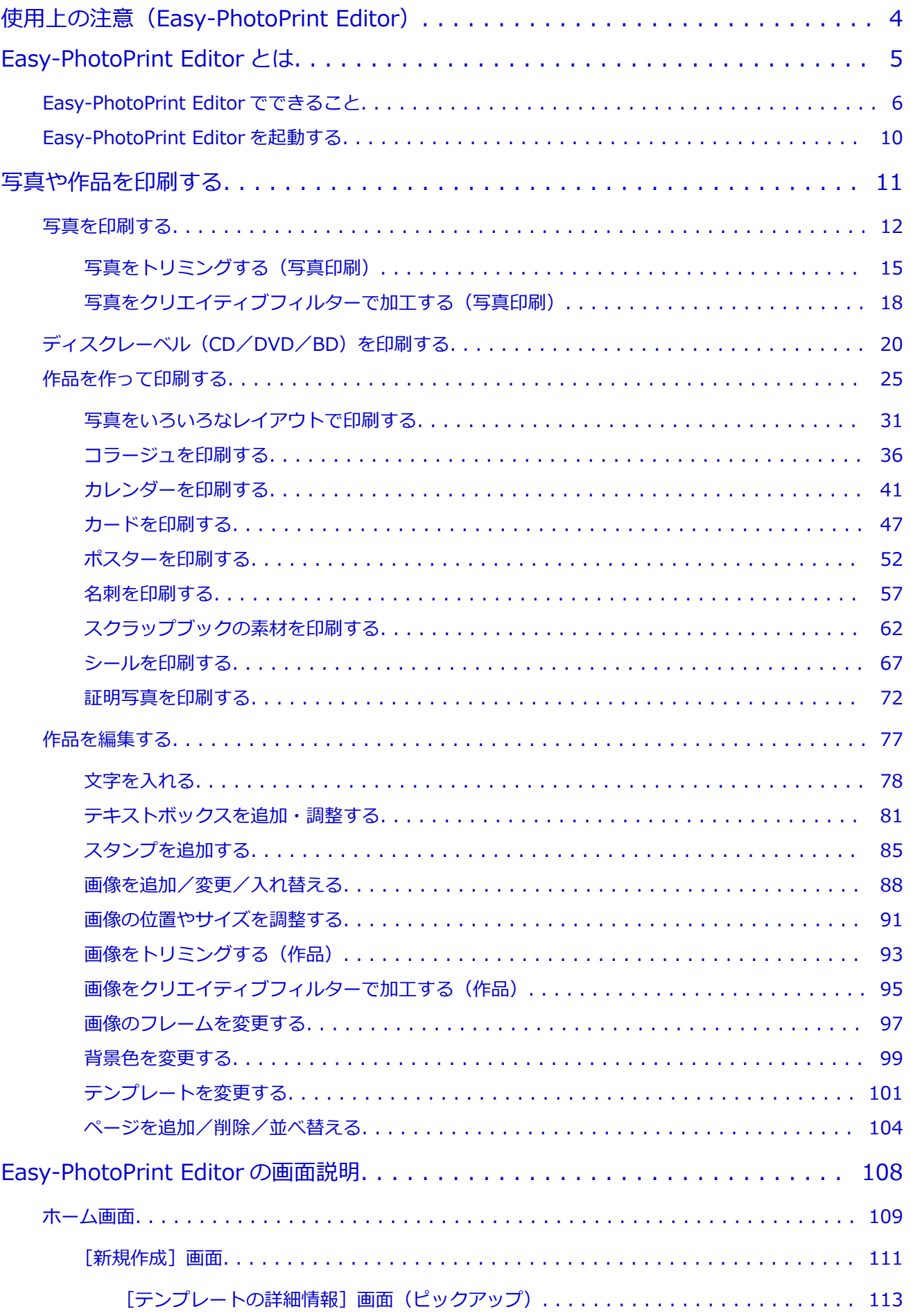

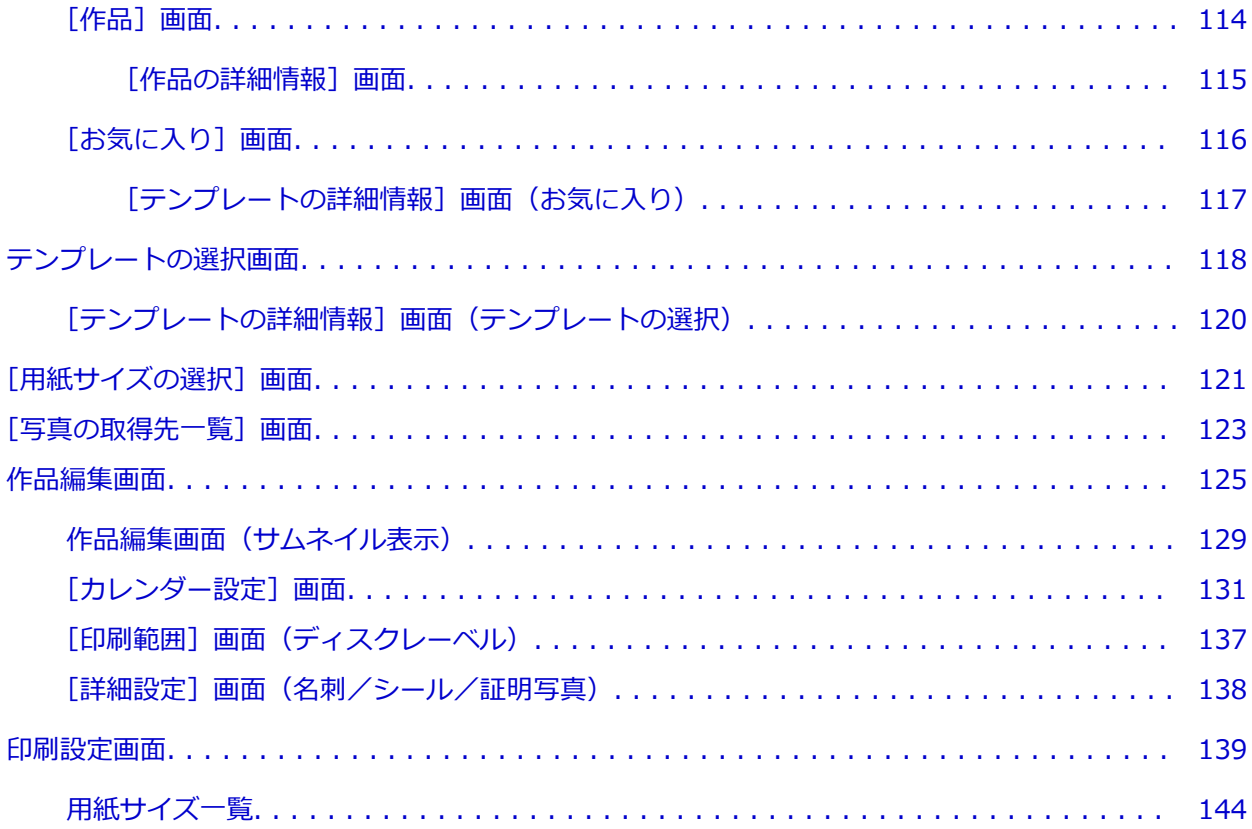

# <span id="page-3-0"></span>**使用上の注意(Easy-PhotoPrint Editor)**

Easy-PhotoPrint Editor(イージー・フォトプリント・エディター)の使用に際しては、以下のような制限 事項があります。これらの点に注意してください。

- Easy-PhotoPrint Editor に対応している製品については、キヤノンのウェブサイトを参照してくださ い。
- 絵文字を含む特殊文字は対応していません。入力しても印刷できませんのでご注意ください。
- ご使用のプリンターによって、印刷できる作品が異なります。
- ご使用のプリンターによって、使用できる機能や設定できる項目は異なります。
- 本ガイドでは、おもに Windows 10 operating system (以降、Windows 10) をお使いの場合に表示 される画面で説明しています。

#### **印刷時の制限事項**

- ディスクレーベル (CD/DVD/BD) や A4 より大きいサイズ、名刺などの小さいサイズへの印刷は、 対応機種のみ使用できます。
- Easy-PhotoPrint Editor に対応したプリンタードライバーがご使用のパソコンにインストールされ ていない場合、印刷することはできません。
- フチなし全面印刷は、対応機種のみ使用できます。
- フチあり印刷は、ご使用の機種によっては下の図のように余白が均等にならないことがあります。

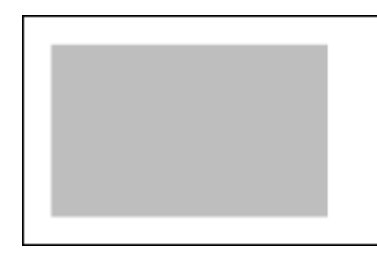

• 複数ページある作品の印刷を中止する場合、ご使用のプリンターによっては、最大で作品のページ数 と同じ回数のキャンセル操作を行う必要があります。

#### **》》参考**

• アプリケーションソフトに表示される印刷中画面でのキャンセル操作で印刷が中止されない場 合、プリンターでのキャンセル操作も必要になることがあります。

### **使用できるファイル形式**

Easy-PhotoPrint Editor で使用できるファイル形式は、以下のとおりです。

- JPEG (.jpg、.jpeg)
- $\bullet$  PNG (.png)

# <span id="page-4-0"></span>**Easy-PhotoPrint Editor とは**

- **[Easy-PhotoPrint Editor でできること](#page-5-0)**
- **[Easy-PhotoPrint Editor を起動する](#page-9-0)**

# <span id="page-5-0"></span>**Easy-PhotoPrint Editor でできること**

Easy-PhotoPrint Editor (イージー・フォトプリント・エディター)は、写真をかんたんに印刷したり、写 真とテンプレートを選ぶだけで、オリジナルのコラージュやカレンダー、ポスターなどを作成して印刷でき るアプリケーションソフトです。

お使いのパソコンがインターネットに接続されていれば、豊富なテンプレートが随時更新され、あなただけ の素敵な作品を作ることができます。

### **こんなことができます**

- 写真をかんたんに印刷
- オリジナルの作品を印刷
- ■ディスクレーベル (CD/DVD/BD) を印刷
- [特殊フィルターで写真を加工](#page-6-0)
- [作品に文字やスタンプを追加](#page-7-0)
- [作品を保存](#page-7-0)
- [テンプレートをお気に入りに登録](#page-8-0)
- SNS [や写真共有サイトの写真を印刷](#page-8-0)

#### **》》参考**

• Easy-PhotoPrint Editor で使用できるデータのファイル形式は、「使用上の注意(Easy-PhotoPrint Editor)」の[「使用できるファイル形式](#page-3-0)」を参照してください。

### **写真をかんたんに印刷**

お気に入りの写真をかんたんに印刷できます。

■ [写真を印刷する](#page-11-0)

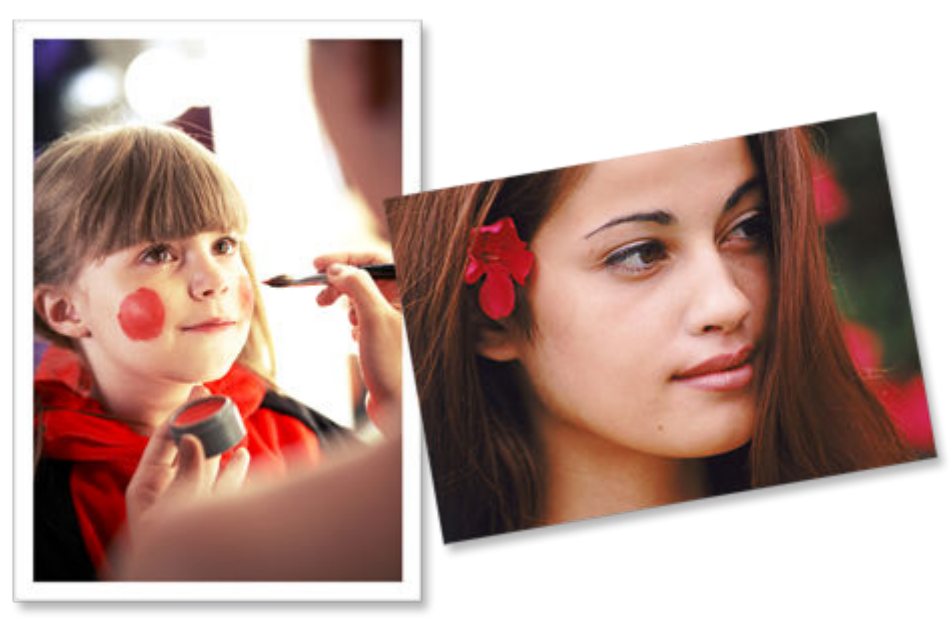

### **オリジナルの作品を印刷**

お気に入りの写真と用意されているテンプレートを組み合わせ、オリジナルのコラージュやカードなどの 作品を作成して、印刷できます。

<span id="page-6-0"></span>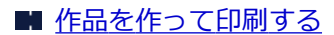

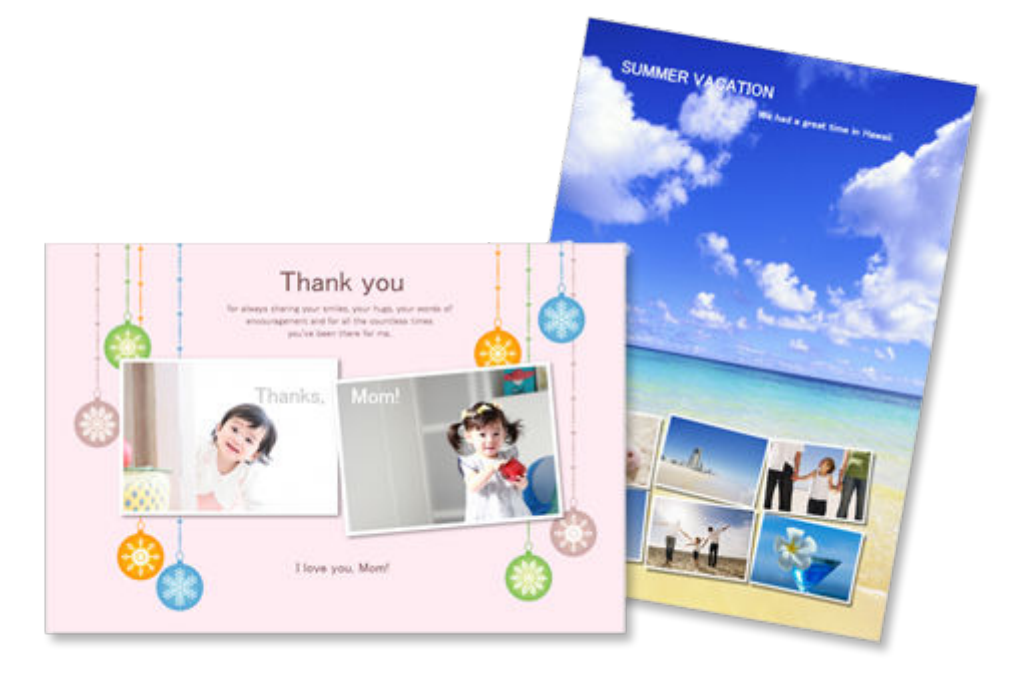

### **ディスクレーベル (CD/DVD/BD) を印刷**

ディスクレーベル (CD/DVD/BD)に、思い出の写真やタイトルを付けて印刷できます。

■ ディスクレーベル (CD/DVD/BD) を印刷する

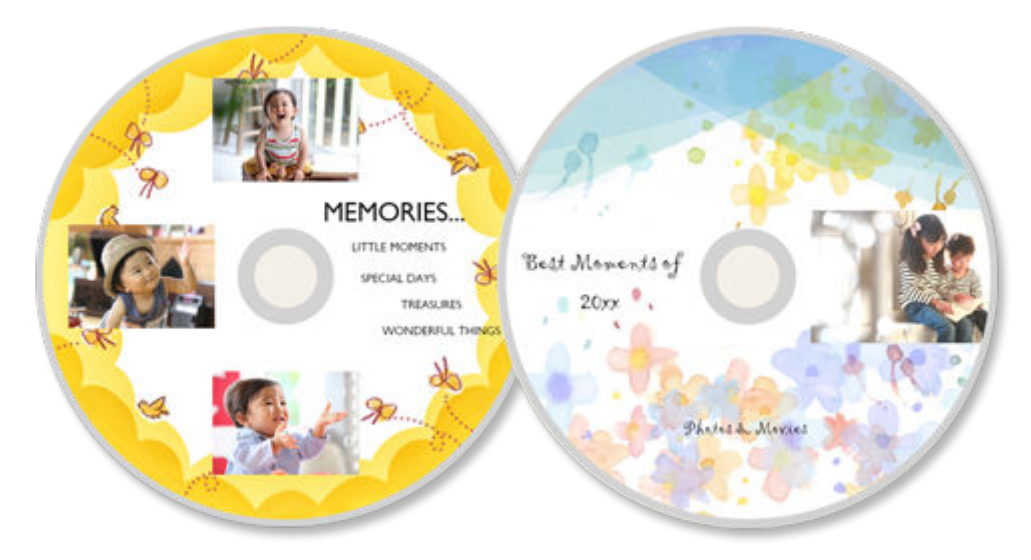

#### **重要**

• ディスクレーベル作品は、対応機種のみ印刷できます。

### **特殊フィルターで写真を加工**

特殊なフィルターを使用して写真を明るくしたり、セピア調やモノクロ調などに加工したりできます。

- 写真をクリエイティブフィルターで加工する (写真印刷)
- 画像をクリエイティブフィルターで加工する (作品)

<span id="page-7-0"></span>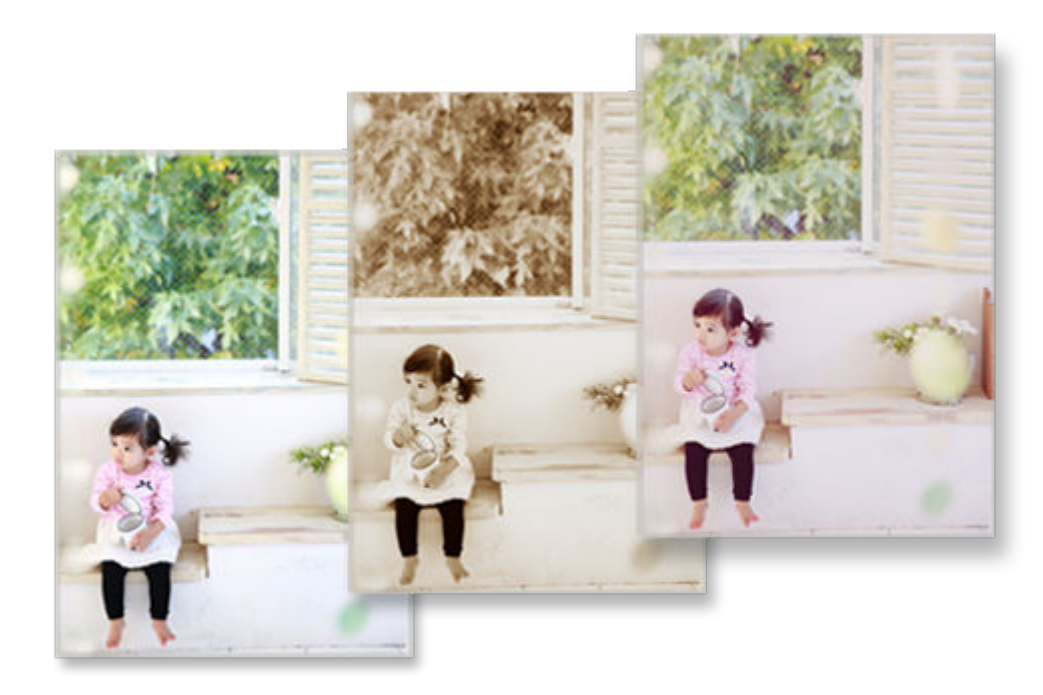

### **作品に文字やスタンプを追加**

作品にメッセージを入力したり、吹き出しやハート型などのカラフルなスタンプを追加したりできます。

■ [文字を入れる](#page-77-0) ■ [スタンプを追加する](#page-84-0)

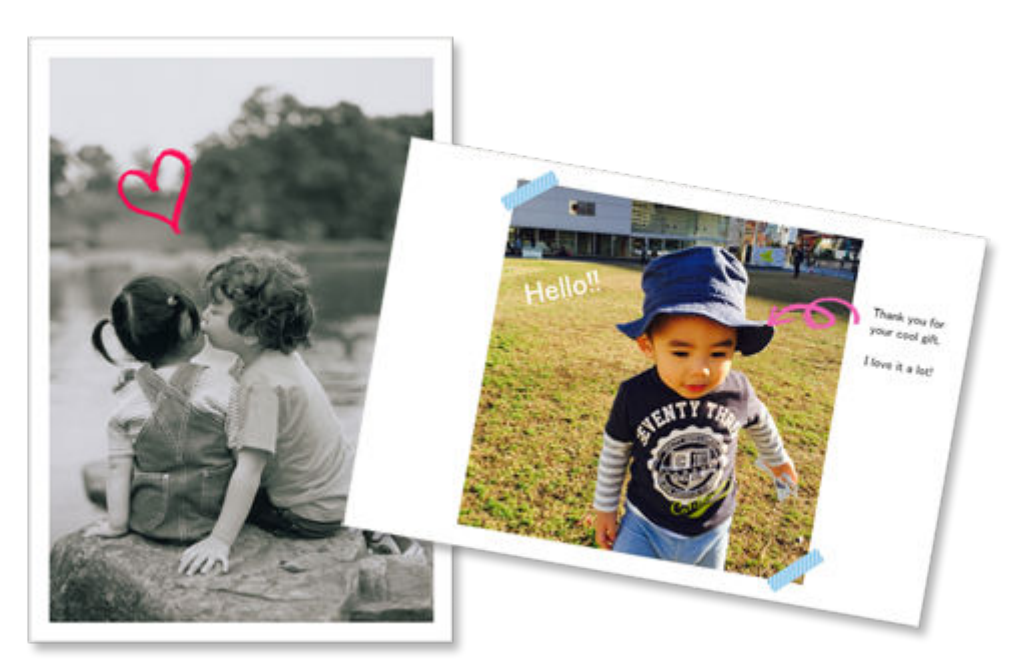

### **作品を保存**

作成した作品は保存できます。保存した作品は[作品]画面に表示され、いつでも再編集や追加印刷がで きます。

■[\[作品\]画面](#page-113-0)

# <span id="page-8-0"></span>**テンプレートをお気に入りに登録**

よく使用するテンプレートやお好みのテンプレートをお気に入りに登録できます。お気に入りに登録し たテンプレートはお気に入り一覧に表示され、次回から作品を素早く作成できます。

■ [テンプレートの選択画面](#page-117-0) ■ [\[お気に入り\]画面](#page-115-0)

### **SNS や写真共有サイトの写真を印刷**

パソコンに保存された写真以外にも、SNS(ソーシャル・ネットワーキング・サービス)や写真共有サイ トの写真を印刷したり、作品に使用したりできます。

■ [\[写真の取得先一覧\]画面](#page-122-0)

# <span id="page-9-0"></span>**Easy-PhotoPrint Editor を起動する**

Easy-PhotoPrint Editor は、下記の方法で起動できます。

• プログラムフォルダーから起動する

#### **Windows 10 の場合:**

[スタート] メニューから ([すべてのアプリ] →) [Canon Utilities] → [Easy-PhotoPrint Editor] の 順に選びます。

#### **Windows 8.1 の場合:**

スタート画面上の [Easy-PhotoPrint Editor] を選ぶと、Easy-PhotoPrint Editor が起動します。

スタート画面に [Easy-PhotoPrint Editor] が表示されない場合は、[検索] チャームを選び、「Easy-PhotoPrint Editor」を検索してください。

#### **Windows 7 の場合:**

[スタート] メニューから [すべてのプログラム] → [Canon Utilities] → [Easy-PhotoPrint Editor] → [Easy-PhotoPrint Editor] の順に選びます。

### <span id="page-10-0"></span>**写真や作品を印刷する**

#### **[写真を印刷する](#page-11-0)**

- 写真をトリミングする (写真印刷)
- 写真をクリエイティブフィルターで加工する (写真印刷)
- **[ディスクレーベル\(CD/DVD/BD\)を印刷する](#page-19-0)**

#### **[作品を作って印刷する](#page-24-0)**

- [写真をいろいろなレイアウトで印刷する](#page-30-0)
- [コラージュを印刷する](#page-35-0)
- [カレンダーを印刷する](#page-40-0)
- [カードを印刷する](#page-46-0)
- [ポスターを印刷する](#page-51-0)
- [名刺を印刷する](#page-56-0)
- [スクラップブックの素材を印刷する](#page-61-0)
- [シールを印刷する](#page-66-0)
- [証明写真を印刷する](#page-71-0)

<span id="page-11-0"></span>お気に入りの写真をかんたんに印刷できます。

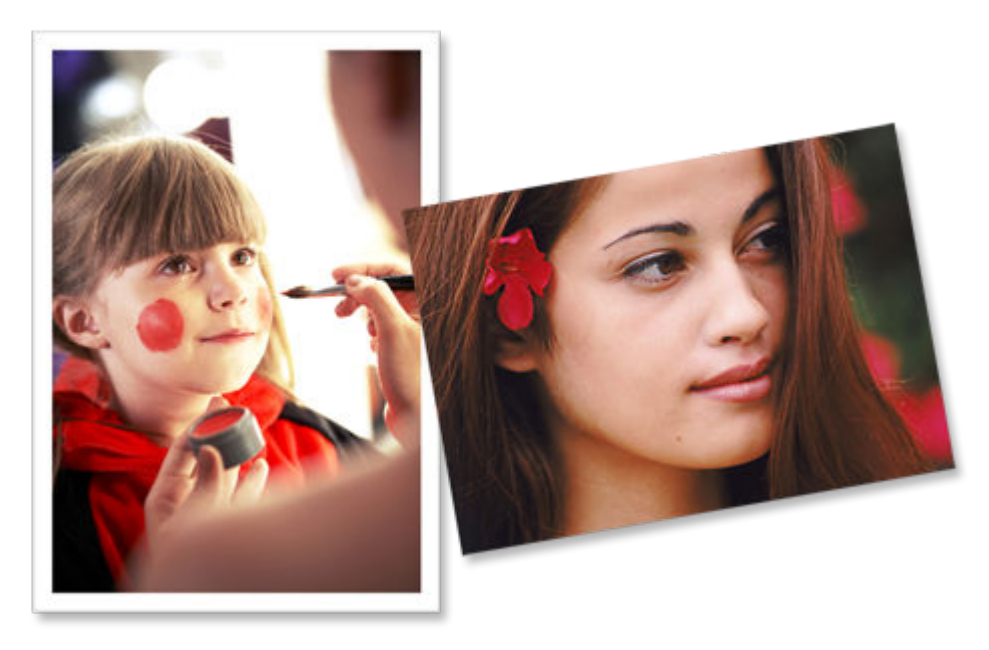

**1. ご使用のプリンターの電源が入っていることを確認する**

### **2. [Easy-PhotoPrint Editor](#page-9-0) を起動する**

#### **3.[新規作成]画面で[写真]をクリックする**

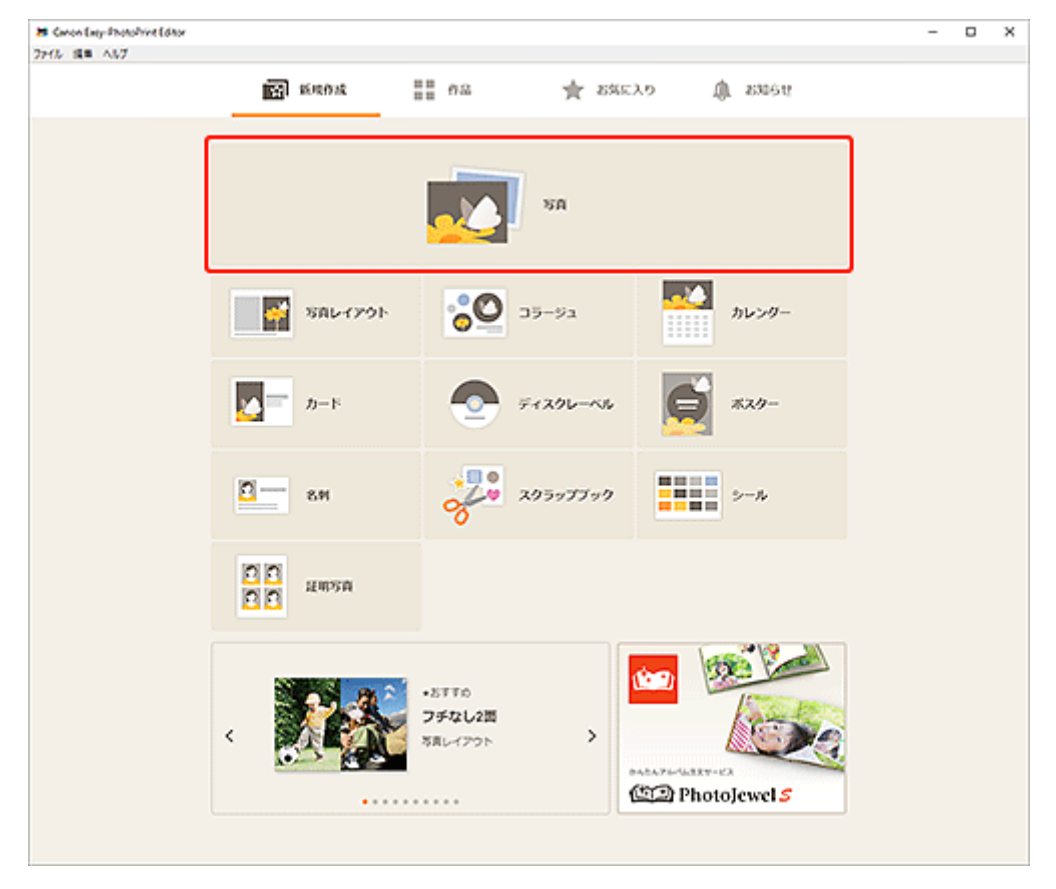

[\[写真の取得先一覧\]画面に](#page-122-0)切り替わります。

#### **4. 印刷したい写真を選ぶ**

[印刷設定画面に](#page-138-0)切り替わります。

#### **5. それぞれの写真の印刷部数を設定する**

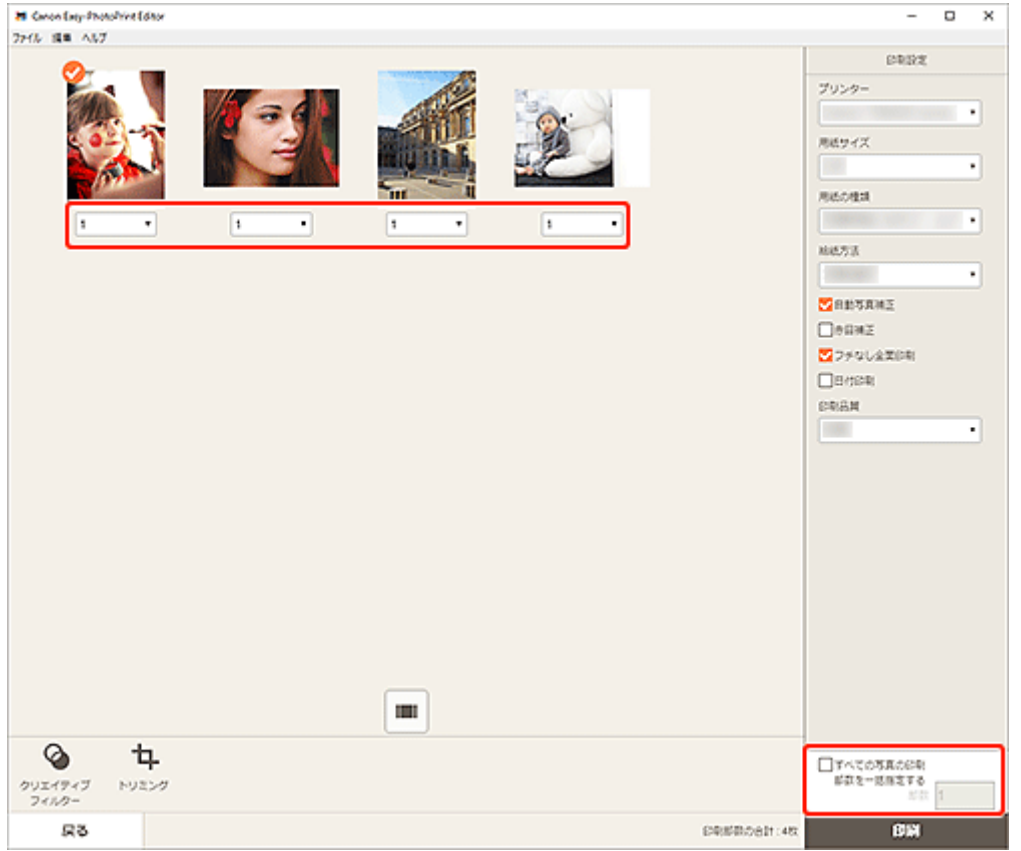

#### **参考**

• すべての写真の印刷部数を一括で設定するには、[すべての写真の印刷部数を一括指定する]にチ ェックマークを付け、部数を入力してください。

### **6. 使用するプリンターや用紙などを設定する**

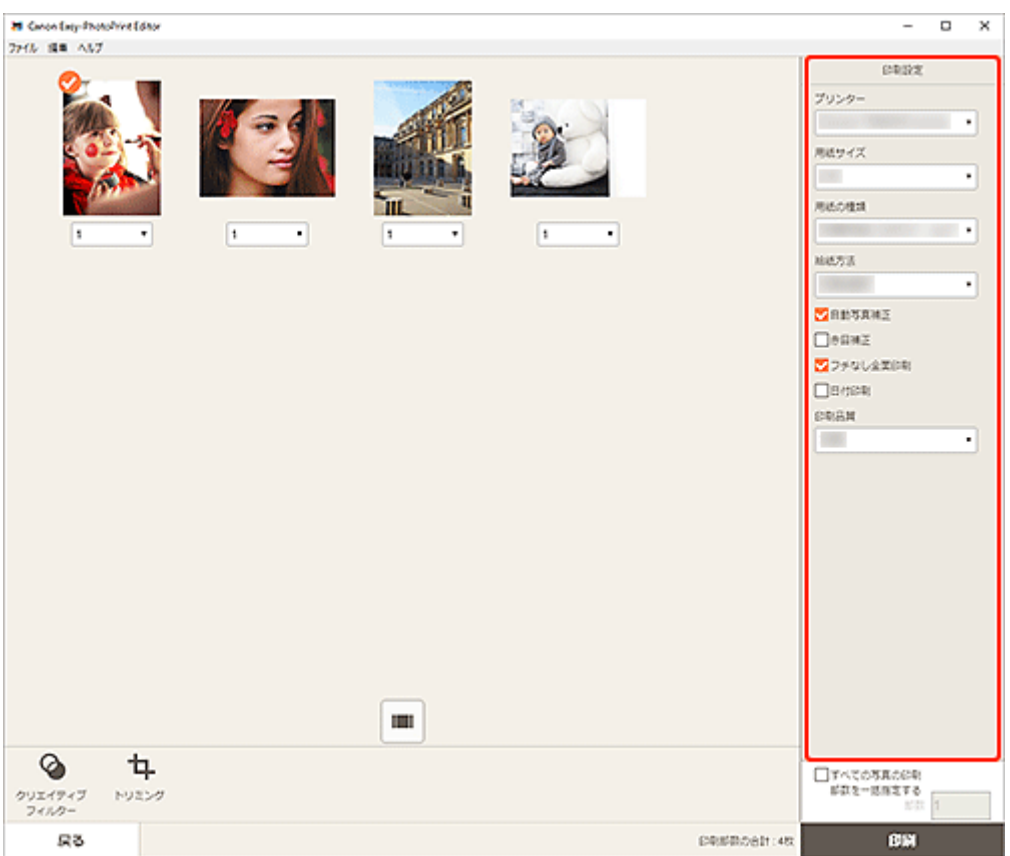

#### **》》参考**

- 設定項目について、詳しくは[「印刷設定画面](#page-138-0)」を参照してください。
- 写真をトリミング/加工してから印刷することもできます。

■ 写真をトリミングする (写真印刷)

■ 写真をクリエイティブフィルターで加工する (写真印刷)

#### **7. プリンターに用紙をセットする**

**8.[印刷]をクリックする**

#### **重要**

- 画素数が多い画像をまとめて大量に印刷すると、印刷開始に時間がかかったり、印刷が途中で終 わったりすることがあります。
- フチありのレイアウトで印刷した場合、上下や左右の余白が大きくなることがあります。

#### **参考**

• 印刷した用紙を長期間放置したままにしていると、時間の経過とともに色あせが生じる場合がありま す。

印刷後は用紙を十分に乾燥させてから、高温・多湿・直射日光を避け、常温・常湿の室内で保存、展示 してください。

また、用紙が直接空気に触れないようにアルバムやクリアファイル、ガラス額などに入れて保存するこ とをお勧めします。

# <span id="page-14-0"></span>**写真をトリミングする(写真印刷)**

画像の必要な部分だけを選び、不要な部分を取り除くことをトリミングといいます。

写真を印刷する場合、印刷設定画面でトリミングしてから印刷できます。

#### **重要**

● トリミングを行いたいときは、先に [プリンター]、[用紙サイズ]、[フチなし全面印刷] を設定してく ださい。トリミングを行ったあとに、これらの設定を変更すると、トリミングを行う前の状態に戻りま す。

また、[用紙の種類]や[給紙方法]を変更する場合も、選んだ用紙の種類や給紙方法によっては、ト リミングを行う前の状態に戻ることがあります。

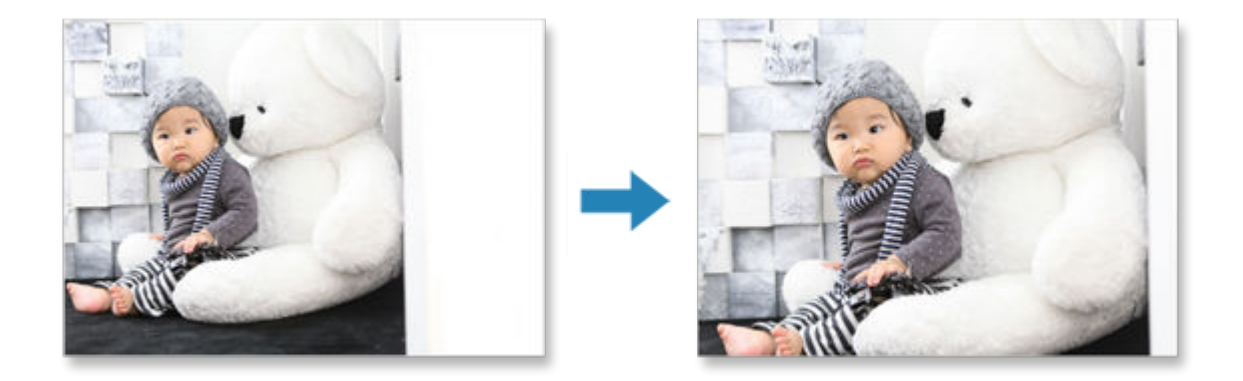

**1. 印刷設定画面でトリミングしたい写真を選び、[トリミング]をクリックする**

#### **》》参考**

● 選んだ画像には (チェックマーク)が表示されます。

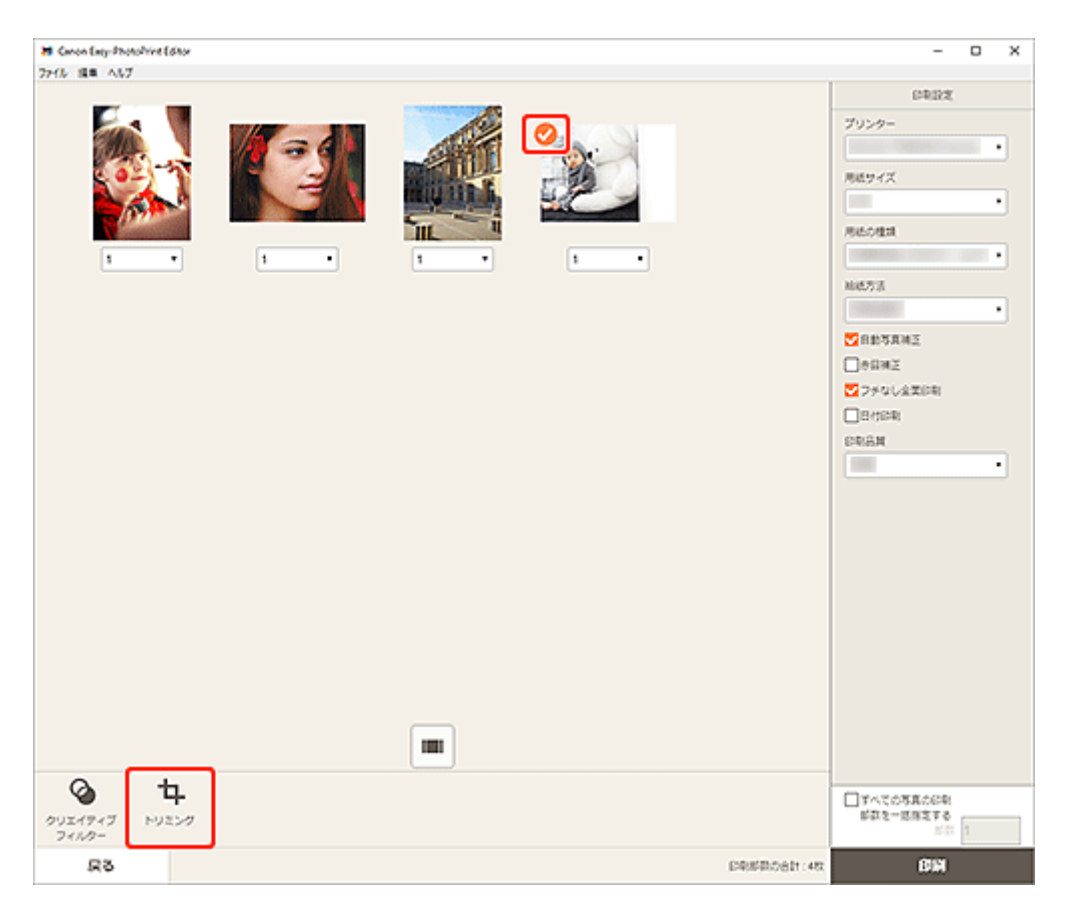

トリミング画面に切り替わります。

**2. プレビューで確認しながら画像を拡大/縮小したり、回転したりする**

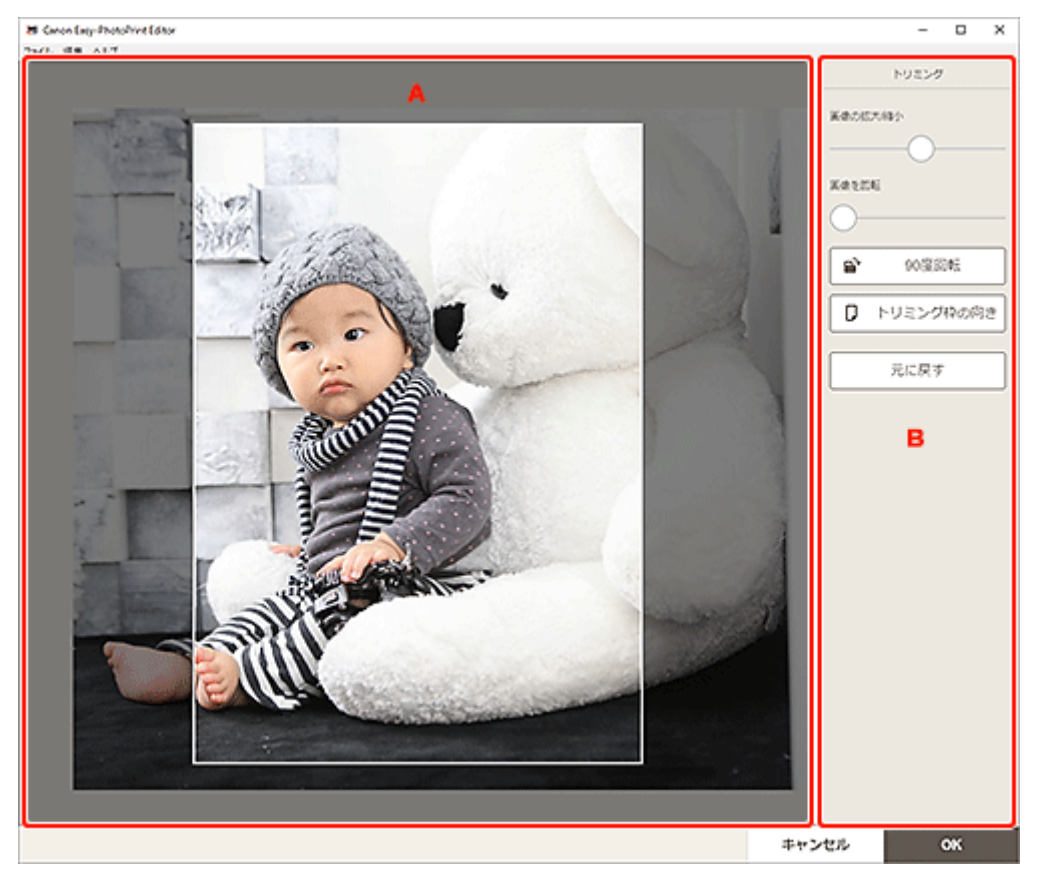

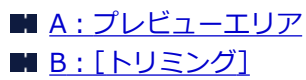

#### <span id="page-16-0"></span>**A:プレビューエリア**

トリミング中の画像がプレビュー表示されます。

#### **参考**

• 画像をドラッグしてトリミングする位置を設定できます。

#### **B:[トリミング]**

#### **[画像の拡大/縮小]**

スライドバーをドラッグすると、画像を自由に拡大/縮小できます。

#### **[画像を回転]**

スライドバーをドラッグすると、時計回りに画像を回転できます。

### **■**【90 度回転】

クリックするたびに、画像を右に 90 度回転できます。

# **[トリミング枠の向き]**

クリックすると、トリミング枠の方向を縦・横に変更できます。

#### **[元に戻す]**

トリミングを行う前の状態に戻せます。

#### **3.[OK]をクリックする**

[印刷設定画面に](#page-138-0)切り替わります。

# <span id="page-17-0"></span>**写真をクリエイティブフィルターで加工する(写真印刷)**

特殊なフィルターを使用して、モノクロやアンティーク調などの素敵な写真に加工できます。 写真を印刷する場合は、印刷設定画面で加工してから印刷できます。

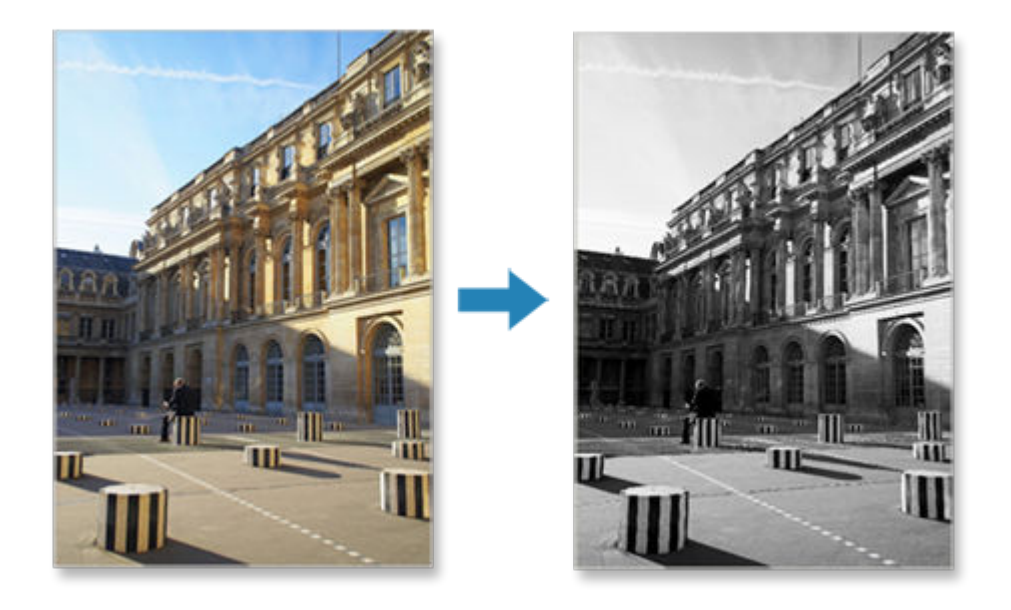

**1. 印刷設定画面で加工したい写真を選び、[クリエイティブフィルター]をクリックする**

### **》》参考**

● 選んだ画像には ■ (チェックマーク) が表示されます。

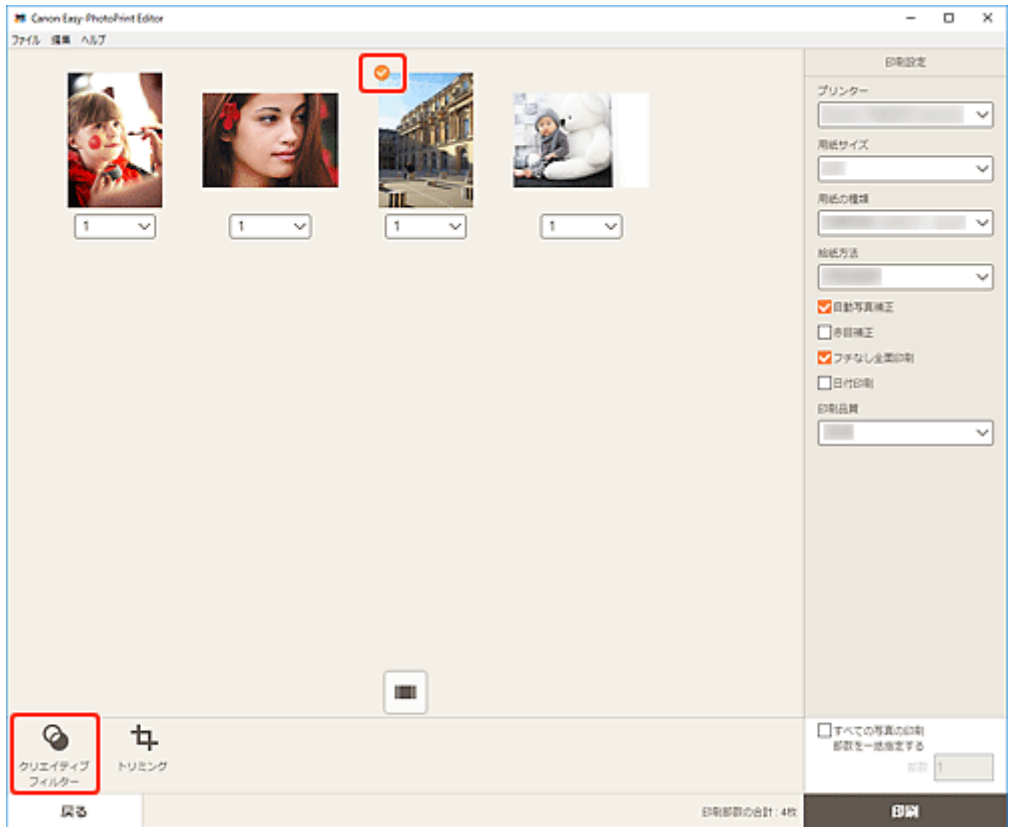

クリエイティブフィルター画面に切り替わります。

**2. プレビューで確認しながら、お好みのフィルターで加工する**

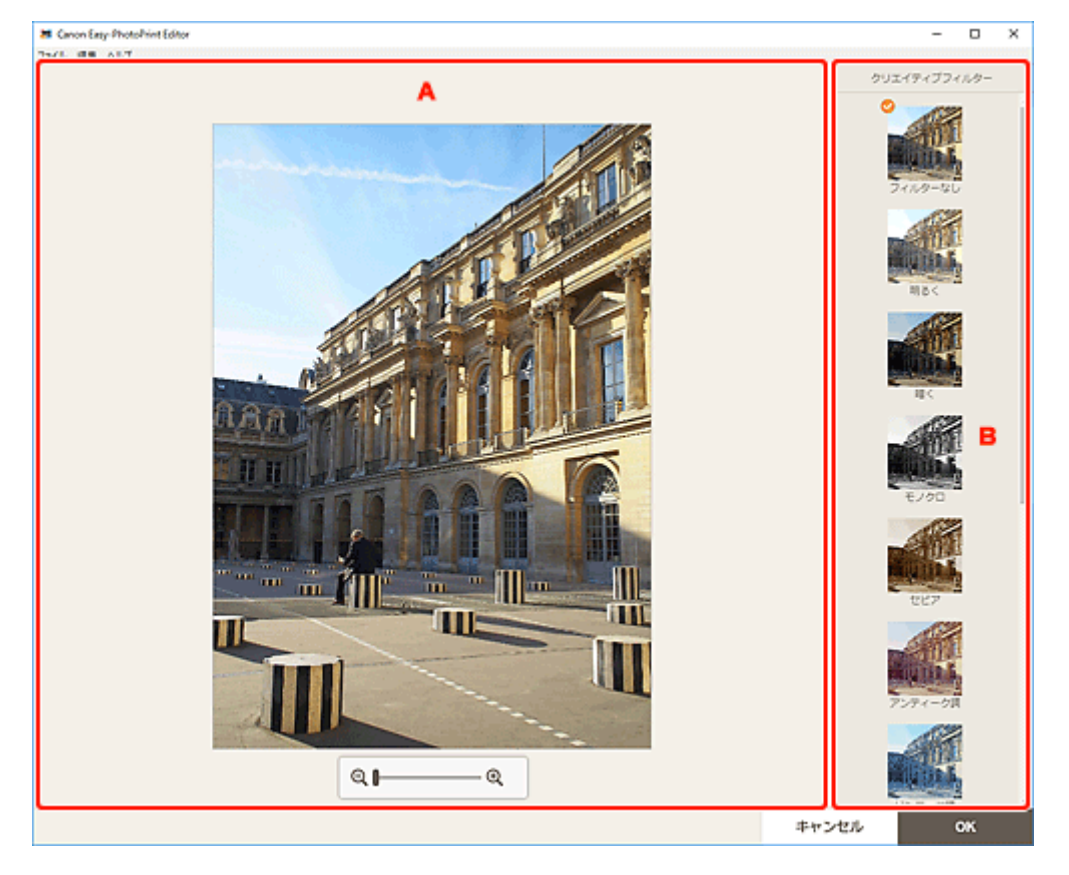

■ A: プレビューエリア ■ B:[クリエイティブフィルター]

#### **A:プレビューエリア**

加工中の画像がプレビュー表示されます。

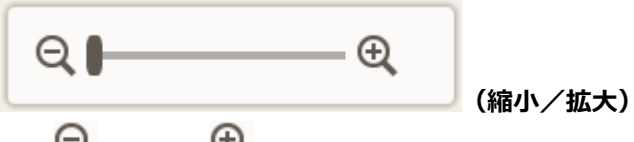

○ (縮小)、 ① (拡大)をクリックすると、表示サイズを縮小/拡大できます。またスライドバー をドラッグして表示サイズを自由に変更することもできます。

#### **B:[クリエイティブフィルター]**

一覧からお好みのフィルターを選び、画像を明るくしたり、セピア調やモノクロ調に加工したりできま す。

#### **3.[OK]をクリックする**

[印刷設定画面に](#page-138-0)切り替わります。

# <span id="page-19-0"></span>**ディスクレーベル(CD/DVD/BD)を印刷する**

お気に入りの写真を使って、オリジナルのディスクレーベル(CD/DVD/BD)を作成して印刷できます。

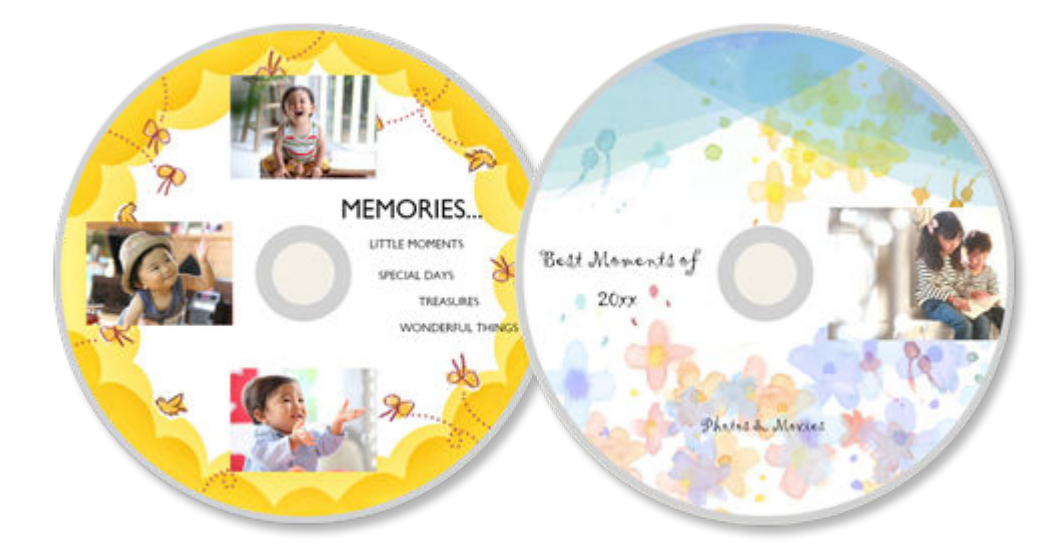

#### **重要**

- ディスクレーベル作品は、対応機種のみ印刷できます。
- プリンタブルディスクのセットを促すメッセージが表示されるまでは、多目的トレイまたはディスクト レイはセットしないでください。動作中にプリンタブルディスクをセットするとプリンターを損傷す るおそれがあります。
- 多目的トレイまたはディスクトレイのセットや取り外しかたについては、お使いの機種のオンラインマ ニュアルのホームから「プリンタブルディスクをセットする」のページを検索して、参照してくださ い。
- **1. ご使用のプリンターの電源が入っていることを確認する**
- **2. [Easy-PhotoPrint Editor](#page-9-0) を起動する**
- **3.[新規作成]画面で[ディスクレーベル]をクリックする**

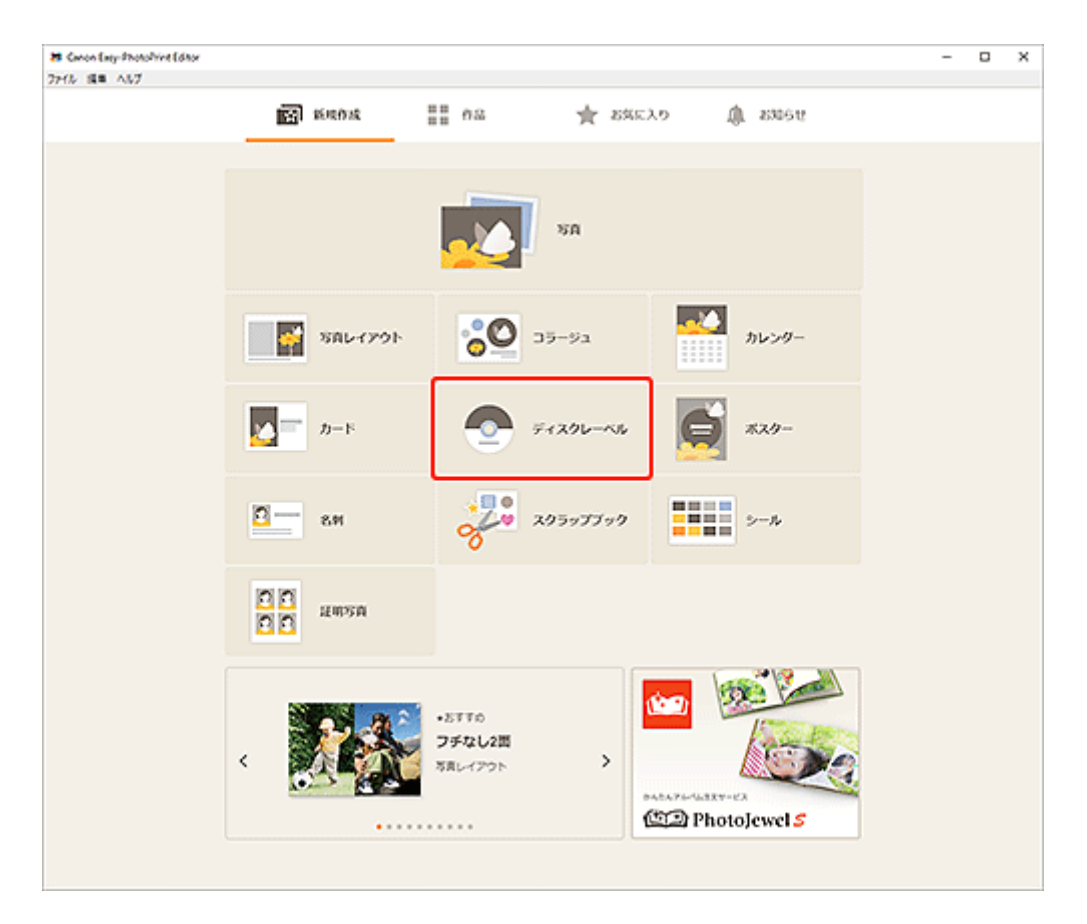

[テンプレートの選択画面に](#page-117-0)切り替わります。

#### **4. お好みのテンプレートを選ぶ**

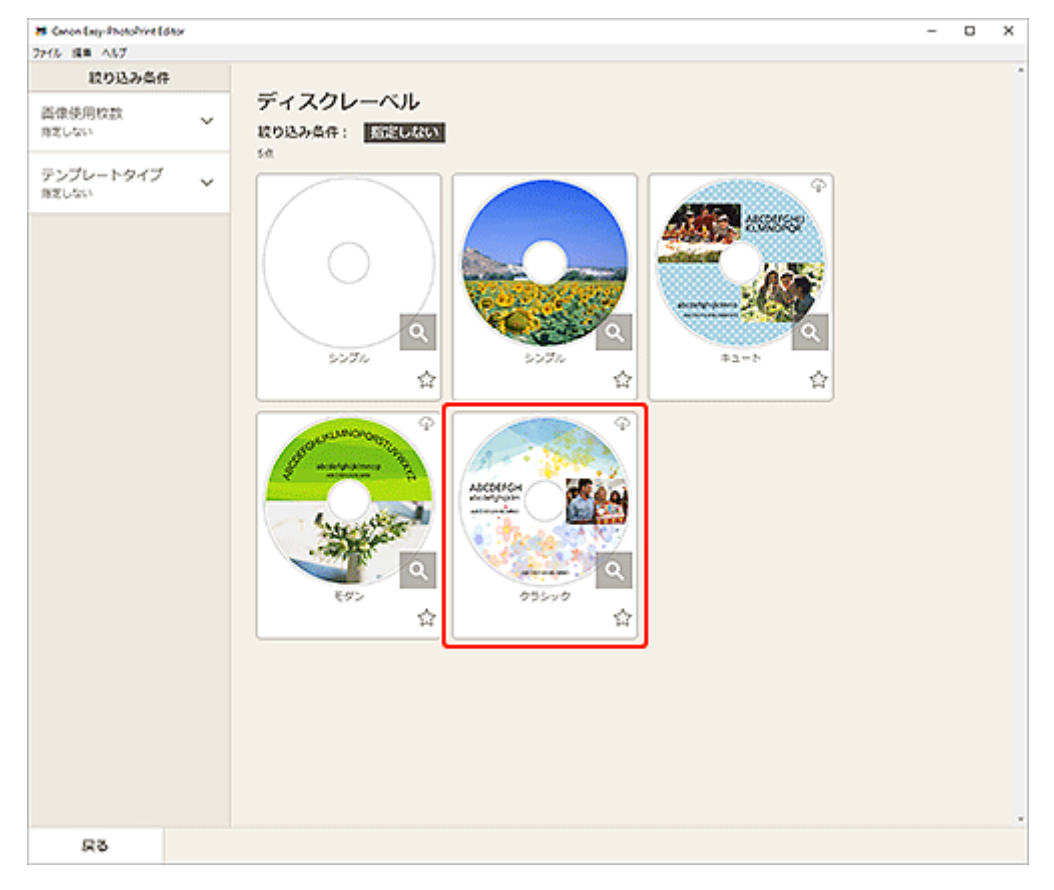

#### **参考**

•[絞り込み条件]エリアで条件を設定して、テンプレートを絞り込むことができます。

[\[用紙サイズの選択\]画面が](#page-120-0)表示されます。

**5. 用紙サイズを選び、[次へ]をクリックする**

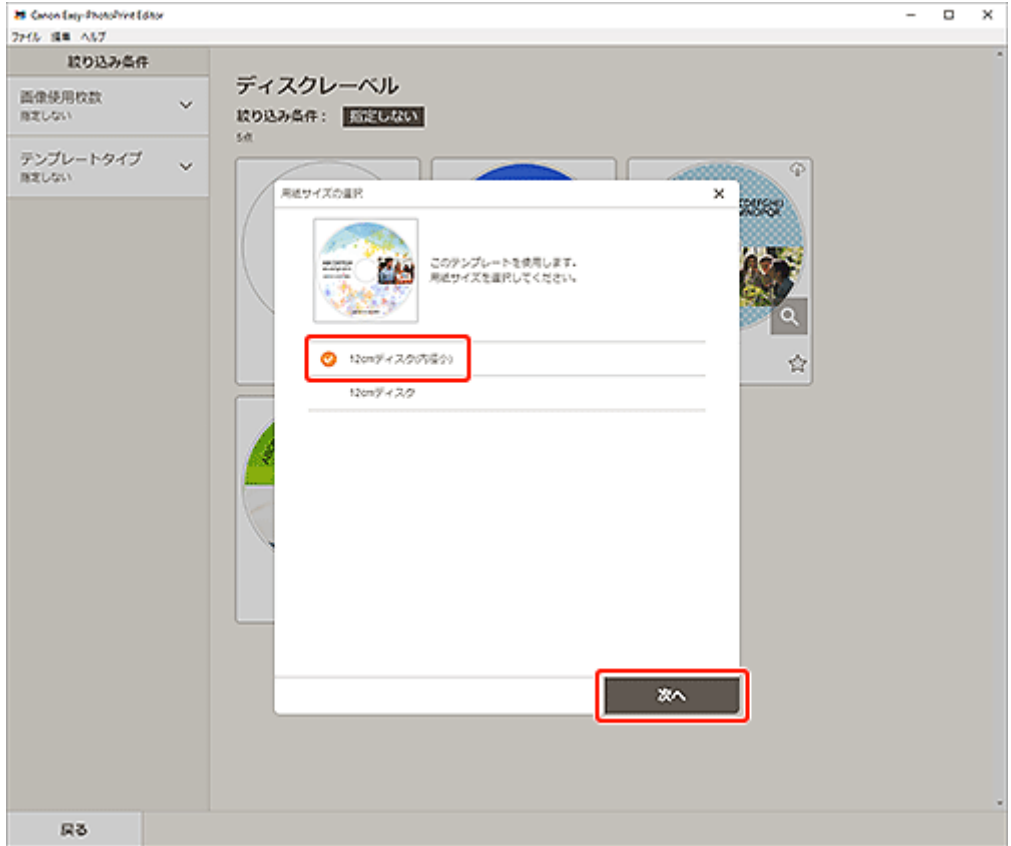

[\[写真の取得先一覧\]画面に](#page-122-0)切り替わります。

**6. ディスクレーベル(CD/DVD/BD)に使用したい写真を選ぶ**

[作品編集画面に](#page-124-0)切り替わります。

**7. お好みに合わせ[て作品を編集する](#page-76-0)**

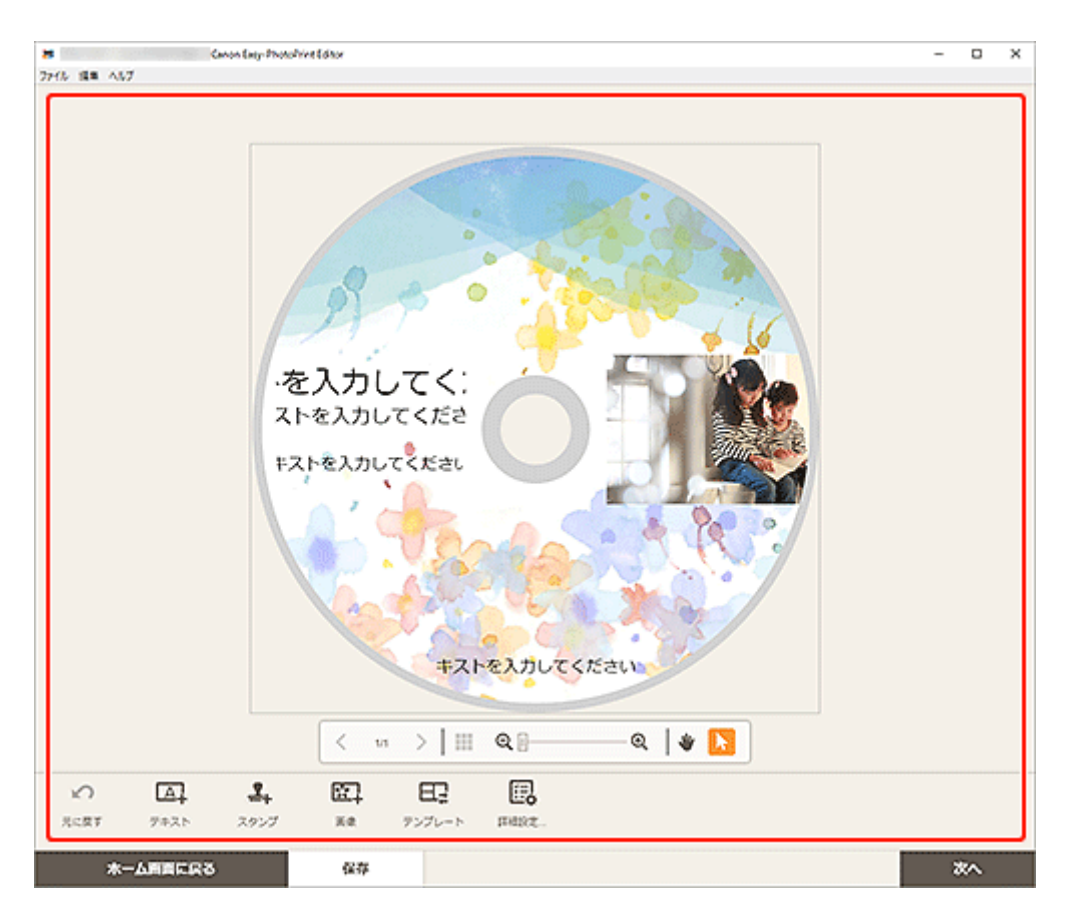

#### **>>>参考**

- ディスクレーベル (CD/DVD/BD) の印刷範囲を変更したい場合は、画面下側にある [詳細設 定...] をクリックして表示される [印刷範囲]画面(ディスクレーベル)で設定できます。
- [保存] をクリックすると、編集中の作品が保存されます。

#### **8.[次へ]をクリックする**

[印刷設定画面に](#page-138-0)切り替わります。

表示されるメッセージを確認し、[OK]をクリックします。

#### **9. 使用するプリンターや用紙などを設定する**

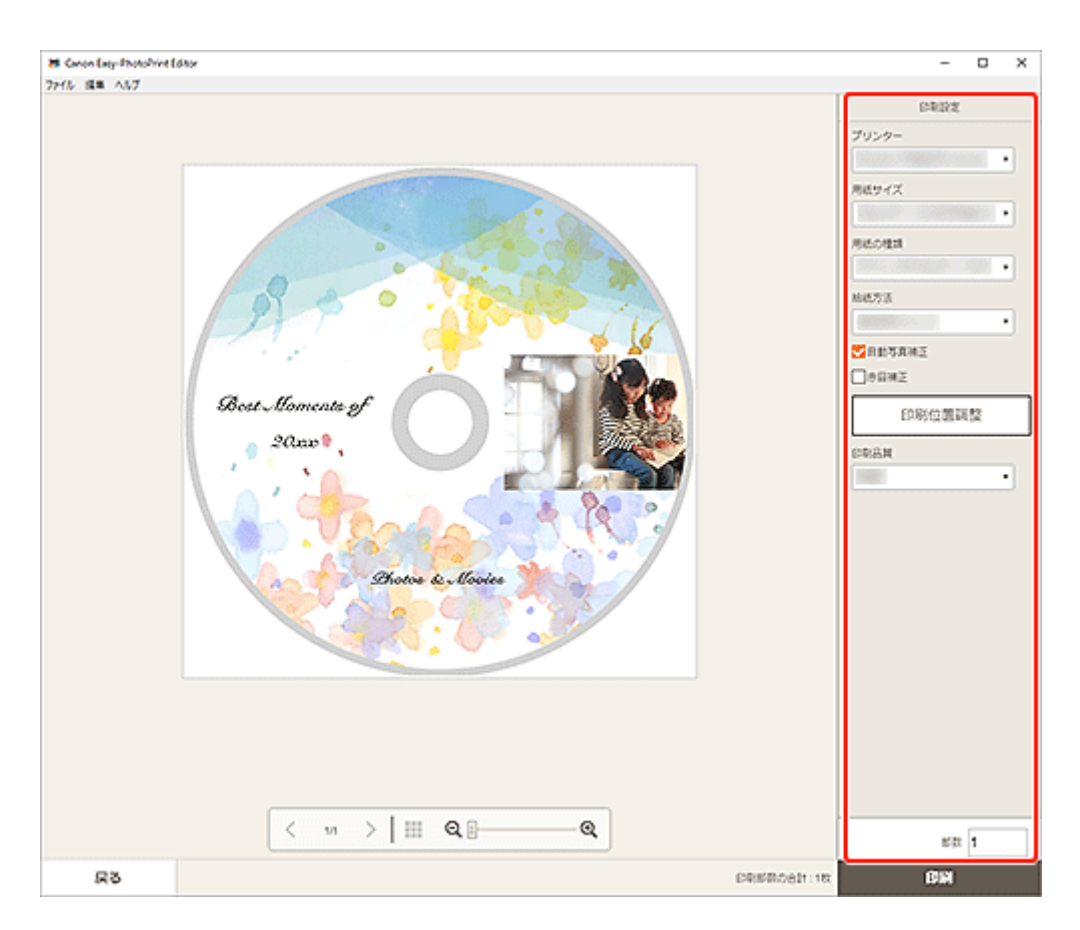

#### **重要**

• 用紙サイズは変更できません。

#### **10.[印刷]をクリックする**

プリンターの液晶モニターにメッセージが表示されたら、多目的トレイまたはディスクトレイをセット します。

# <span id="page-24-0"></span>**作品を作って印刷する**

お気に入りの写真を使って、オリジナルの作品をかんたんに作成し、印刷できます。

下記のような作品を作成して印刷できます。

### **写真をいろいろなレイアウトで印刷**

お気に入りの写真を分割レイアウトで印刷したり、お好みのフォトフレームやメッセージを追加して印刷 したりできます。

#### ■ [写真をいろいろなレイアウトで印刷する](#page-30-0)

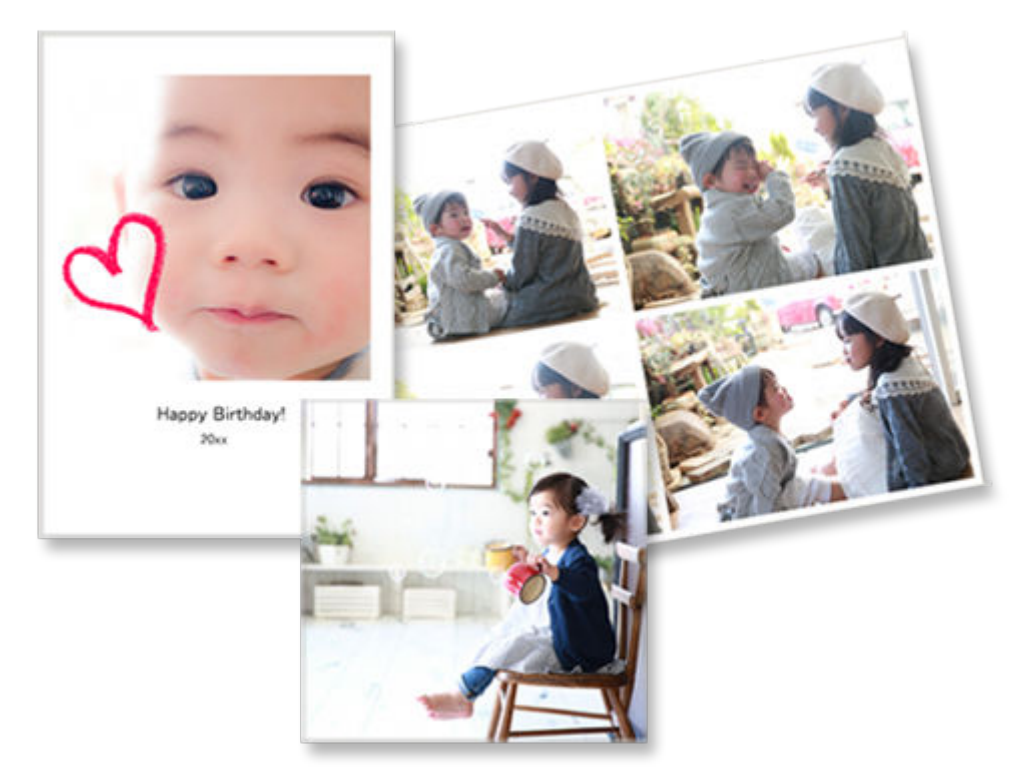

### **コラージュを印刷**

テンプレートと写真を選ぶだけで、楽しいコラージュ作品を作成して印刷できます。

■ [コラージュを印刷する](#page-35-0)

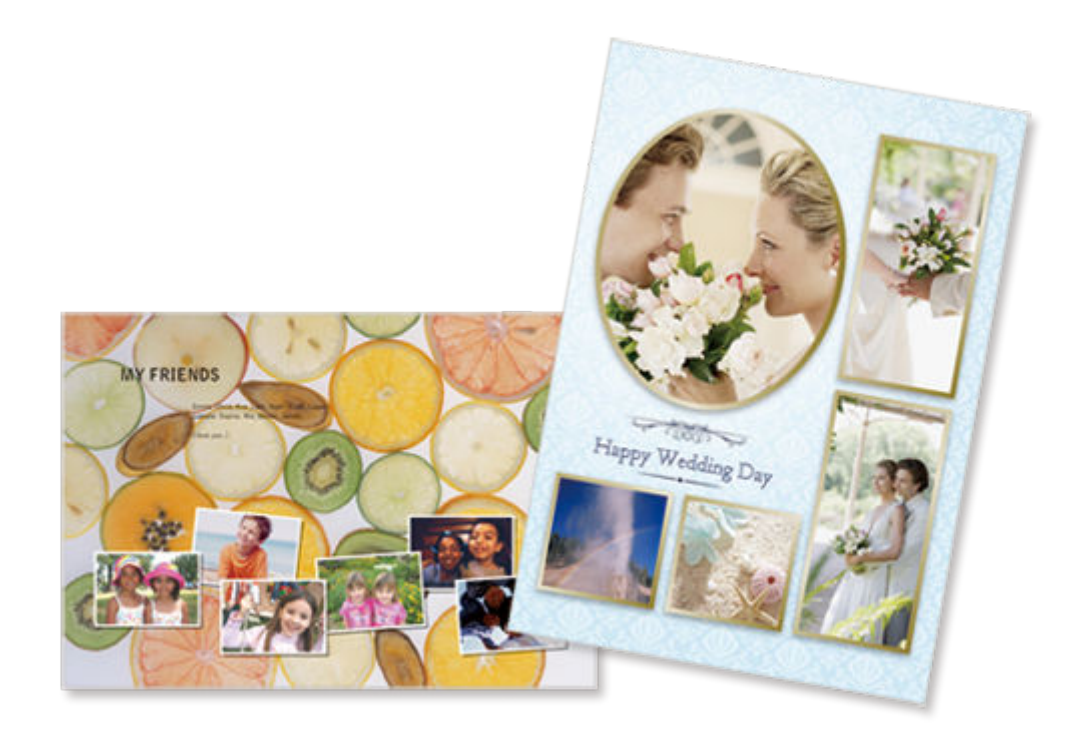

# **カレンダーを印刷**

思い出の写真を使って、オリジナルのカレンダーを作成して印刷できます。

■ [カレンダーを印刷する](#page-40-0)  $\bar{z}$  $\mathbf{B}$  $\hat{\boldsymbol{\theta}}$  $^{\rm H}$  $\mathbf{r}$ m  $21 \quad 22 \quad 23 \quad 24 \quad 25 \quad 26$  $^{12}$  $30 - 31$ 

# **カードを印刷**

メッセージやお祝い、招待状など用途に合った写真付きカードを作成して印刷できます。

■ [カードを印刷する](#page-46-0)

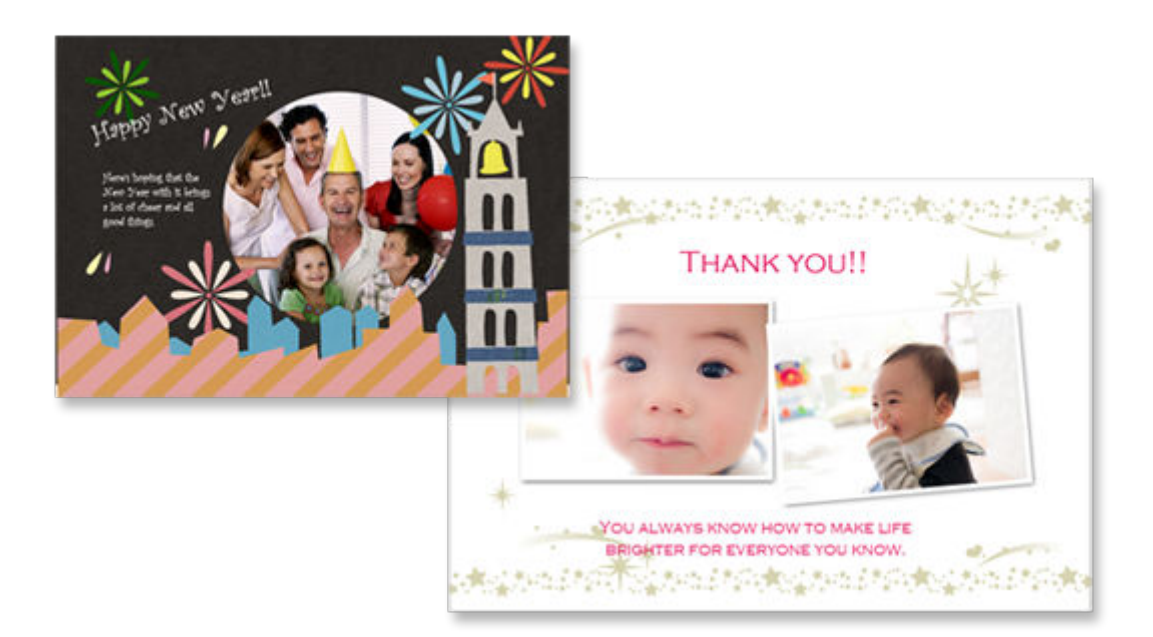

#### **重要**

• ご使用のプリンターによっては、カード作品は印刷できません。

### **ポスターを印刷**

お好みのテンプレートを選んで文字と写真を入力するだけで、魅力的なポスターを作成して印刷できま す。

■ [ポスターを印刷する](#page-51-0)

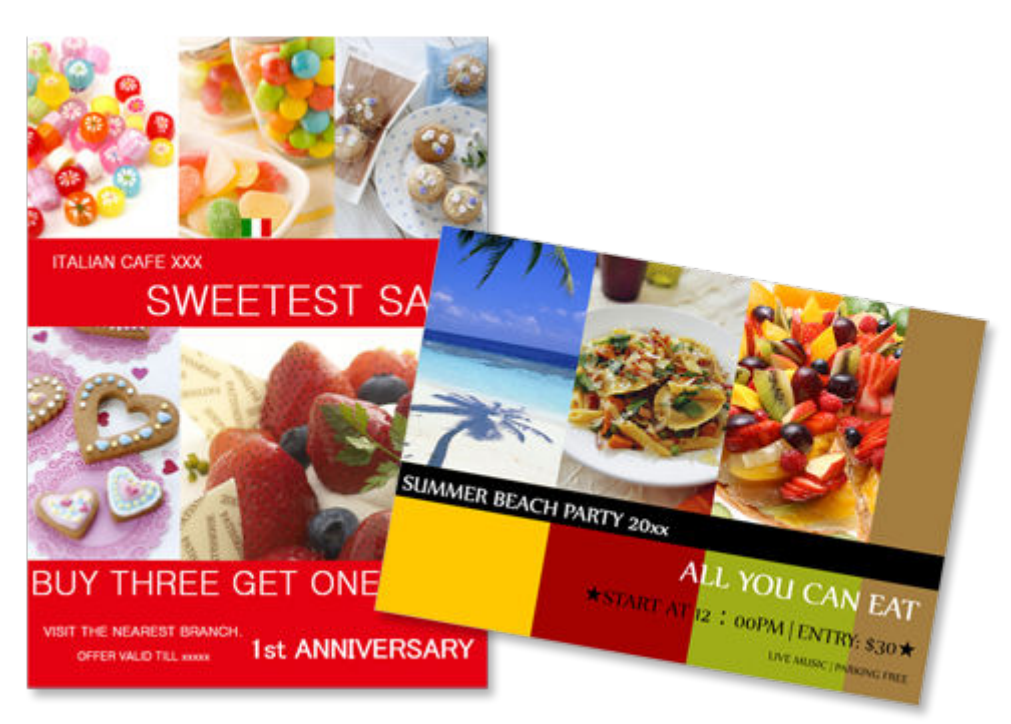

# **名刺を印刷**

さまざまなサイズの写真入り名刺を作成して印刷できます。

■ [名刺を印刷する](#page-56-0)

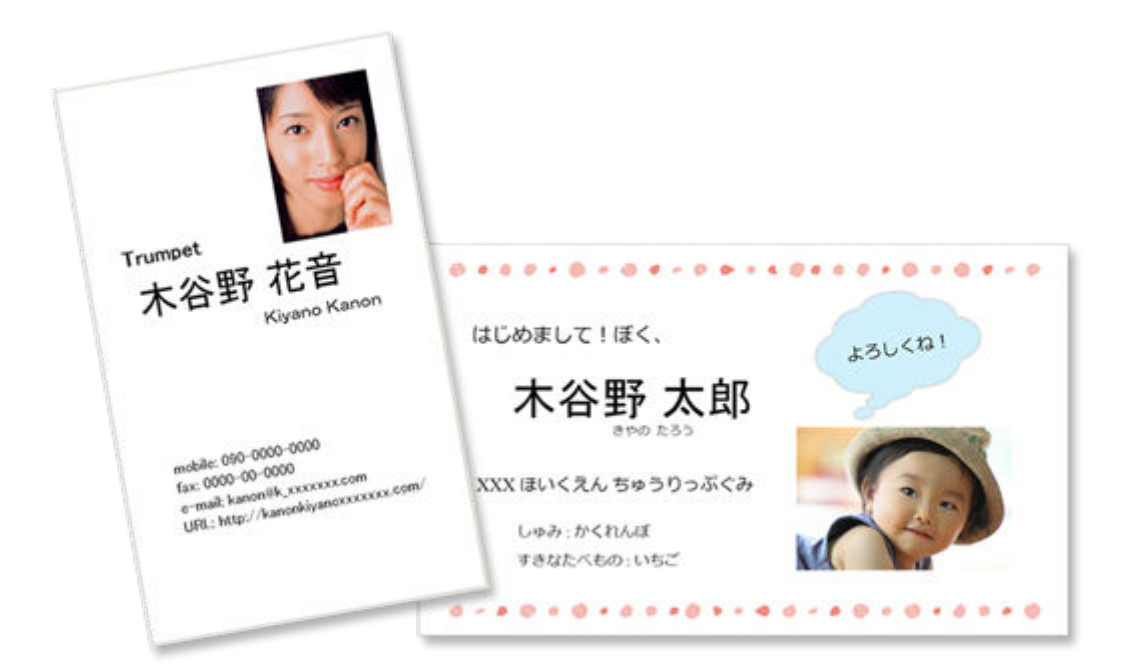

#### **重要**

- ご使用のプリンターによっては、名刺作品は印刷できません。
- 名刺サイズの用紙への印刷は、対応機種のみ使用できます。

# **スクラップブックの素材を印刷**

スクラップブックの台紙や飾りを印刷できます。思い出の写真を印刷して台紙に貼ったり、飾りでデコレ ーションしたりして、おしゃれなスクラップブックを作成できます。

#### ■ [スクラップブックの素材を印刷する](#page-61-0)

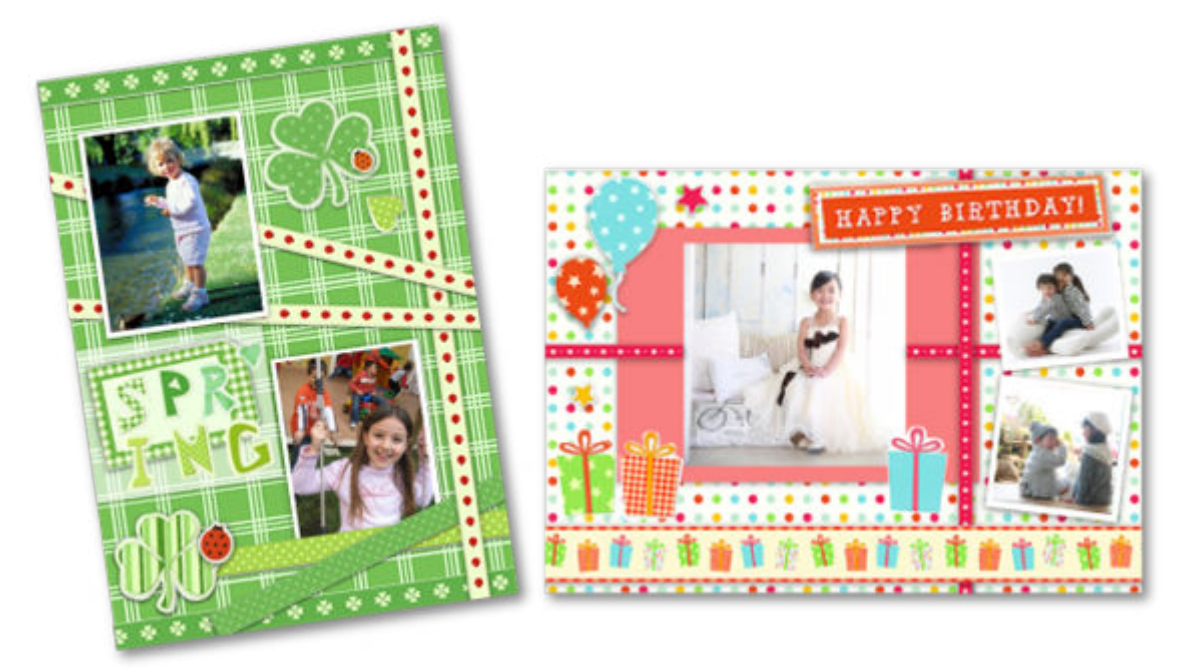

#### **重要**

• ご使用のプリンターによっては、スクラップブック作品は印刷できません。

# **シールを印刷**

写真やイラストなどを使って、オリジナルのシールを作成して印刷できます。

■ [シールを印刷する](#page-66-0)

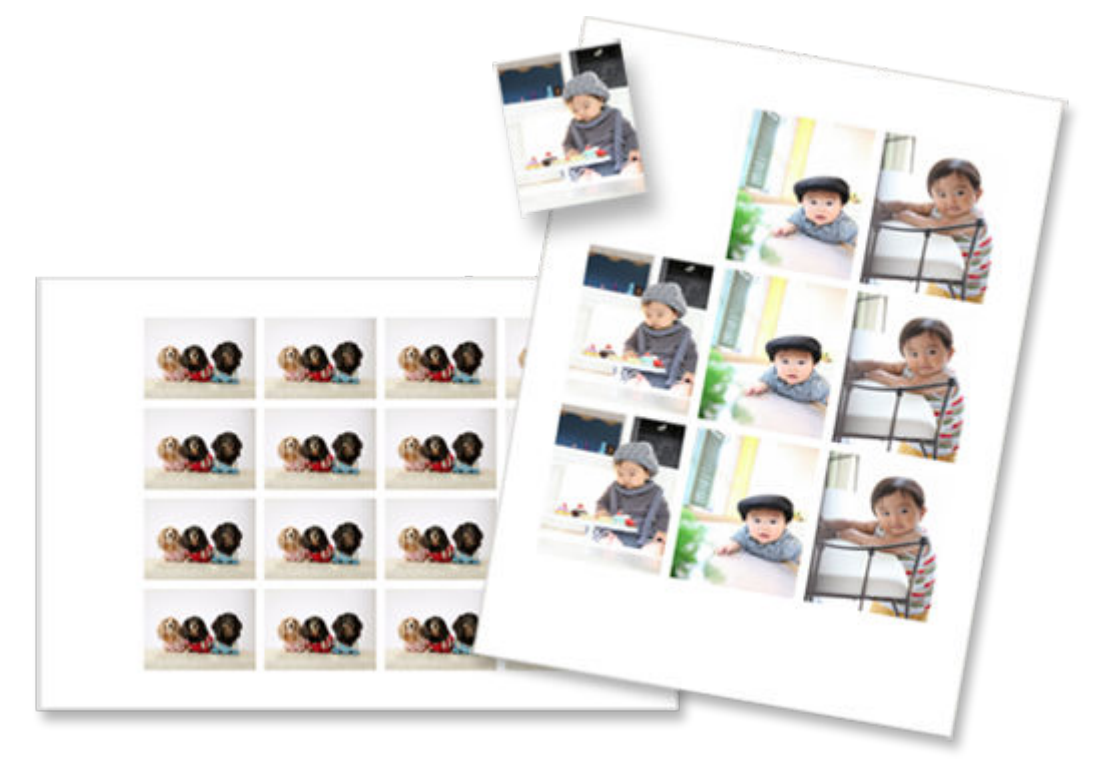

#### **重要**

• ご使用のプリンターによっては、シール作品は印刷できません。

# **証明写真を印刷**

さまざまなサイズの証明写真を印刷できます。

■ [証明写真を印刷する](#page-71-0)

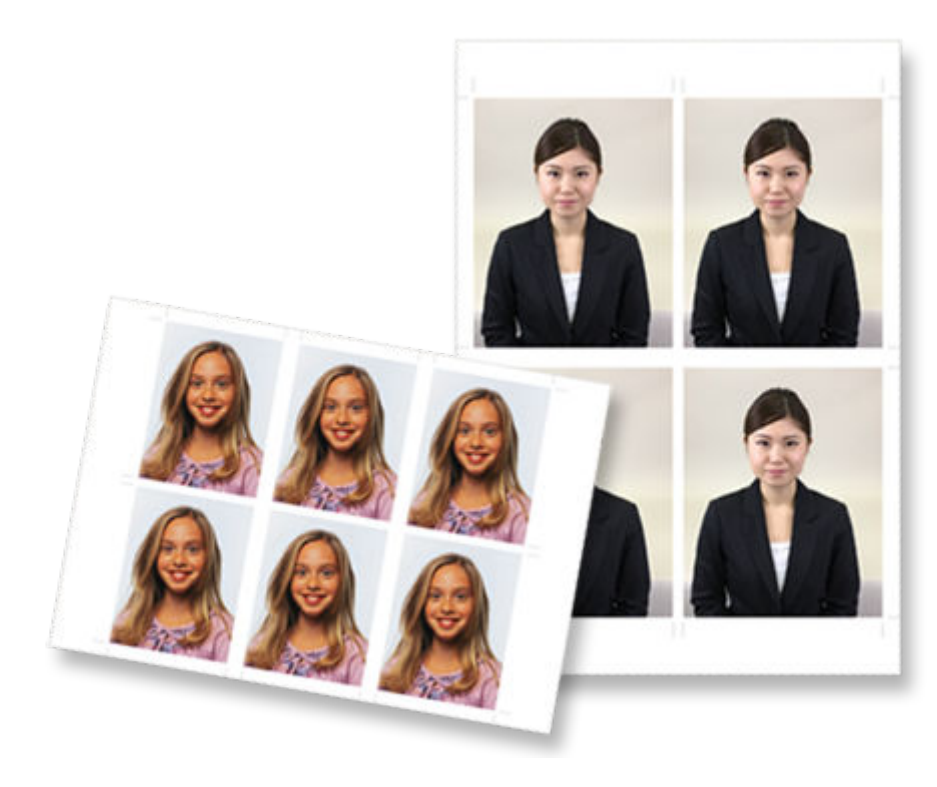

#### **重要**

• ご使用のプリンターによっては、証明写真は印刷できません。

# <span id="page-30-0"></span>**写真をいろいろなレイアウトで印刷する**

お気に入りの写真を分割レイアウトで印刷したり、正方形やはがき風のレイアウトで印刷したりできます。

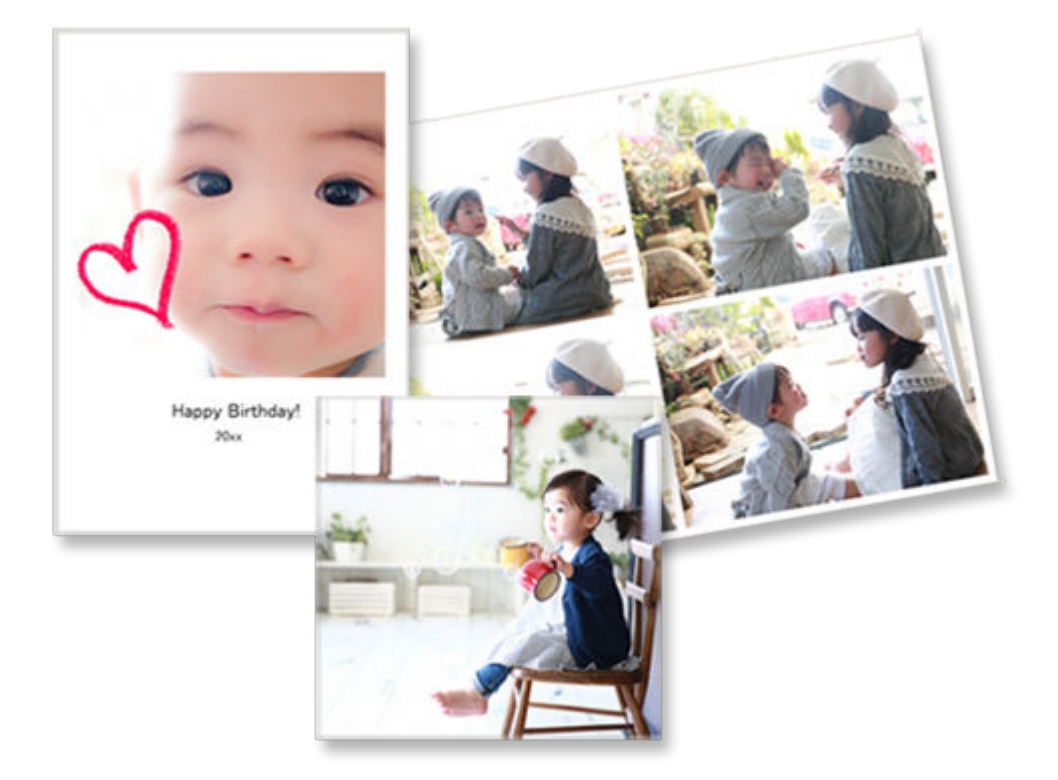

- **1. ご使用のプリンターの電源が入っていることを確認する**
- **2. [Easy-PhotoPrint Editor](#page-9-0) を起動する**
- **3.[新規作成]画面で[写真レイアウト]をクリックする**

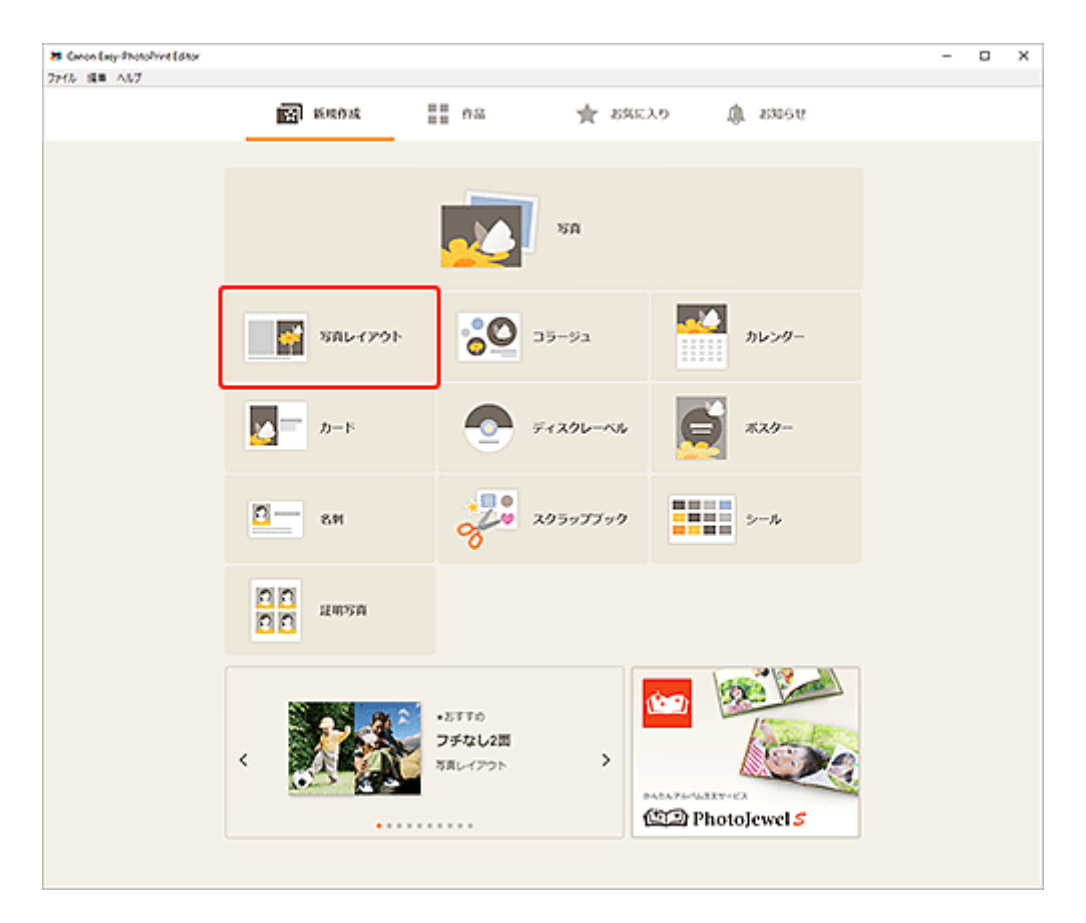

[テンプレートの選択画面に](#page-117-0)切り替わります。

#### **4. お好みのテンプレートを選ぶ**

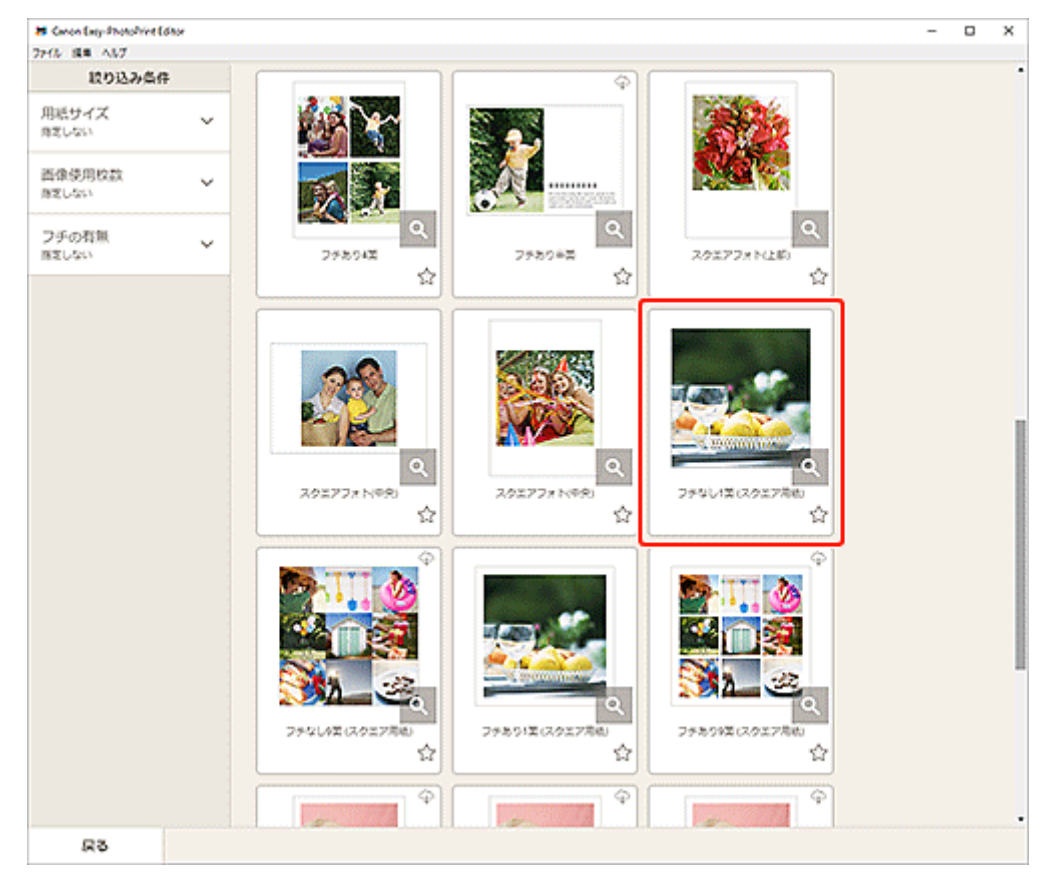

#### ▶▶参考

•[絞り込み条件]エリアで条件を設定して、テンプレートを絞り込むことができます。

[\[用紙サイズの選択\]画面が](#page-120-0)表示されます。

**5. 用紙サイズを選び、[次へ]をクリックする**

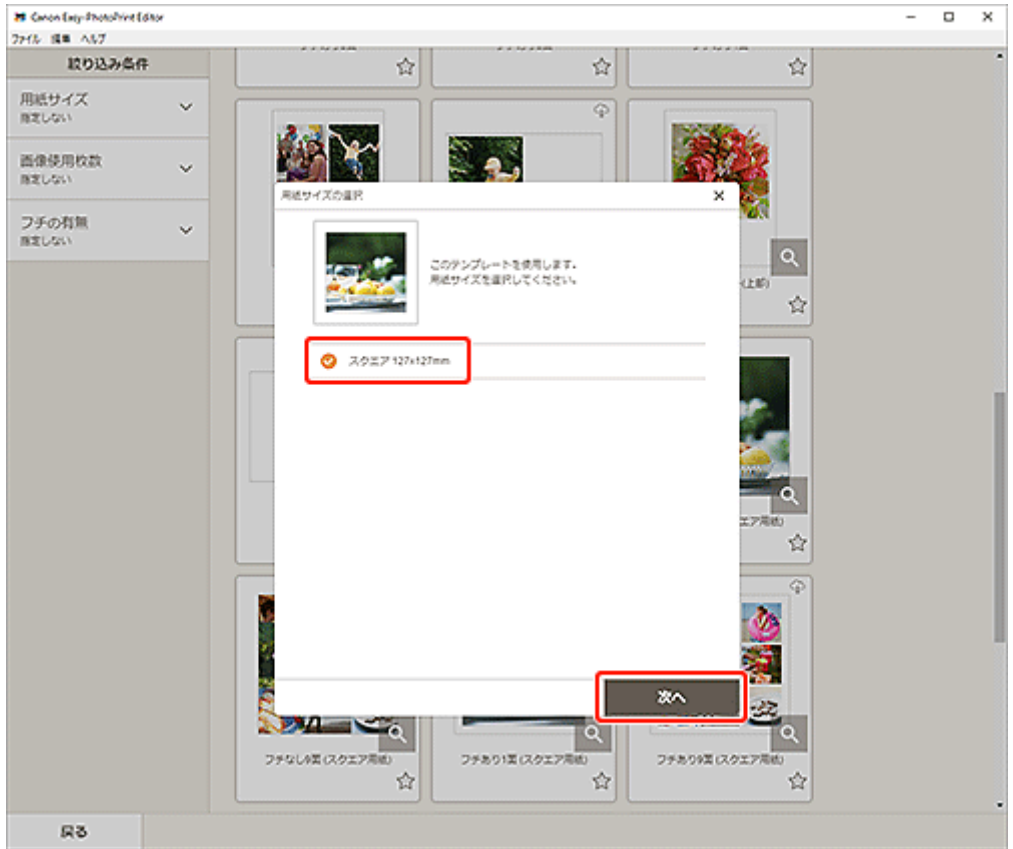

[\[写真の取得先一覧\]画面に](#page-122-0)切り替わります。

#### **》》参考**

• ロール紙の幅に合わせて拡大/縮小して印刷することもできます。詳しくは、「印刷設定画面」の 「[B:印刷設定エリア」](#page-139-0)を参照してください。

#### **6. 作品に使用したい写真を選ぶ**

[作品編集画面に](#page-124-0)切り替わります。

**7. お好みに合わせ[て作品を編集する](#page-76-0)**

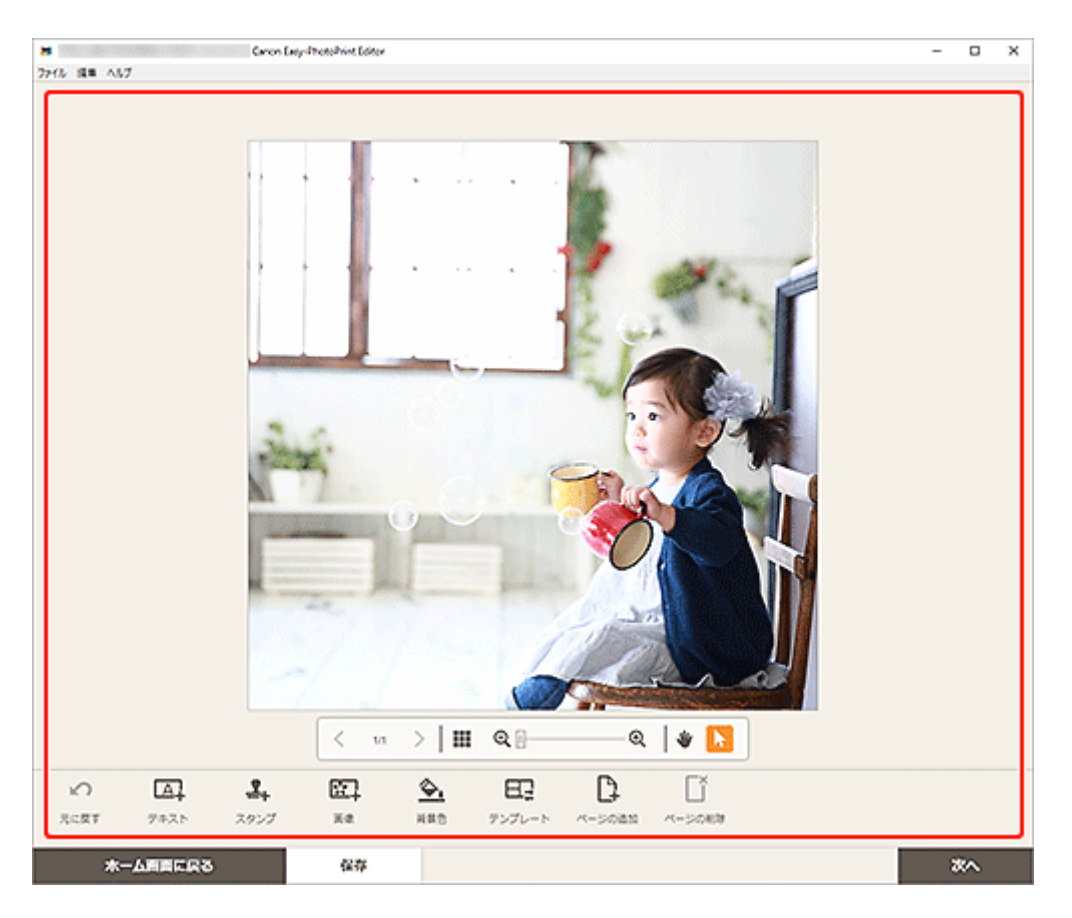

#### **参考**

- [保存] をクリックすると、編集中の作品が保存されます。
- **8.[次へ]をクリックする**

[印刷設定画面に](#page-138-0)切り替わります。

**9. 使用するプリンターや用紙などを設定する**

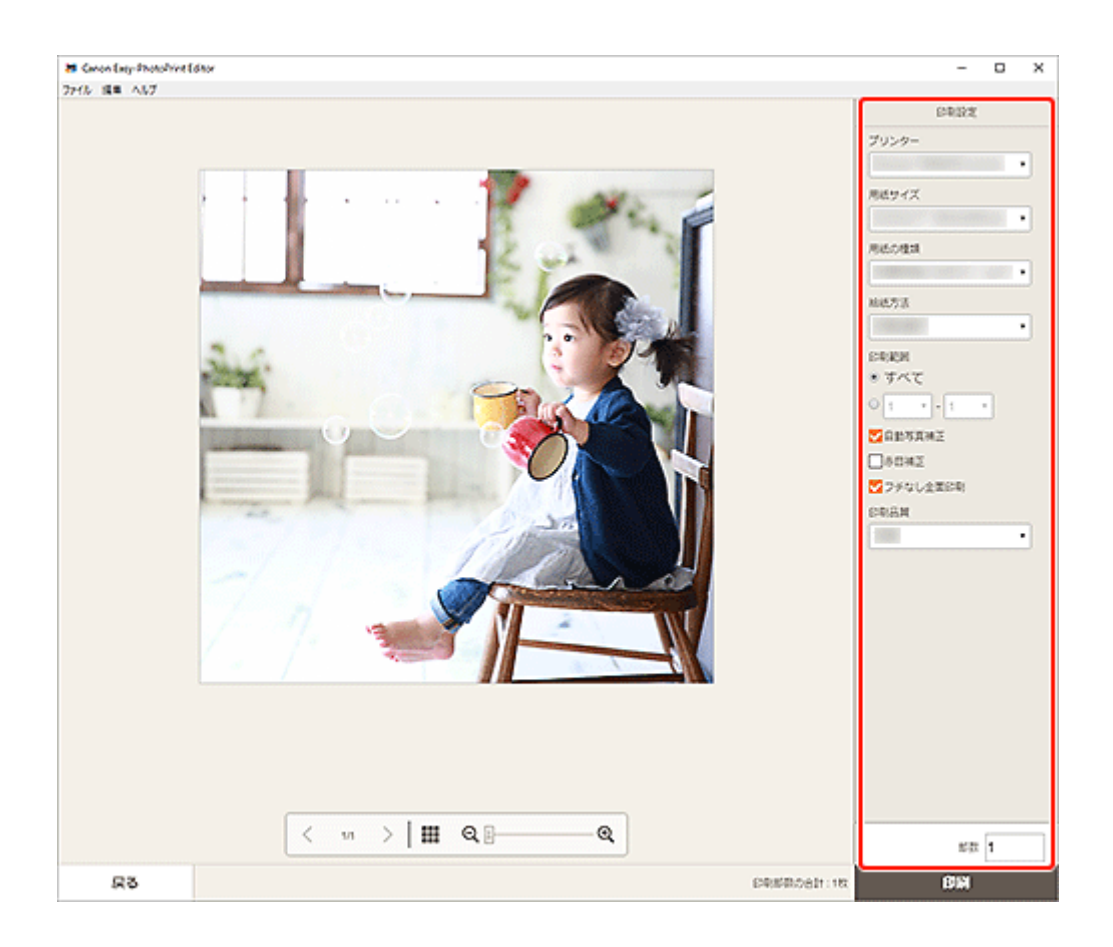

### **10.[印刷]をクリックする**

# <span id="page-35-0"></span>**コラージュを印刷する**

お気に入りの写真を使って、コラージュを作成して印刷できます。

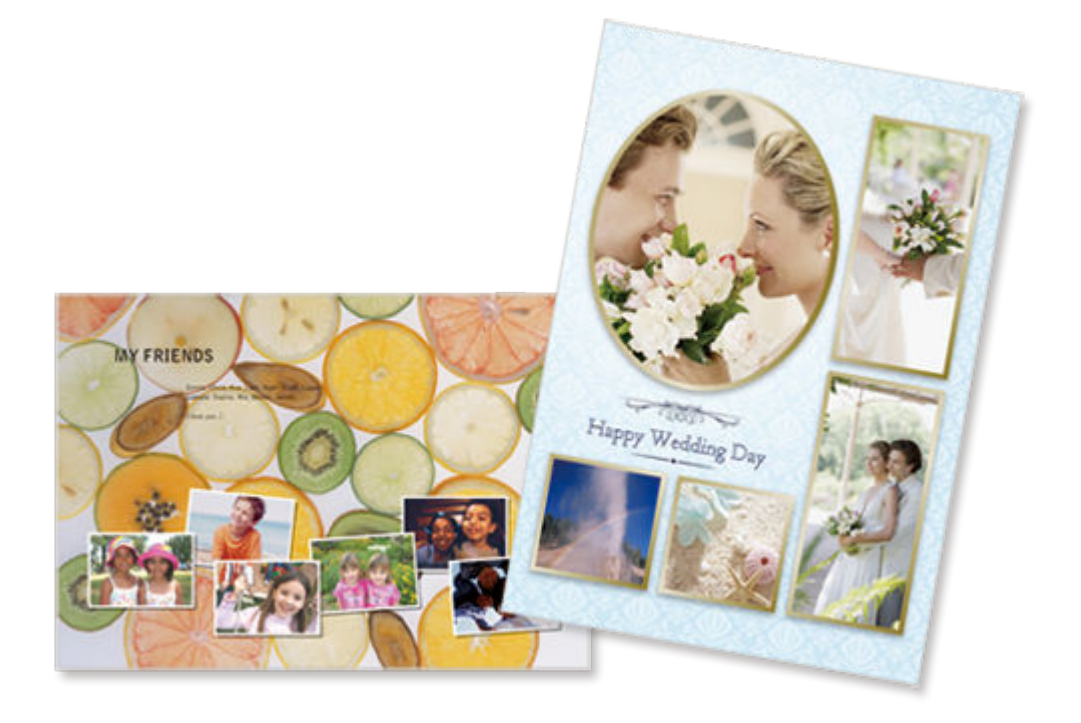

- **1. ご使用のプリンターの電源が入っていることを確認する**
- **2. [Easy-PhotoPrint Editor](#page-9-0) を起動する**
- **3.[新規作成]画面で[コラージュ]をクリックする**
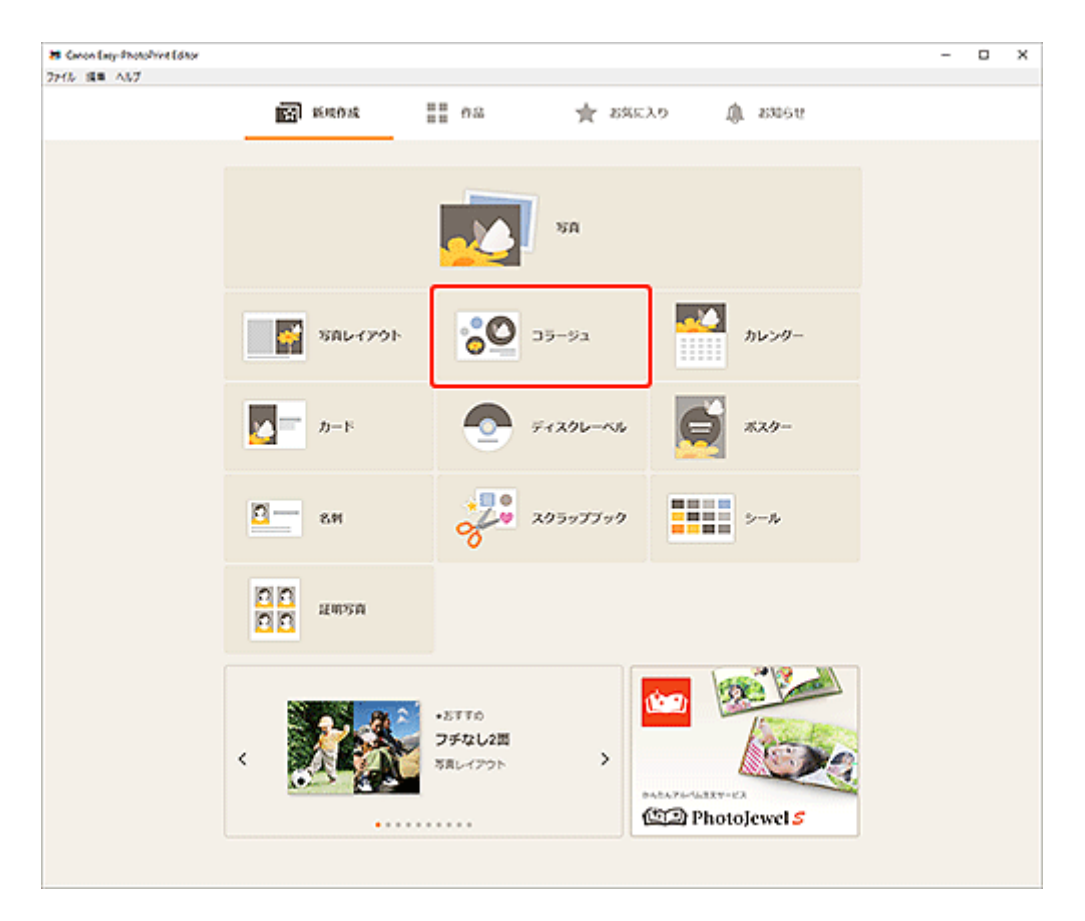

[テンプレートの選択画面に](#page-117-0)切り替わります。

# **4. お好みのテンプレートを選ぶ**

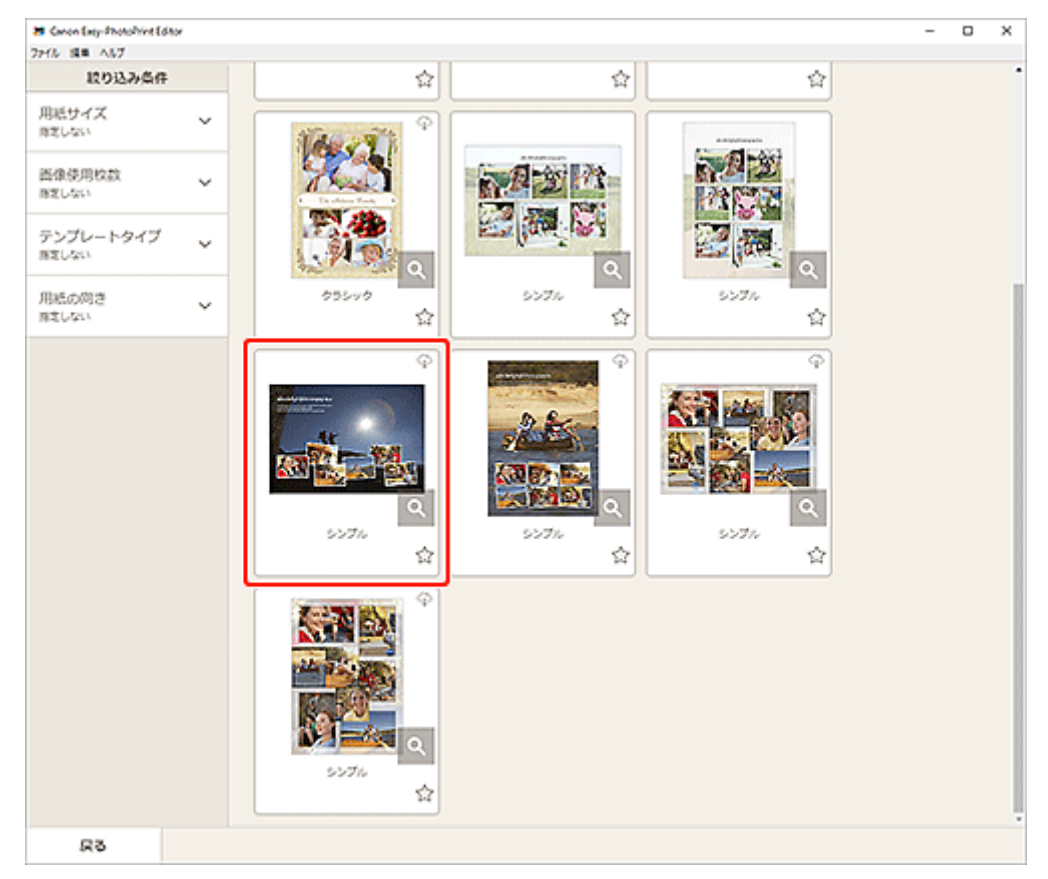

# ▶▶参考

•[絞り込み条件]エリアで条件を設定して、テンプレートを絞り込むことができます。

[\[用紙サイズの選択\]画面が](#page-120-0)表示されます。

**5. 用紙サイズを選び、[次へ]をクリックする**

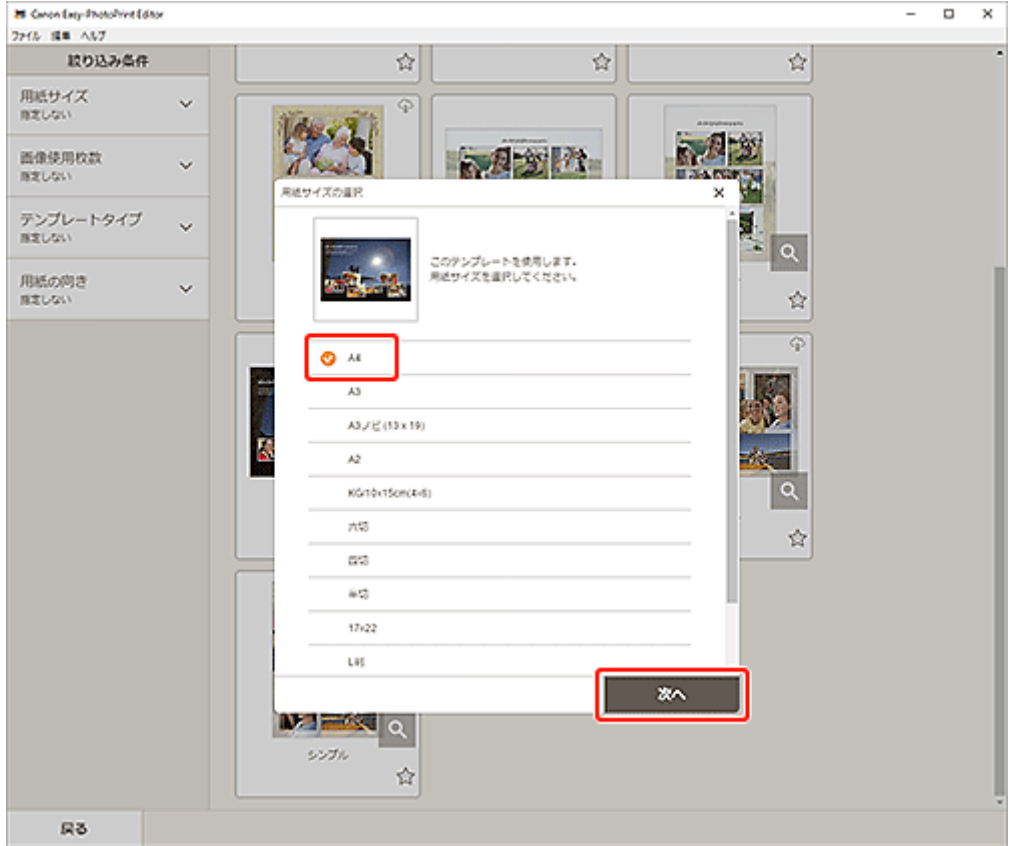

[\[写真の取得先一覧\]画面に](#page-122-0)切り替わります。

#### **》》参考**

• ロール紙の幅に合わせて拡大/縮小して印刷することもできます。詳しくは、「印刷設定画面」の 「[B:印刷設定エリア」](#page-139-0)を参照してください。

#### **6. 作品に使用したい写真を選ぶ**

[作品編集画面に](#page-124-0)切り替わります。

**7. お好みに合わせ[て作品を編集する](#page-76-0)**

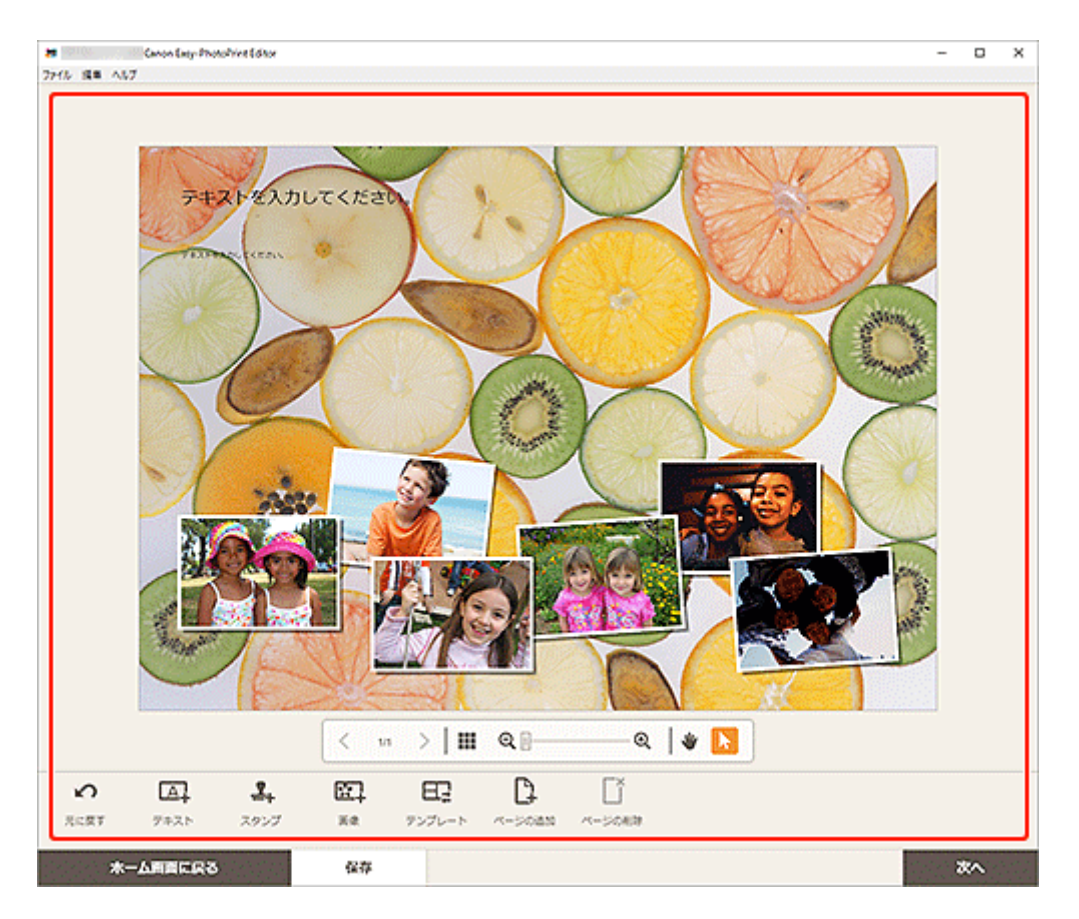

# **参考**

- [保存] をクリックすると、編集中の作品が保存されます。
- **8.[次へ]をクリックする**

[印刷設定画面に](#page-138-0)切り替わります。

**9. 使用するプリンターや用紙などを設定する**

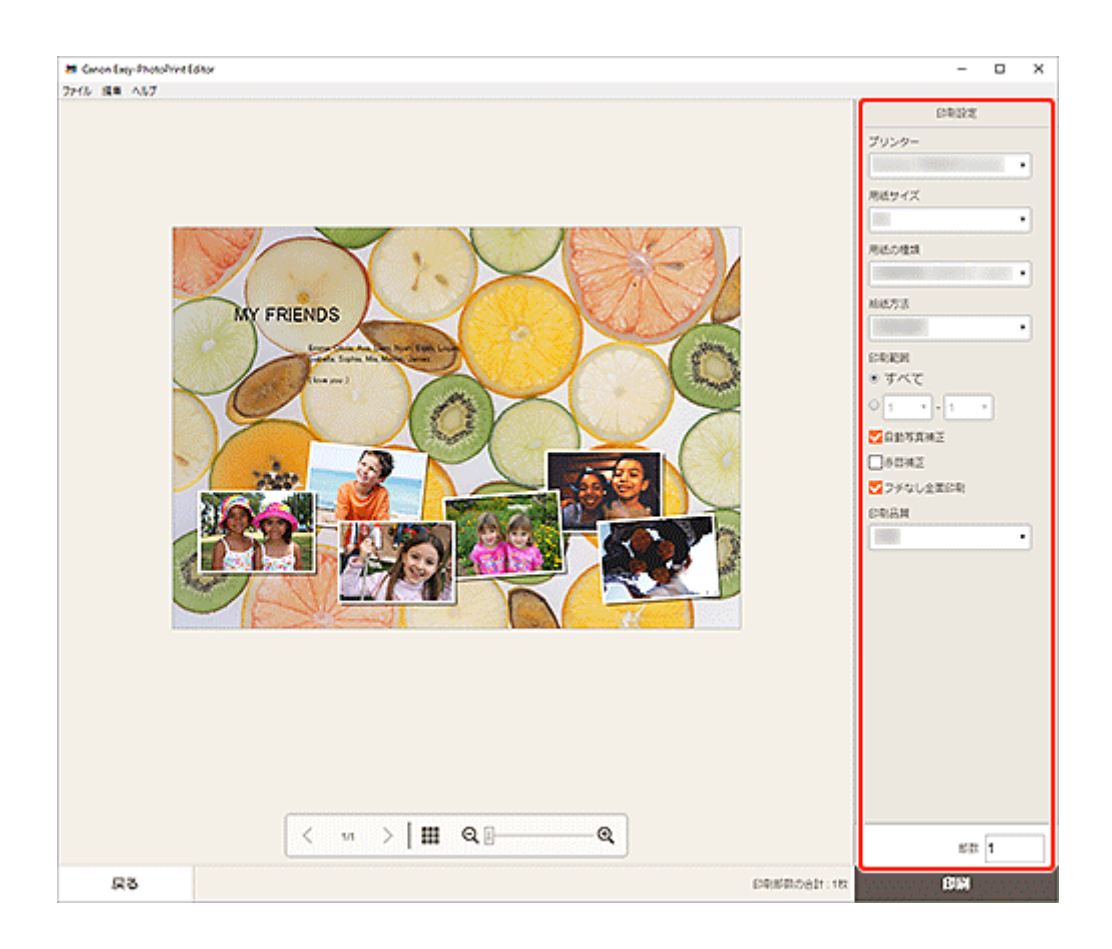

# **10.[印刷]をクリックする**

思い出の写真を使って、オリジナルのカレンダーを作成して印刷できます。

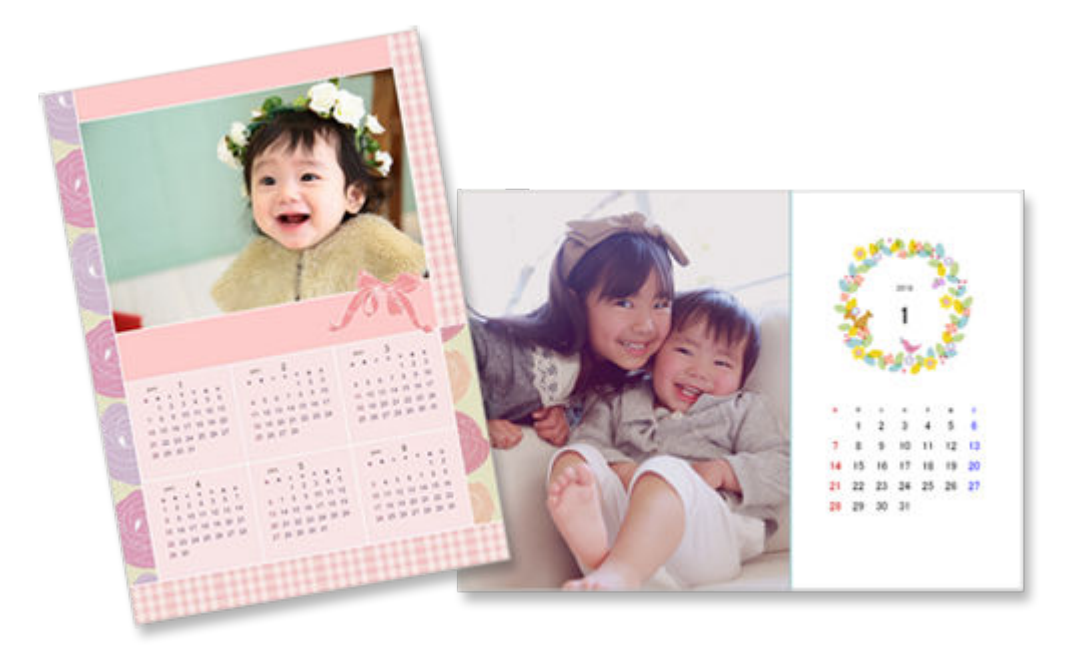

**1. ご使用のプリンターの電源が入っていることを確認する**

## **2. [Easy-PhotoPrint Editor](#page-9-0) を起動する**

**3.[新規作成]画面で[カレンダー]をクリックする**

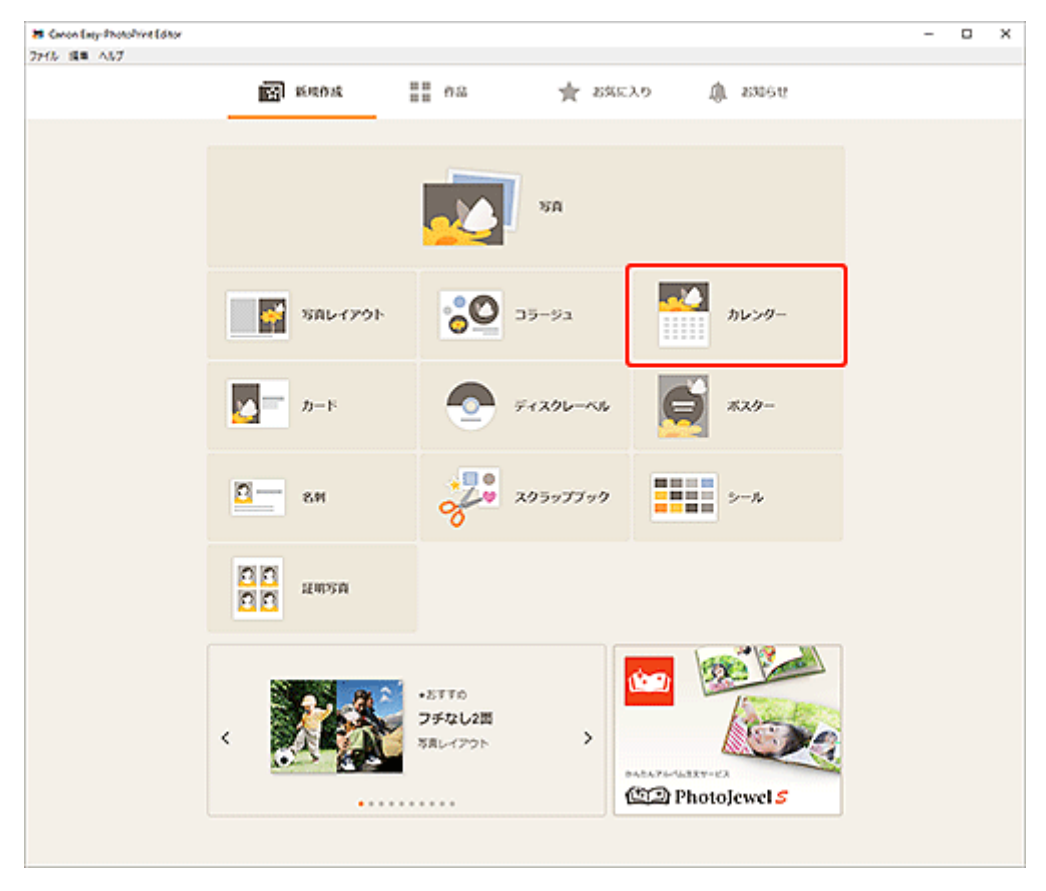

[テンプレートの選択画面に](#page-117-0)切り替わります。

# **4. お好みのテンプレートを選ぶ**

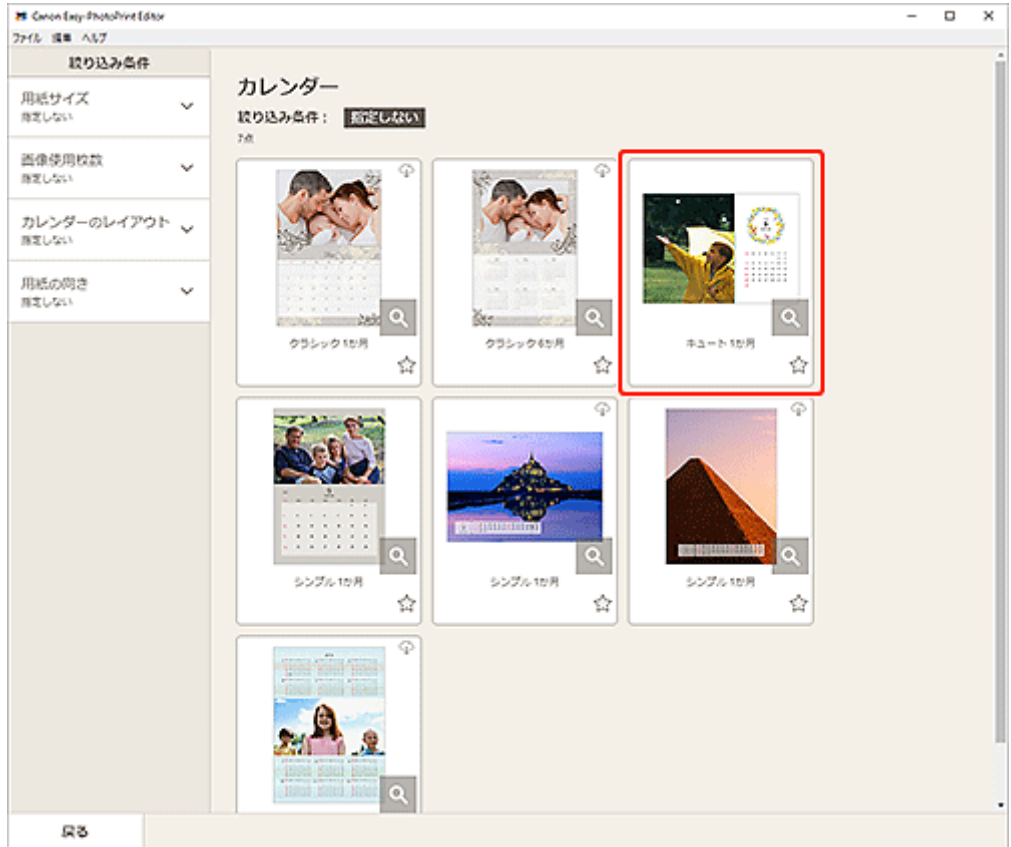

## >>>参考

● [絞り込み条件] エリアで条件を設定して、テンプレートを絞り込むことができます。

[\[用紙サイズの選択\]画面が](#page-120-0)表示されます。

# **5. 用紙サイズを選び、[次へ]をクリックする**

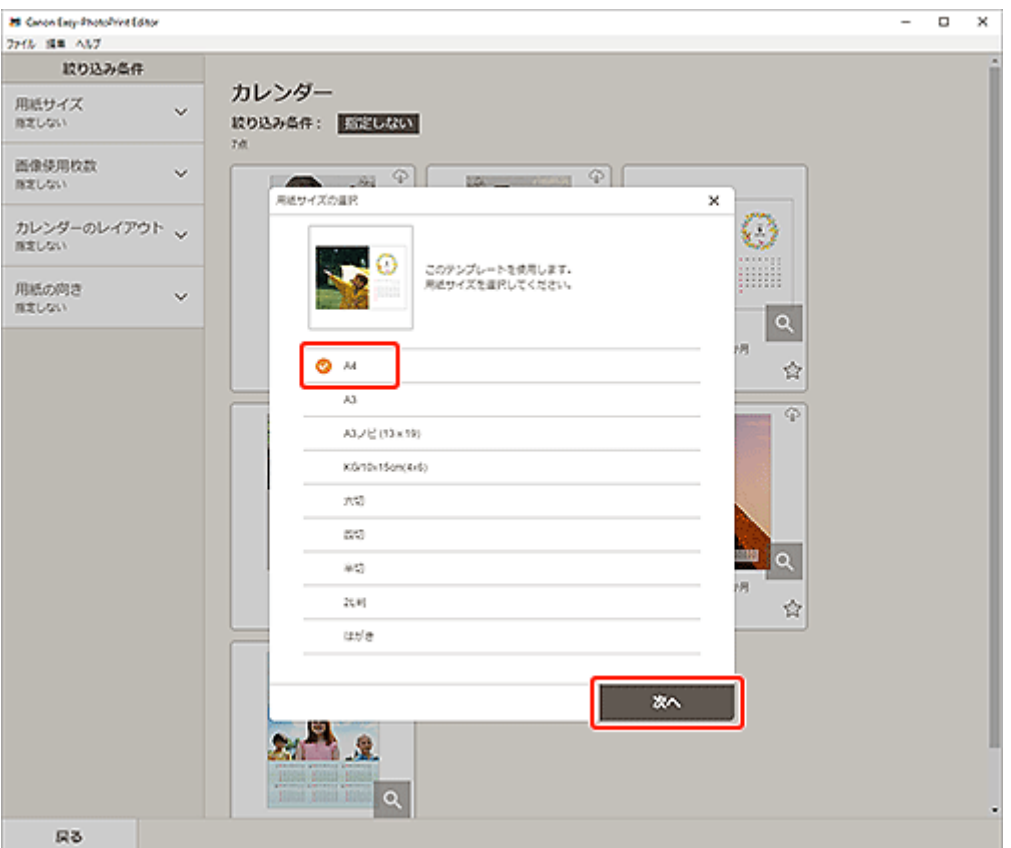

[\[写真の取得先一覧\]画面に](#page-122-0)切り替わります。

#### **参考**

• ロール紙の幅に合わせて拡大/縮小して印刷することもできます。詳しくは、「印刷設定画面」の 「[B:印刷設定エリア」](#page-139-0)を参照してください。

#### **6. 作品に使用したい写真を選ぶ**

[作品編集画面に](#page-124-0)切り替わります。

**7.[詳細設定...]をクリックする**

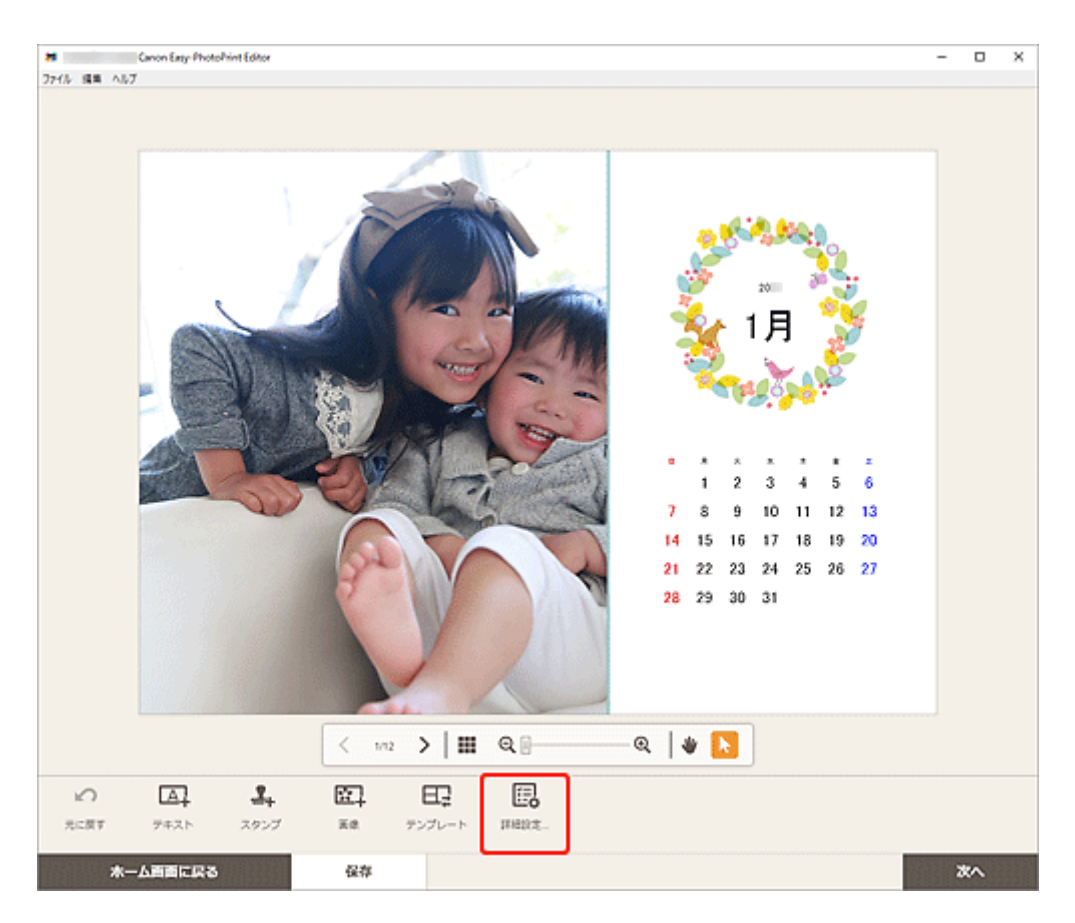

[カレンダー設定]画面が表示されます。

## **8. カレンダーの休日や表示スタイルを設定し、[OK]をクリックする**

#### ■ [\[カレンダー設定\]画面](#page-130-0)

[OK]をクリックすると、[作品編集画面](#page-124-0)に戻ります。

#### **9. お好みに合わせ[て作品を編集する](#page-76-0)**

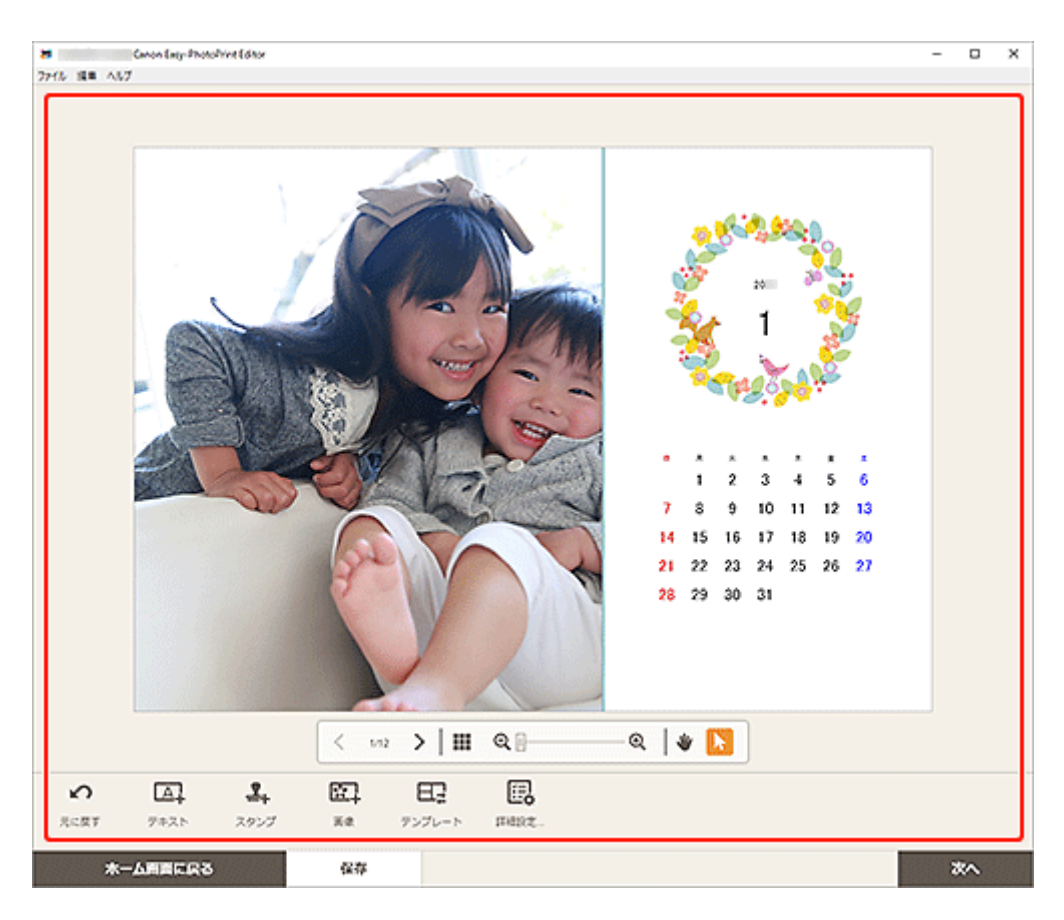

# **参考**

● [保存] をクリックすると、編集中の作品が保存されます。

# **10.[次へ]をクリックする**

[印刷設定画面に](#page-138-0)切り替わります。

# **11. 使用するプリンターや用紙などを設定する**

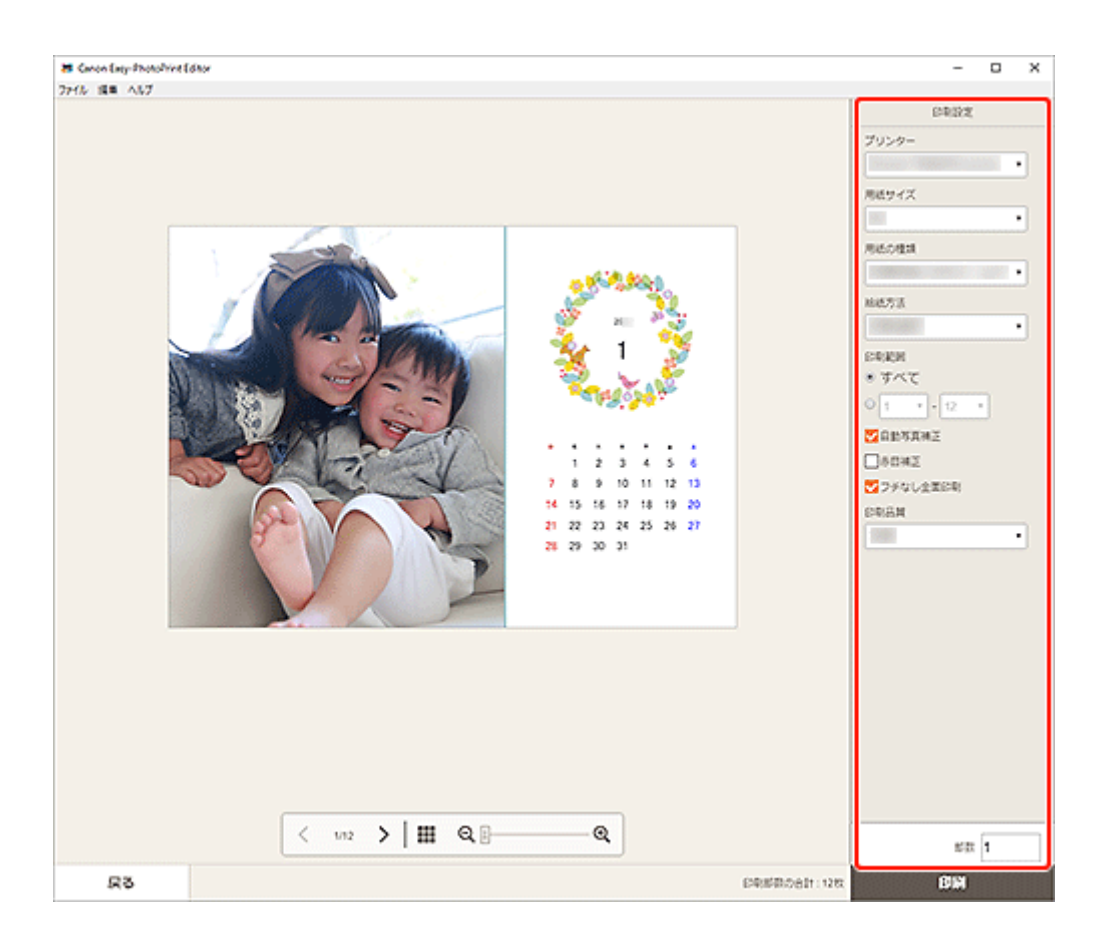

**12.[印刷]をクリックする**

お気に入りの写真を使って、記念日や年中行事のカードを作成して印刷できます。

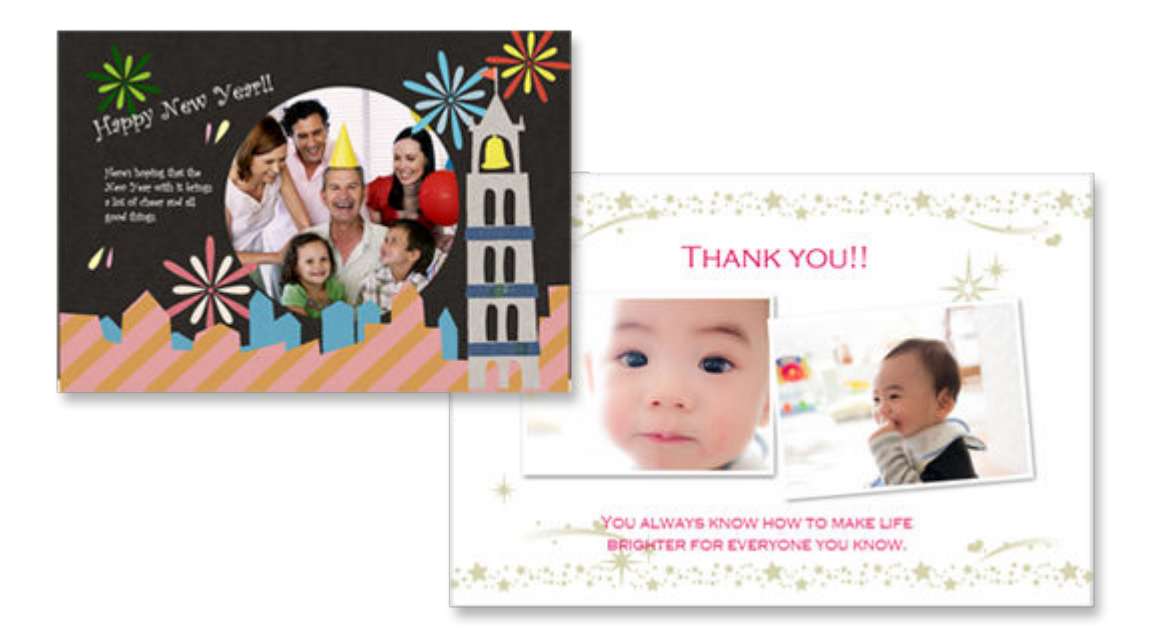

## **重要**

- ご使用のプリンターによっては、カード作品は印刷できません。
- **1. ご使用のプリンターの電源が入っていることを確認する**
- **2. [Easy-PhotoPrint Editor](#page-9-0) を起動する**
- **3.[新規作成]画面で[カード]をクリックする**

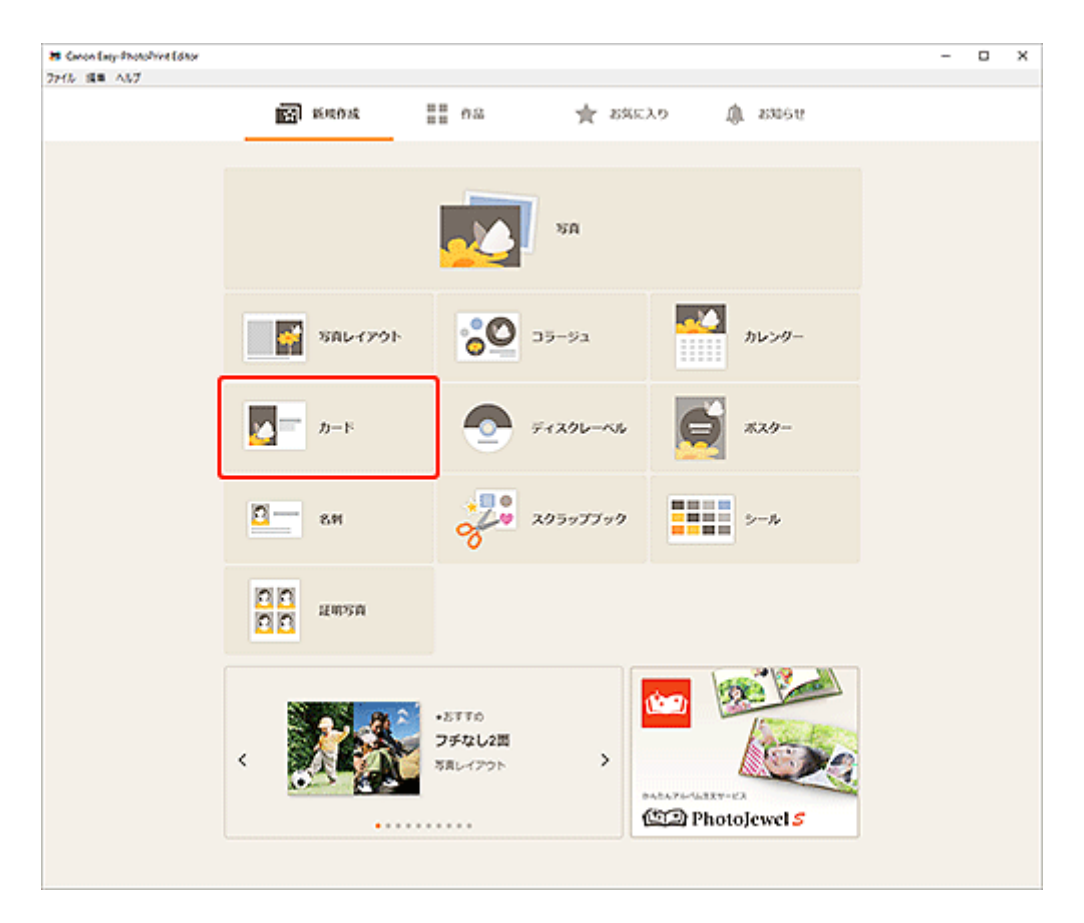

[テンプレートの選択画面に](#page-117-0)切り替わります。

# **4. お好みのテンプレートを選ぶ**

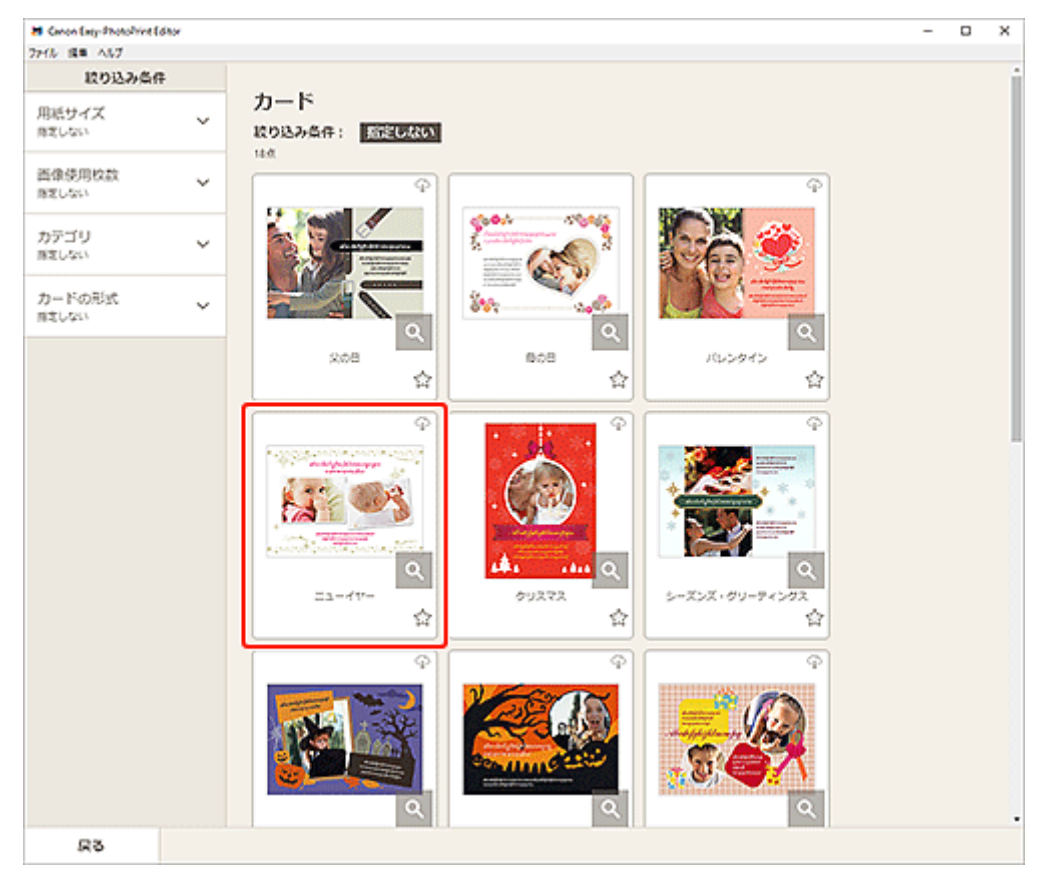

# ■ 》参考

•[絞り込み条件]エリアで条件を設定して、テンプレートを絞り込むことができます。

[\[用紙サイズの選択\]画面が](#page-120-0)表示されます。

**5. 用紙サイズを選び、[次へ]をクリックする**

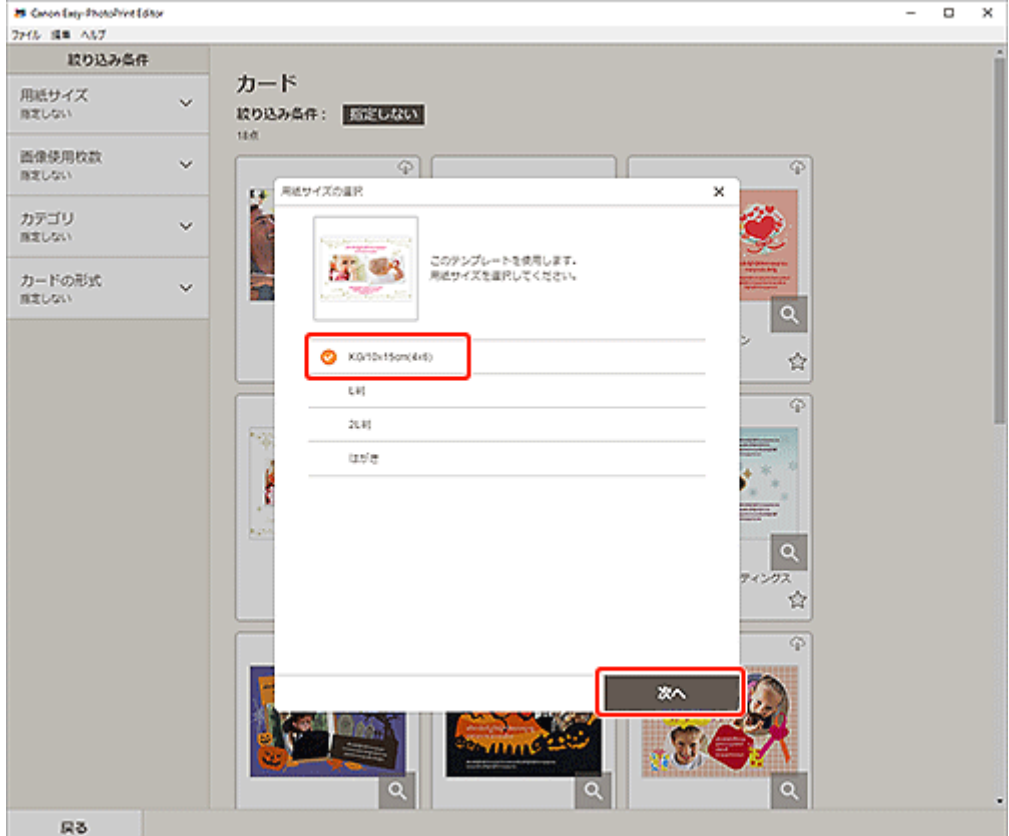

[\[写真の取得先一覧\]画面に](#page-122-0)切り替わります。

**6. 作品に使用したい写真を選ぶ**

[作品編集画面に](#page-124-0)切り替わります。

**7. お好みに合わせ[て作品を編集する](#page-76-0)**

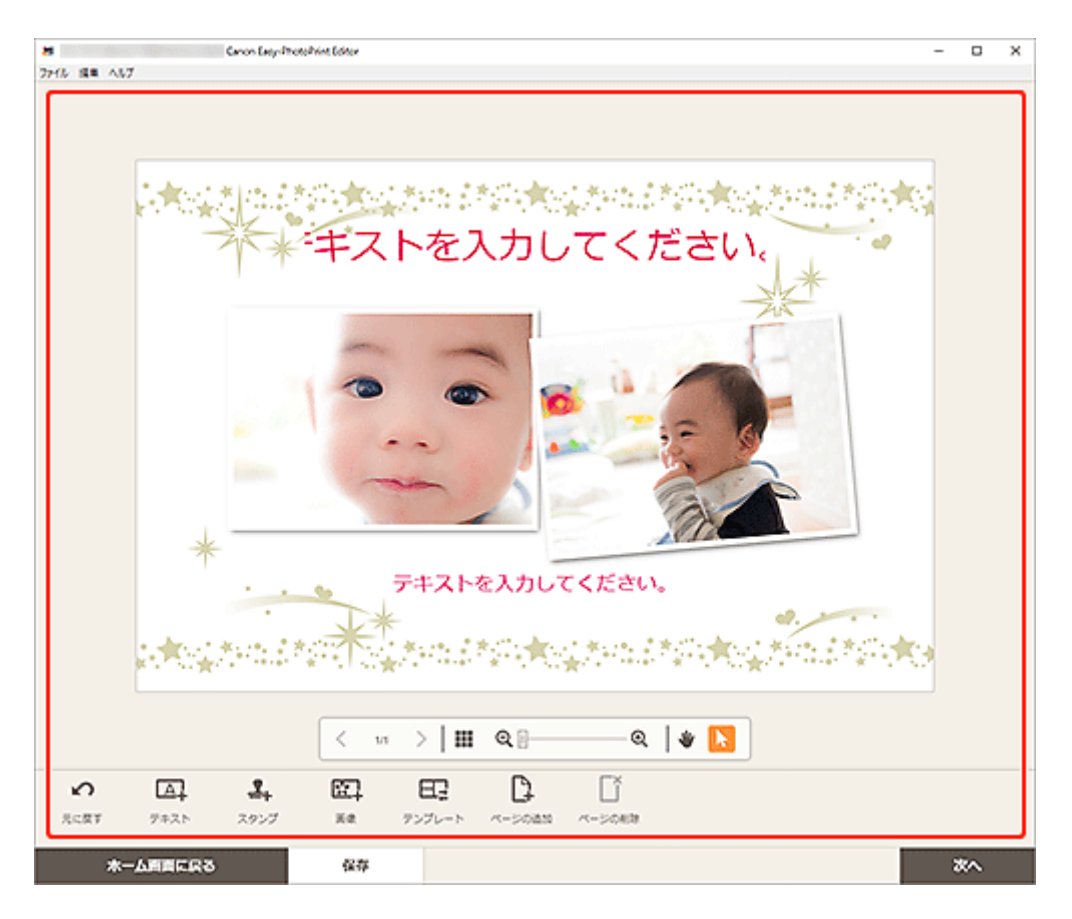

## **>>>参考**

- [保存] をクリックすると、編集中の作品が保存されます。
- **8.[次へ]をクリックする**

[印刷設定画面に](#page-138-0)切り替わります。

**9. 使用するプリンターや用紙などを設定する**

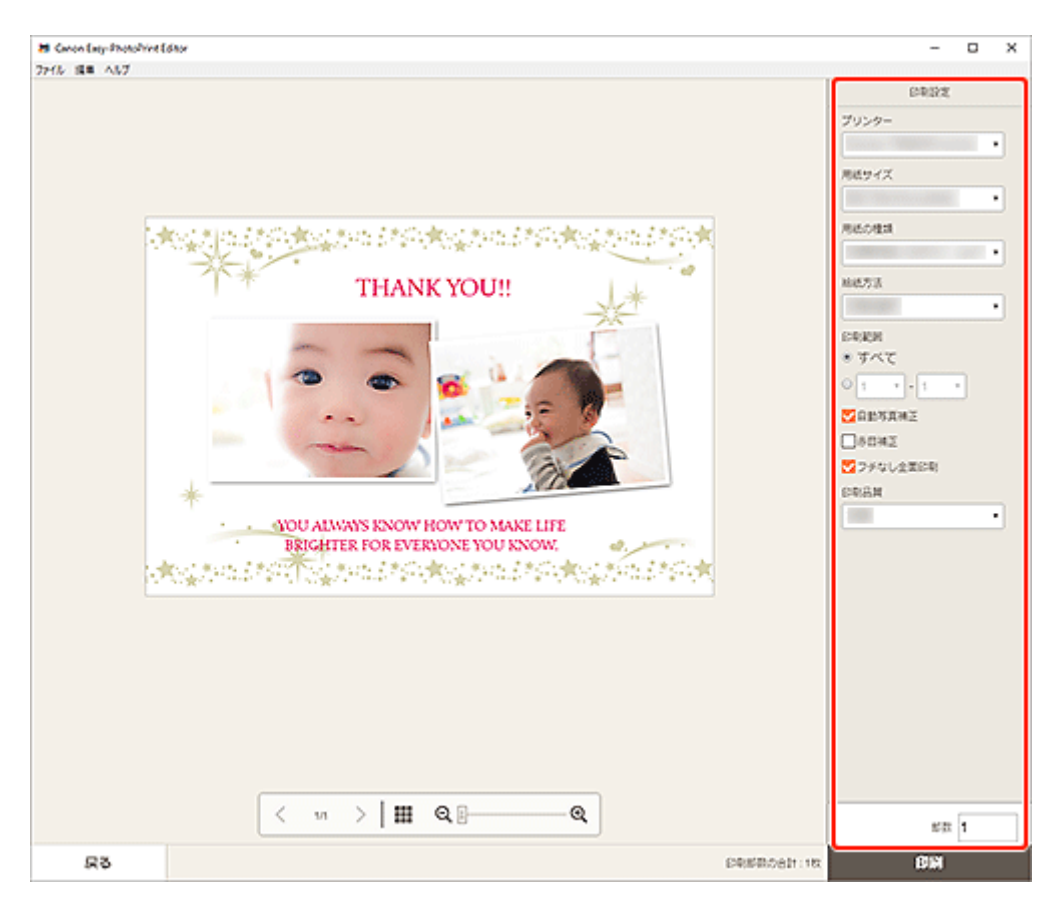

## **重要**

• 用紙サイズは変更できません。

**10.[印刷]をクリックする**

お気に入りの写真を使って、ポスターを作成して印刷できます。

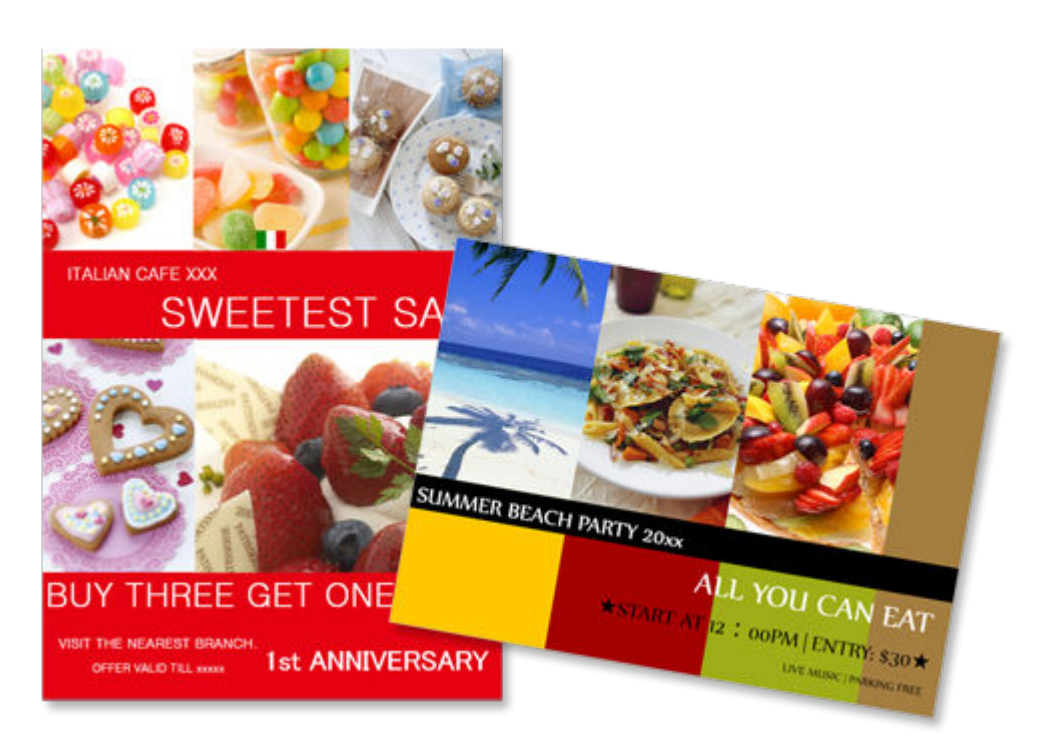

- **1. ご使用のプリンターの電源が入っていることを確認する**
- **2. [Easy-PhotoPrint Editor](#page-9-0) を起動する**
- **3.[新規作成]画面で[ポスター]をクリックする**

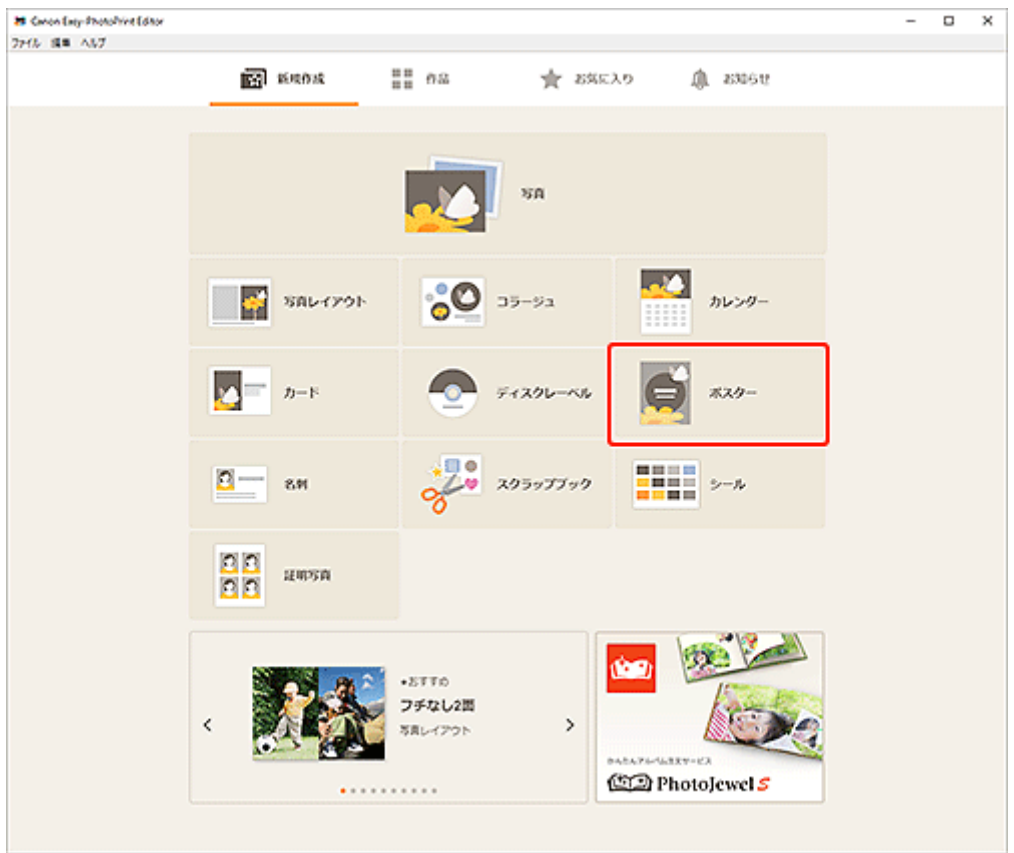

[テンプレートの選択画面に](#page-117-0)切り替わります。

# **4. お好みのテンプレートを選ぶ**

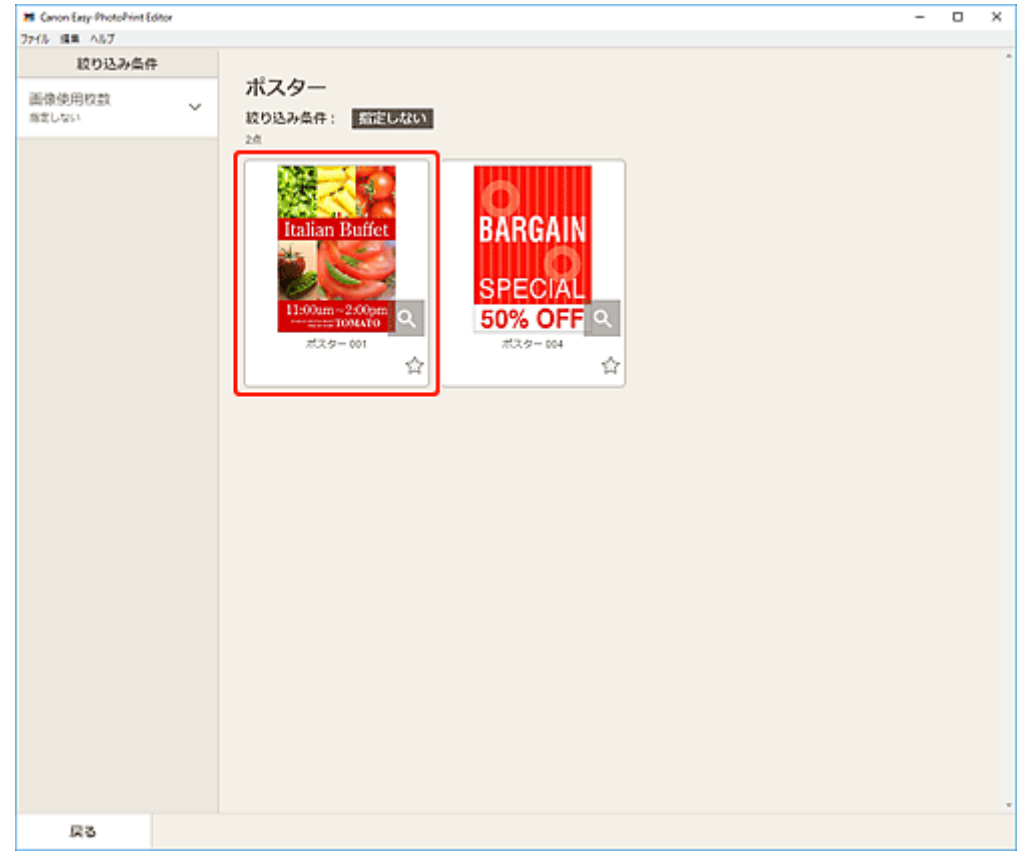

# **参考**

•[絞り込み条件]エリアで条件を設定して、テンプレートを絞り込むことができます。

[\[用紙サイズの選択\]画面が](#page-120-0)表示されます。

**5. 用紙サイズを選び、[次へ]をクリックする**

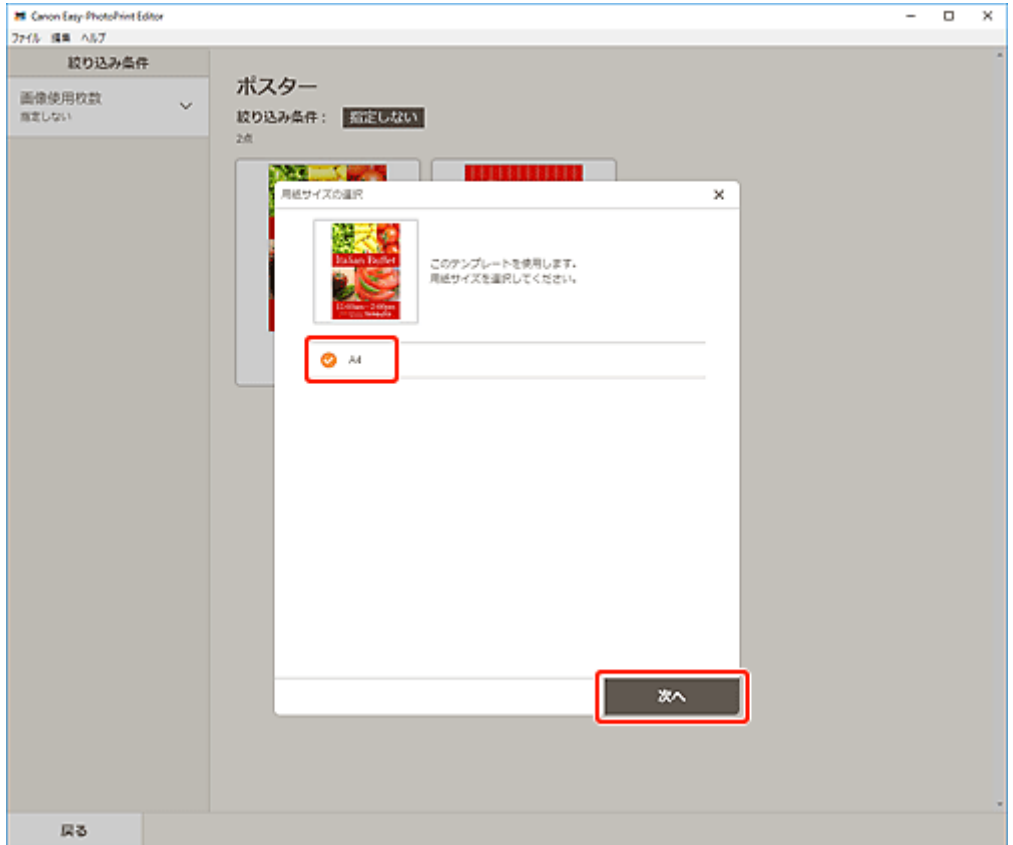

[\[写真の取得先一覧\]画面に](#page-122-0)切り替わります。

#### **》》参考**

• ロール紙の幅に合わせて拡大/縮小して印刷することもできます。詳しくは、「印刷設定画面」の 「[B:印刷設定エリア」](#page-139-0)を参照してください。

#### **6. 作品に使用したい写真を選ぶ**

[作品編集画面に](#page-124-0)切り替わります。

**7. お好みに合わせ[て作品を編集する](#page-76-0)**

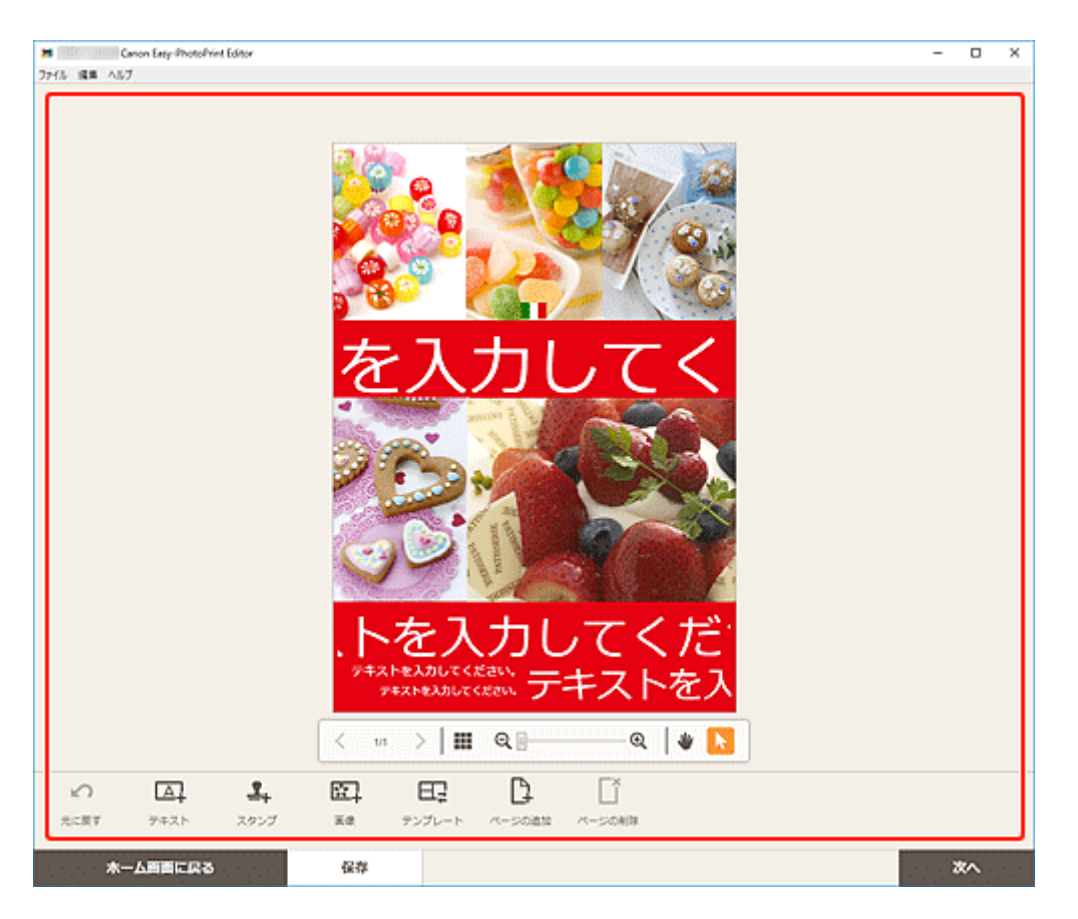

## **参考**

- [保存] をクリックすると、編集中の作品が保存されます。
- **8.[次へ]をクリックする**

[印刷設定画面に](#page-138-0)切り替わります。

**9. 使用するプリンターや用紙などを設定する**

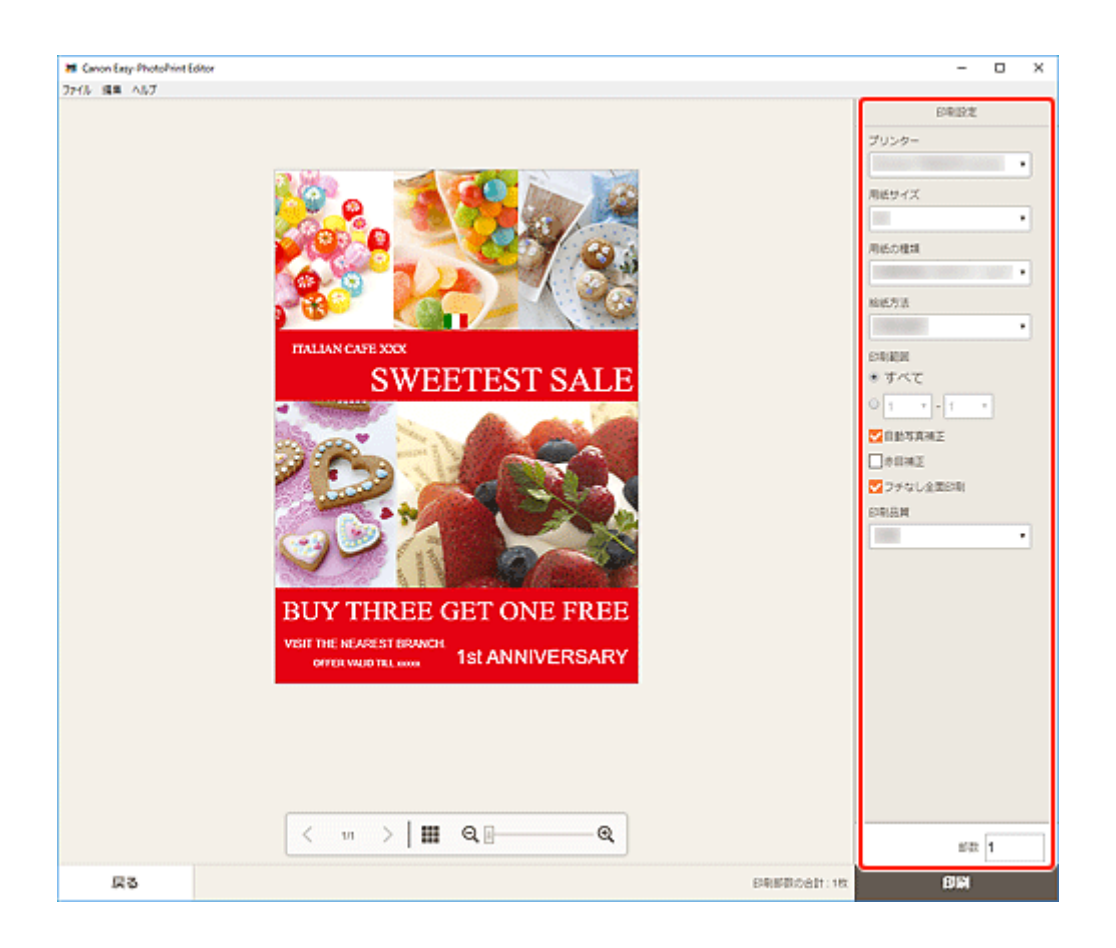

**10.[印刷]をクリックする**

お気に入りの写真を使って、名刺を作成して印刷できます。

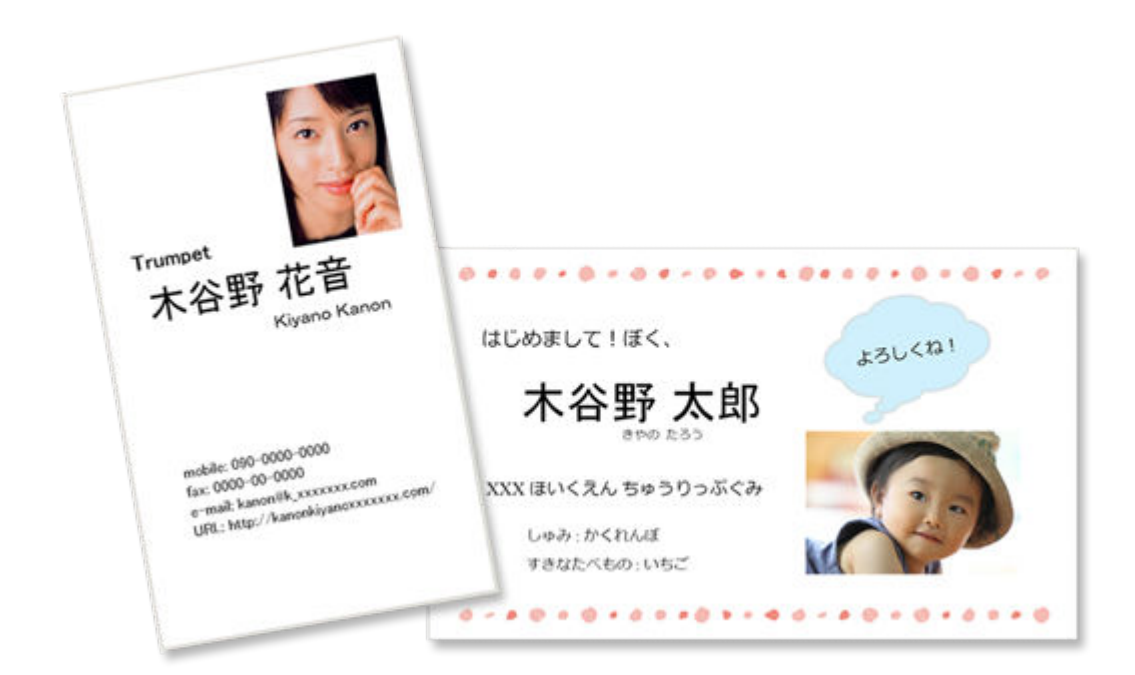

## **重要**

- ご使用のプリンターによっては、名刺作品は印刷できません。
- **1. ご使用のプリンターの電源が入っていることを確認する**
- **2. [Easy-PhotoPrint Editor](#page-9-0) を起動する**
- **3.[新規作成]画面で[名刺]をクリックする**

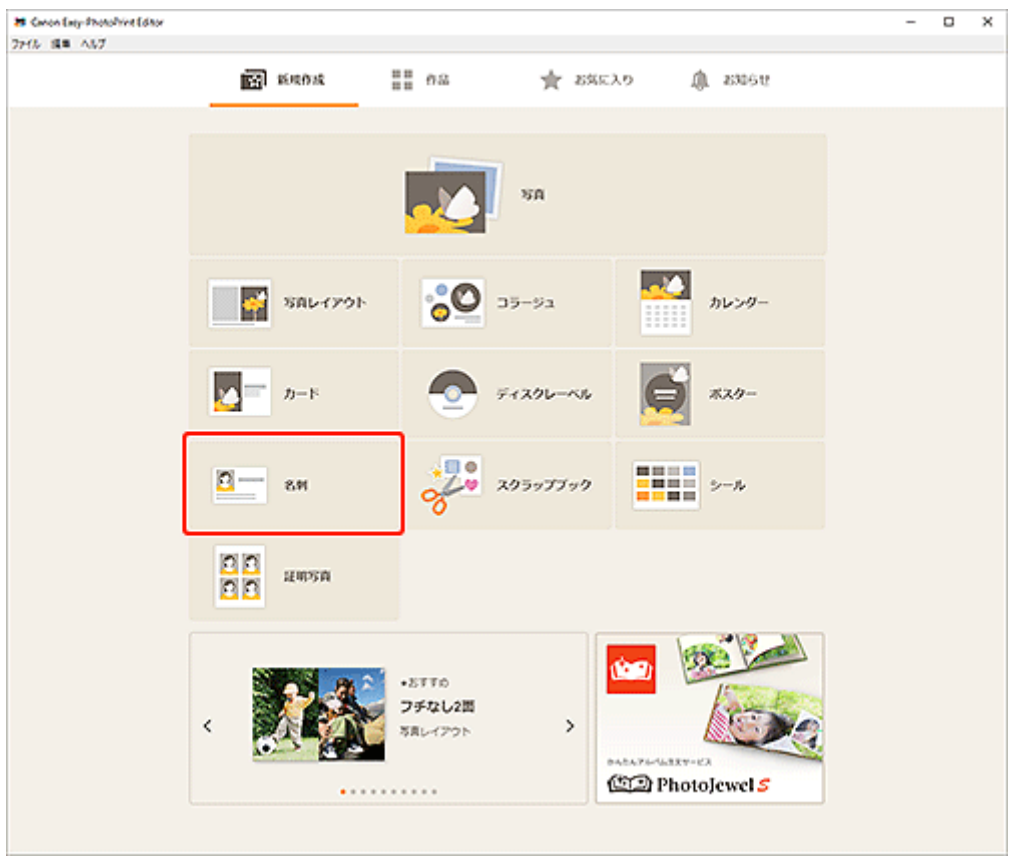

[テンプレートの選択画面に](#page-117-0)切り替わります。

# **4. お好みのテンプレートを選ぶ**

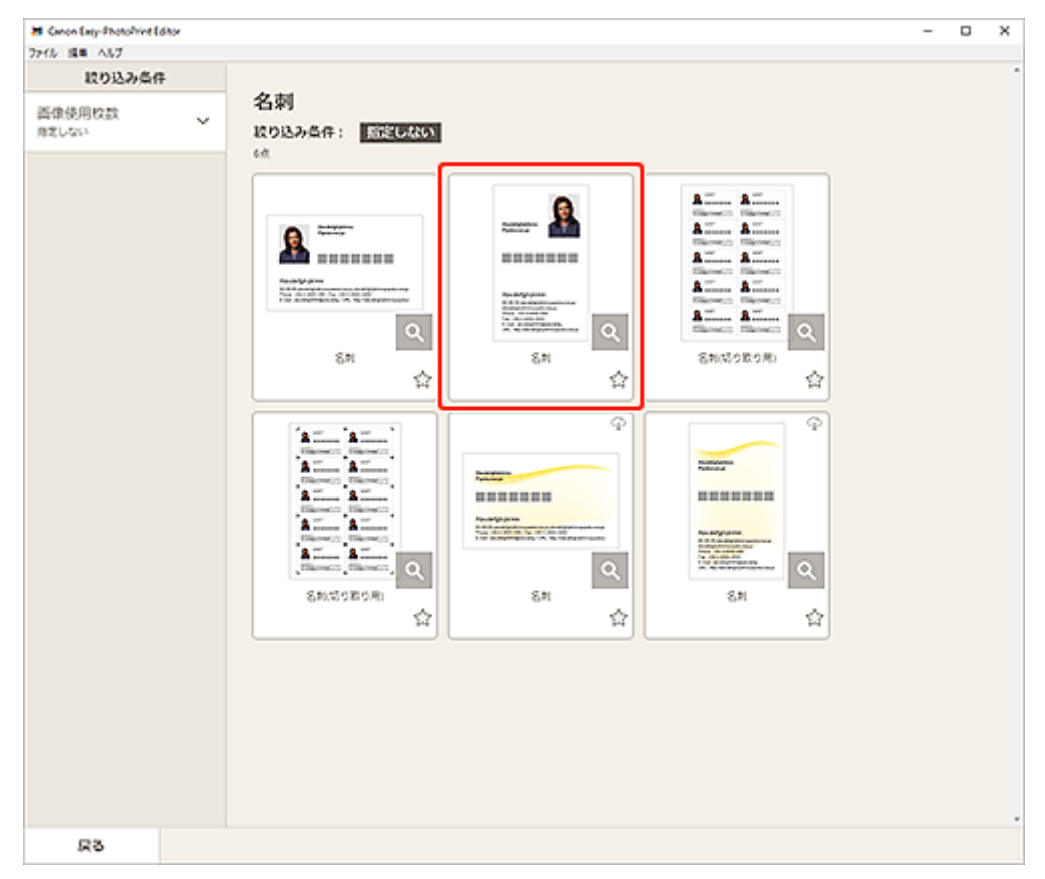

#### **重要**

• ご使用のプリンターが名刺サイズの用紙に対応していない場合は、[名刺(切り取り用)]を選んで ください。

#### ■ 》参考

•[絞り込み条件]エリアで条件を設定して、テンプレートを絞り込むことができます。

[\[用紙サイズの選択\]画面が](#page-120-0)表示されます。

#### **5. 用紙サイズを選び、[次へ]をクリックする**

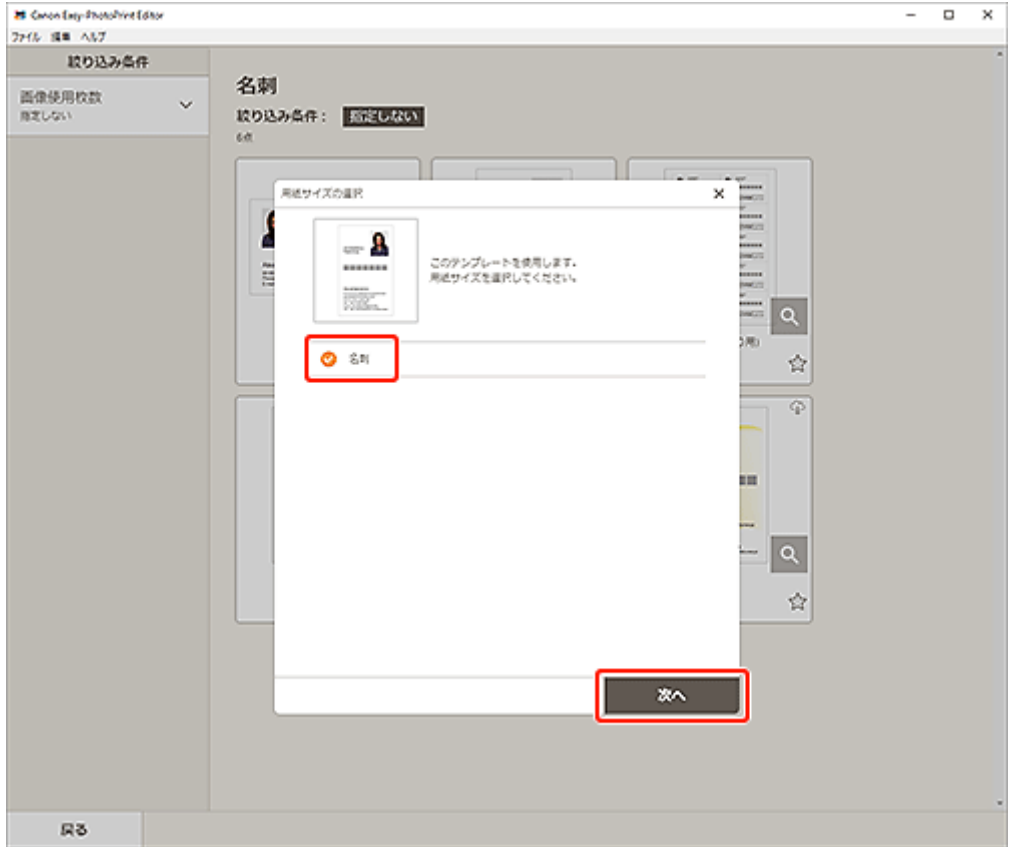

[\[写真の取得先一覧\]画面に](#page-122-0)切り替わります。

#### **6. 作品に使用したい写真を選ぶ**

#### **>>>参考**

•[すべての枠に同じ画像を配置]にチェックマークを付けると、すべての画像レイアウト枠に同じ 画像を入れることができます。

[作品編集画面に](#page-124-0)切り替わります。

## **7. お好みに合わせ[て作品を編集する](#page-76-0)**

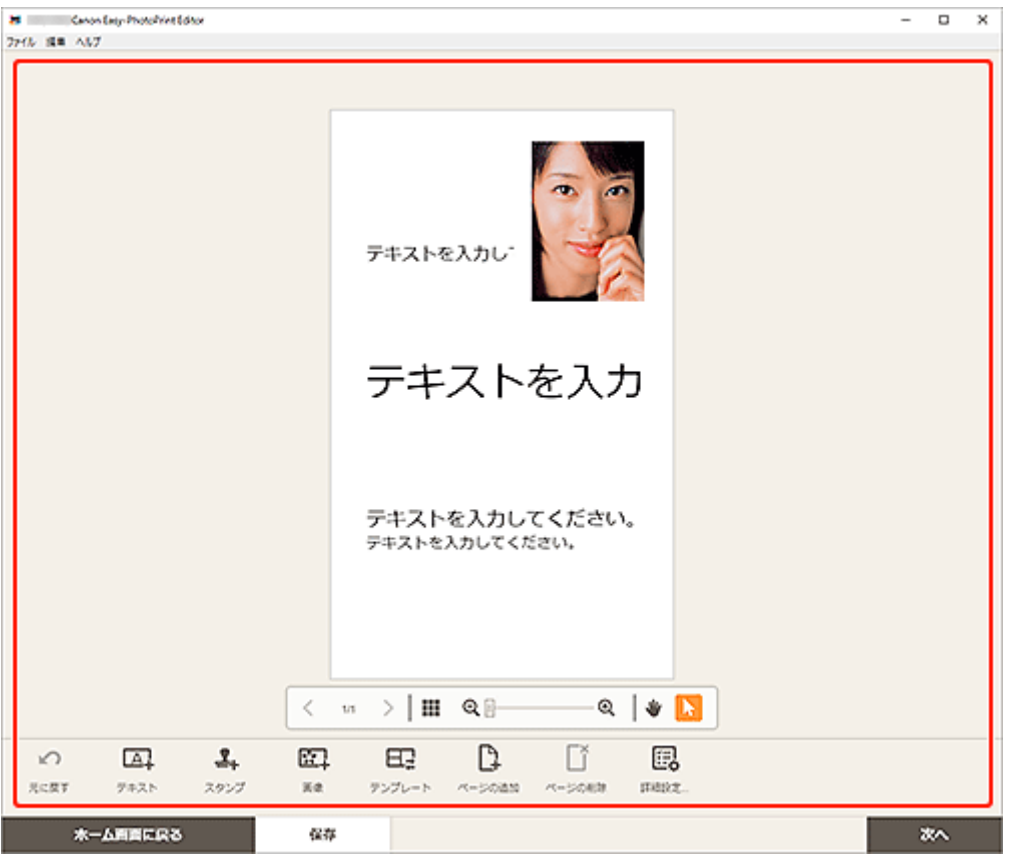

## **参考**

- •[詳細設定...]をクリックすると、トリミング時の編集内容やクリエイティブフィルターの設定内 容を、ページ内の同じ画像すべてに適用させる設定ができます。[詳細設定]画面の詳細について は、「[\[詳細設定\]画面\(名刺/シール/証明写真\)」](#page-137-0)を参照してください。
- [保存] をクリックすると、編集中の作品が保存されます。

# **8.[次へ]をクリックする**

[印刷設定画面に](#page-138-0)切り替わります。

## **9. 使用するプリンターや用紙などを設定する**

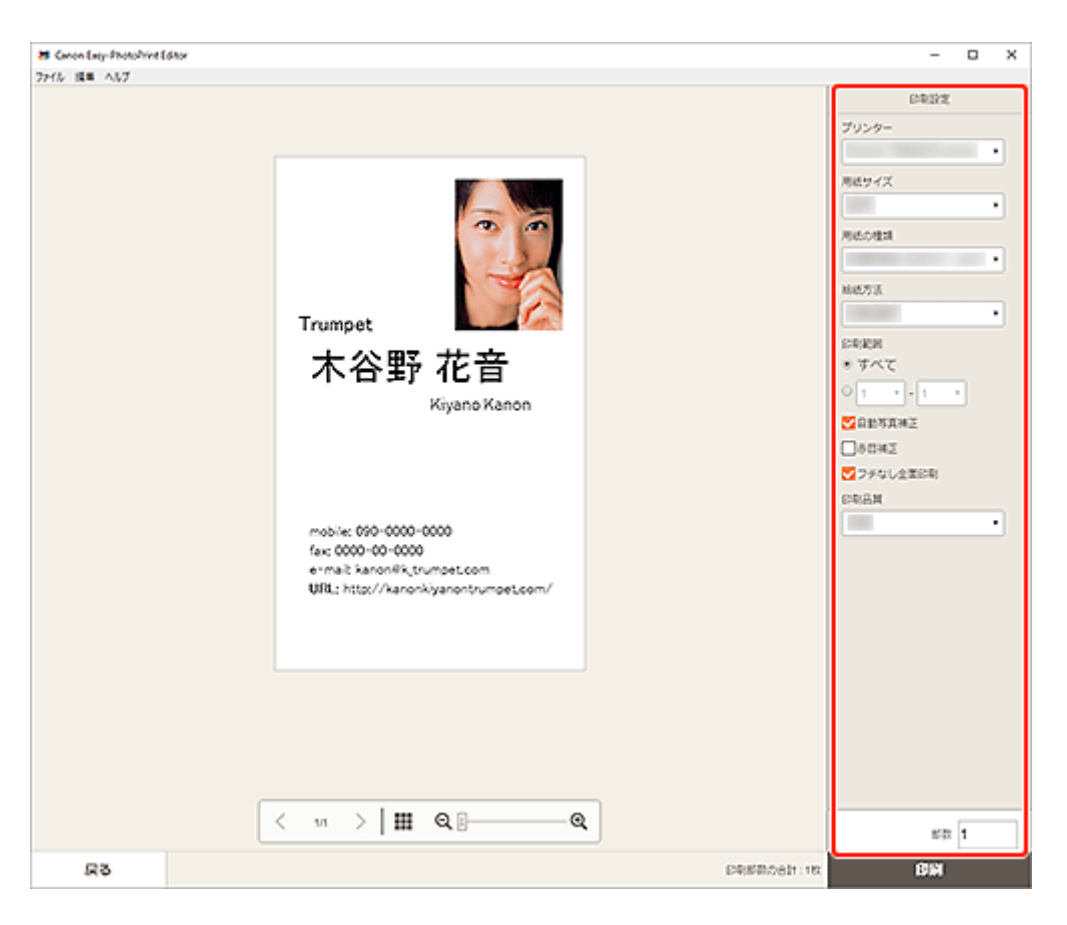

#### **重要**

• 用紙サイズは変更できません。

**10.[印刷]をクリックする**

# **スクラップブックの素材を印刷する**

スクラップブックの素材をテンプレートから選んで印刷できます。

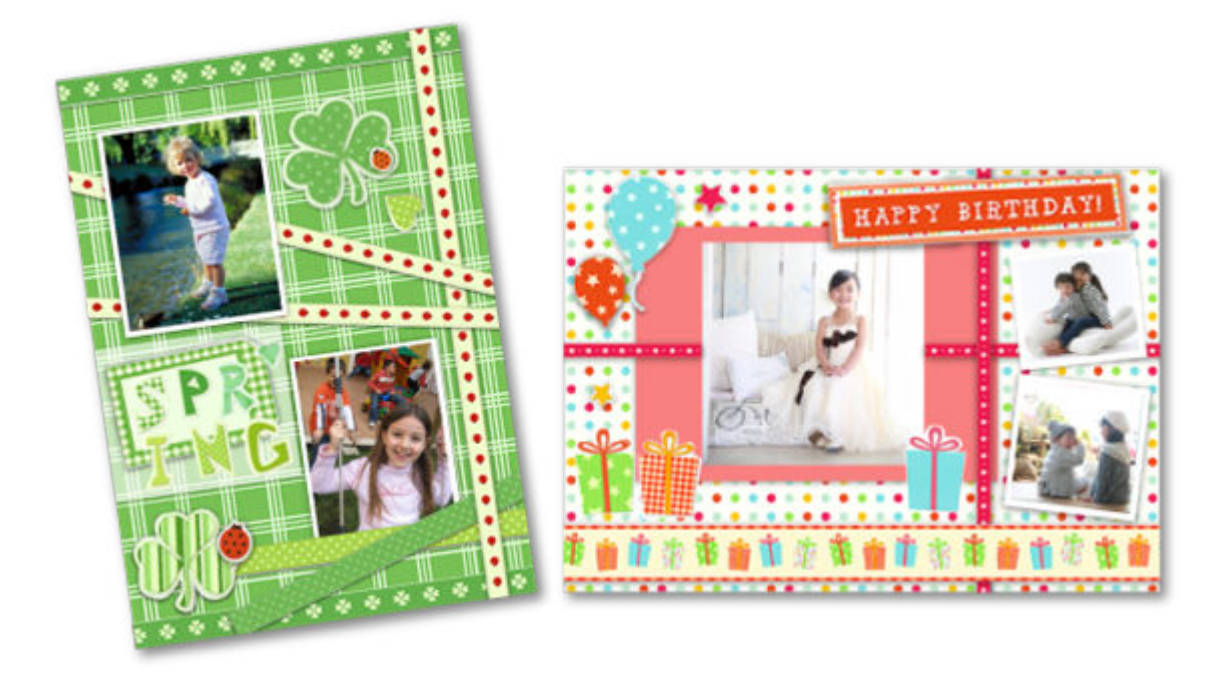

## **重要**

- ご使用のプリンターによっては、スクラップブック作品は印刷できません。
- **1. ご使用のプリンターの電源が入っていることを確認する**
- **2. [Easy-PhotoPrint Editor](#page-9-0) を起動する**
- **3.[新規作成]画面で[スクラップブック]をクリックする**

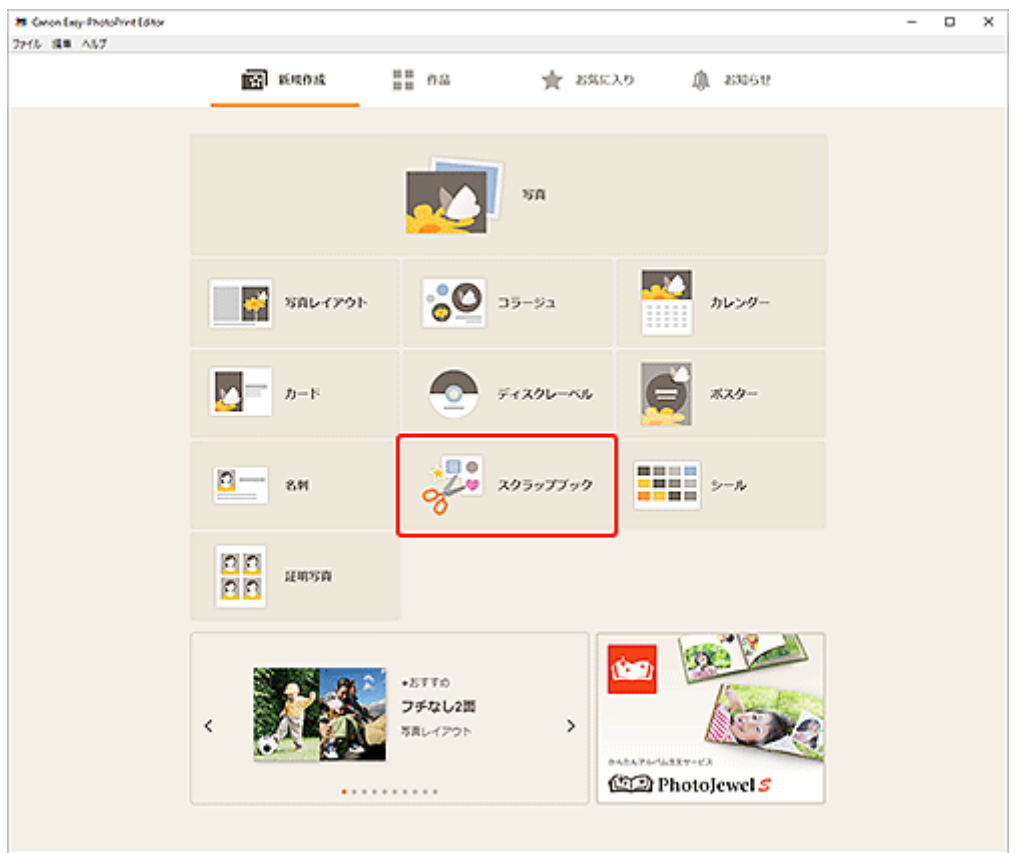

[テンプレートの選択画面に](#page-117-0)切り替わります。

## **4. お好みのテンプレートを選ぶ**

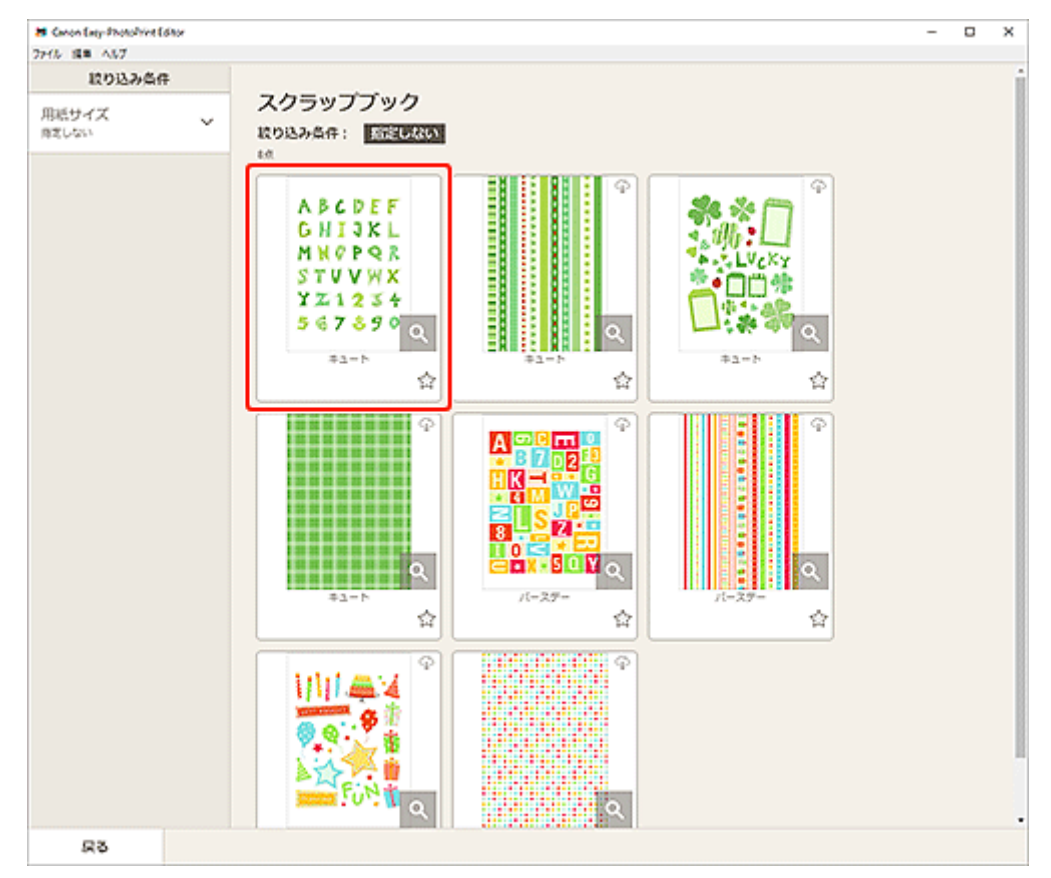

# **参考**

•[絞り込み条件]エリアで条件を設定して、テンプレートを絞り込むことができます。

[\[用紙サイズの選択\]画面が](#page-120-0)表示されます。

**5. 用紙サイズを選び、[次へ]をクリックする**

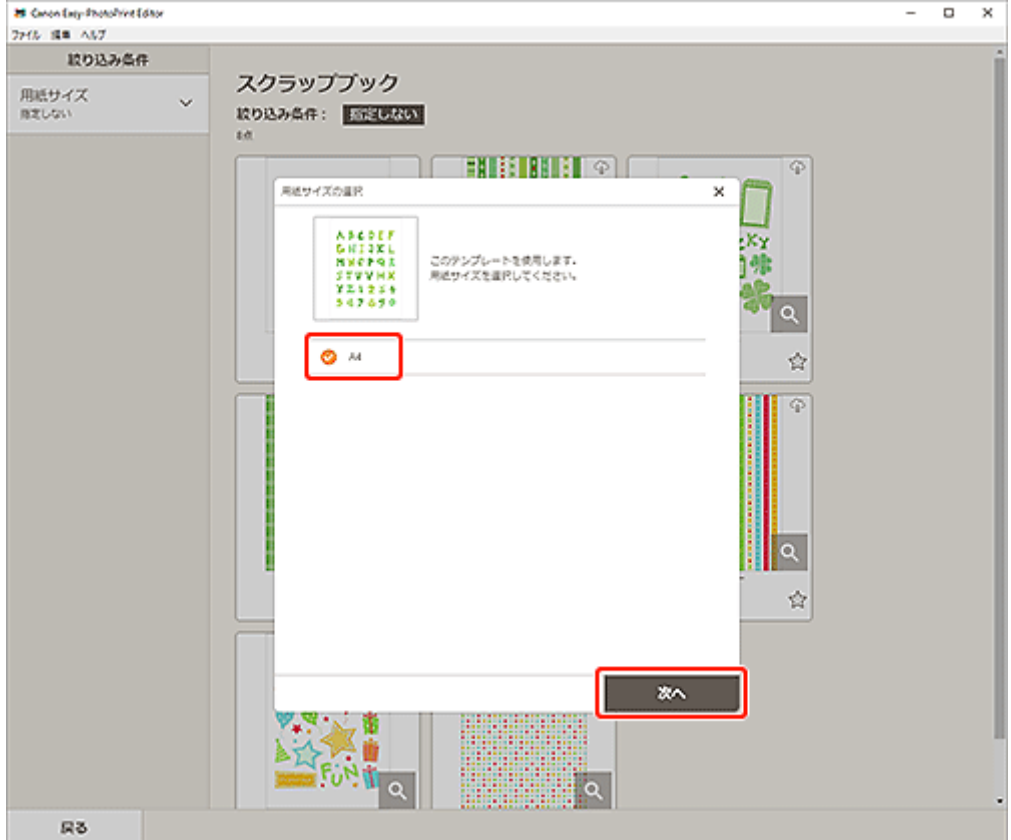

[作品編集画面に](#page-124-0)切り替わります。

**6. お好みに合わせ[て作品を編集する](#page-76-0)**

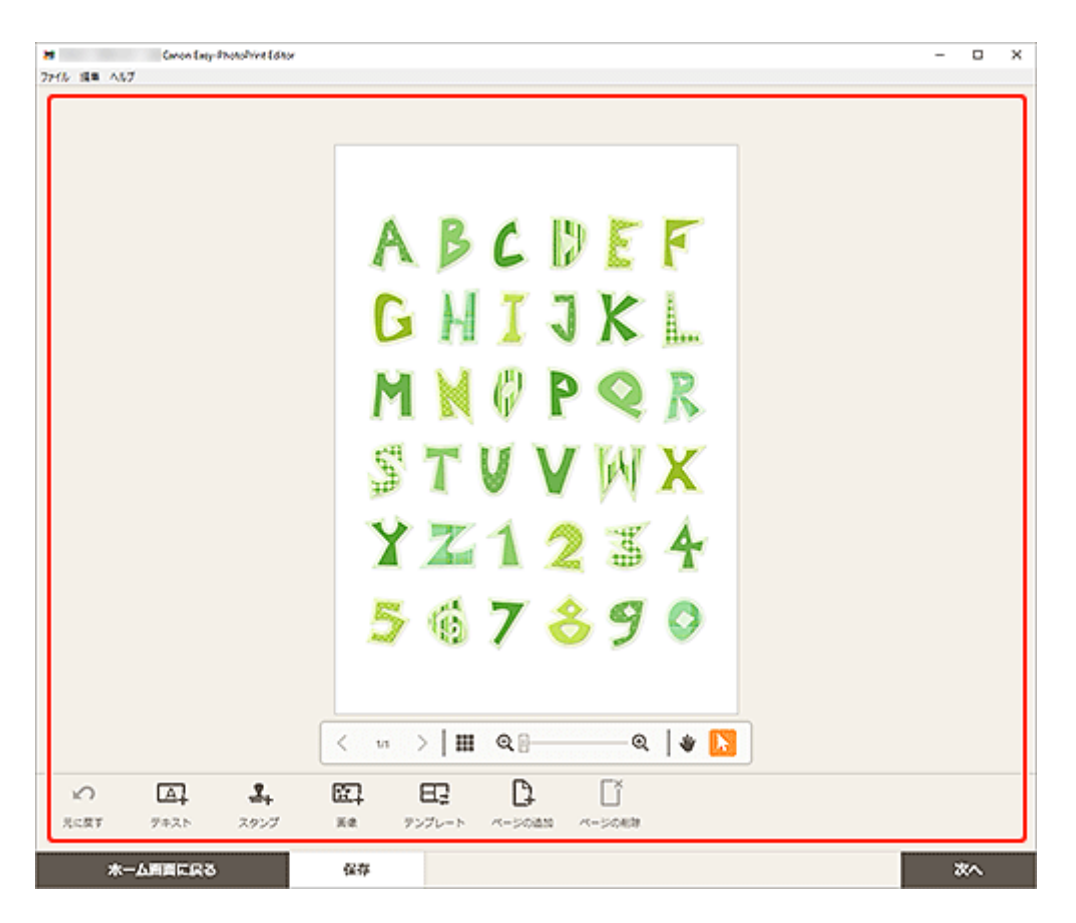

#### **>>>参考**

- [保存] をクリックすると、編集中の作品が保存されます。
- **7.[次へ]をクリックする**

[印刷設定画面に](#page-138-0)切り替わります。

**8. 使用するプリンターや用紙などを設定する**

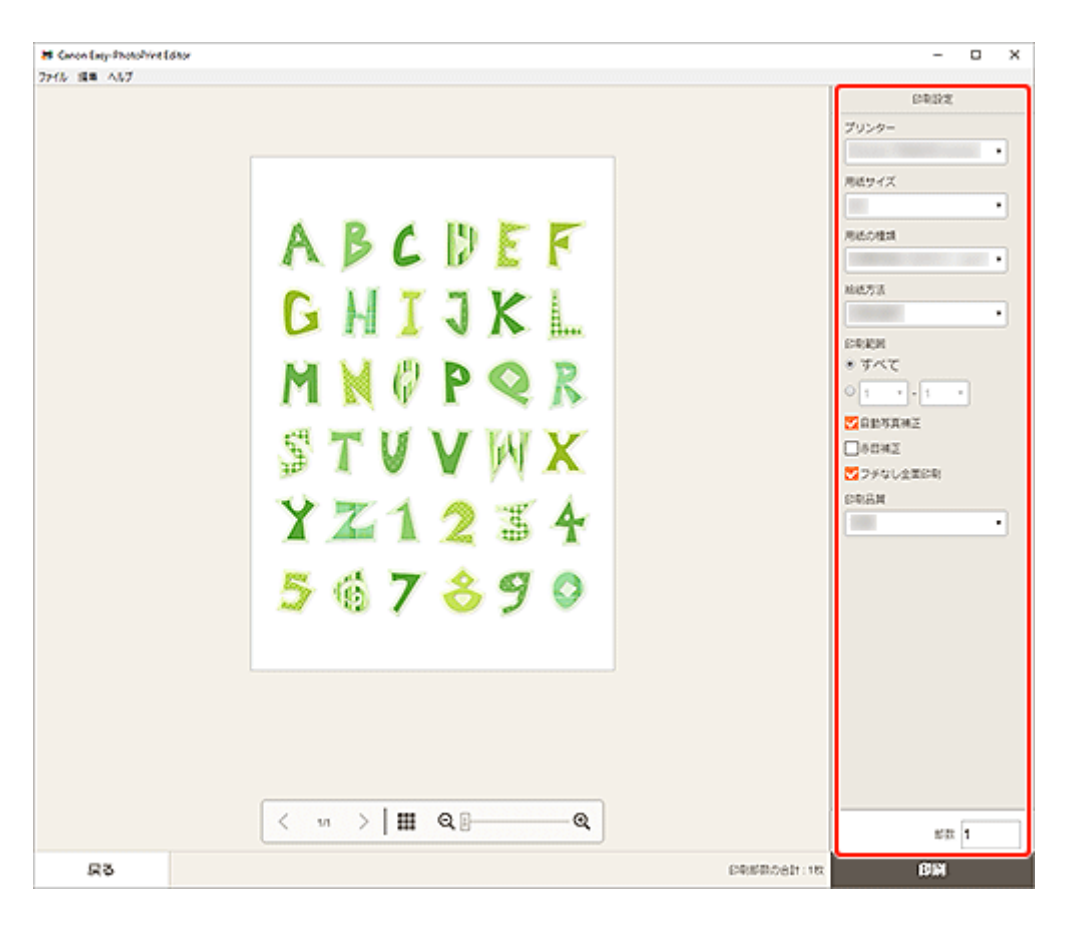

#### **重要**

• 用紙サイズは変更できません。

**9.[印刷]をクリックする**

# **シールを印刷する**

お気に入りの写真をシール用紙に印刷して、オリジナルのシールを作成できます。

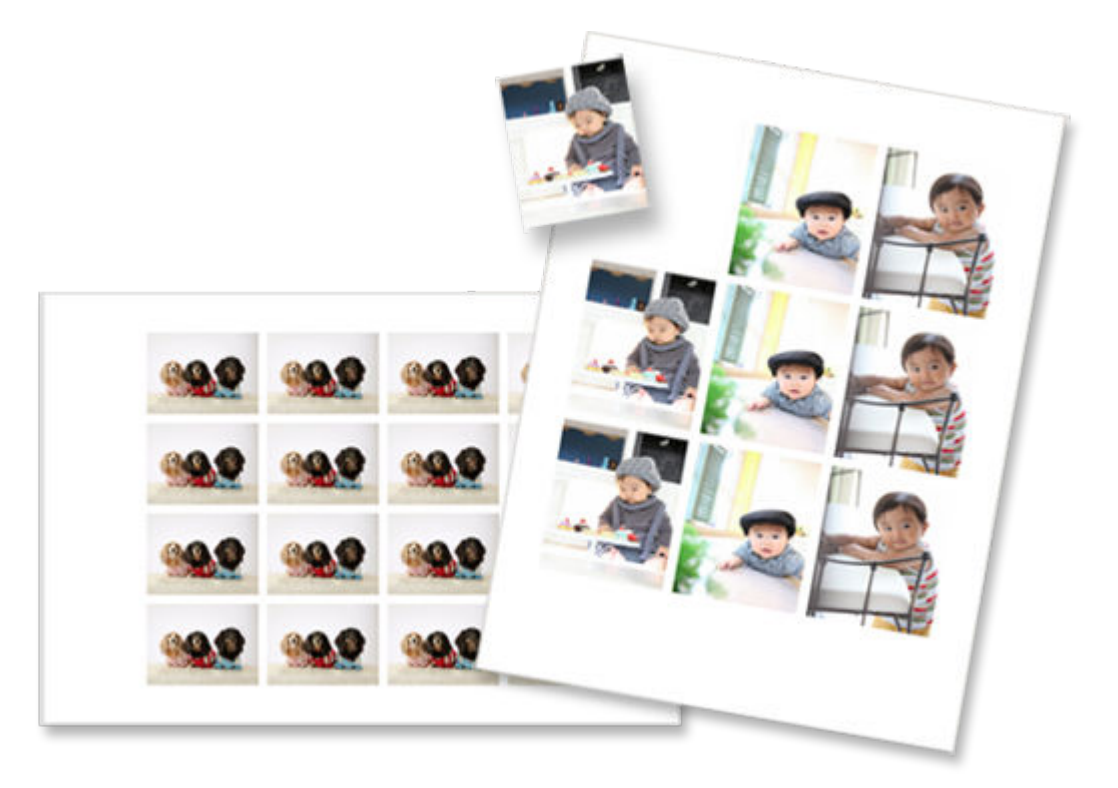

## **重要**

- ご使用のプリンターによっては、シール作品は印刷できません。
- **1. ご使用のプリンターの電源が入っていることを確認する**
- **2. [Easy-PhotoPrint Editor](#page-9-0) を起動する**
- **3.[新規作成]画面で[シール]をクリックする**

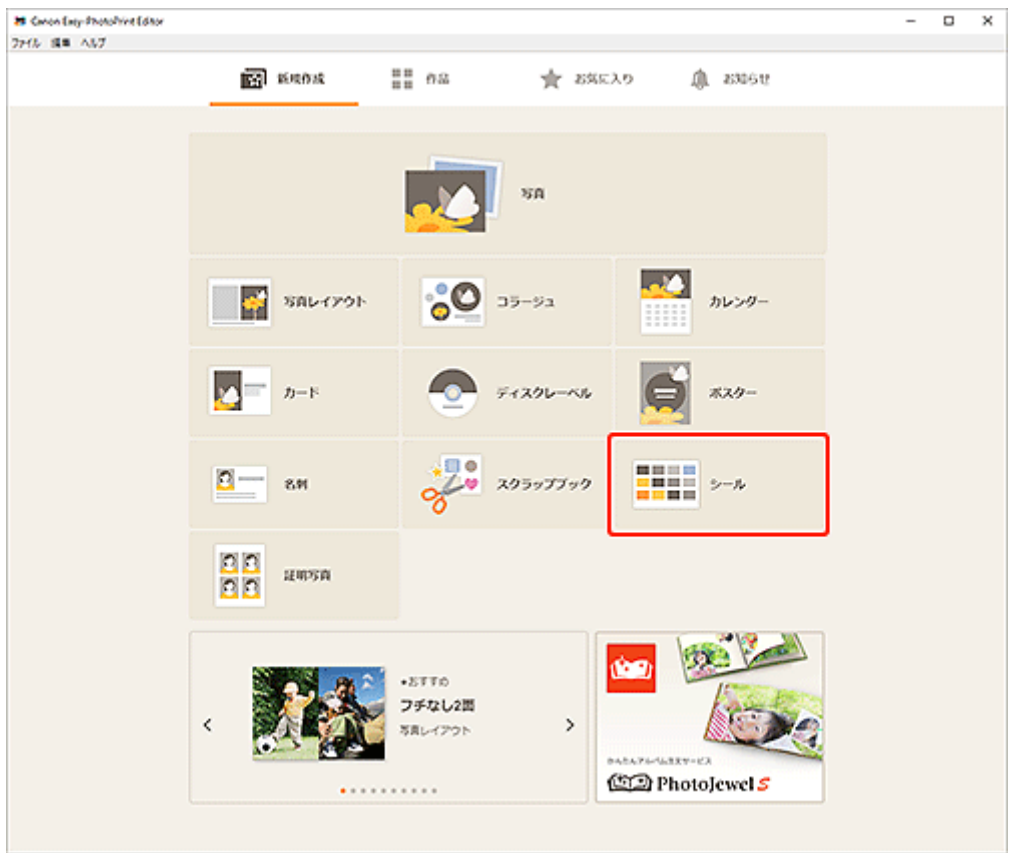

[テンプレートの選択画面に](#page-117-0)切り替わります。

# **4. お好みのテンプレートを選ぶ**

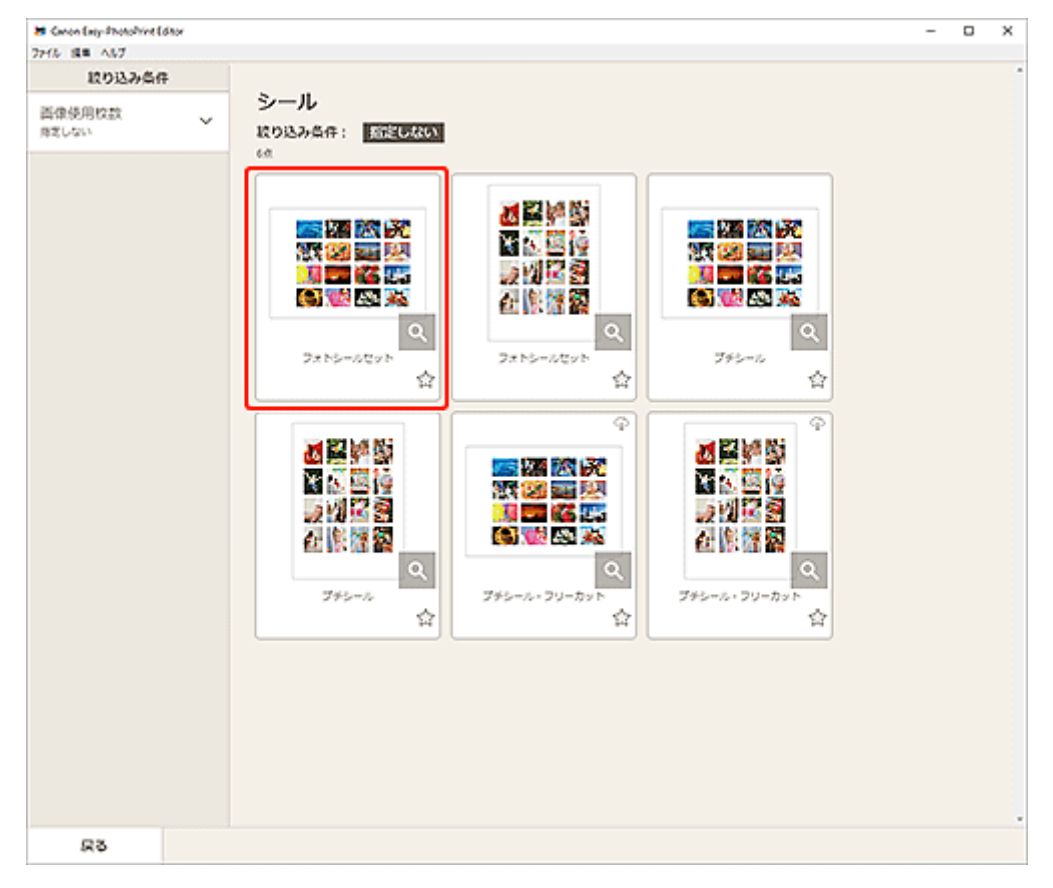

## **》》参考**

•[絞り込み条件]エリアで条件を設定して、テンプレートを絞り込むことができます。

[\[用紙サイズの選択\]画面が](#page-120-0)表示されます。

**5. 用紙サイズを選び、[次へ]をクリックする**

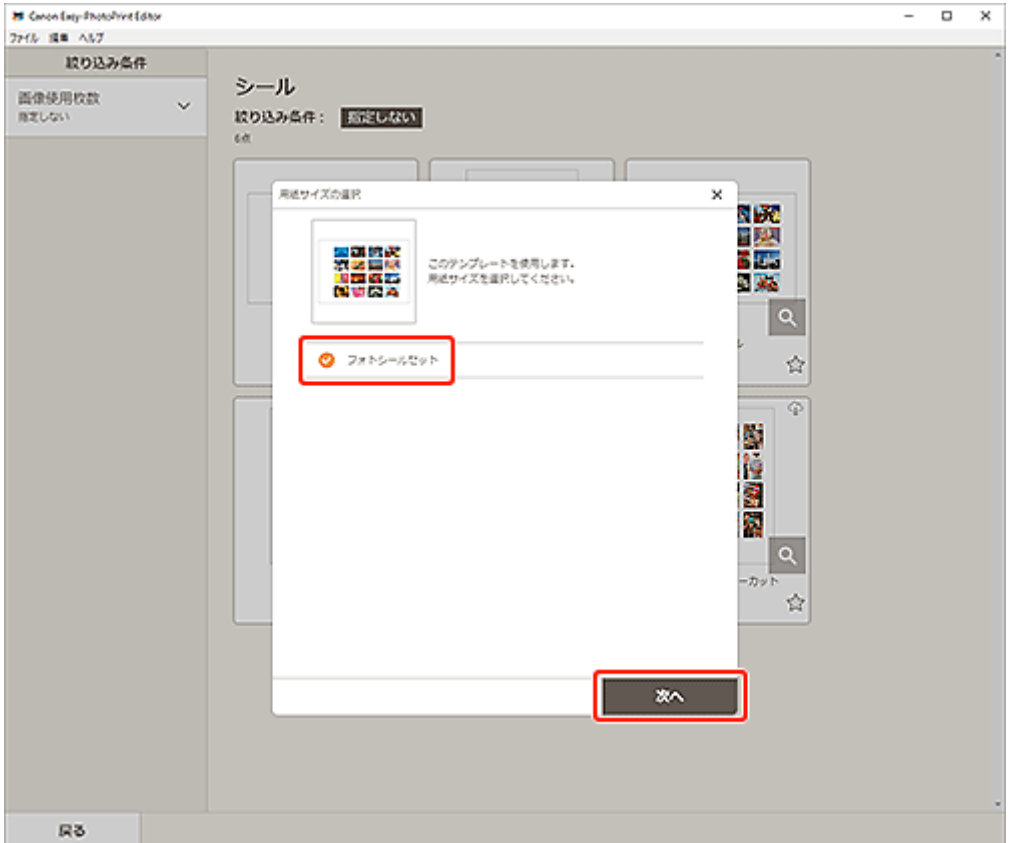

[\[写真の取得先一覧\]画面に](#page-122-0)切り替わります。

**6. 作品に使用したい写真を選ぶ**

## **参考**

•[すべての枠に同じ画像を配置]にチェックマークを付けると、すべての画像レイアウト枠に同じ 画像を入れることができます。

[作品編集画面に](#page-124-0)切り替わります。

**7. お好みに合わせ[て作品を編集する](#page-76-0)**

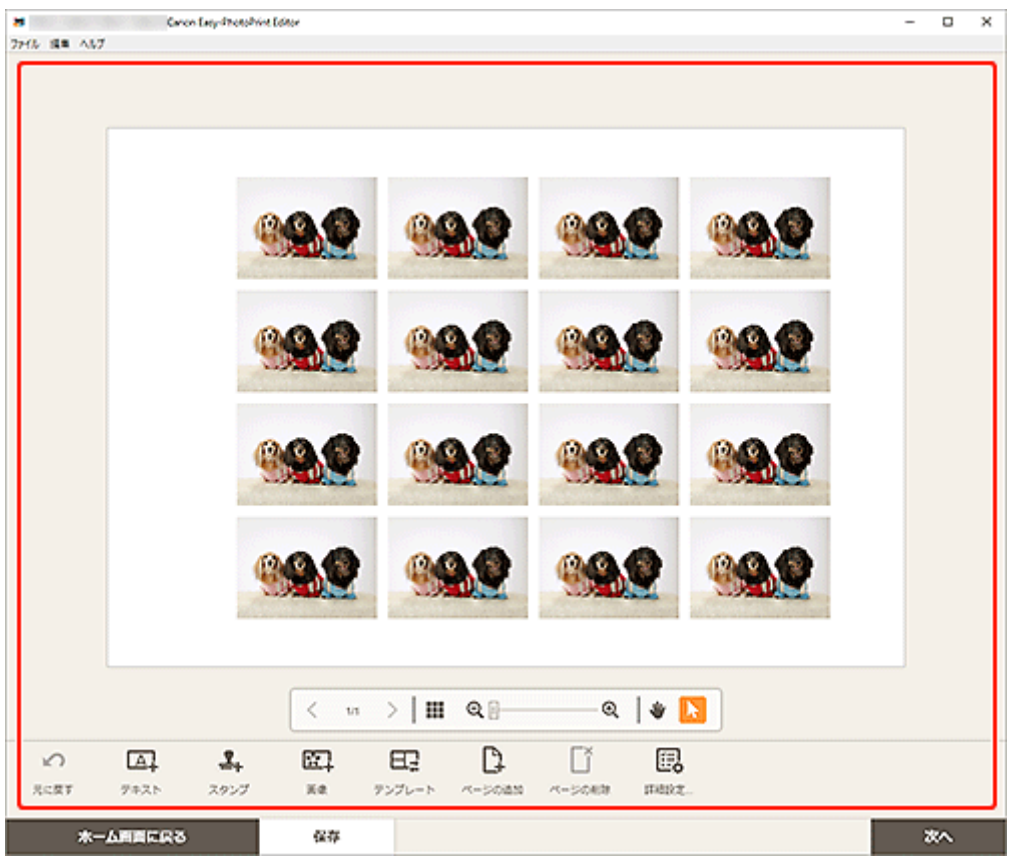

## **参考**

- •[詳細設定...]をクリックすると、トリミング時の編集内容やクリエイティブフィルターの設定内 容を、ページ内の同じ画像すべてに適用させる設定ができます。[詳細設定]画面の詳細について は、「[\[詳細設定\]画面\(名刺/シール/証明写真\)」](#page-137-0)を参照してください。
- [保存] をクリックすると、編集中の作品が保存されます。

# **8.[次へ]をクリックする**

[印刷設定画面に](#page-138-0)切り替わります。

## **9. 使用するプリンターや用紙などを設定する**

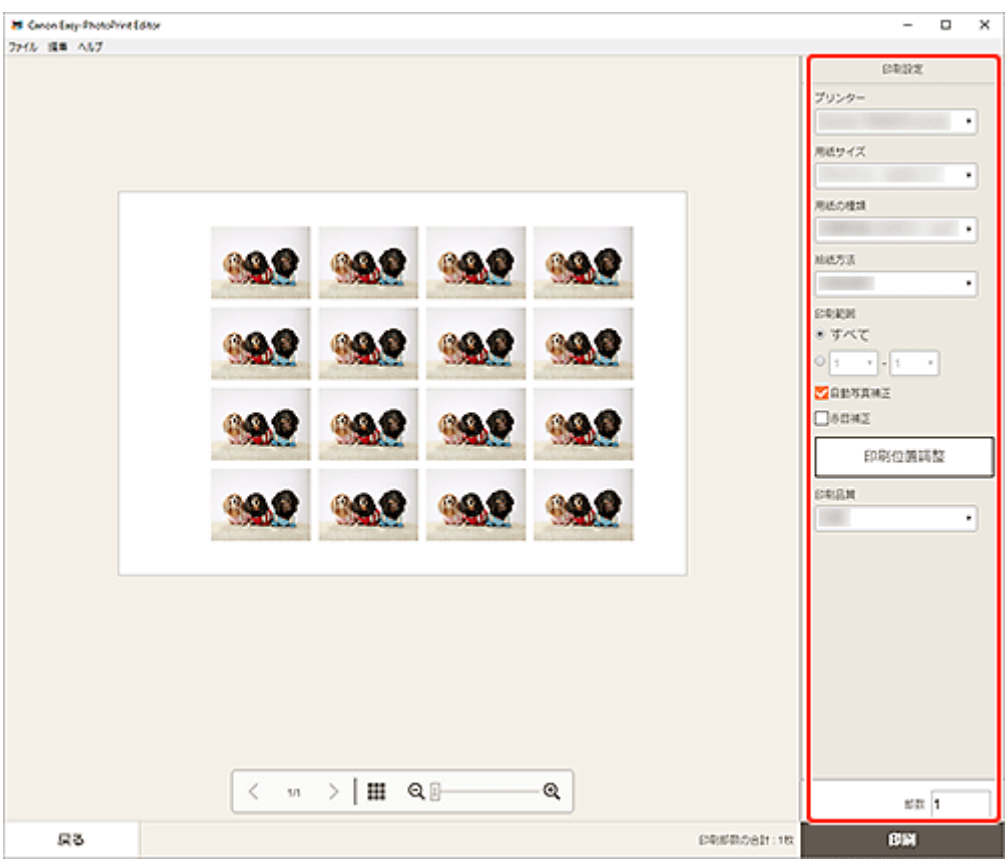

# **重要**

• 用紙サイズは変更できません。

**10.[印刷]をクリックする**

# **証明写真を印刷する**

さまざまなサイズの証明写真を作成して印刷できます。

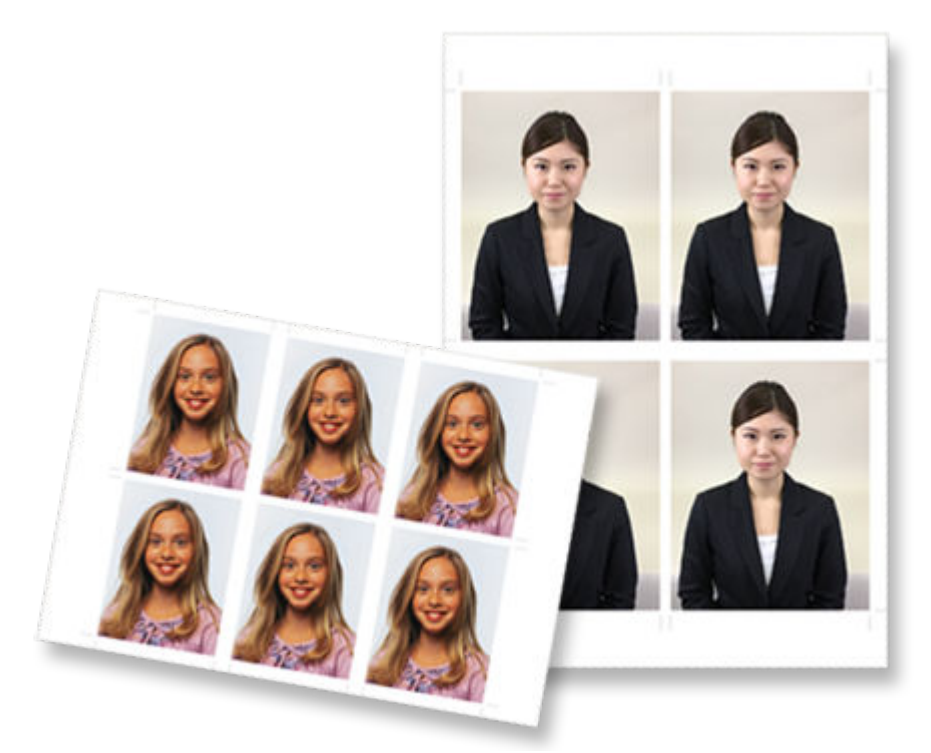

## **重要**

- ご使用のプリンターによっては、証明写真は印刷できません。
- **1. ご使用のプリンターの電源が入っていることを確認する**
- **2. [Easy-PhotoPrint Editor](#page-9-0) を起動する**
- **3.[新規作成]画面で[証明写真]をクリックする**
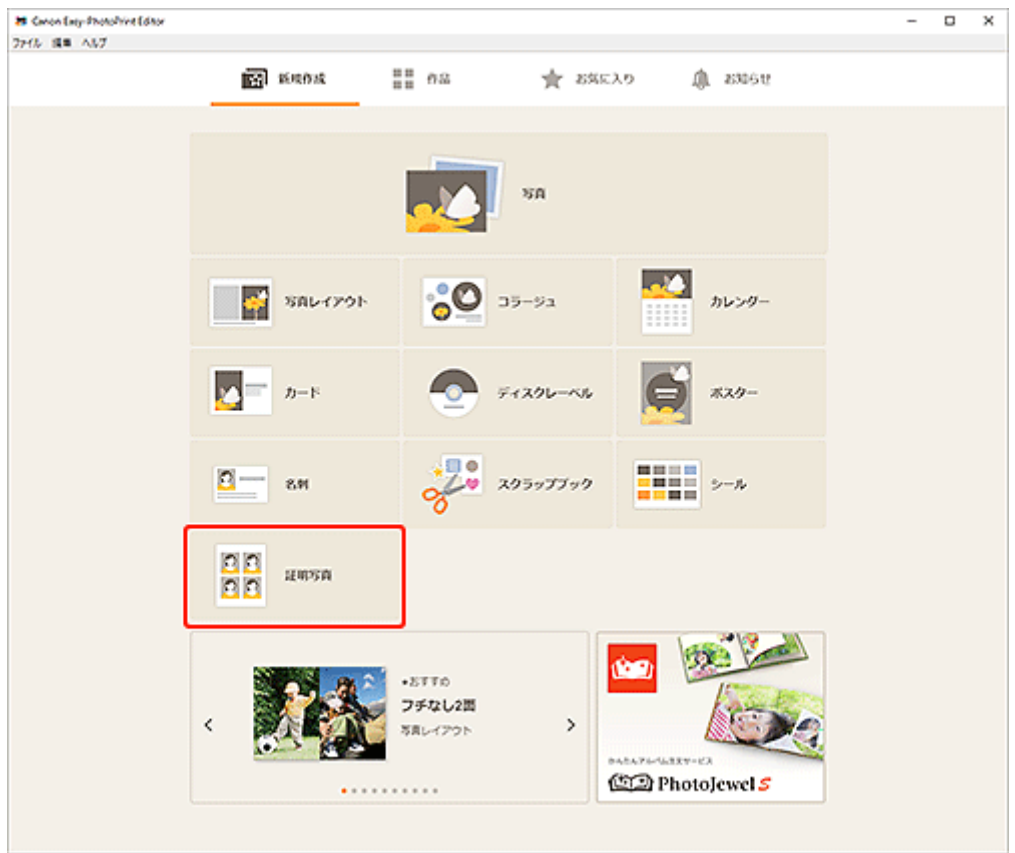

[テンプレートの選択画面に](#page-117-0)切り替わります。

## **4. お好みのテンプレートを選ぶ**

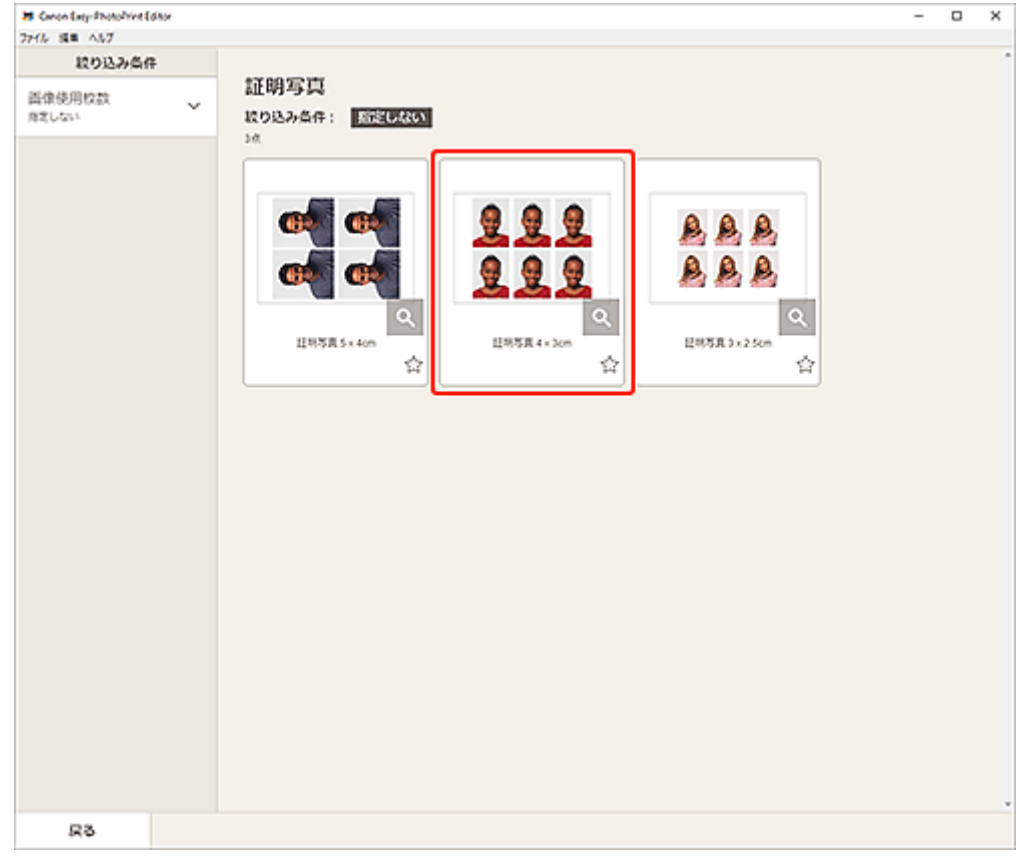

## **参考**

•[絞り込み条件]エリアで条件を設定して、テンプレートを絞り込むことができます。

[\[用紙サイズの選択\]画面が](#page-120-0)表示されます。

**5. 用紙サイズを選び、[次へ]をクリックする**

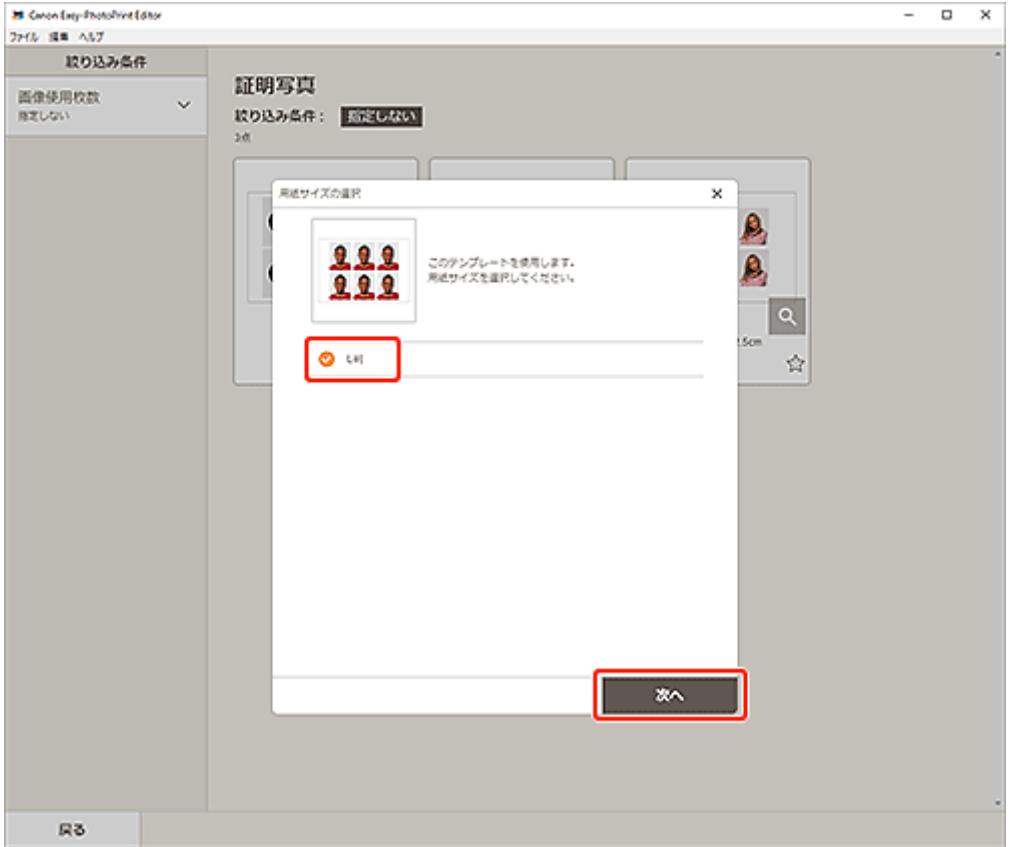

[\[写真の取得先一覧\]画面に](#page-122-0)切り替わります。

**6. 作品に使用したい写真を選ぶ**

### **参考**

•[すべての枠に同じ画像を配置]にチェックマークを付けると、すべての画像レイアウト枠に同じ 画像を入れることができます。

[作品編集画面に](#page-124-0)切り替わります。

**7. お好みに合わせ[て作品を編集する](#page-76-0)**

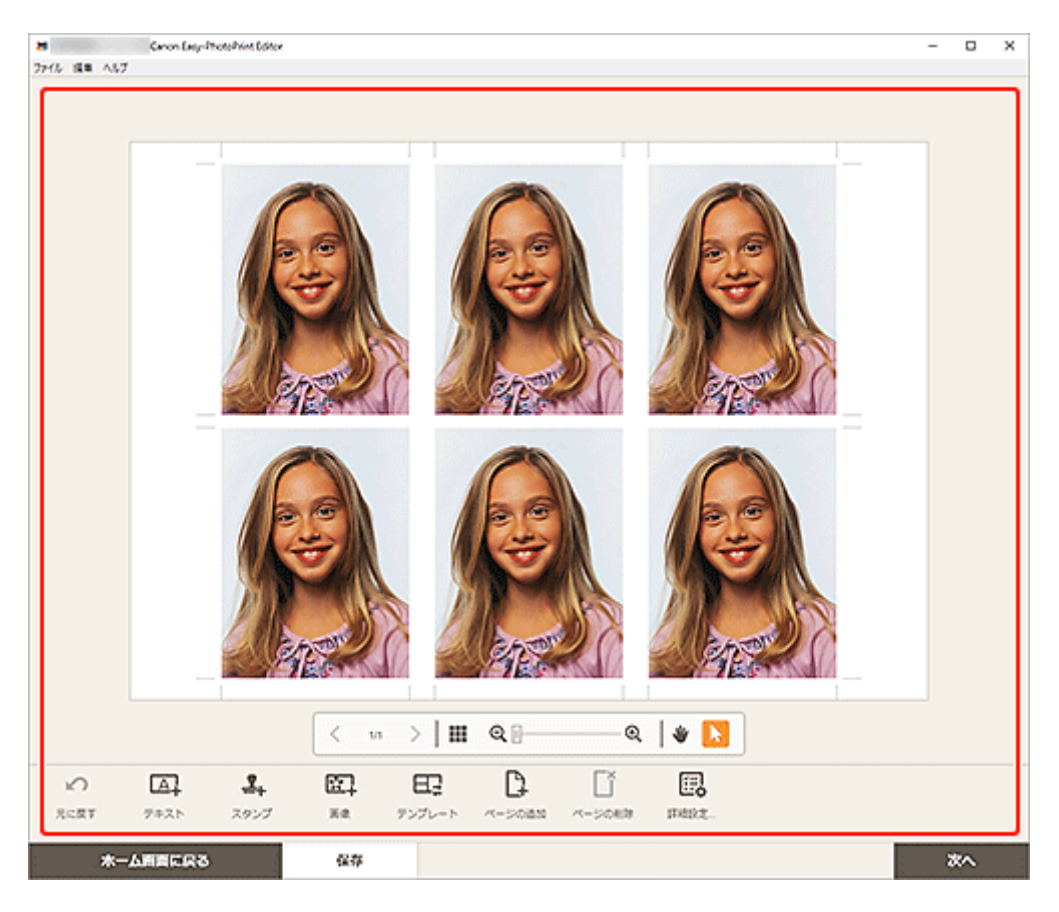

## **》》参考**

- •[詳細設定...]をクリックすると、トリミング時の編集内容やクリエイティブフィルターの設定内 容を、ページ内の同じ画像すべてに適用させる設定ができます。[詳細設定]画面の詳細について は、「[\[詳細設定\]画面\(名刺/シール/証明写真\)」](#page-137-0)を参照してください。
- [保存] をクリックすると、編集中の作品が保存されます。

## **8.[次へ]をクリックする**

[印刷設定画面に](#page-138-0)切り替わります。

### **9. 使用するプリンターや用紙などを設定する**

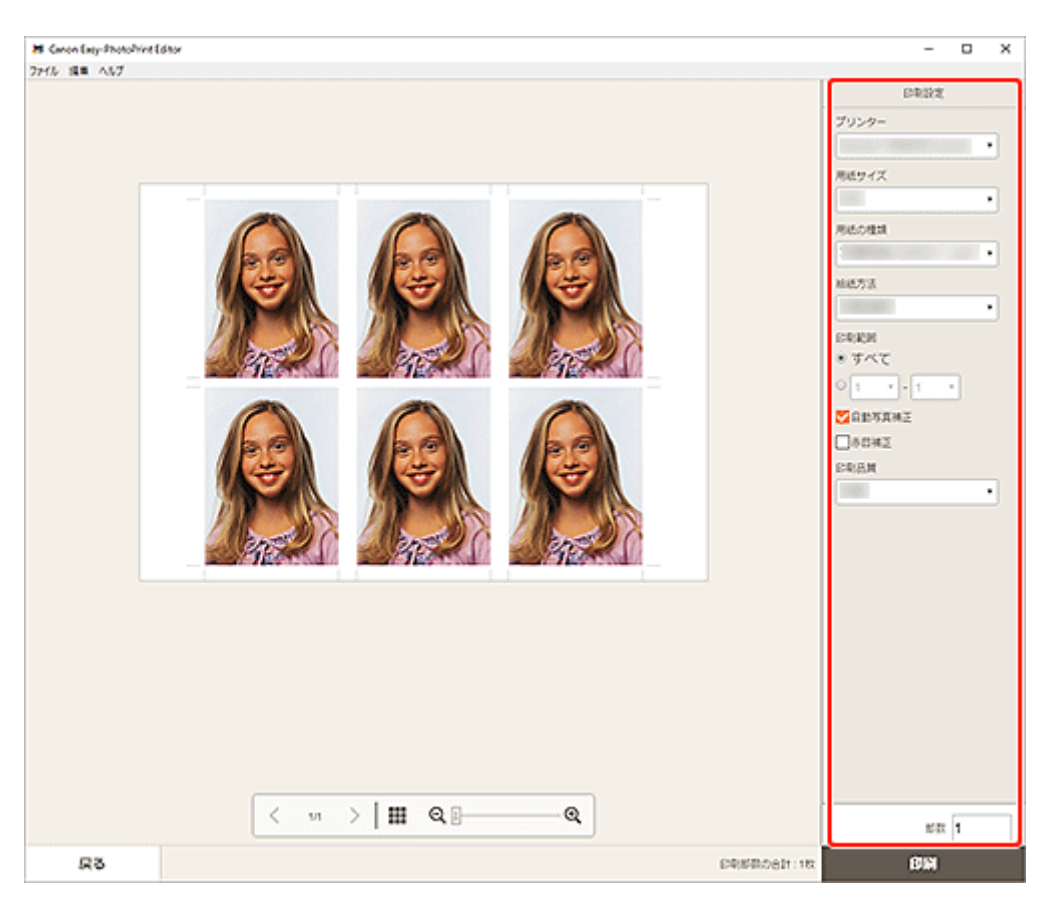

### **重要**

• 用紙サイズは変更できません。

**10.[印刷]をクリックする**

## <span id="page-76-0"></span>**作品を編集する**

- **[文字を入れる](#page-77-0)**
- **[テキストボックスを追加・調整する](#page-80-0)**
- **[スタンプを追加する](#page-84-0)**
- **[画像を追加/変更/入れ替える](#page-87-0)**
- **[画像の位置やサイズを調整する](#page-90-0)**
- **[画像をトリミングする\(作品\)](#page-92-0)**
- **[画像をクリエイティブフィルターで加工する\(作品\)](#page-94-0)**
- **[画像のフレームを変更する](#page-96-0)**
- **[背景色を変更する](#page-98-0)**
- **[テンプレートを変更する](#page-100-0)**
- **[ページを追加/削除/並べ替える](#page-103-0)**

## <span id="page-77-0"></span>**文字を入れる**

作品編集画面で、作品のテキストボックスに文字を入れることができます。

#### **参考**

• テキストボックスを追加することもできます。詳しくは、「[テキストボックスを追加・調整する」](#page-80-0)を参 照してください。

#### **1. 作品編集画面で作品のテキストボックスをクリックする**

作品編集画面のサイドバーにテキスト設定パレットが表示されます。

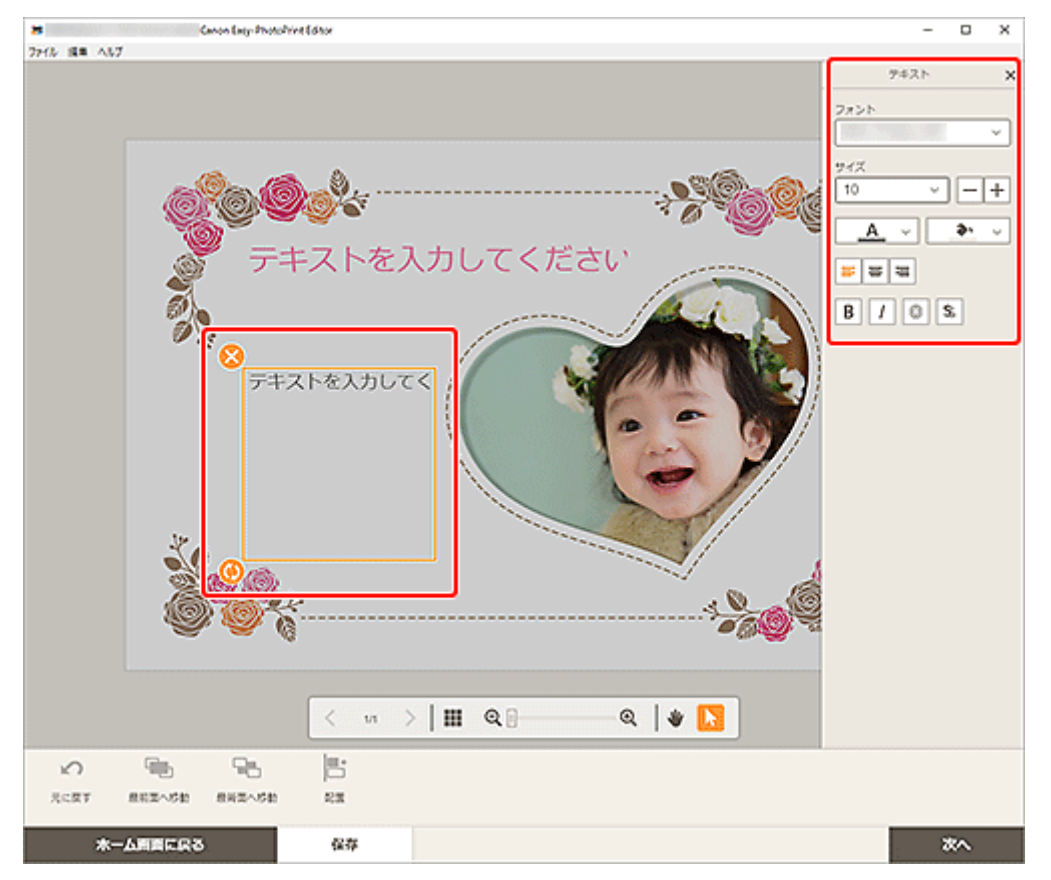

- **2. 選択中のテキストボックスを再度クリックし、文字入力モードにする**
- **3. テキストボックスに文字を入力する**

#### **重要**

- 絵文字は印刷できません。
- 一部の記号は印刷できない場合があります。
- **4. テキスト設定パレットで、フォントの種類やサイズ、色、文字の位置などを変更する**

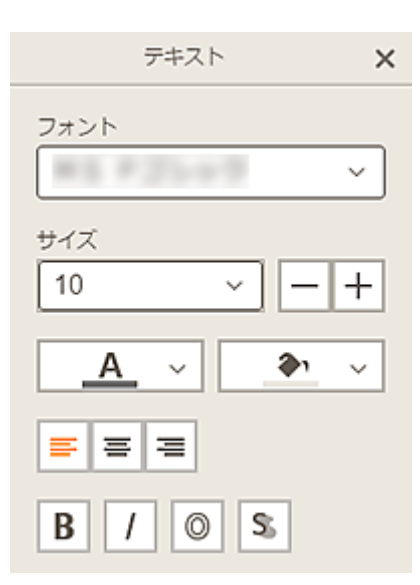

#### ▶▶参考

• 表示される項目は、作品によって異なります。

#### **[フォント]**

フォントの種類を選べます。

**[サイズ]**

 $\pm$ 

横書きまたは縦書きのテキストボックスの場合、文字のサイズは、5~500 ポイントの範囲で選べま す。

アーチ状のテキストボックスの場合、文字のサイズは、5~100 ポイントの範囲で選べます。

## **(文字を小さく)**

クリックするたびに、文字のサイズが小さくなります。

### **(文字を大きく)**

クリックするたびに、文字のサイズが大きくなります。

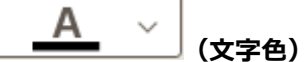

文字の色を選べます。

クリックすると、色の設定一覧が表示されます。設定したい色を選んでください。

#### э,  $\checkmark$ **(塗りつぶしの色)**

テキストボックスの塗りつぶしの色を選べます。

クリックすると、色の設定一覧が表示されます。設定したい色を選んでください。

#### = 1 들내 高

#### **(左揃え/中央揃え/右揃え)**

文字を揃える基準を設定できます。

#### **》》参考**

• 縦書きのテキストボックスの場合は、 (上揃え/中央揃え/下揃え)のいずれ かを選べます。

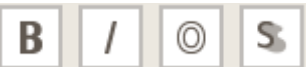

**(太字/斜体/袋文字/影文字)**

文字の書体を設定できます。

複数の書体を設定することもできます。

### **参考**

• 選んでいるフォントによって、使用できる書体が異なります。

**ディスクレーベル作品にテキストボックスを追加した場合:**

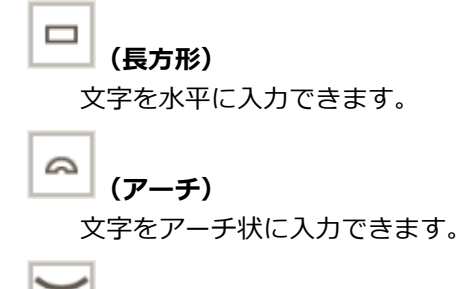

# **(外向きのテキスト)**

文字を外側に向けて、テキストを配置します。

#### ▶▶参考

● [上アーチ] または [下アーチ] のテキストボックスをクリックした場合に表示されます。

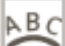

#### **(内向きのテキスト)**

文字を内側に向けて、テキストを配置します。

#### **参考**

● [上アーチ] または [下アーチ] のテキストボックスをクリックした場合に表示されます。

#### **5. 作品の外をクリックする**

テキストボックスが、作品に反映されます。

## <span id="page-80-0"></span>**テキストボックスを追加・調整する**

作品編集画面で、作品にテキストボックスを追加できます。また、テキストボックスの位置や形状などを調 整することもできます。

■ テキストボックスを追加する

■ [テキストボックスを調整する](#page-81-0)

#### **》》参考**

• ディスクレーベル (CD/DVD/BD) 以外の作品には、横書きまたは縦書きのテキストボックスを追加 できます。 ディスクレーベル (CD/DVD/BD) の作品には、横書きと縦書きのほかに、アーチ状のテキストボッ クスを追加できます。

## **テキストボックスを追加する**

#### **入入参考**

● 1 ページに配置できるテキストボックスの数は 30 個までです。

#### **1. 作品編集画面で[テキスト]をクリックする**

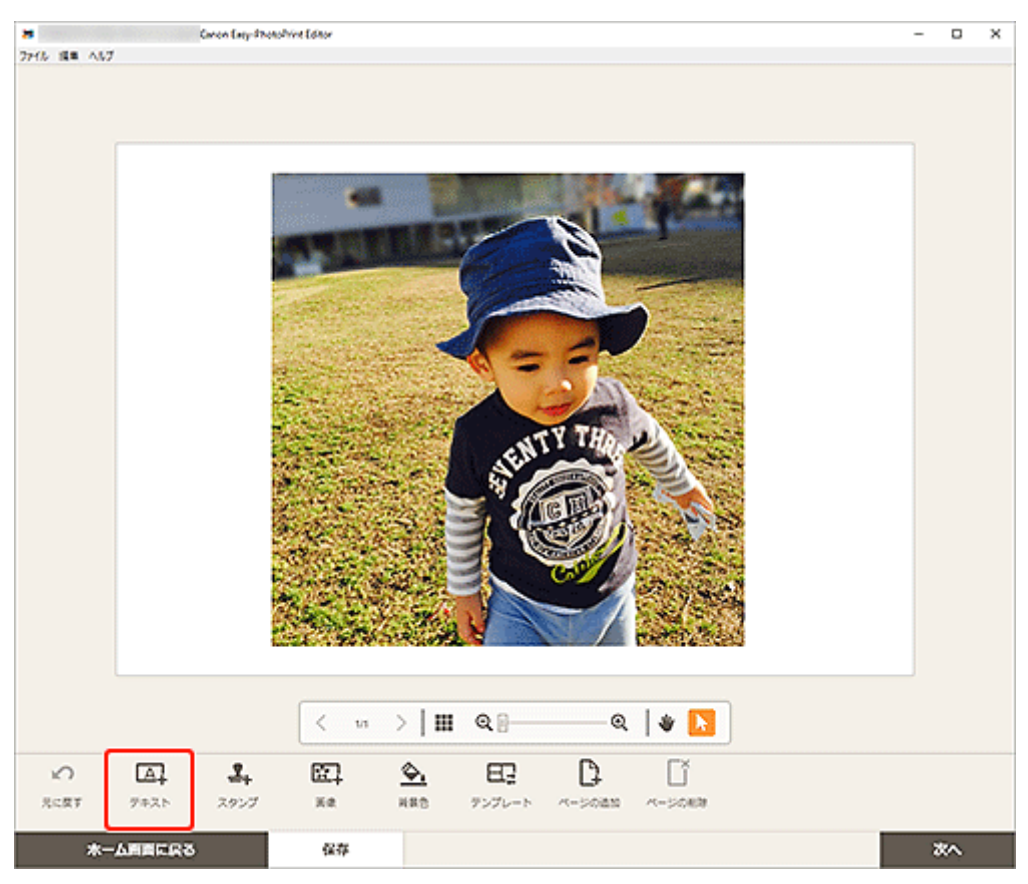

追加できるテキストの形状が表示されます。

**2. テキストの形状を選ぶ**

#### **参考**

• 表示される項目は、ご使用の環境や作品によって異なります。

縦書きのテキストボックスを追加できます。

# **[横書き]**

**[縦書き]**

<span id="page-81-0"></span>A<br>B<br>C

横書きのテキストボックスを追加できます。

$$
\bigotimes_{k=0}^{\infty} [T_{k+1}, T_{k+1}]
$$

ディスクレーベルの上部に配置するアーチ状のテキストボックスを追加できます。

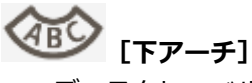

ディスクレーベルの下部に配置するアーチ状のテキストボックスを追加できます。

**3. 追加したテキストボックスに文字を入力し、作品の外をクリックする**

作品編集画面のサイドバーにテキスト設定パレットが表示され[、フォントの種類やサイズ、色などを](#page-77-0) [変更する](#page-77-0)ことができます。

## **テキストボックスを調整する**

#### **1. 作品編集画面で調整したいテキストボックスをクリックする**

テキストボックスの枠に操作アイコンが表示されます。

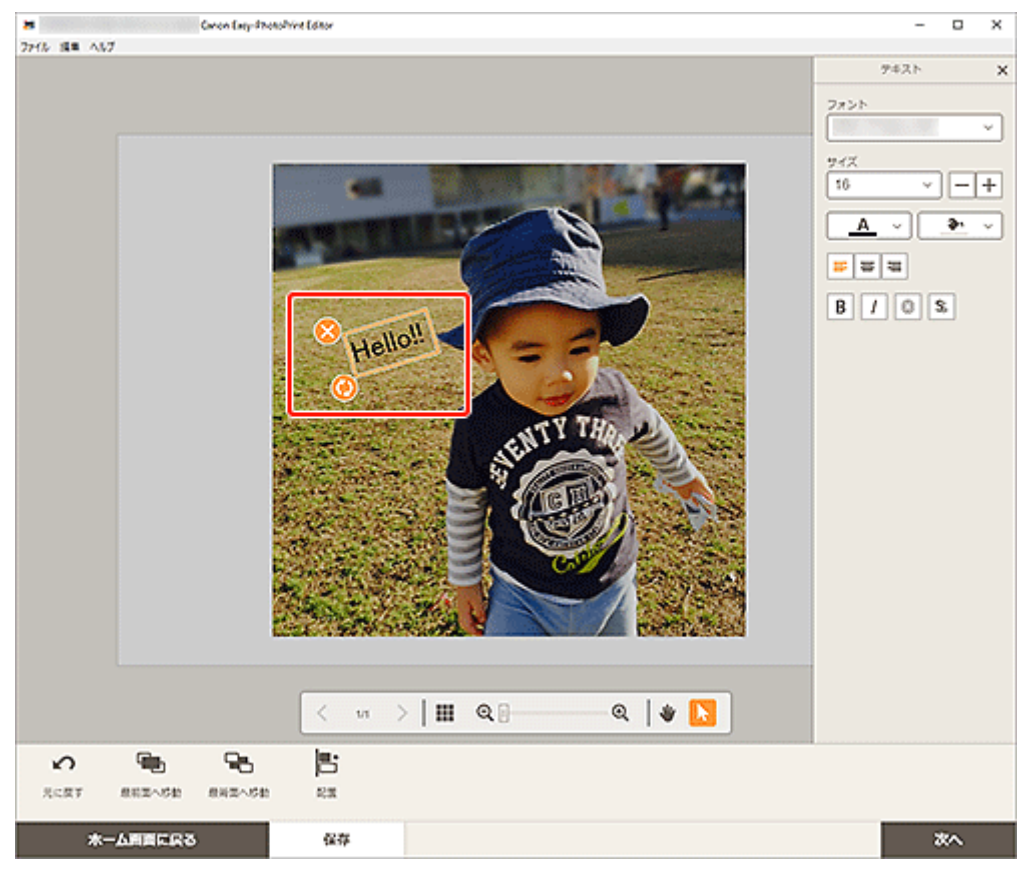

#### **》》参考**

• 表示される項目は、作品によって異なります。

### **2. 位置や回転など、テキストボックスを調整する**

**移動**

テキストボックスの枠にカーソルを合わせると、カーソルが<sup>(1</sup>)<br>デキストボックスの枠にカーソルを合わせると、カーソルが<sup>(1</sup>)(移動)に変わり移動できるよ うになります。

#### **参考**

● 「上アーチ]または「下アーチ]のテキストボックスの場合は、 (回転)または (アーチの拡大/縮小)で移動できます。

## **(削除)**

テキストボックスを削除できます。

## **(回転)**

ドラッグすると、テキストボックスの中心を基準にして自由に回転できます。

[上アーチ]または [下アーチ] のテキストボックスを編集している場合は、ディスクレーベルの 中心を基準にして回転します。

クリックするたびに、右に 90 度回転できます。[上アーチ]または [下アーチ]のテキストボッ クスを編集している場合は、回転できません。

### **(アーチの拡大/縮小)**

ディスクレーベルの作品で、[上アーチ]または [下アーチ]のテキストボックスを選んだ場合に 表示されます。

ドラッグすると、ディスクレーベルの中心を基準にしてテキストボックスをアーチ状に拡大/縮 小できます。

#### **》》参考**

• テキストボックスを右クリックして表示されるメニューから、切り取り/コピーを行ったり、 表示順/配置・整列を変更したりできます。切り取りまたはコピーしたテキストボックスは、 ページ内を右クリックして表示されるメニューから貼り付けを実行できます。

#### **3. 編集ツールエリアで、テキストボックスの表示順や配置・整列などを調整する**

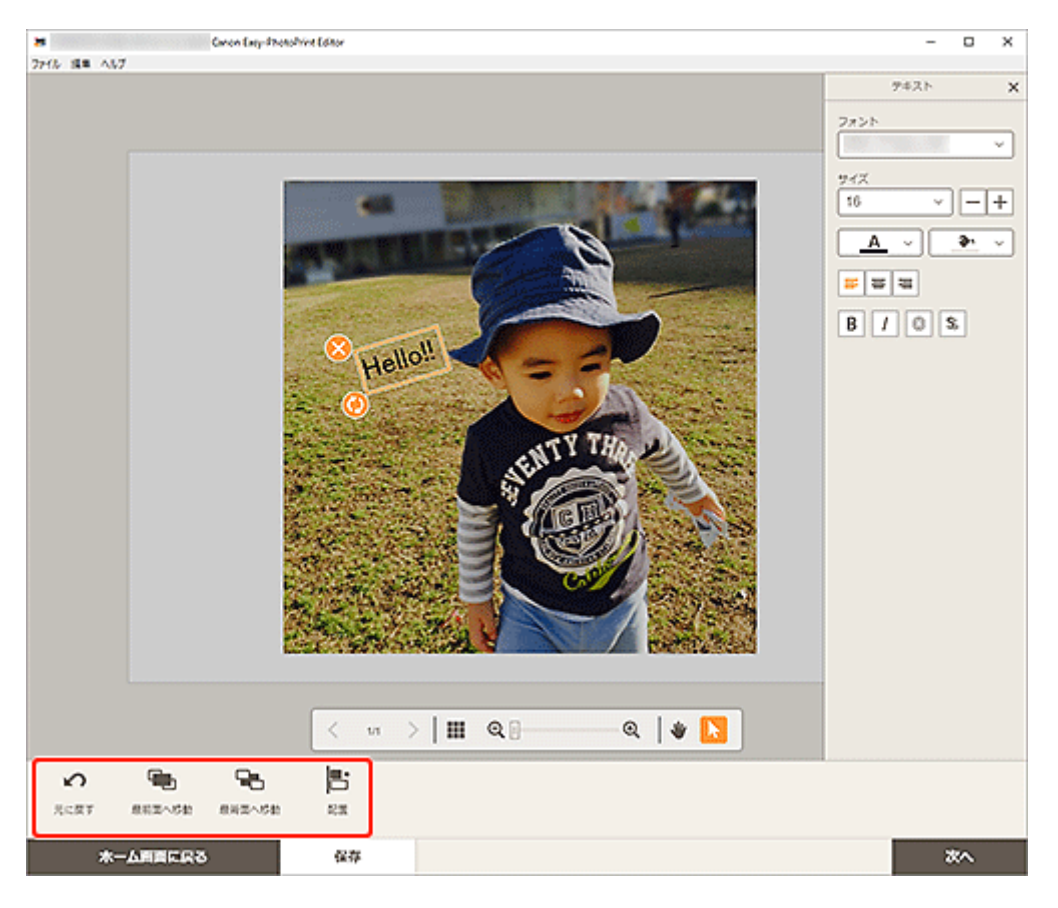

■[作品編集画面](#page-124-0)

## **4. 作品の外をクリックする**

調整したテキストボックスが、作品に反映されます。

# <span id="page-84-0"></span>**スタンプを追加する**

作品編集画面で作品にスタンプを挿入できます。

### **参考**

- 1ページに配置できるスタンプの数は 10個までです。
- **1. 作品編集画面で[スタンプ]をクリックする**

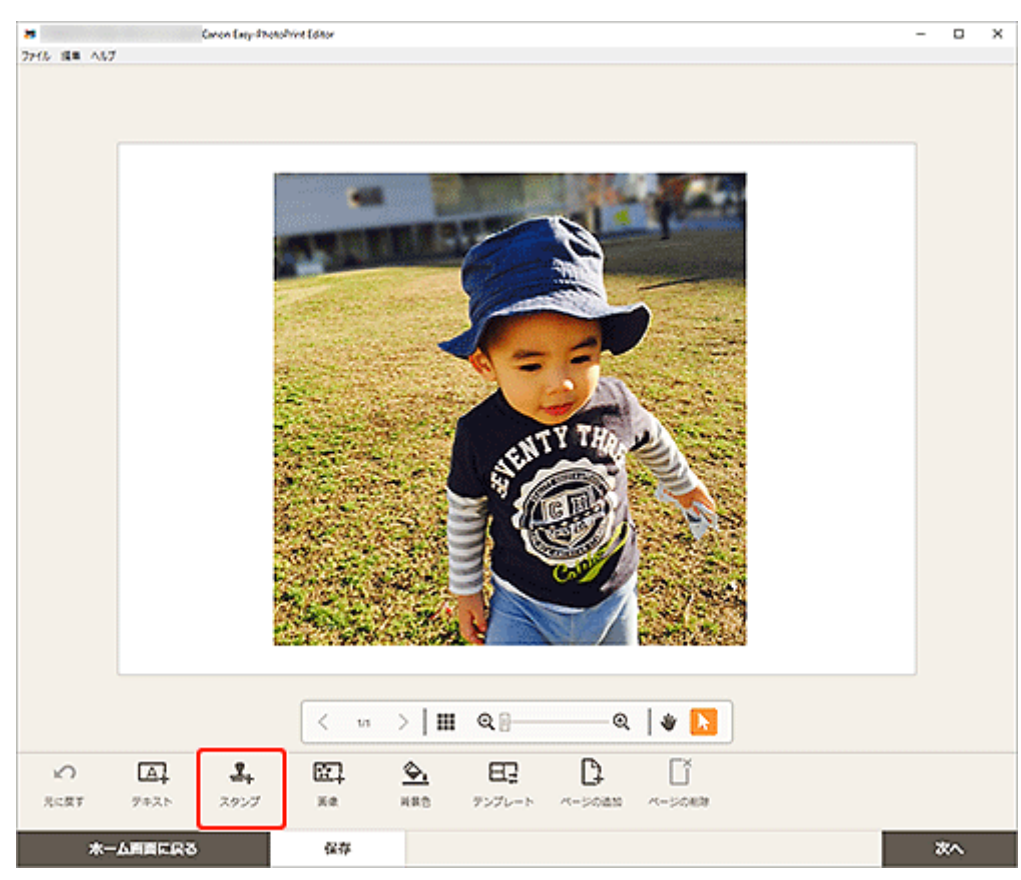

作品編集画面のサイドバーにスタンプ選択パレットが表示されます。

**2. スタンプ選択パレットで、使用したいスタンプを選ぶ**

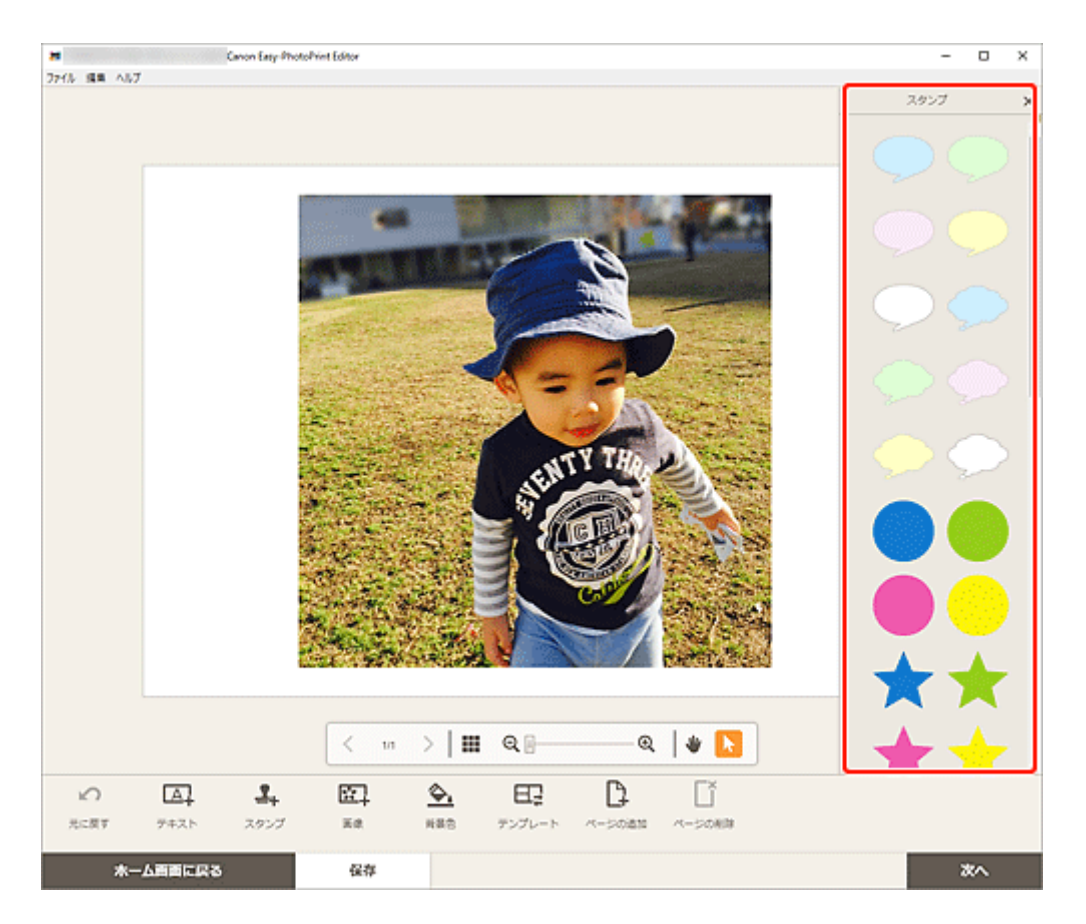

選んだスタンプがページ中央に配置されます。

### **3. 位置、拡大/縮小、回転など、スタンプを調整する**

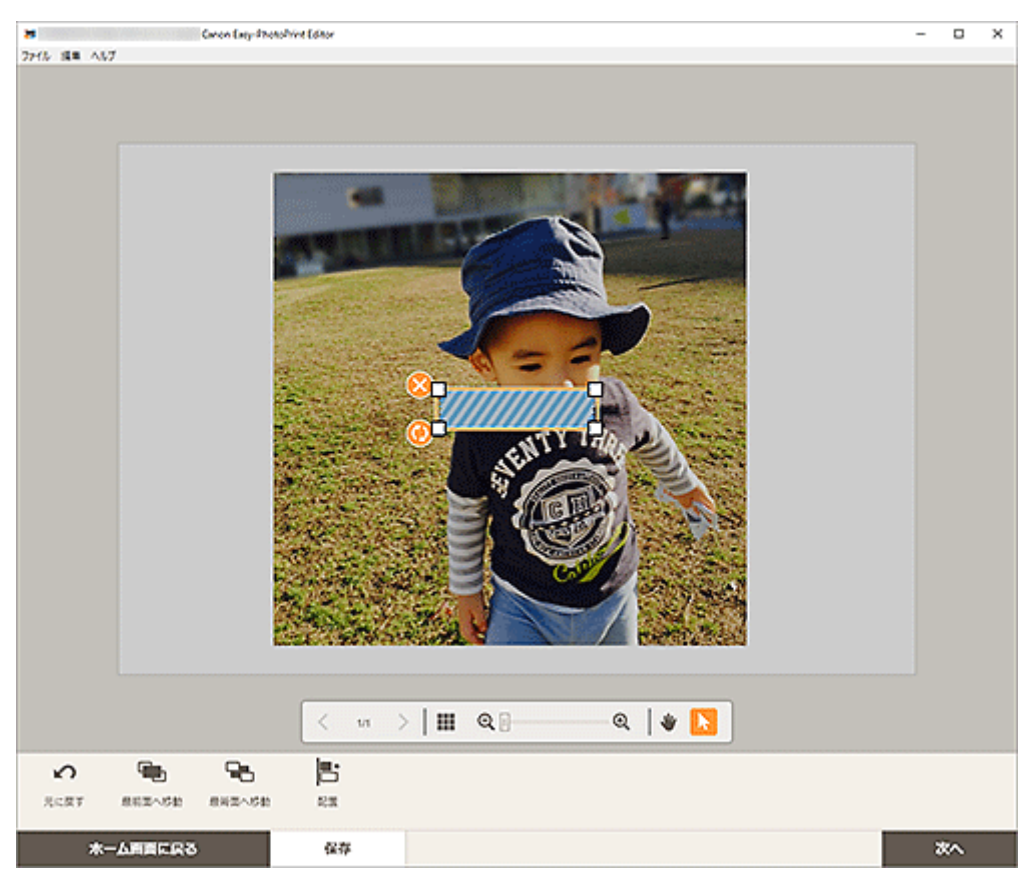

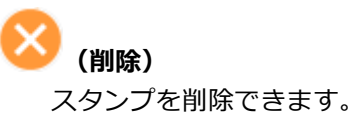

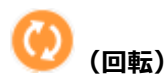

ドラッグすると、スタンプの中心を基準にして自由に回転できます。

クリックするたびに、右に 90 度回転できます。

### **参考**

- スタンプをドラッグして、位置を調整できます。
- スタンプの四隅をドラッグして、サイズを調整できます。
- スタンプを右クリックして表示されるメニューから、切り取り/コピーを行ったり、表示順/配 置・整列を変更したりできます。切り取りまたはコピーしたスタンプは、ページ内を右クリック して表示されるメニューから貼り付けを実行できます。

### **4. 編集ツールエリアで、スタンプの表示順や配置・整列などを調整する**

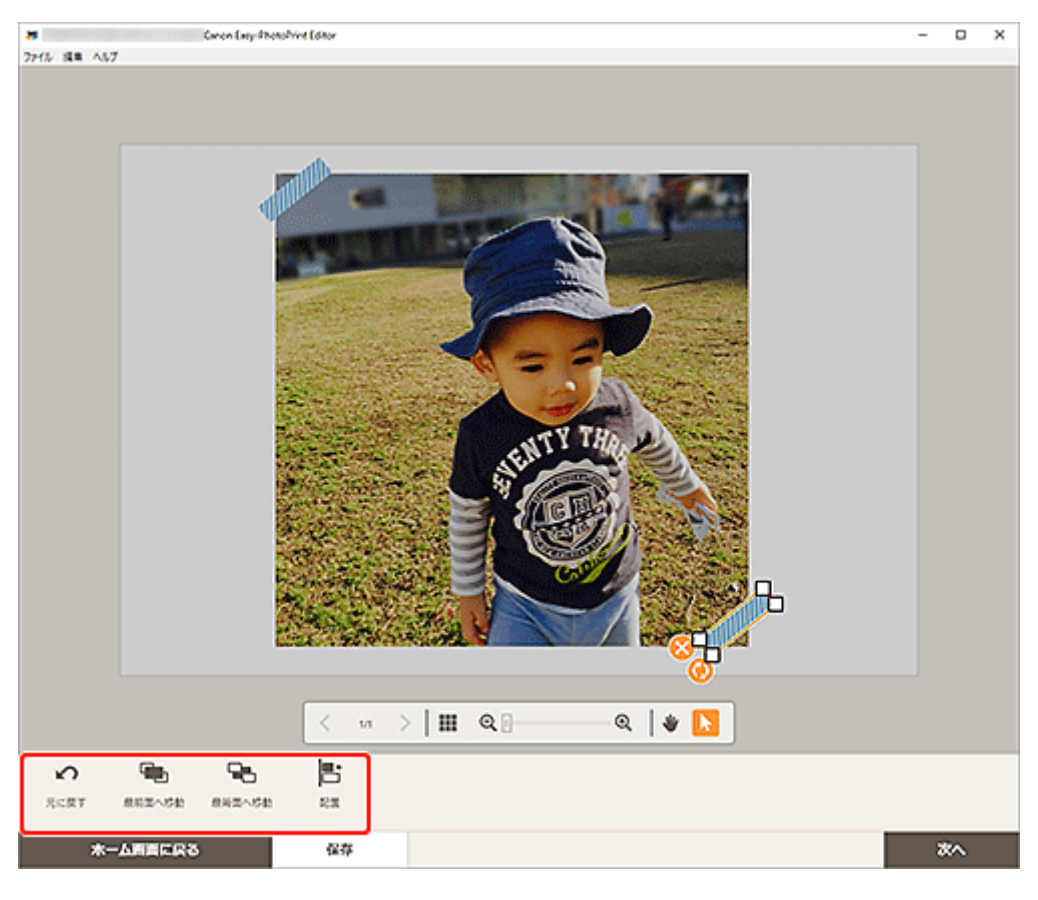

■ [作品編集画面](#page-124-0)

### **5. 作品の外をクリックする**

調整したスタンプが、作品に反映されます。

## <span id="page-87-0"></span>**画像を追加/変更/入れ替える**

作品編集画面で、画像の追加や変更、配置した画像を入れ替えることができます。

- 画像を追加する
- [画像を変更する](#page-88-0)

■ [画像を入れ替える](#page-89-0)

## **画像を追加する**

作品に画像を追加できます。 画像が入っていない画像レイアウト枠に画像を入れたい場合は「[画像を変更する」](#page-88-0)を参照してください。

#### **入入参考**

● 1 ページに配置できる画像の数は 10 個までです。また、画像レイアウト枠が 10 個以上あるテンプレ ートには、画像を追加できません。

#### **1. 作品編集画面で[画像]をクリックする**

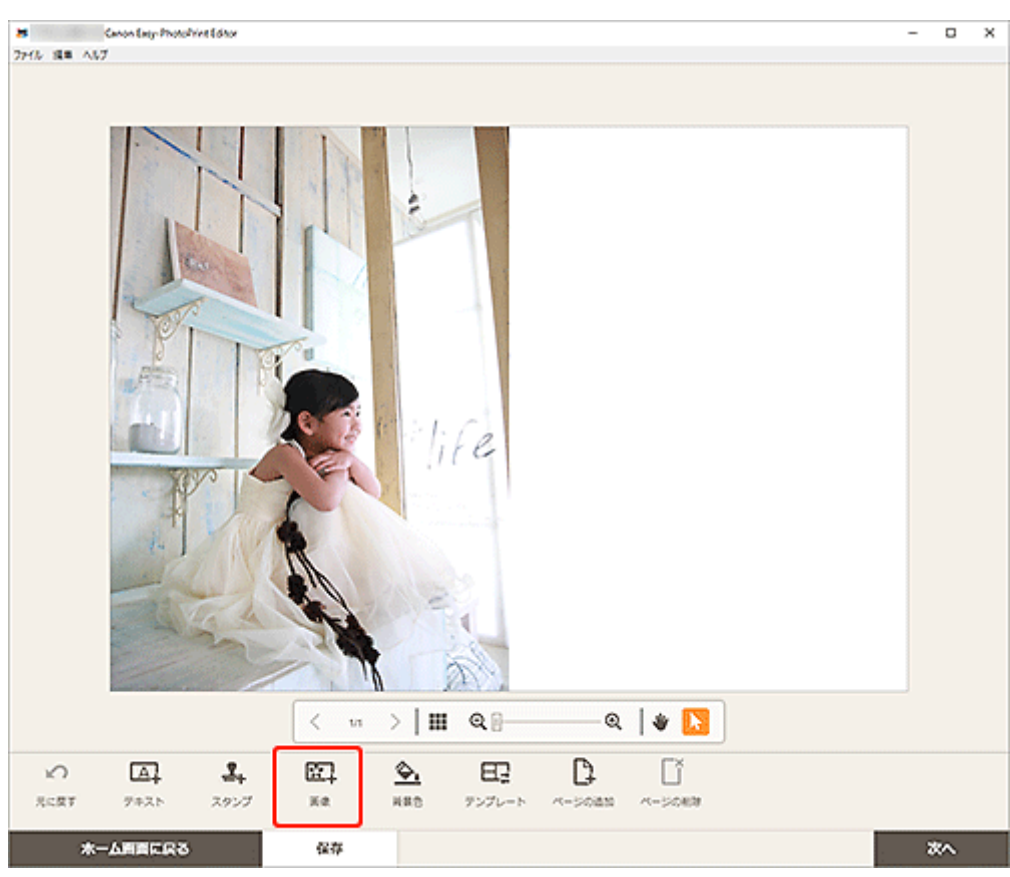

[\[写真の取得先一覧\]画面が](#page-122-0)表示されます。

#### **2. 追加したい写真を選ぶ**

作品の中央に画像が追加されます。

**3. 必要に応じて、追加し[た画像の位置やサイズを調整する](#page-90-0)**

## <span id="page-88-0"></span>**画像を変更する**

作品の画像を変更できます。また、画像が入っていない画像レイアウト枠に画像を入れることができま す。

**1. 作品編集画面で、変更したい画像や画像が入っていない画像レイアウト枠をクリックする**

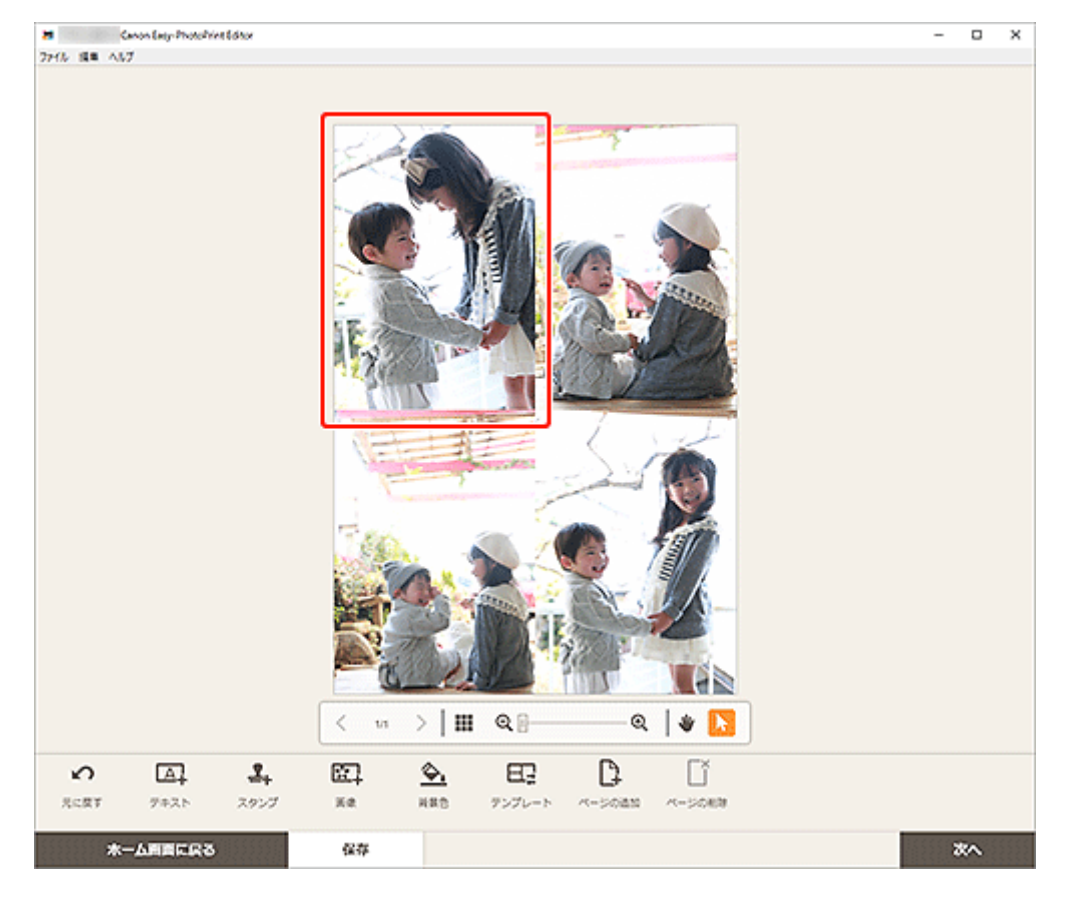

**2.[画像の選択]をクリックする**

<span id="page-89-0"></span>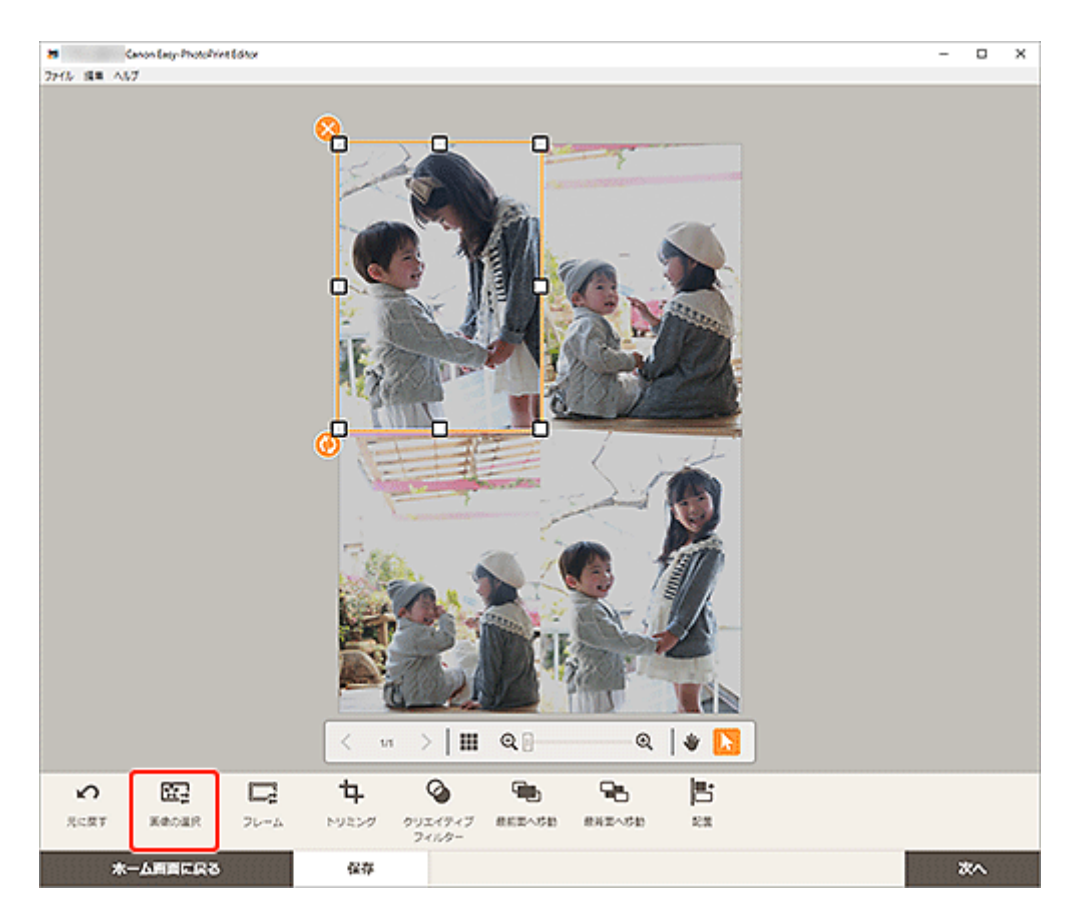

[\[写真の取得先一覧\]画面が](#page-122-0)表示されます。

#### **参考**

• 変更したい画像や画像が入っていない画像レイアウト枠をダブルクリックしても、[写真の取得 先一覧]画面を表示できます。

#### **3. 追加したい写真を選ぶ**

画像が変更されます。

**4. 必要に応じて、追加し[た画像の位置やサイズを調整する](#page-90-0)**

## **画像を入れ替える**

作品に配置した画像を、かんたんに別の画像レイアウト枠に入れ替えることができます。

#### **重要**

- トリミングを行った画像を入れ替えると、トリミングの設定が解除されます。
- **1. 作品編集画面で入れ替えたい画像をクリックする**
- **2. 入れ替え先の画像レイアウト枠に、選んだ画像をドラッグ&ドロップする**

画像をドラッグすると、入れ替え先の画像レイアウト枠が緑色になります。 画像をドロップすると、画像が入れ替わります。

### ■ 22 参考

• 画像のみ入れ替わるため、フレーム・スタンプ・テキストボックスは移動されません。

## <span id="page-90-0"></span>**画像の位置やサイズを調整する**

作品編集画面で画像の位置やサイズを調整できます。

#### **1. 作品編集画面で調整したい画像を選ぶ**

画像レイアウト枠と操作アイコンが表示されます。

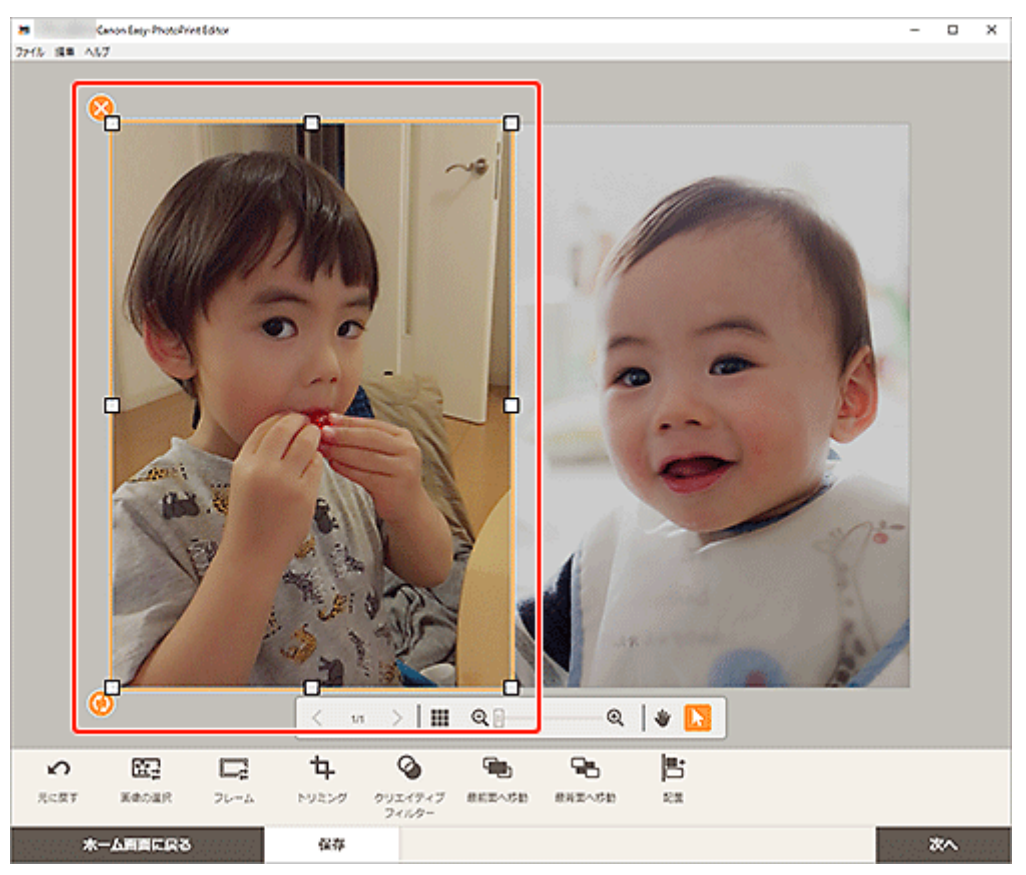

#### **2. 画像の位置やサイズ、角度を変更する**

#### **移動**

画像レイアウト枠にカーソルを合わせると、カーソルが<sup>60</sup>0k (移動)に変わり移動できます。 **サイズ**

画像レイアウト枠の白い四角をドラッグすると、画像レイアウト枠のサイズを調整できます。

### **(削除)**

画像レイアウト枠を削除できます。

#### **(回転)**

ドラッグすると、画像レイアウト枠の中心を基準にして自由に回転できます。

クリックするたびに、右に 90 度回転できます。

#### ▶▶参考

- 画像レイアウト枠を右クリックして表示されるメニューで、切り取り/コピー/貼り付けを行っ たり、表示順/配置・整列を変更したりできます。
- **3. 編集ツールエリアで、フレームやトリミング、画像の表示順や配置・整列などを調整する**

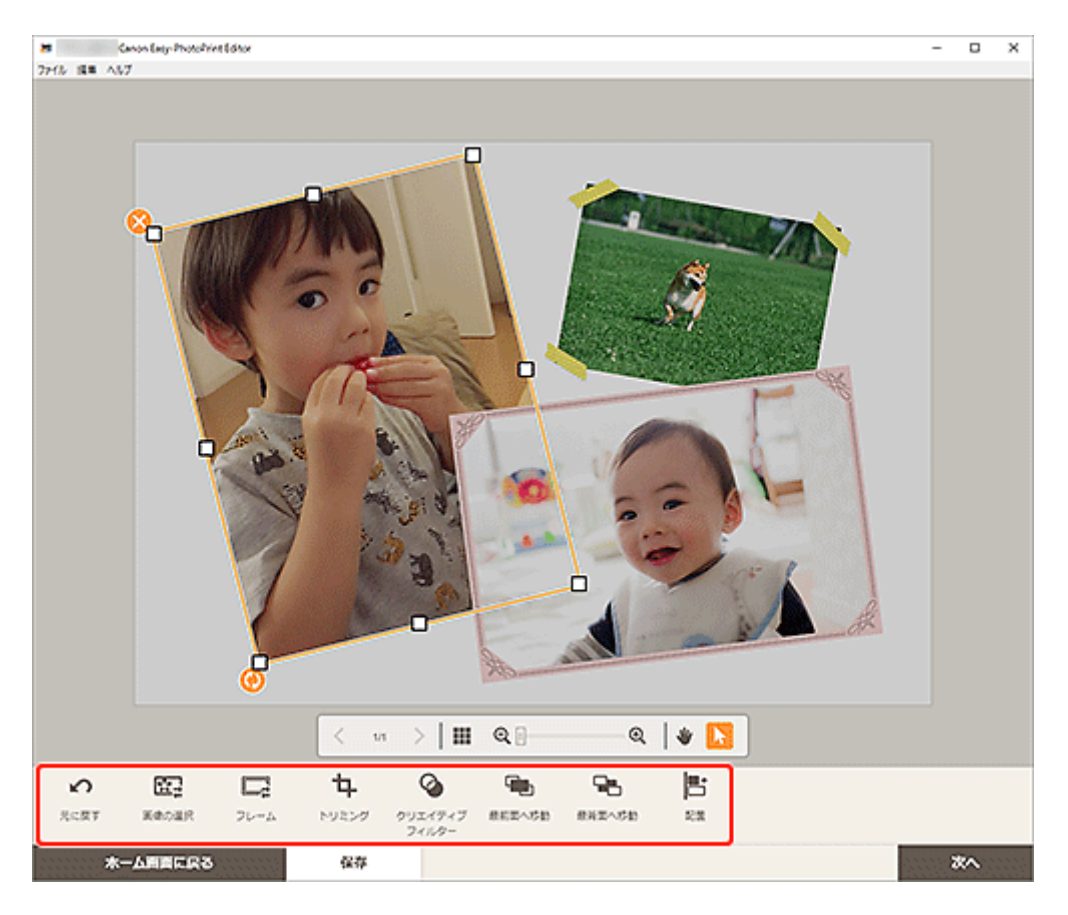

■ [作品編集画面](#page-124-0)

## **4. 作品の外をクリックする**

調整した画像が、作品に反映されます。

<span id="page-92-0"></span>作品編集画面で画像の必要な部分だけを選び、トリミングできます。

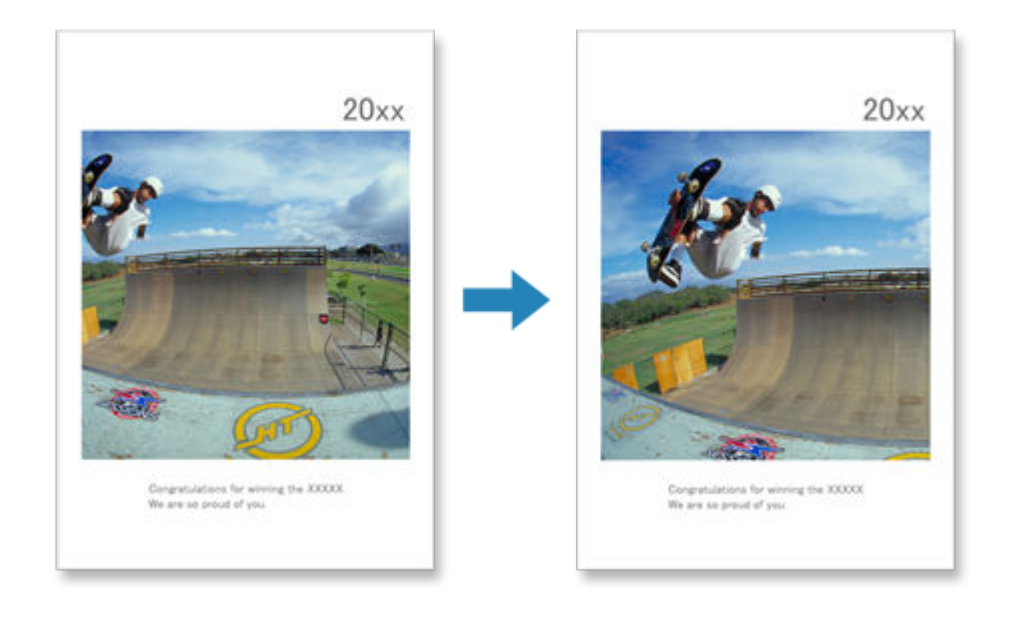

**1. 作品編集画面でトリミングしたい画像を選び、[トリミング]をクリックする**

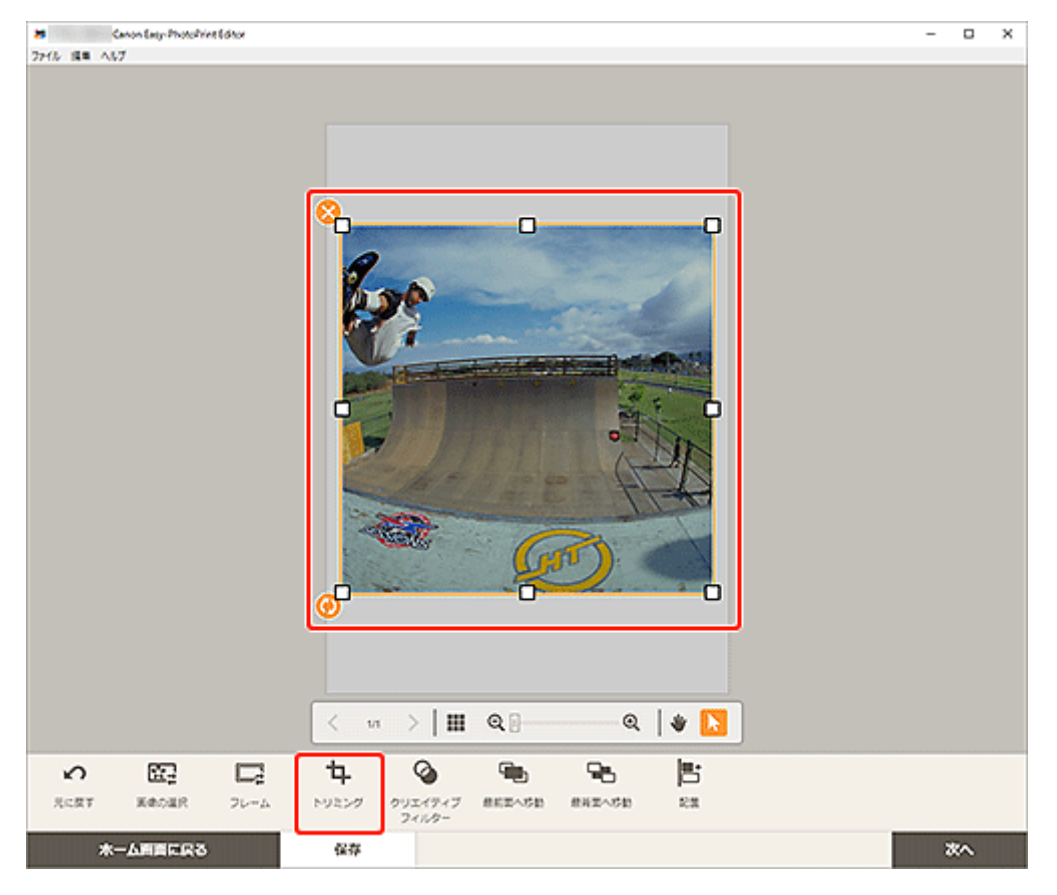

トリミング画面に切り替わります。

**2. プレビューで確認しながら画像を拡大/縮小したり、回転したりする**

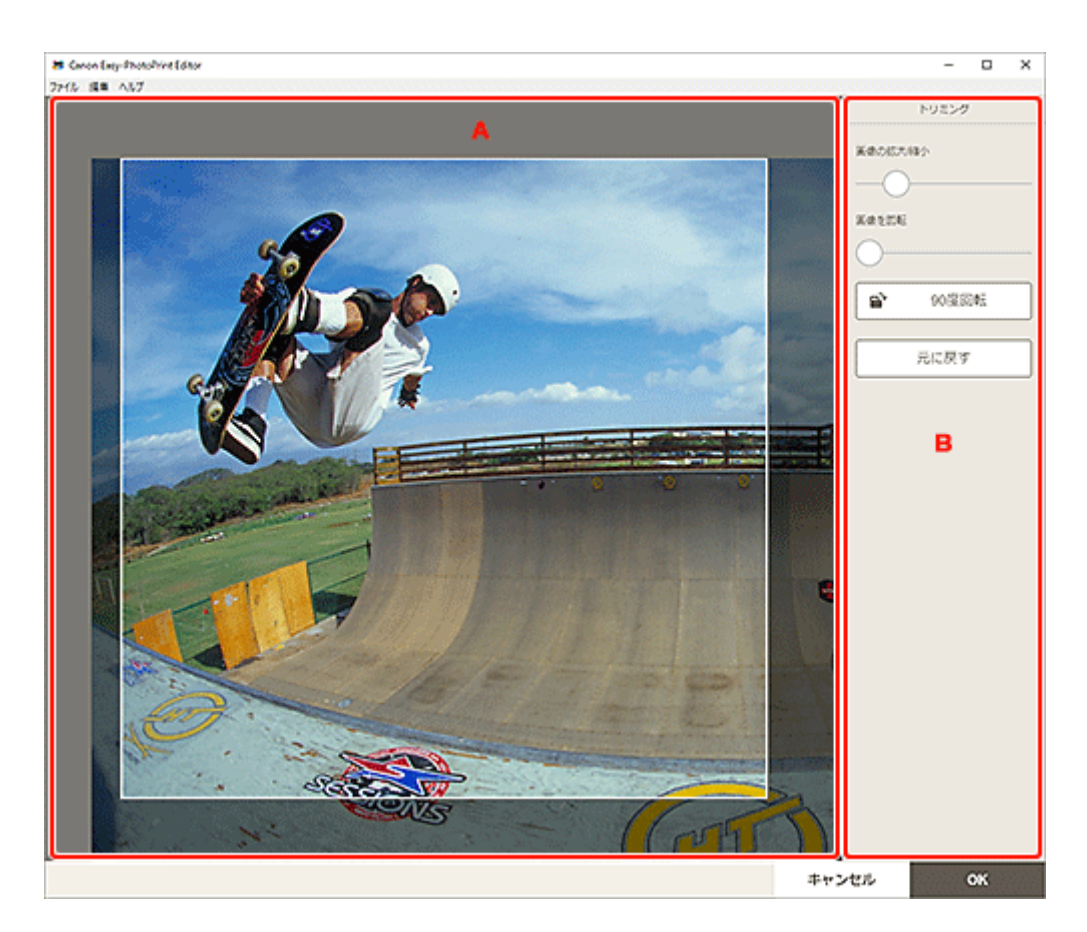

■ A: プレビューエリア ■ B: [トリミング]

### **A:プレビューエリア**

トリミング中の画像がプレビュー表示されます。

#### **入入参考**

• 画像をドラッグしてトリミングする位置を設定できます。

#### **B:[トリミング]**

#### **[画像の拡大/縮小]**

スライドバーをドラッグすると、画像を自由に拡大/縮小できます。

#### **[画像を回転]**

スライドバーをドラッグすると、時計回りに画像を回転できます。

## **■**【90度回転】

クリックするたびに、画像を右に 90 度回転できます。

#### **[元に戻す]**

トリミングを行う前の状態に戻せます。

### **3.[OK]をクリックする**

[作品編集画面に](#page-124-0)切り替わります。

## <span id="page-94-0"></span>**画像をクリエイティブフィルターで加工する(作品)**

作品編集画面でクリエイティブフィルターを使用して、モノクロやアンティーク調などの素敵な画像に加工 できます。

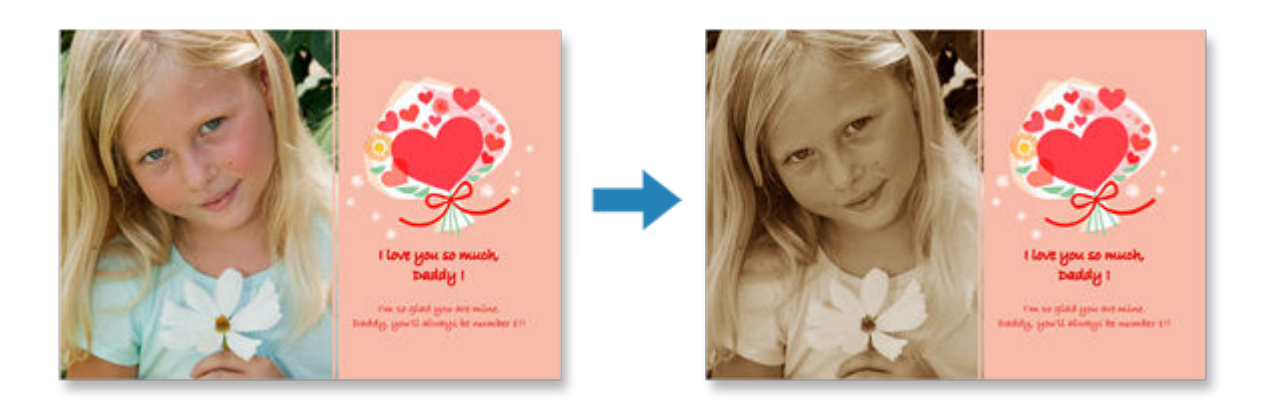

**1. 作品編集画面で加工したい画像を選び、[クリエイティブフィルター]をクリックする**

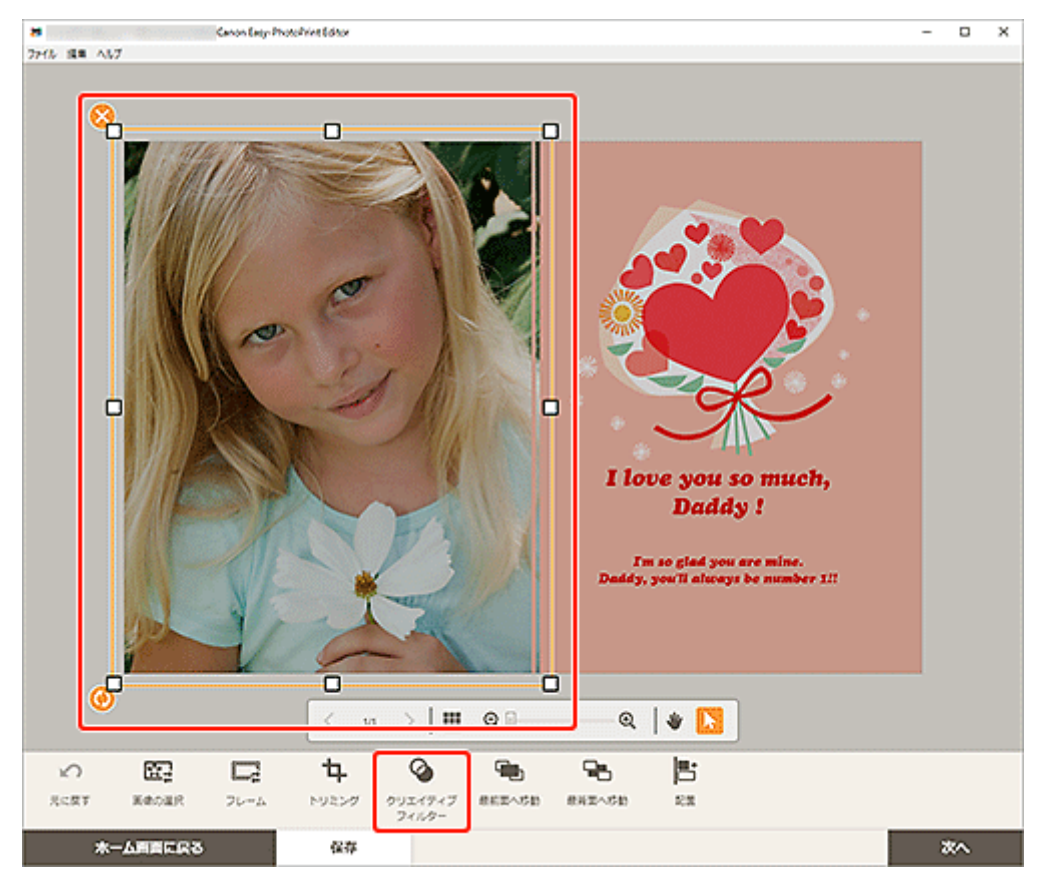

作品編集画面のサイドバーにクリエイティブフィルター設定パレットが表示されます。

**2. クリエイティブフィルター設定パレットでお好みのフィルターを選ぶ**

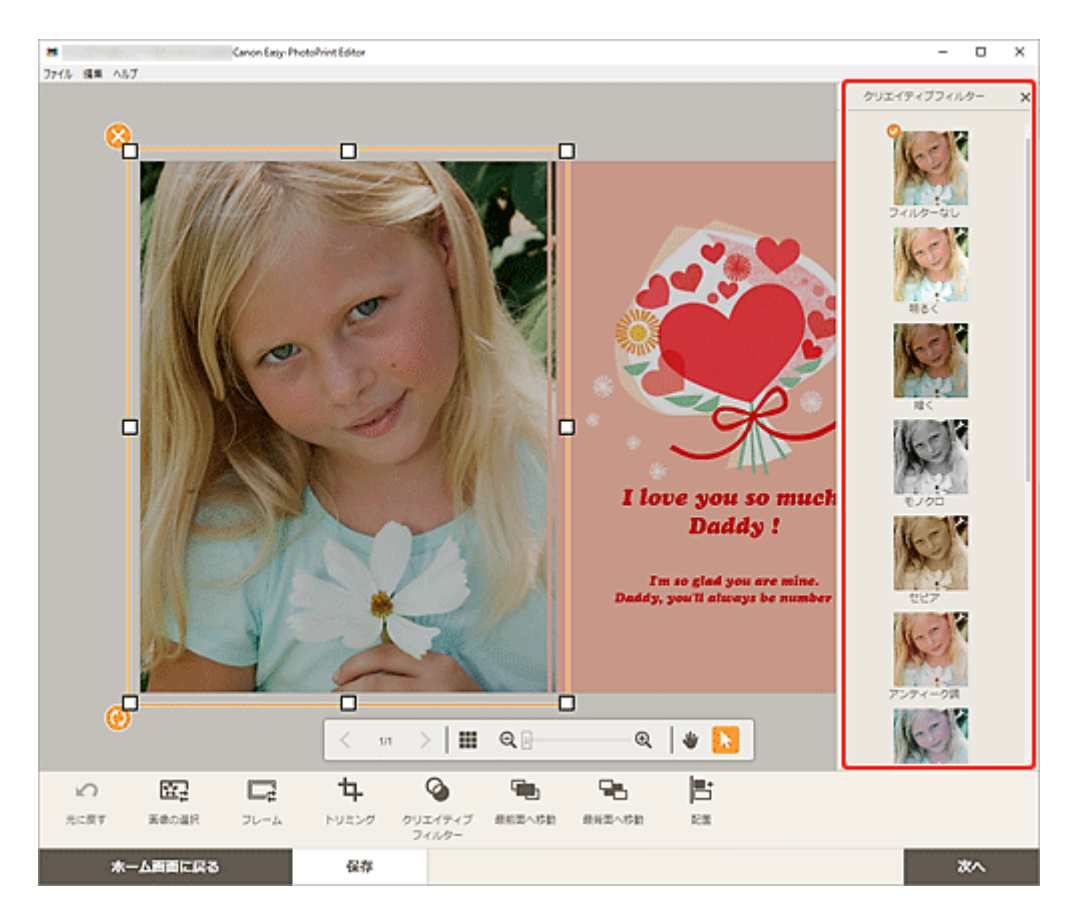

選んだクリエイティブフィルターが、画像に反映されます。

<span id="page-96-0"></span>画像をいろいろなフレームで飾って、おしゃれな作品に仕上げることができます。

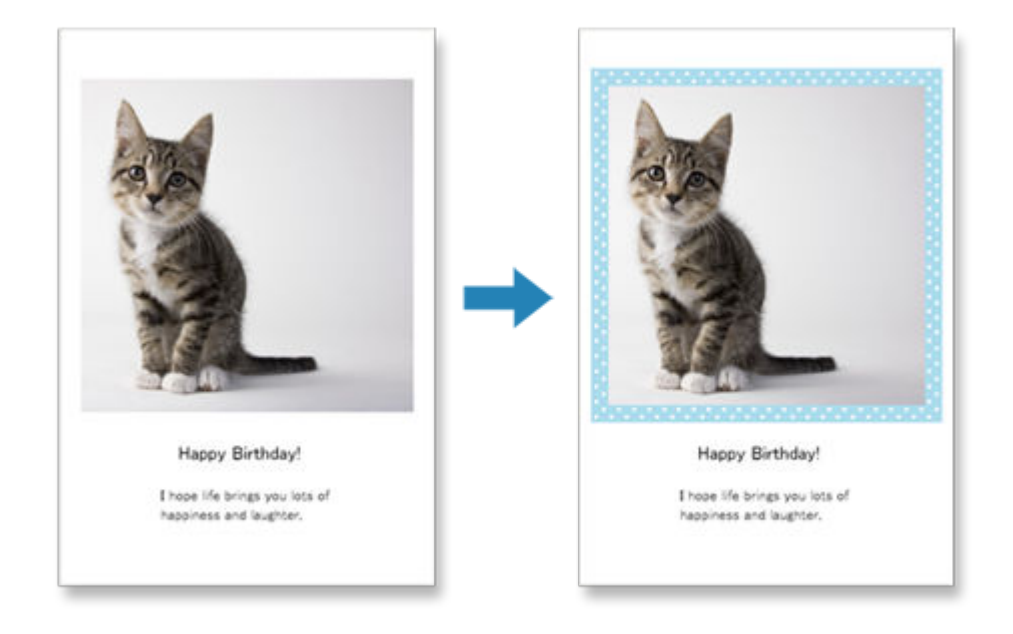

**1. 作品編集画面で加工したい画像を選び、[フレーム]をクリックする**

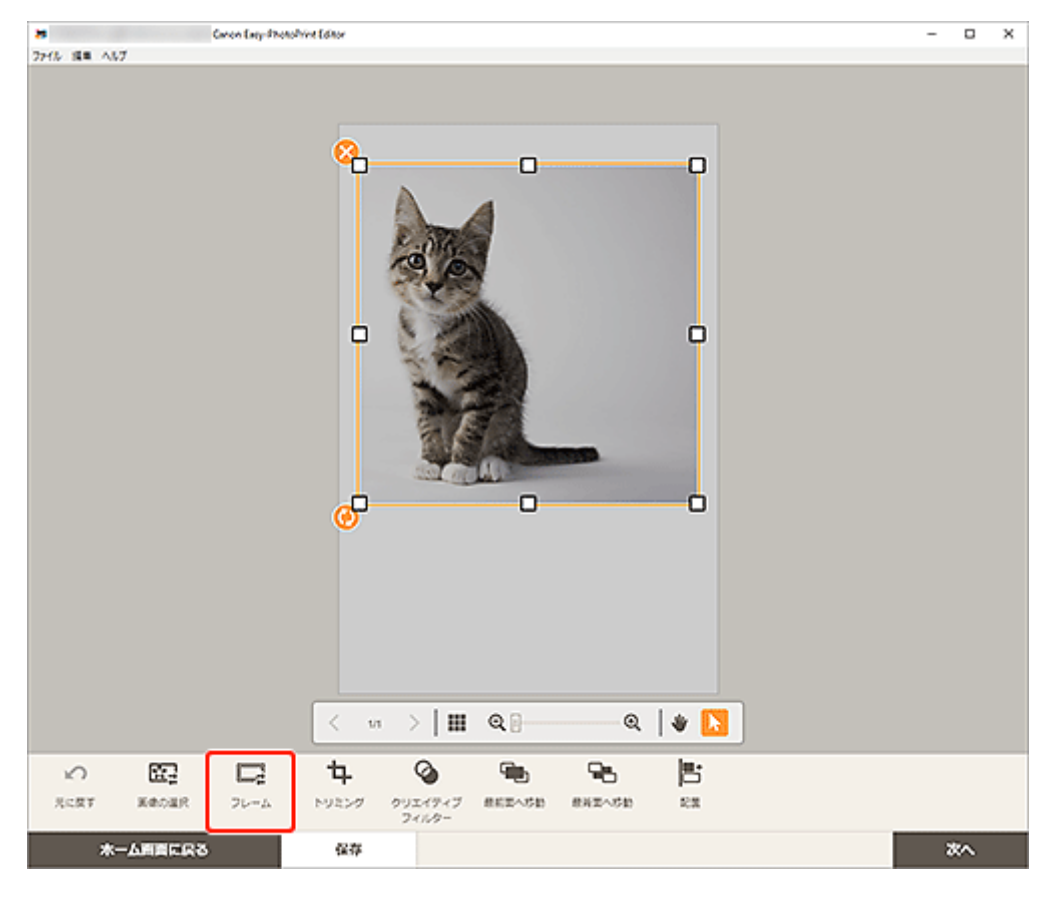

作品編集画面のサイドバーにフレーム選択パレットが表示されます。

## **2. フレーム選択パレットでお好みのフレームを選ぶ**

| Geon Eng-PhotoPrint Editor<br>۵<br>×<br>× |                                                                                                    |                                    |
|-------------------------------------------|----------------------------------------------------------------------------------------------------|------------------------------------|
| 2HN 海黒 ヘルプ                                |                                                                                                    |                                    |
|                                           | q,<br>O<br>O                                                                                                    | フレーム<br>0 - - - -                  |
|                                           | ٥<br>۰                                                                                                    | para<br>Ш<br>17.473                |
|                                           | o<br>Ð<br>о                                                                                                    | hand<br><b>Gas</b> and<br>ලියා යයි |
|                                           | $>$   $\blacksquare$ Q $\blacksquare$<br>$\begin{array}{c c c c c} \hline \mathbb{R} & \mathbb{R} & \mathbb{R} \end{array}$<br>$\langle$<br>$\mathbf{u}\mathbf{t}$ | 5 a 3                              |
| 殴<br>Q<br>$\mathcal{L}$                   | 昌<br>4<br>T,<br>95                                                                                                    |                                    |
| 元に戻す<br>医療の温沢<br>フレーム                     | トリミング<br>使用医へ応動<br>数減型への動<br>222<br>クリエイティブ<br>フィルター                                                                                                    |                                    |
| ※一ム画面に戻る                                  | 保存                                                                                                    | x <sub>0</sub>                     |

選んだフレームが、画像に反映されます。

## <span id="page-98-0"></span>**背景色を変更する**

作品編集画面で、作品の背景色をページごとに変更できます。

### **参考**

- 写真レイアウトの場合のみ表示されます。
- **1. 作品編集画面で背景を変更したいページを選び、[背景色]をクリックする**

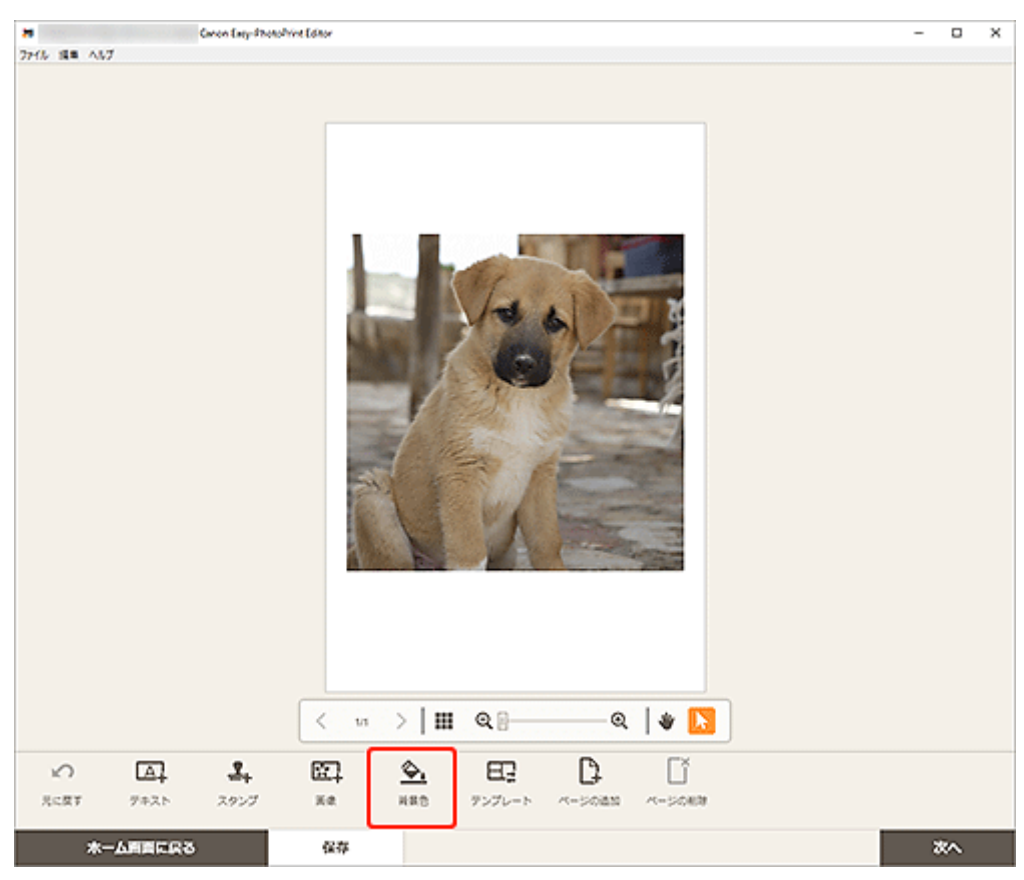

作品編集画面のサイドバーに背景色選択パレットが表示されます。

#### **2. 背景色選択パレットでお好みの色を選ぶ**

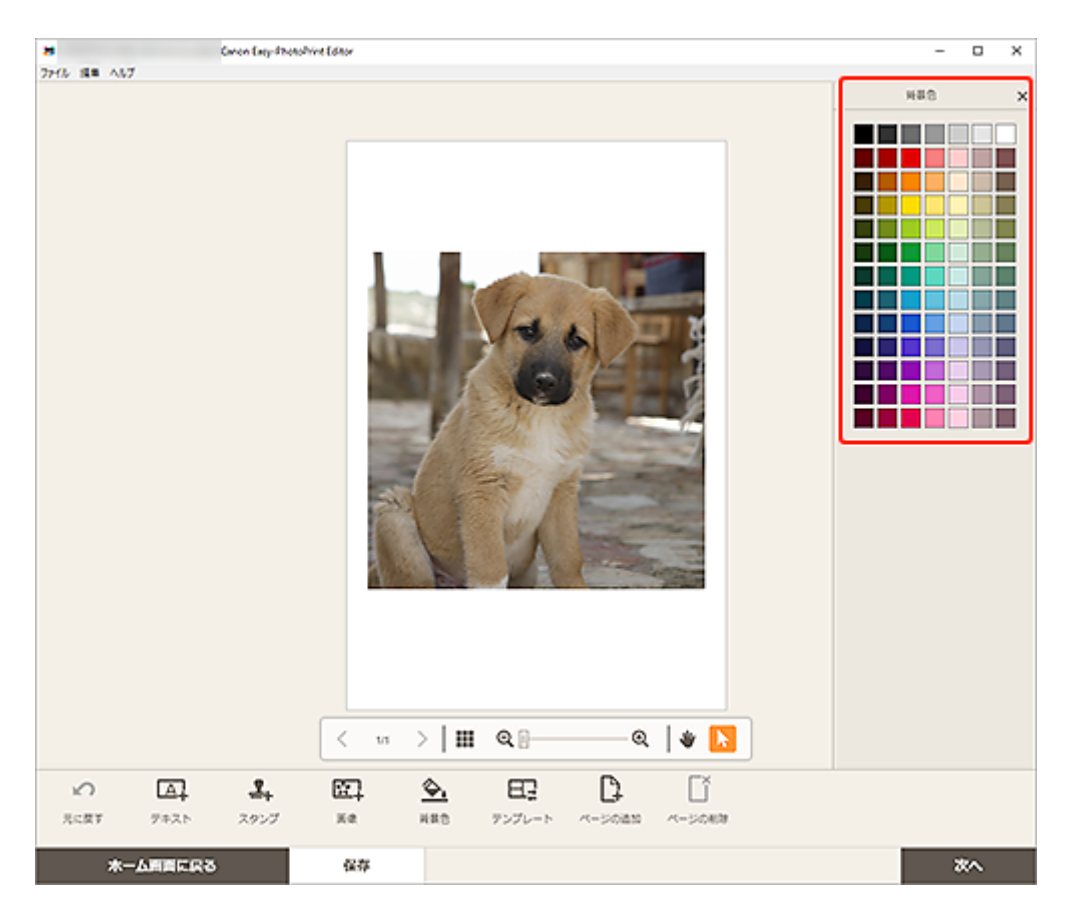

選んだ背景色が、作品に反映されます。

## <span id="page-100-0"></span>**テンプレートを変更する**

作品編集画面で、作品のテンプレートを変更できます。

#### **重要**

• テンプレートを変更すると、これまでの編集内容は削除されます。

#### **1. 作品編集画面で[テンプレート]をクリックする**

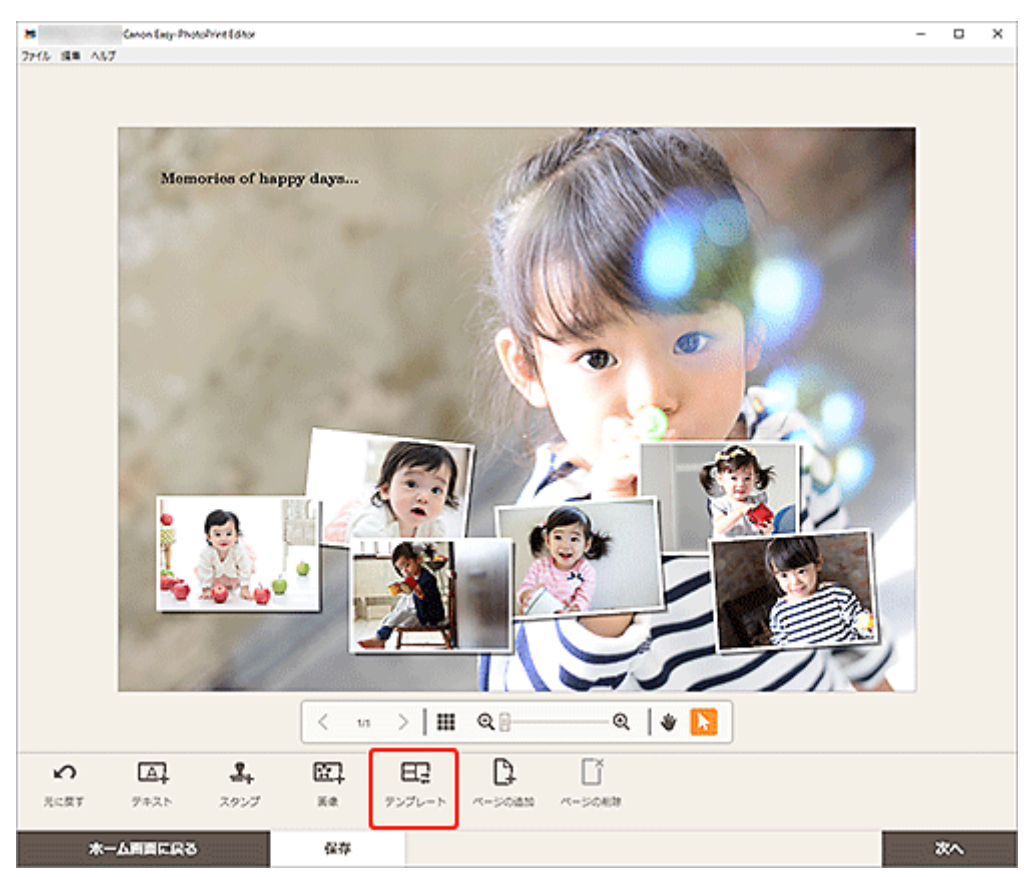

[テンプレートの選択画面に](#page-117-0)切り替わります。

**2. お好みのテンプレートを選ぶ**

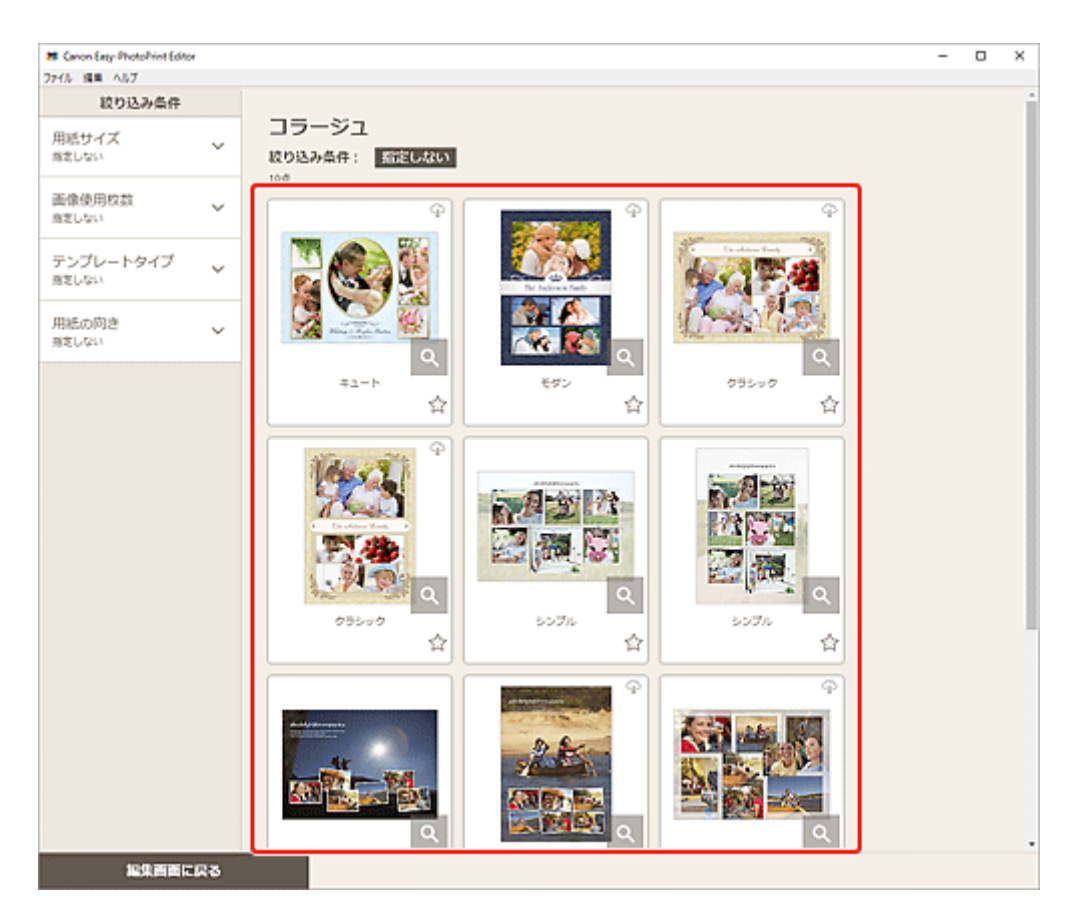

## **》》参考**

•[絞り込み条件]エリアで用紙サイズや使用する画像の枚数などを設定すると、さまざまな条件を 組み合わせてテンプレートを絞り込むことができます。

[\[用紙サイズの選択\]画面が](#page-120-0)表示されます。

**3. 用紙サイズを選び、[次へ]をクリックする**

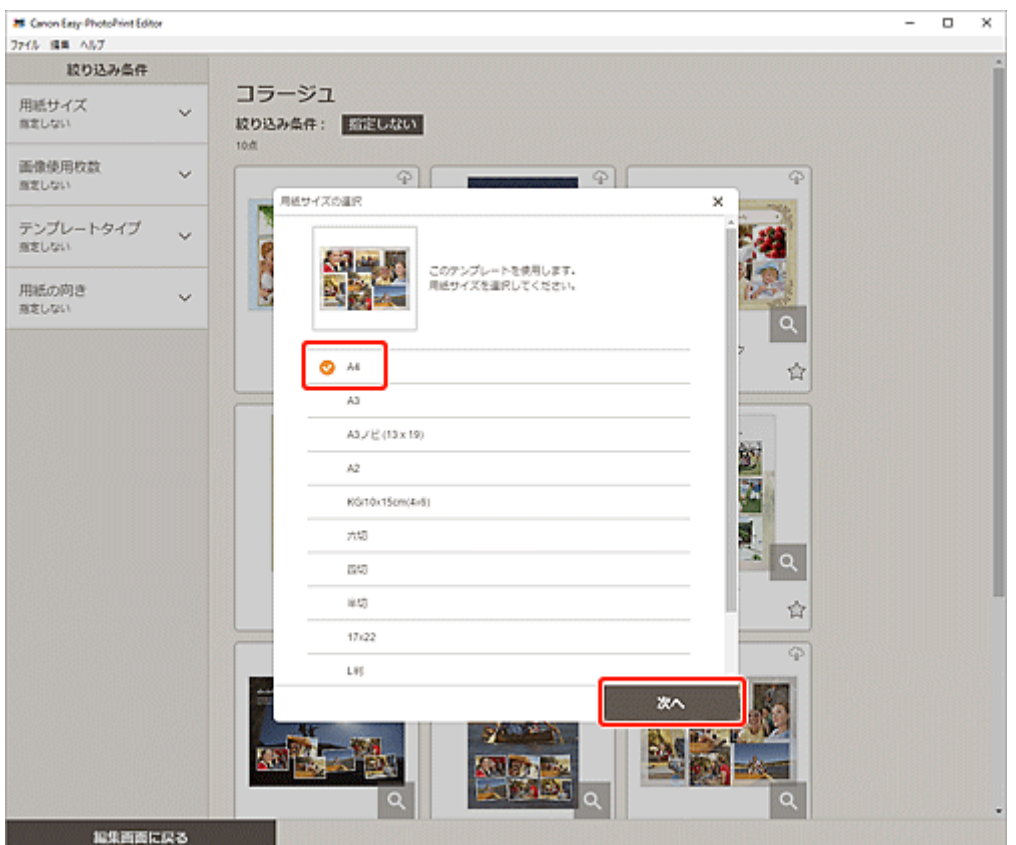

[テンプレートの変更]画面が表示されます。

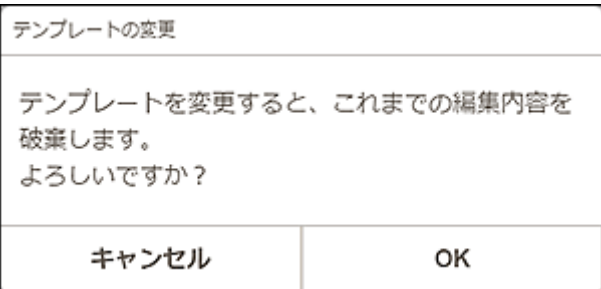

[OK]をクリックすると、選んだテンプレートに変更され、[作品編集画面](#page-124-0)に切り替わります。

#### **重要**

● 2 ページ以上ある作品のテンプレートを変更した場合、2 ページ目以降は削除される場合がありま す。

## <span id="page-103-0"></span>**ページを追加/削除/並べ替える**

作品編集画面で、作品にページを追加・複製したり、削除したりできます。また、ページの順番を並べ替え ることもできます。

- ページを追加・複製する
- [ページを削除する](#page-104-0)
- [ページを並べ替える](#page-106-0)

#### **重要**

• カレンダーやディスクレーベルのときは、この機能が使用できません。

#### **入**参考

- 作品編集画面で • (縮小表示) をクリックすると、作品がサムネイル表示されます。
- 作品編集画面で ■■ (拡大表示) をクリックすると、作品がプレビュー表示されます。

## **ページを追加・複製する**

作品編集/ページ表示エリアに表示されているページと同じレイアウトのページを追加できます。作品 をサムネイル表示している場合は、選択中のページを複製することもできます。

#### **作品を拡大表示している場合:**

#### **1. 作品編集画面でページを選び、[ページの追加]をクリックする**

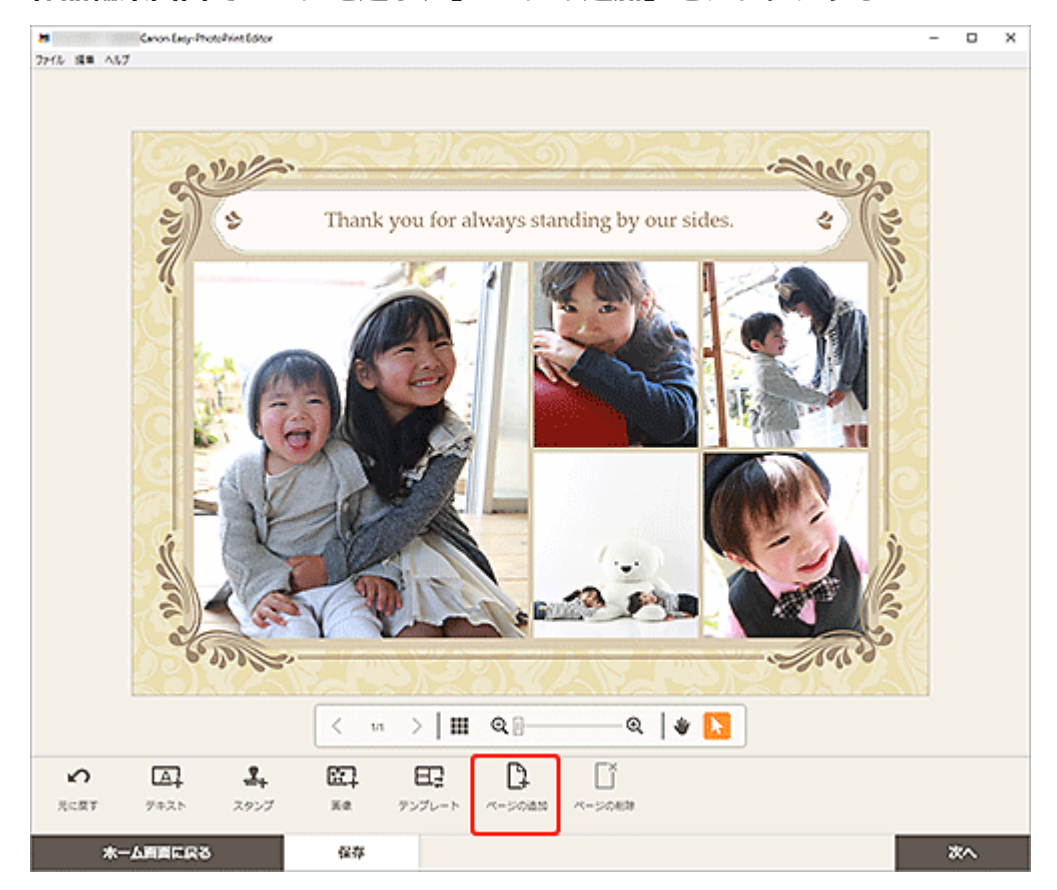

選択中のページの後ろに、新しいページが追加されます。

<span id="page-104-0"></span>**作品をサムネイル表示している場合:**

**1. 作品編集画面でページを選び、[ページの追加]または[ページの複製]をクリックす る**

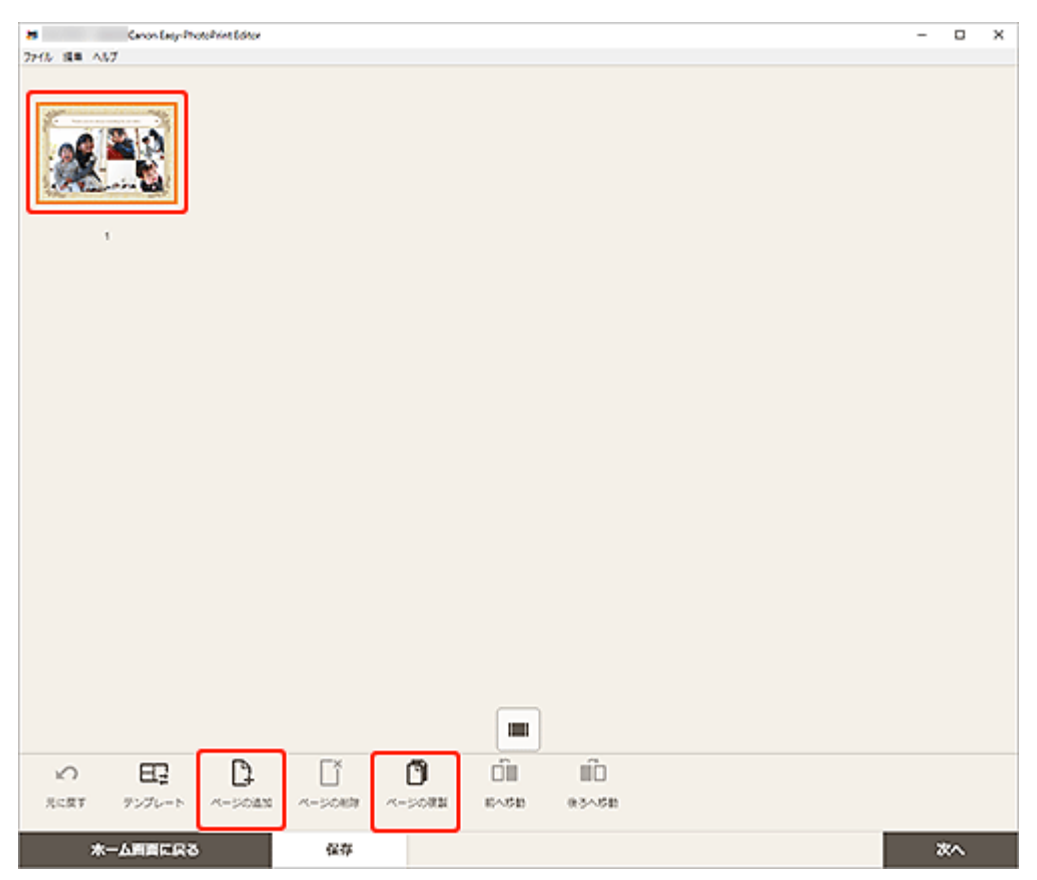

選択中のページの後ろに、新しいページや複製されたページが追加されます。

## **ページを削除する**

作品編集/ページ表示エリアに表示されている不要なページを削除できます。

### **》》参考**

• ページが複数あるときのみ削除できます。

**作品を拡大表示している場合:**

**1. 作品編集画面でページを選び、[ページの削除]をクリックする**

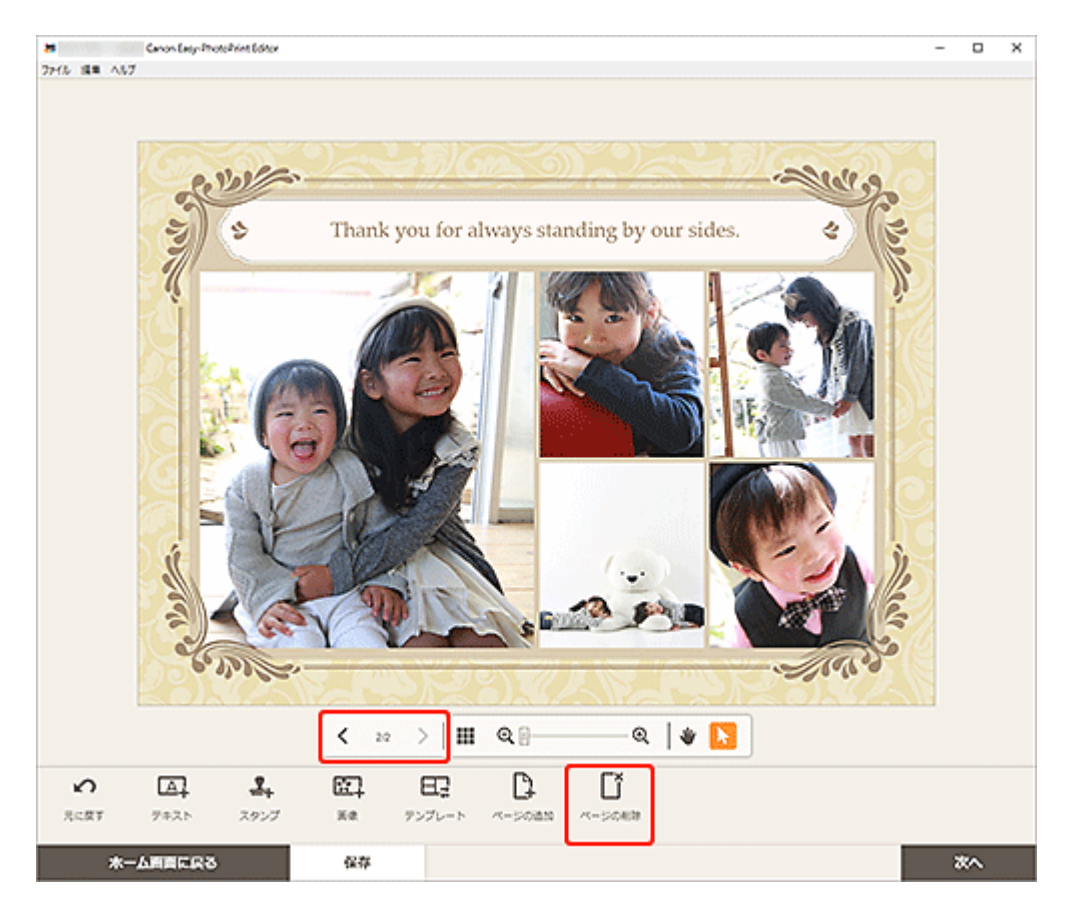

[ページの削除]画面が表示されます。[OK]をクリックすると、選んだページが削除されます。

## **作品をサムネイル表示している場合:**

**1. 作品編集画面でページを選び、[ページの削除]をクリックする**

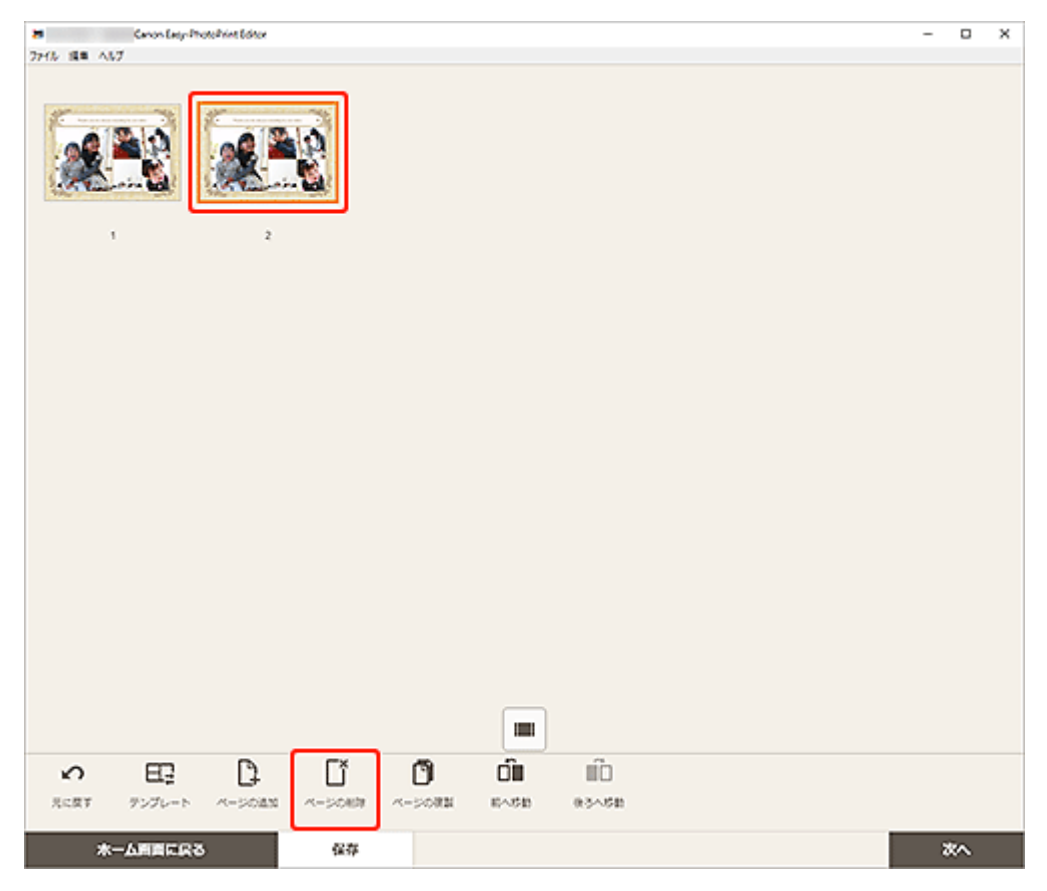

[ページの削除]画面が表示されます。[OK]をクリックすると、選んだページが削除されます。

## <span id="page-106-0"></span>**ページを並べ替える**

作品編集画面で作品をサムネイル表示にすると、ページの順番を並べ替えることができます。

**1. 作品編集画面でページを選び、[前へ移動]または[後ろへ移動]をクリックする**

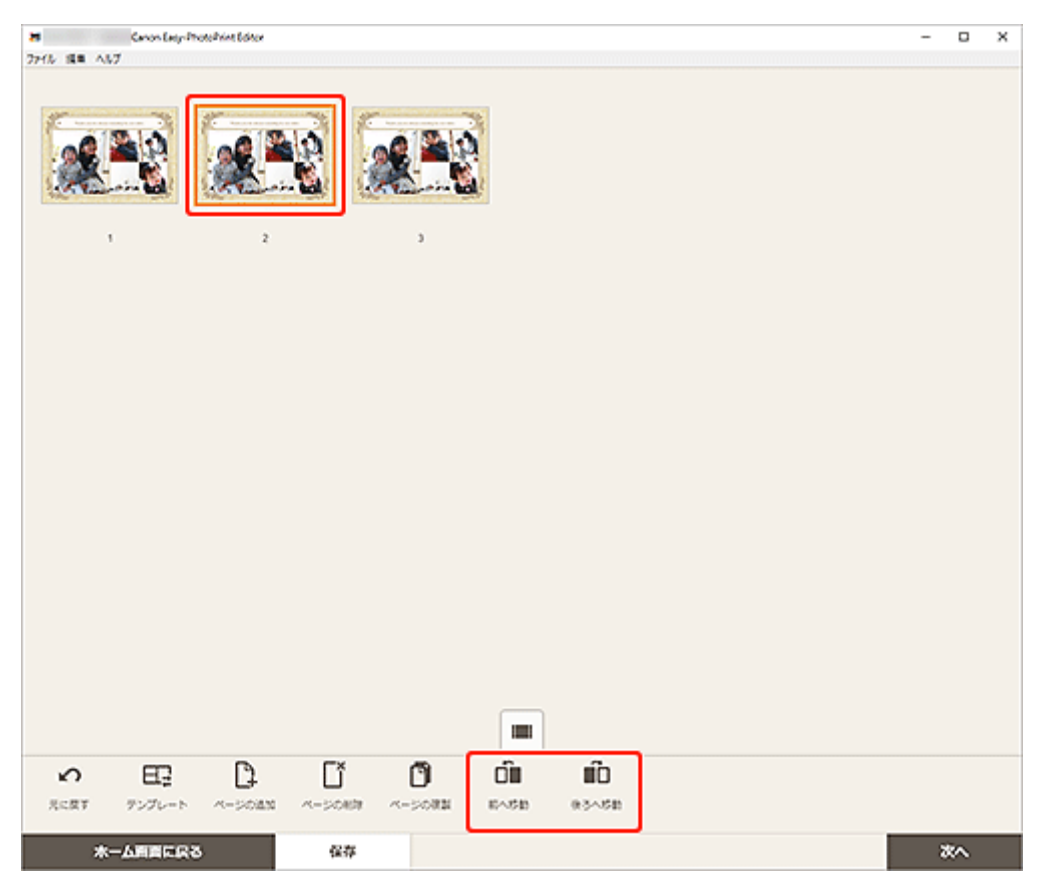

## **Easy-PhotoPrint Editor の画面説明**

- **[ホーム画面](#page-108-0)**
	- [\[新規作成\]画面](#page-110-0)
		- [テンプレートの詳細情報]画面 (ピックアップ)
	- [\[作品\]画面](#page-113-0)
		- [作品の詳細情報] 画面
	- [\[お気に入り\]画面](#page-115-0)
		- [\[テンプレートの詳細情報\]画面\(お気に入り\)](#page-116-0)
- **[テンプレートの選択画面](#page-117-0)**
	- 「テンプレートの詳細情報]画面 (テンプレートの選択)
- **[\[用紙サイズの選択\]画面](#page-120-0)**
- **[\[写真の取得先一覧\]画面](#page-122-0)**
	- 写真の選択画面 (ウェブサービス)
- **[作品編集画面](#page-124-0)**
	- 作品編集画面 (サムネイル表示)
	- [\[カレンダー設定\]画面](#page-130-0)
	- [\[印刷範囲\]画面\(ディスクレーベル\)](#page-136-0)
	- [詳細設定]画面 (名刺/シール/証明写真)

### **[印刷設定画面](#page-138-0)**

● [用紙サイズ一覧](#page-143-0)
<span id="page-108-0"></span>Easy-PhotoPrint Editor のホーム画面です。

作成したい作品を選んだり、保存してある作品やお気に入り、お知らせ、お勧めのテンプレートなどを確認 したりできます。

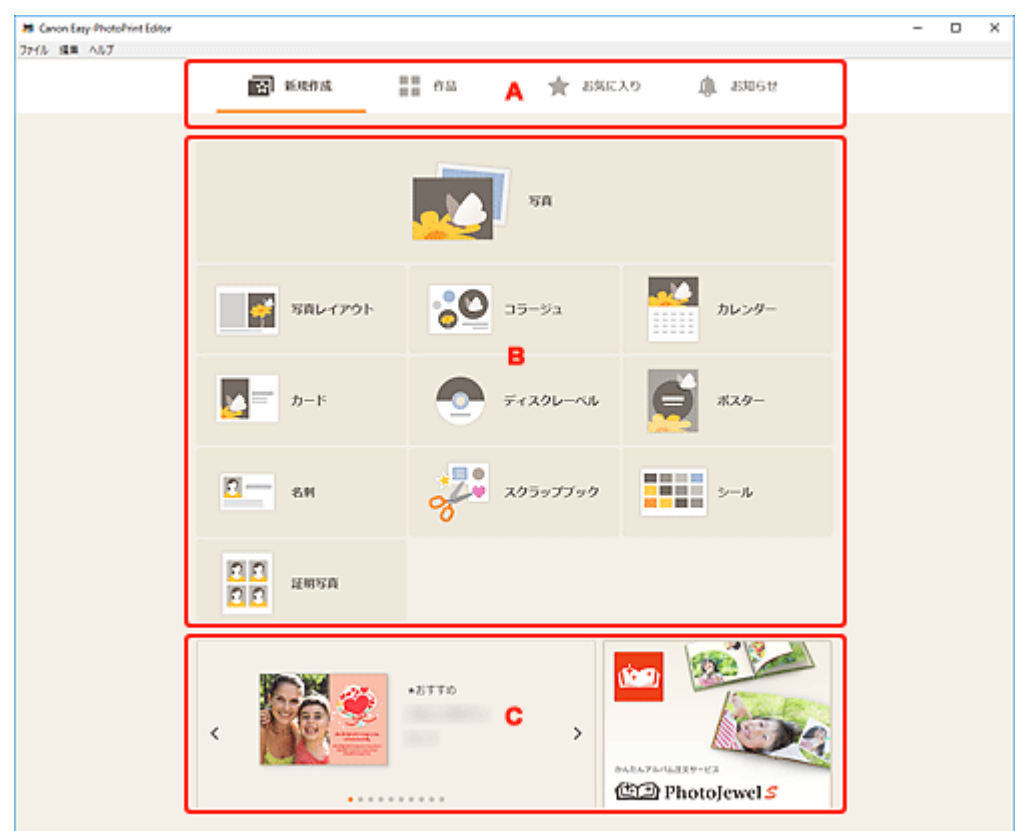

- A:メニューエリア
- [B:操作・表示エリア](#page-109-0)

■ C: ピックアップテンプレート/お勧めのアプリケーションソフト

### **A:メニューエリア**

Easy-PhotoPrint Editor で使用できる機能のカテゴリが表示されます。各メニューをクリックすると、操 作・表示エリアの表示が切り替わります。

## **【新】[新規作成]**

作品を作成したいときにクリックします。

クリックすると[、\[新規作成\]画面に](#page-110-0)切り替わります。

#### m m **■■** [作品]

保存してある作品が一覧表示されます。作品の再編集やコピーして編集などを行いたいときにクリ ックします。

クリックすると[、\[作品\]画面に](#page-113-0)切り替わります。

### **■ [お気に入り]**

お気に入りに登録してあるテンプレートが一覧表示されます。 クリックすると[、\[お気に入り\]画面に](#page-115-0)切り替わります。

<span id="page-109-0"></span>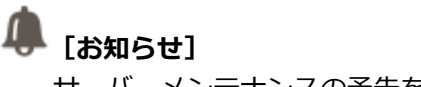

サーバーメンテナンスの予告を確認できます。

新しいお知らせがある場合、アイコンが に変わります。 クリックすると、[お知らせ]画面に切り替わります。

### **B:操作・表示エリア**

写真印刷や、作品の新規作成を開始できます。

保存した作品やお気に入りに登録したテンプレートから、作品を作成することもできます。 また、お知らせ情報などが表示されます。

## **C:ピックアップテンプレート/お勧めのアプリケーションソフト**

[\[新規作成\]画面の](#page-110-0)み表示されます。

ピックアップテンプレートや、お勧めのアプリケーションソフトが表示されます。

### <span id="page-110-0"></span>**[新規作成]画面**

作成したい作品を選んだり、お勧めのテンプレートを確認したりできます。

ホーム画面のメニューエリアで[新規作成]をクリックすると、[新規作成]画面に切り替わります。

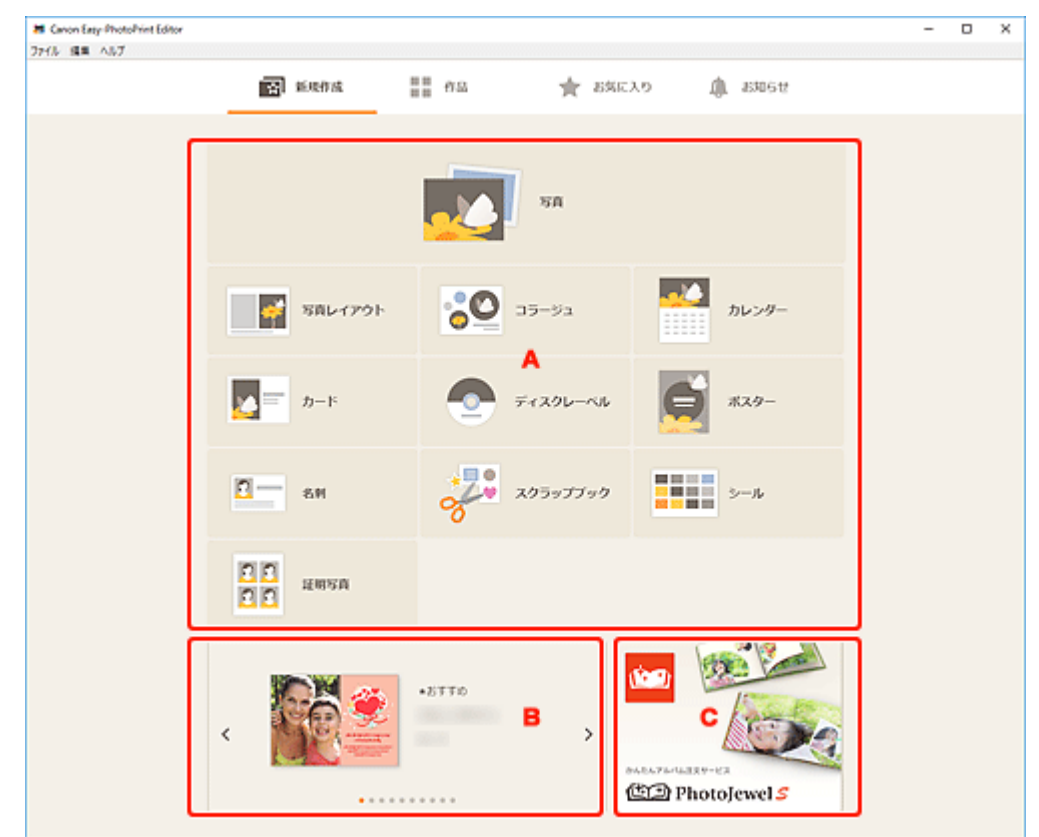

- A: 新規作品作成ボタン
- B: ピックアップテンプレート
- [C:お勧めのアプリケーションソフト](#page-111-0)

### **A:新規作品作成ボタン**

作成できる作品の種類が一覧表示されます。

[写真]をクリックすると[、\[写真の取得先一覧\]画面に](#page-122-0)切り替わり、写真を印刷できます。 [写真]以外をクリックすると、[テンプレートの選択画面に](#page-117-0)切り替わり、作品の作成を開始できます。

### **B:ピックアップテンプレート**

お勧めのテンプレートがピックアップ表示されます。

また、インターネットに接続されていれば、季節の行事・イベントに合わせたお勧めのテンプレートが表 示されます。

テンプレートをクリックすると[、\[テンプレートの詳細情報\]画面\(ピックアップ\)が](#page-112-0)表示され、作品の 作成を開始したり、お気に入りとして登録したりできます。

### **(戻る/次へ)**

クリックすると、前後のテンプレートが表示されます。

## <span id="page-111-0"></span>**LEC: お勧めのアプリケーションソフト**

表示された画像をクリックすると、アプリケーションソフトの紹介サイトが表示されます。

### **>>>参考**

- 国や地域によっては表示されません。
- 表示されているアプリケーションソフトをすでにご使用の場合、アプリケーションソフトが起動しま す。

## <span id="page-112-0"></span>**[テンプレートの詳細情報]画面(ピックアップ)**

テンプレートのプレビューや種類を確認したり、作品を作成したりできます。

[新規作成]画面のピックアップテンプレートをクリックすると、[テンプレートの詳細情報]画面が表示さ れます。

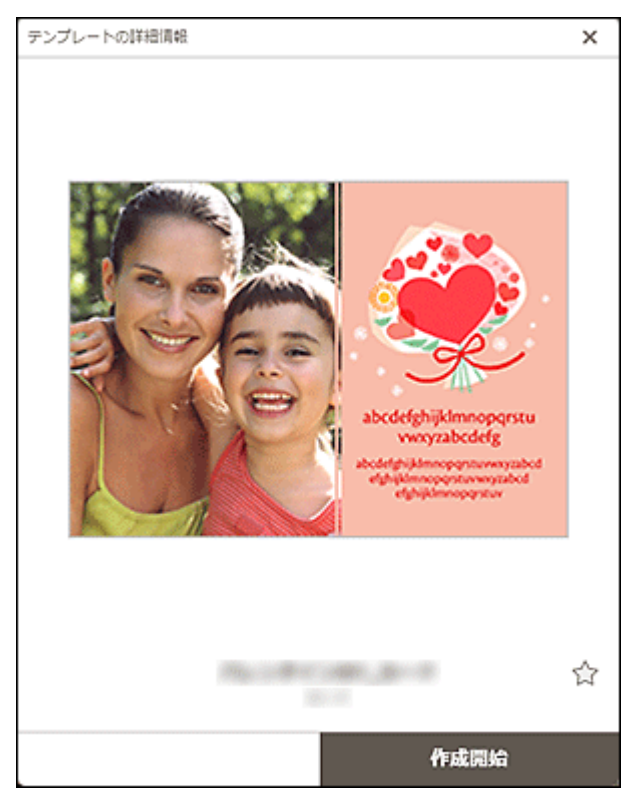

## **たイス (お気に入り未登録/お気に入り)**

**て、**<br>(お気に入り未登録)をクリックすると、 (お気に入り)に変わり、お気に入りのテンプレー トとして登録されます。登録したテンプレートは[、\[お気に入り\]画面で](#page-115-0)確認でき、作品の作成も開始 できます。

■■ (お気に入り) をクリックすると、 トー (お気に入り未登録) に変わり、お気に入りを解除します。

### **[作成開始]**

作品の作成を開始できます。

クリックすると[、\[用紙サイズの選択\]画面が](#page-120-0)表示されます。

## <span id="page-113-0"></span>**[作品]画面**

保存してある作品が一覧表示されます。

作品の再編集やコピーして編集することができます。

ホーム画面のメニューエリアで [作品] をクリックすると、[作品] 画面に切り替わります。

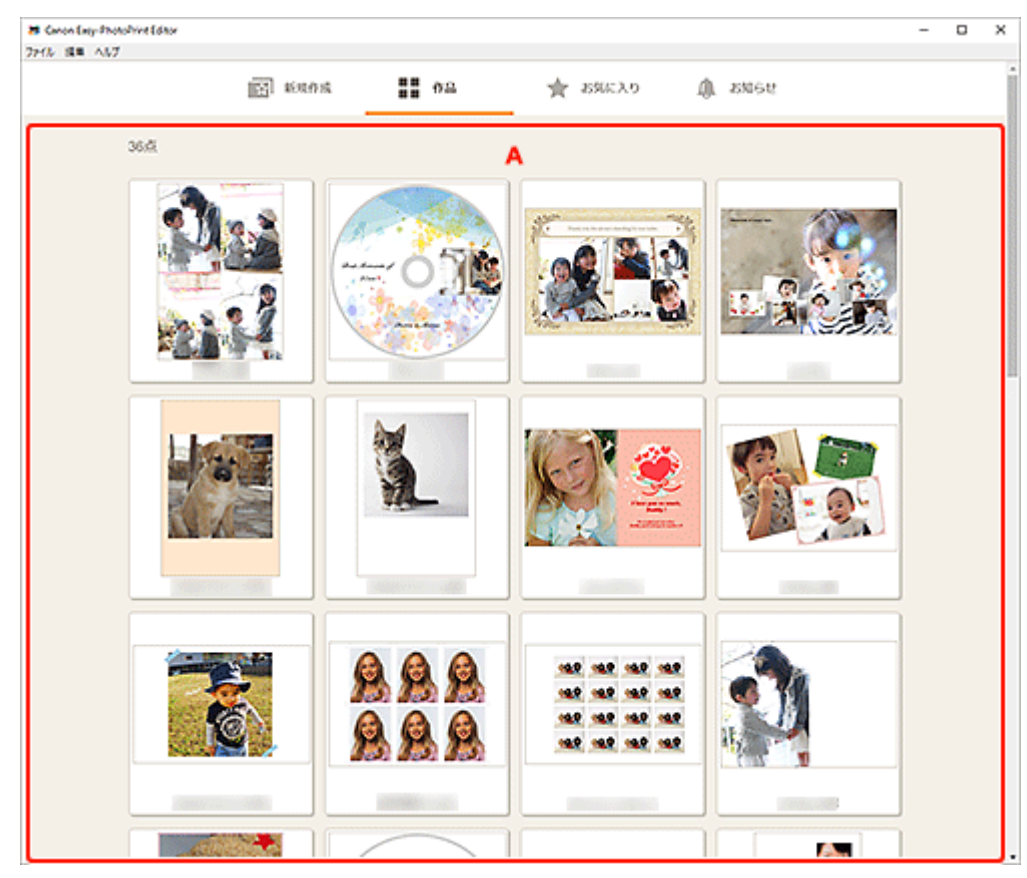

## **A:作品一覧エリア**

保存してある作品が一覧表示されます。

各作品をクリックすると[、\[作品の詳細情報\]画面が](#page-114-0)表示されます。

## <span id="page-114-0"></span>**[作品の詳細情報]画面**

保存してある作品のプレビューや、作品の再編集、コピーして編集などができます。

[作品]画面で作品をクリックすると、[作品の詳細情報]画面が表示されます。

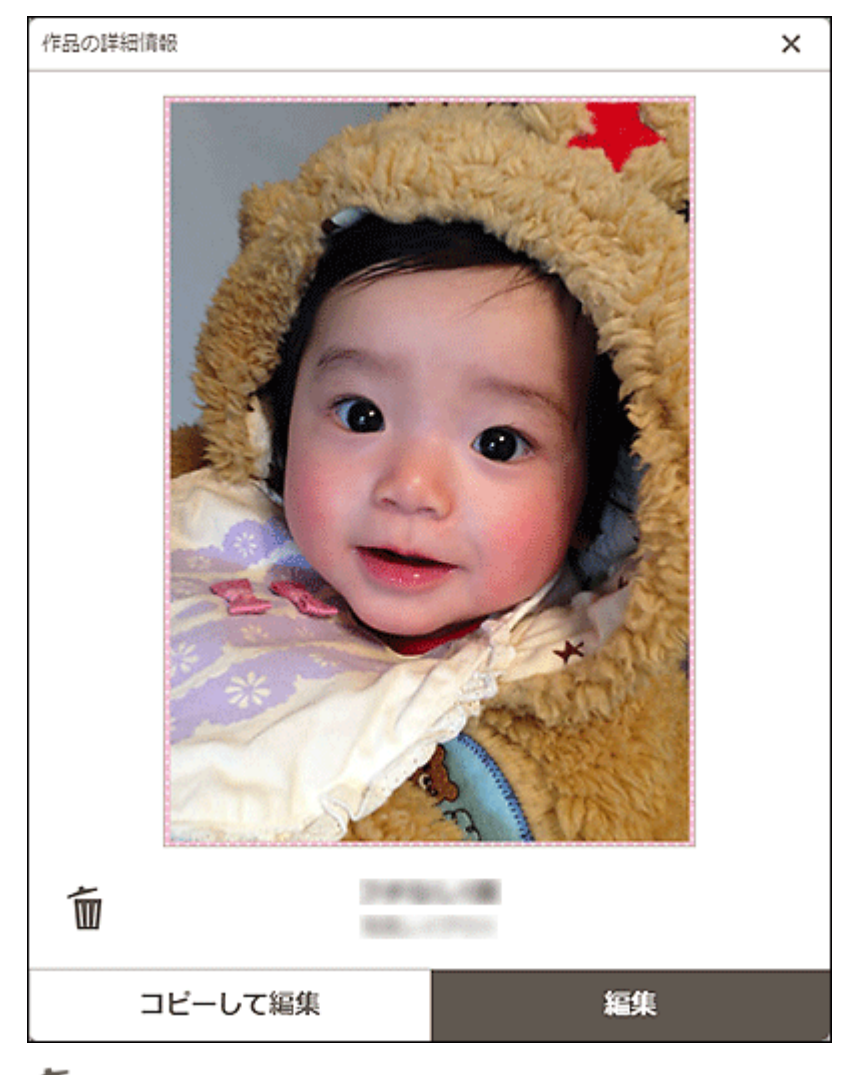

# **(削除)**

クリックすると、[作品の削除]画面が表示されます。

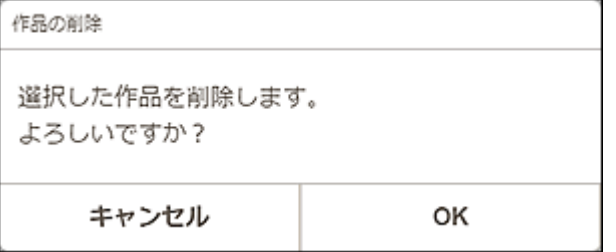

[OK]をクリックすると、作品を削除できます。

### **[コピーして編集]**

保存してある作品をコピーして編集できます。 クリックすると、[作品編集画面に](#page-124-0)切り替わります。

### **[編集]**

保存してある作品を編集できます。

クリックすると、[作品編集画面に](#page-124-0)切り替わります。

## <span id="page-115-0"></span>**[お気に入り]画面**

お気に入りに登録してあるテンプレートが一覧表示されます。

作品の作成を開始したり、お気に入りを解除したりできます。

ホーム画面のメニューエリアで [お気に入り]をクリックすると、[お気に入り]画面に切り替わります。

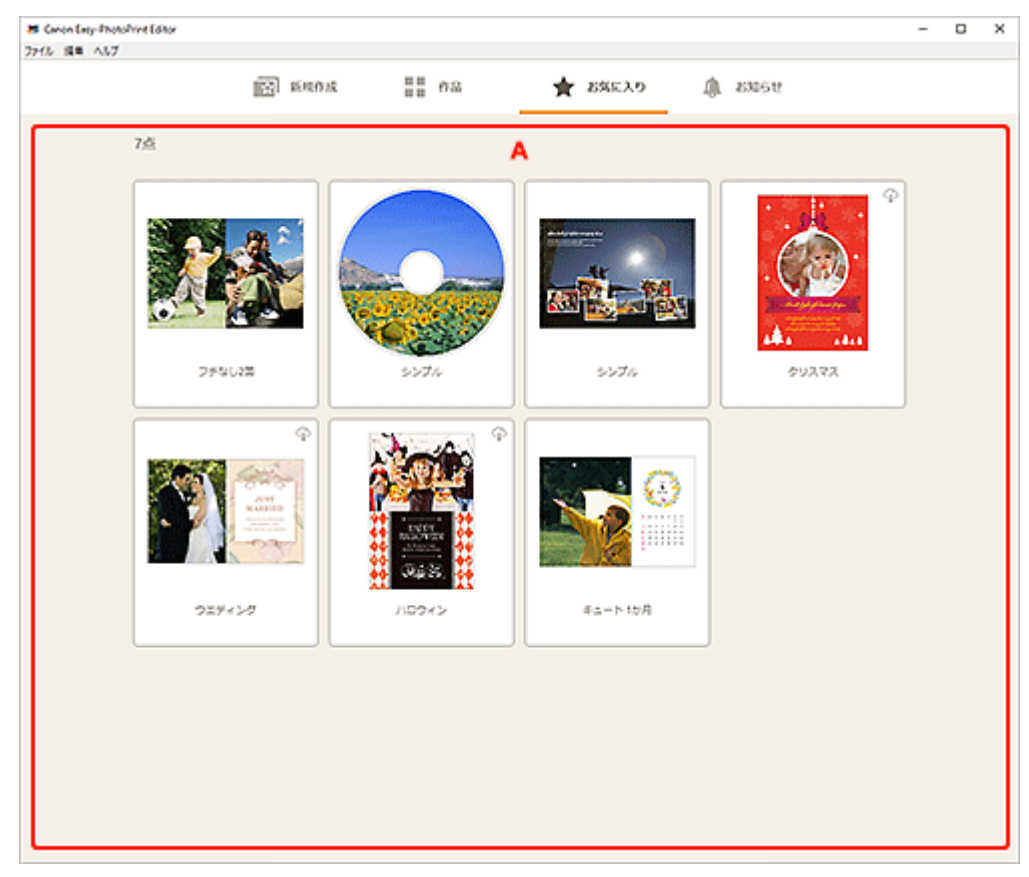

### **A:お気に入り一覧エリア**

お気に入りに登録してあるテンプレートが一覧表示されます。

各テンプレートをクリックすると[、\[テンプレートの詳細情報\]画面\(お気に入り\)が](#page-116-0)表示されます。

## <span id="page-116-0"></span>**[テンプレートの詳細情報]画面(お気に入り)**

お気に入りに登録してあるテンプレートのプレビューや作品の作成、お気に入りの解除ができます。

[お気に入り]画面でテンプレートをクリックすると、[テンプレートの詳細情報]画面が表示されます。

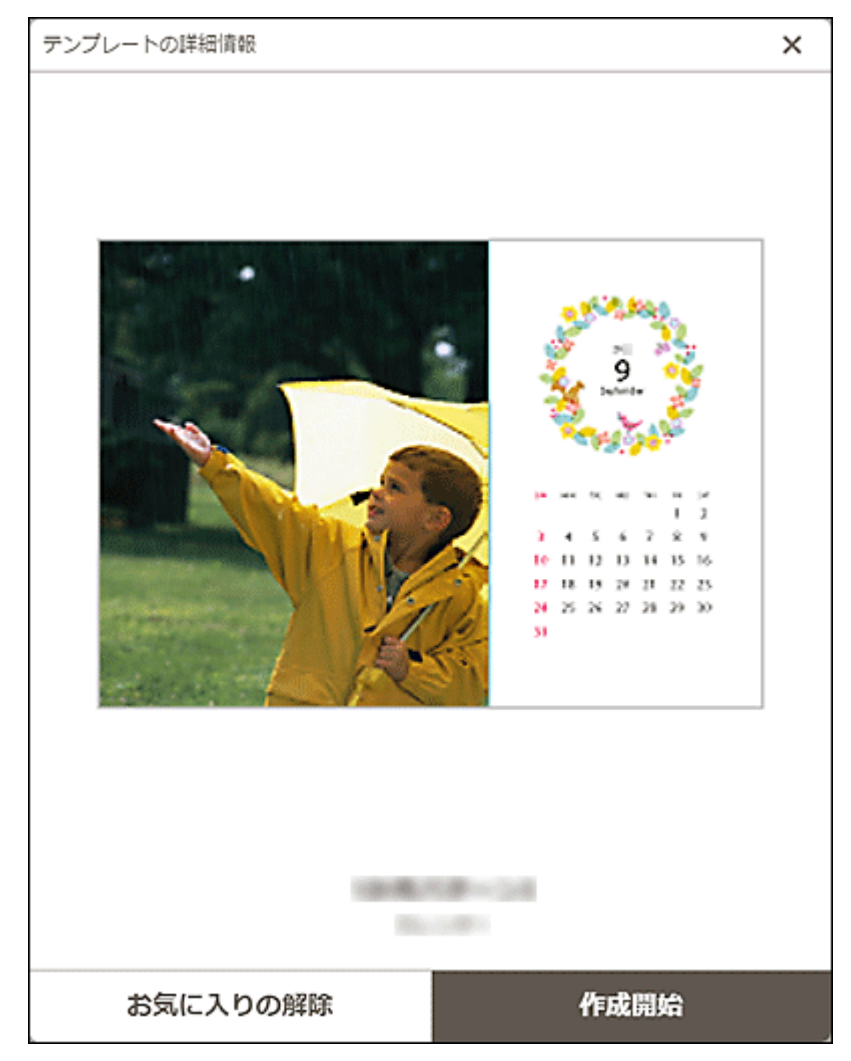

### **[お気に入りの解除]**

クリックすると、[お気に入りの解除]画面が表示されます。

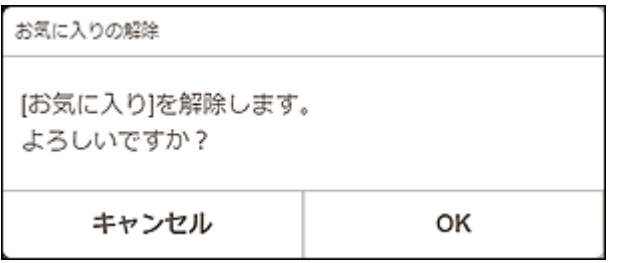

[OK]をクリックすると、お気に入りを解除できます。

#### **[作成開始]**

作品の作成を開始できます。

クリックすると[、\[用紙サイズの選択\]画面が](#page-120-0)表示されます。

## <span id="page-117-0"></span>**テンプレートの選択画面**

作品のテンプレートが一覧で表示されます。

以下の操作で、テンプレートの選択画面に切り替わります。

- ホーム画面で作品の種類を選ぶ
- 作品編集画面で「テンプレート]をクリック

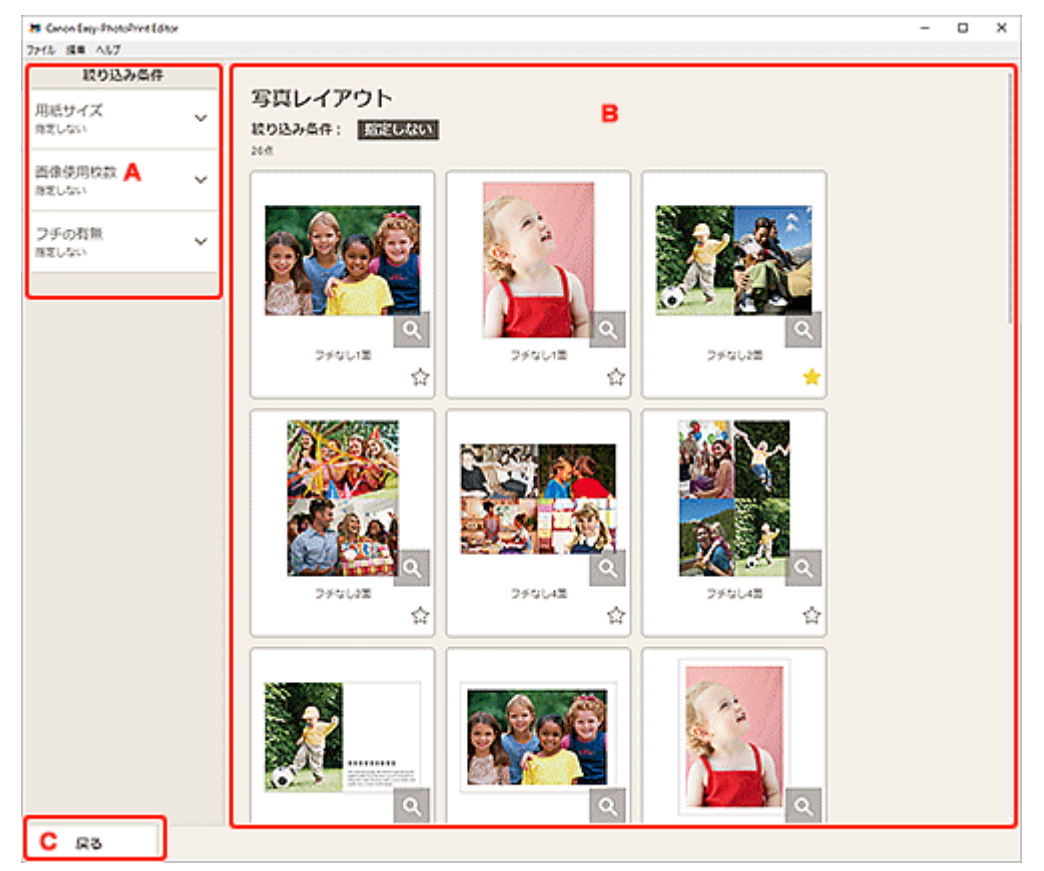

- A : [絞り込み条件]
- B:テンプレート選択エリア
- C: [戻る] / [編集画面に戻る]

### **A:[絞り込み条件]**

さまざまな条件を組み合わせて、テンプレートを絞り込むことができます。

各項目の √ (下矢印) をクリックし、絞り込みたい項目を選ぶと、絞り込まれたテンプレートがテンプ レート選択エリアに表示されます。

### **》》参考**

• 表示される項目は、作品によって異なります。

### **B:テンプレート選択エリア**

テンプレートが一覧で表示されます。お好みのテンプレートを選んだり、お気に入りとして登録したりで きます。

<span id="page-118-0"></span>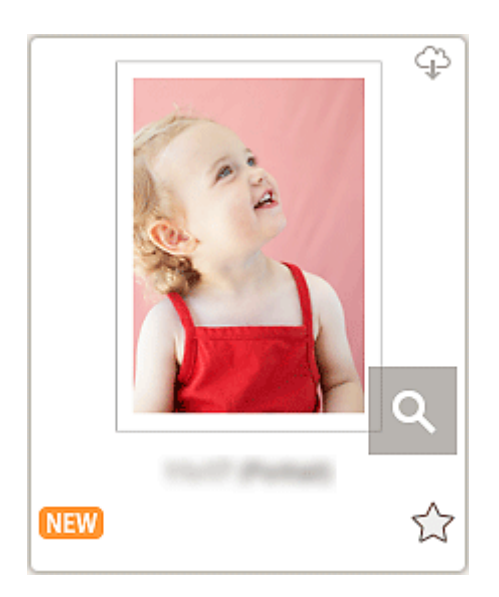

### **サムネイル**

テンプレートのサムネイルが表示されます。

クリックすると[、\[用紙サイズの選択\]画面が](#page-120-0)表示されます。

### **(ダウンロード可能)**

インターネット経由でダウンロードできるテンプレートのときに表示されます。

### ۰

### **(詳細情報)**

[\[テンプレートの詳細情報\]画面\(テンプレートの選択\)が](#page-119-0)表示されます。

**(新着)**

新着テンプレートのときに表示されます。

## **たイス (お気に入り未登録/お気に入り)**

(お気に入り未登録)をクリックすると、 (お気に入り)に変わり、お気に入りのテンプレ ートとして登録されます。登録したテンプレートは、<u>[お気に入り]画面</u>で確認でき、作品の作成も 開始できます。

■■ (お気に入り) をクリックすると、 コーム (お気に入り未登録) に変わり、お気に入りを解除しま す。

### **C:[戻る]/[編集画面に戻る]**

前の画面に戻ります。

## <span id="page-119-0"></span>**[テンプレートの詳細情報]画面(テンプレートの選択)**

テンプレートのプレビューや種類を確認したり、お気に入りとして登録したりできます。

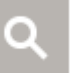

テンプレートの選択画面で、 ( ... ) (詳細情報) をクリックすると [テンプレートの詳細情報] 画面が表示

### されます。

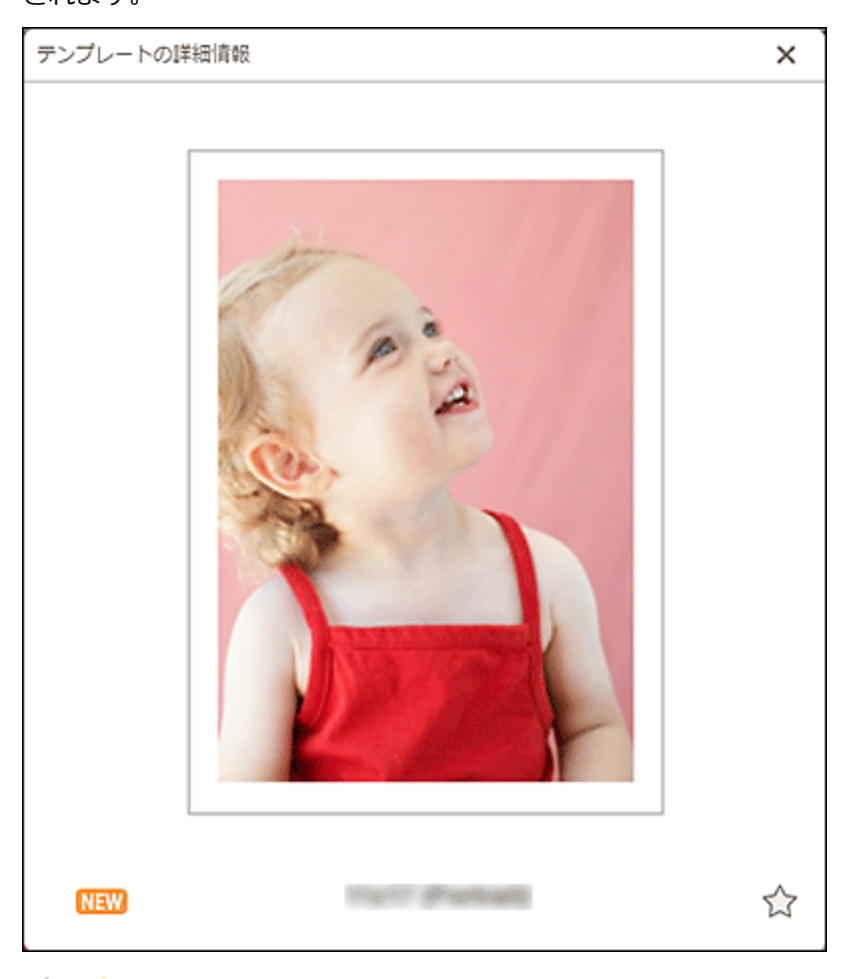

## **てインス まくに入り未登録/お気に入り)**

**て、**(お気に入り未登録)をクリックすると、 (お気に入り)に変わり、お気に入りのテンプレー トとして登録されます。登録したテンプレートは、「お気に入り」画面で確認でき、作品の作成も開始 できます。

(お気に入り)をクリックすると、 (お気に入り未登録)に変わり、お気に入りを解除します。

<span id="page-120-0"></span>作品に使用する用紙サイズを選べます。

テンプレートの選択画面で、テンプレートのサムネイルをクリックすると、[用紙サイズの選択]画面が表 示されます。

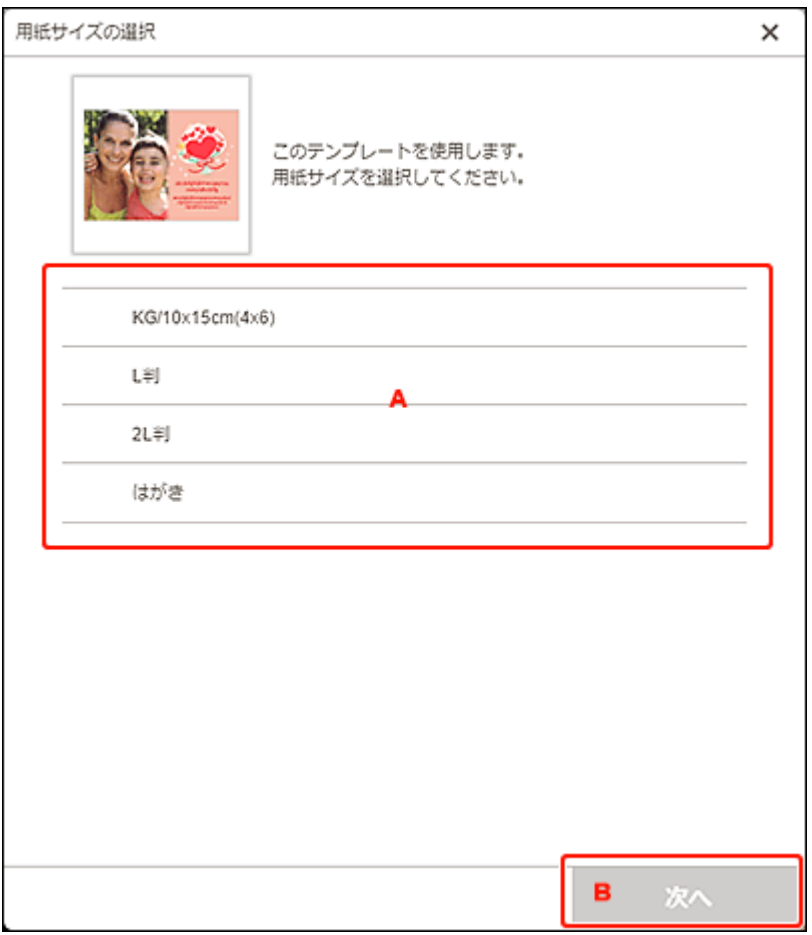

■ A: 用紙設定エリア

■ B:[次へ]

### **A:用紙設定エリア**

用紙サイズを選べます。使用したい用紙サイズをクリックするとチェックマークが付きます。

### ▶▶参考

- 表示される用紙サイズは、テンプレートによって異なります。
- ロール紙の幅に合わせて拡大/縮小して印刷することもできます。詳しくは、「印刷設定画面」の[「B:](#page-139-0) [印刷設定エリア」](#page-139-0)を参照してください。

## **B:[次へ]**

### **新規作品を作成している場合:**

[\[写真の取得先一覧\]画面、](#page-122-0)または[作品編集画面に](#page-124-0)切り替わります。

### **作品編集中にテンプレートと用紙サイズを変更した場合:**

[テンプレートの変更]画面が表示されます。

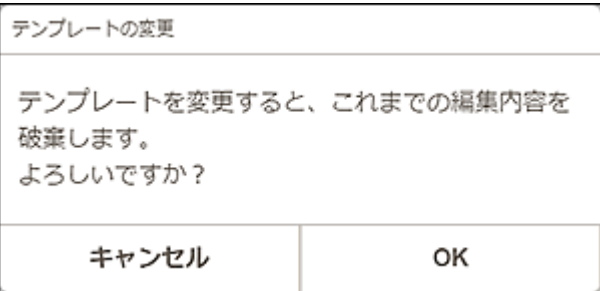

[OK]をクリックすると、これまでの編集内容は破棄され[、作品編集画面](#page-124-0)に切り替わります。

### <span id="page-122-0"></span>**[写真の取得先一覧]画面**

印刷したい写真や、作品に使用したい写真をどこから取り込むか選べます。

以下のいずれかの操作で、[写真の取得先一覧]画面に切り替わります。

- •[新規作成]画面で[写真]をクリック
- 新規作品の作成途中に [用紙サイズの選択] 画面で [次へ] をクリック
- 作品編集画面で[画像]または[画像の選択]をクリック

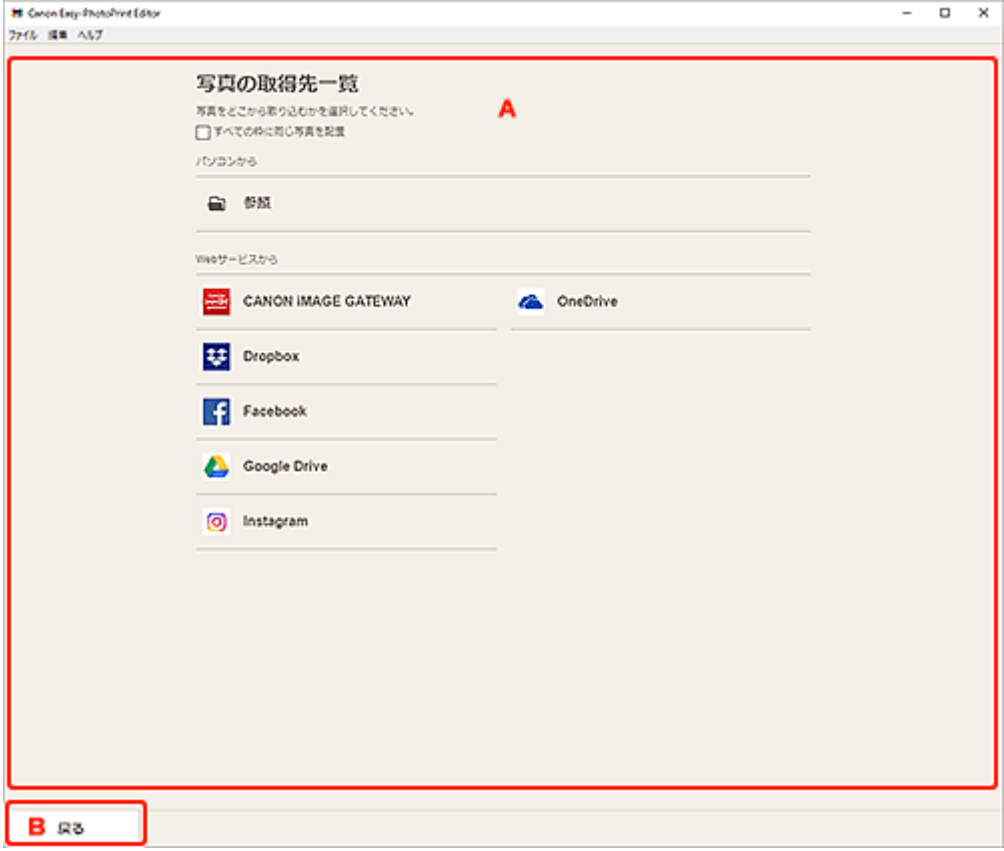

■ A: 「写真の取得先一覧] エリア

**MB: [戻る]** 

### **A:[写真の取得先一覧]エリア**

使用したい写真をどこから取り込むかを選べます。

#### **[すべての枠に同じ画像を配置]**

ページ内のすべての画像レイアウト枠に同じ画像を入れられます。

#### **参考**

- 名刺、シール、証明写真の新規作成途中に写真を取り込むときのみ表示されます。
- 証明写真を作成する場合など、同じ写真を複数配置したい場合は、チェックマークを付けてくだ さい。
- 作品編集画面で、画像を追加・変更する場合は表示されません。

#### **[パソコンから]**

[参照]をクリックすると、[写真の選択]画面が表示されます。

使用したい写真を選び、[開く]をクリックします。

<span id="page-123-0"></span>**[Web サービスから]**

各ウェブサービスをクリックすると、ウェブブラウザーが起動し、ウェブサービスの認証画面が表示 されます。

ウェブサービスへのログインが完了すると、写真の選択画面(ウェブサービス)が表示されます。

### **入**参考

- 国と地域によっては、表示されるウェブサービスが異なります。
- ウェブサービスをご使用になるには、インターネットへの接続が必要です。また、インターネッ トへの接続料金はお客様のご負担となります。
- ウェブサービスをご使用になるには、事前にアカウントの作成などが必要になります。
- ウェブサービスからログアウトしたい場合は、ホーム画面の[ヘルプ]メニューから[Web サ ービスからログアウト]をクリックしてください。[Web サービスからログアウト]画面で[OK] をクリックすると、すべてのウェブサービスからログアウトできます。
- ウェブサービスへ別のアカウントでログインしたい場合は、[Web サービスからログアウト]で ログアウトしてから再度ログインしてください。

**B:[戻る]**

前の画面に戻ります。

### <span id="page-124-0"></span>**作品編集画面**

作品の画像レイアウト枠に写真を取り込んだり、スタンプやテキストボックスを追加したりできます。

以下の操作で、作品編集画面に切り替わります。

- 新規作品の作成途中に[写真の取得先一覧]画面で使用したい写真を選ぶ
- •[作品]画面で保存してある作品のサムネイルをクリック

### **入入参考**

• 作品によって編集できる内容が異なります。

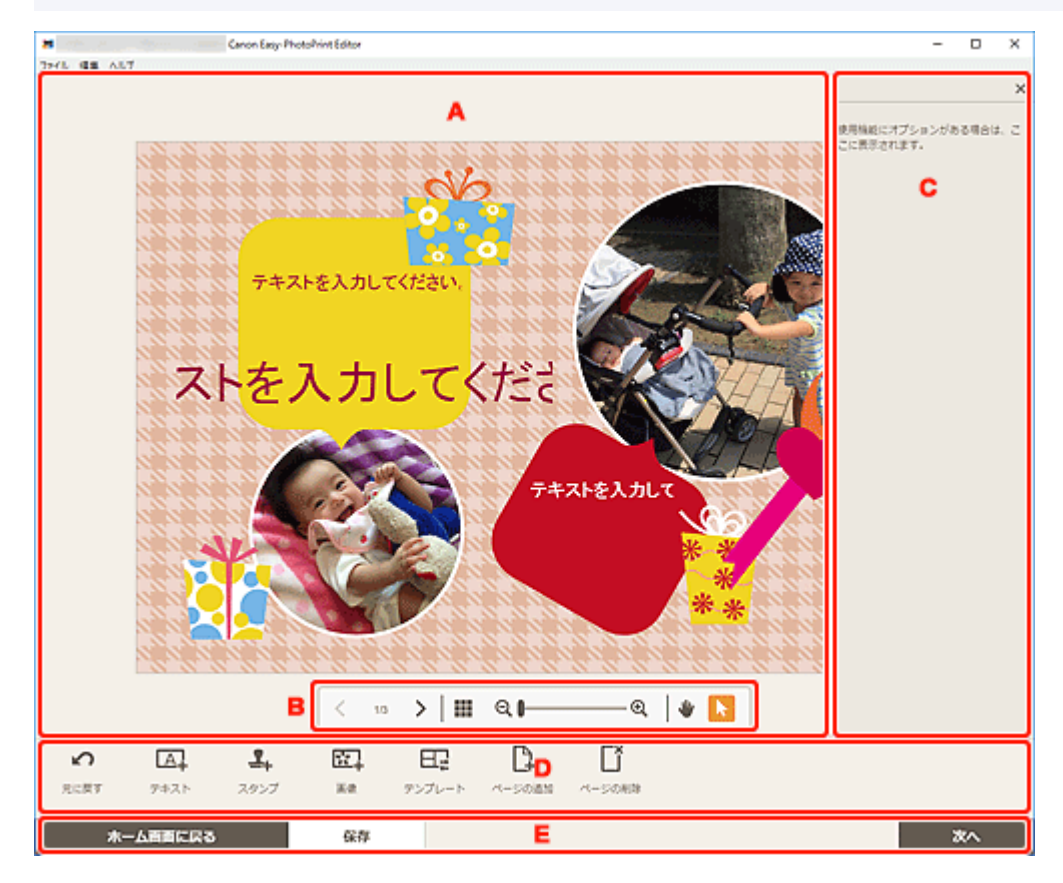

- A:作品編集エリア
- **B:表示ツールエリア**
- C: サイドバー
- [D:編集ツールエリア](#page-125-0)
- [E:画面切り替え/\[保存\]エリア](#page-127-0)

### **A:作品編集エリア**

作品のプレビューが表示されます。

文字を入力したり、画像の向きや位置を変更したりできます。

### **B:表示ツールエリア**

### **(前のページ/次のページ)**

作品のページが複数あるときに、表示するページを切り替えられます。

## <span id="page-125-0"></span>**(縮小表示)**

クリックすると、[作品編集画面\(サムネイル表示\)に](#page-128-0)切り替わります。

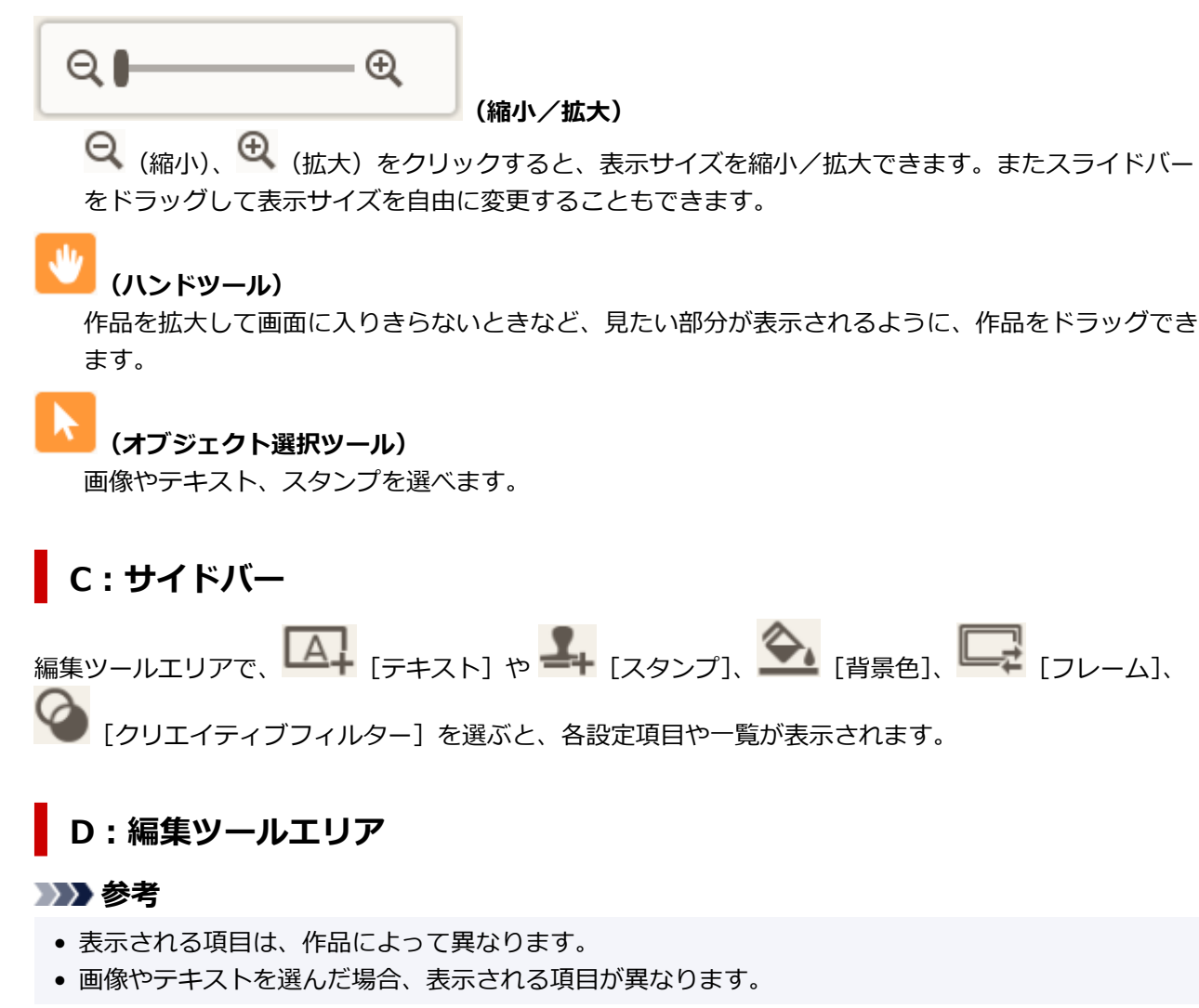

■■ 「元に戻す**]** 

直前の操作を取り消せます。

クリックするたびに、ひとつ前の状態に戻ります。

## **[テキスト]**

テキストボックスを追加できます。

[縦書き]、[横書き]、[上アーチ]または [下アーチ] から選べます。

文字を入力すると、作品編集エリアのサイドバーにテキスト設定パレットが表示されます。

■ [文字を入れる](#page-77-0) ■ [テキストボックスを追加・調整する](#page-80-0)

#### **参考**

- ご使用の環境によっては、「縦書き]は表示されません。
- [上アーチ] と [下アーチ] は、ディスクレーベル作品の場合に表示されます。

### <u>ー</u><br>一キ[スタンプ]

作品編集エリアのサイドバーにスタンプ選択パレットが表示され、作品にスタンプを追加できます。

■ [スタンプを追加する](#page-84-0)

#### ke l **[画像]**

[\[写真の取得先一覧\]画面が](#page-122-0)表示され、写真を追加/変更できます。

■ [画像を追加/変更/入れ替える](#page-87-0)

### **[背景色]**

作品編集エリアのサイドバーに背景色選択パレットが表示され、作品の背景色を変更できます。

■ [背景色を変更する](#page-98-0)

ー<br><del>1</del> [テンプレート]

テンプレートを変更できます。

■ [テンプレートを変更する](#page-100-0)

**[ページの追加]**

選んだページの後ろに、新しいページを追加します。

■ [ページを追加/削除/並べ替える](#page-103-0)

### **[ページの削除]**

選んだページを削除します。

■ [ページを追加/削除/並べ替える](#page-103-0)

### **《注**】 [詳細設定...]

カレンダー、ディスクレーベル、名刺、シール、または証明写真の詳細を設定できます。

■ [\[カレンダー設定\]画面](#page-130-0)

- [\[印刷範囲\]画面\(ディスクレーベル\)](#page-136-0)
- [詳細設定] 画面 (名刺/シール/証明写真)

### **画像やテキストを選んだ場合:**

# | <u>第一</u> [画像の選択]

[\[写真の取得先一覧\]画面が](#page-122-0)表示され、写真を変更できます。

■ [画像を追加/変更/入れ替える](#page-87-0)

### こ<br>こ<br>| **コレーム**]

作品編集エリアのサイドバーにフレーム選択パレットが表示され、画像にフレームを追加できます。

■ [画像のフレームを変更する](#page-96-0)

### **[トリミング]**

トリミング画面に切り替わり、画像の一部を切り出すことができます。

■ 画像をトリミングする (作品)

### **[クリエイティブフィルター]**

作品編集エリアのサイドバーにクリエイティブフィルター設定パレットが表示され、画像をモノクロ にしたり、レトロな雰囲気に加工したりできます。

■ 画像をクリエイティブフィルターで加工する (作品)

### <span id="page-127-0"></span>**」**<br>「最前面へ移動」

画像やテキストボックス、スタンプを最前面に移動します。

## **【■■**】[最背面へ移動]

画像やテキストボックス、スタンプを最背面に移動します。

### **[配置]**

画像やテキストボックス、スタンプの配置を設定できます。

[左揃え]、[左右中央揃え]、[右揃え]、[上揃え]、[上下中央揃え]、[下揃え]、[左右に整列]、[上 下に整列]、[選択したオブジェクトを揃える]または[ページに合わせて配置]から選べます。

### **E:画面切り替え/[保存]エリア**

#### **[ホーム画面に戻る]**

[ホーム画面に](#page-108-0)戻ります。

作品を保存していないときにクリックすると、[編集内容の破棄]画面が表示されます。

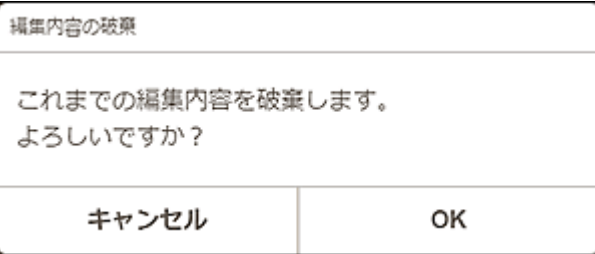

作品を保存せずにホーム画面に戻りたい場合は、「OK]をクリックしてください。作品を保存したい 場合は、[キャンセル]をクリックして、作品編集画面の[保存]をクリックしてください。

#### **[保存]**

作品を保存できます。

保存した作品は[\[作品\]画面に](#page-113-0)追加されます。

#### **[次へ]**

[印刷設定画面に](#page-138-0)切り替わります。

### <span id="page-128-0"></span>**作品編集画面(サムネイル表示)**

作品編集画面で (縮小表示)をクリックすると、編集している作品の全ページがサムネイルで一覧表示 され、ページの追加や削除、複製などができます。また、ページの順番を並べ替えることもできます。

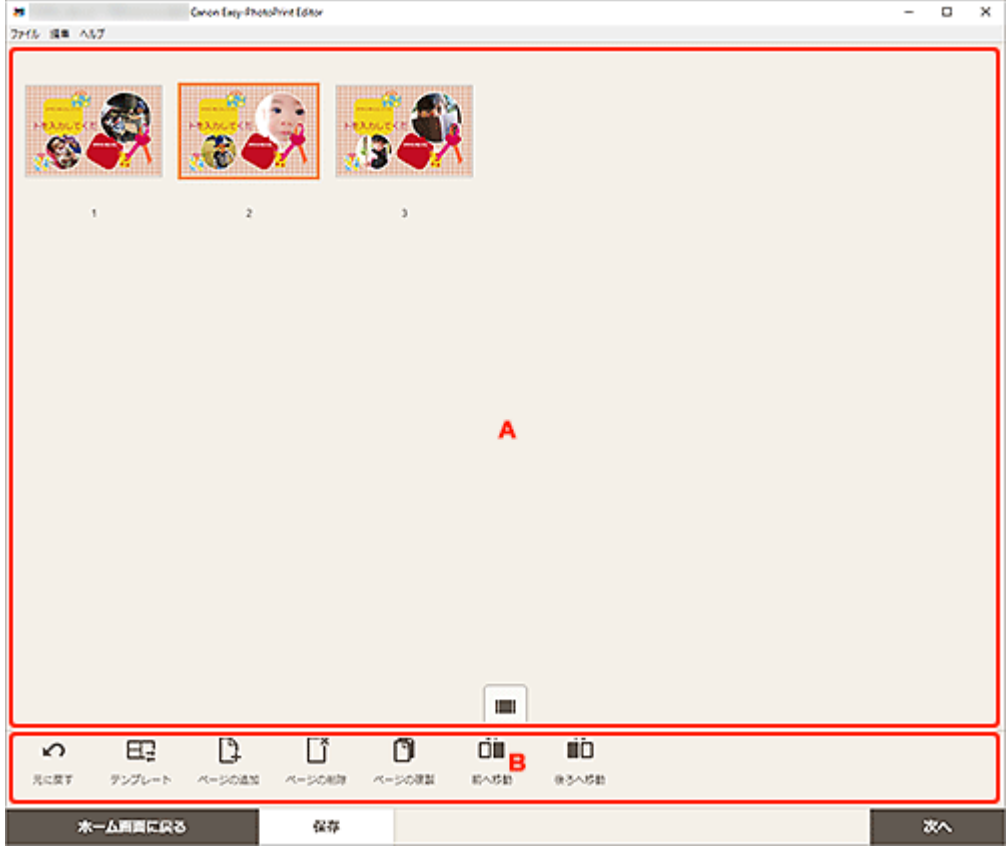

■ A:ページ表示エリア ■ B:編集ツールエリア

### **A:ページ表示エリア**

作品の全ページが一覧表示されます。

**(拡大表示)**

クリックすると、[作品編集画面に](#page-124-0)切り替わります。

### **B:編集ツールエリア**

### **》》参考**

• 表示される項目は、作品によって異なります。

**[元に戻す]**

直前の操作を取り消せます。

クリックするたびに、ひとつ前の状態に戻ります。

**[テンプレート]** テンプレートを変更できます。

### ■ 》参考

• テンプレートの変更について、詳しくは「[テンプレートを変更する」](#page-100-0)を参照してください。

**【**<br>【ページの追加】

選んだページの後ろに、新しいページを追加します。

## **| [ページの削除]**

選んだページを削除します。

# **【キ】**<br>【ページの複製】

選んだページを複製します。

## **□■** [前へ移動]

選んだページを 1 ページ前に移動します。

**■□** [後ろへ移動]

選んだページを 1 ページ後ろに移動します。

### **》》参考**

 $\rightarrow$ 

● ページの追加/削除/複製/並べ替えについて、詳しくは[「ページを追加/削除/並べ替える](#page-103-0)」を参 照してください。

## <span id="page-130-0"></span>**[カレンダー設定]画面**

カレンダーの基本的な設定やフォント、文字の色、表示形式などが設定できます。

作品編集画面でカレンダーを編集しているときに、編集ツールエリアの [詳細設定...] をクリックすると、 [カレンダー設定]画面が表示されます。

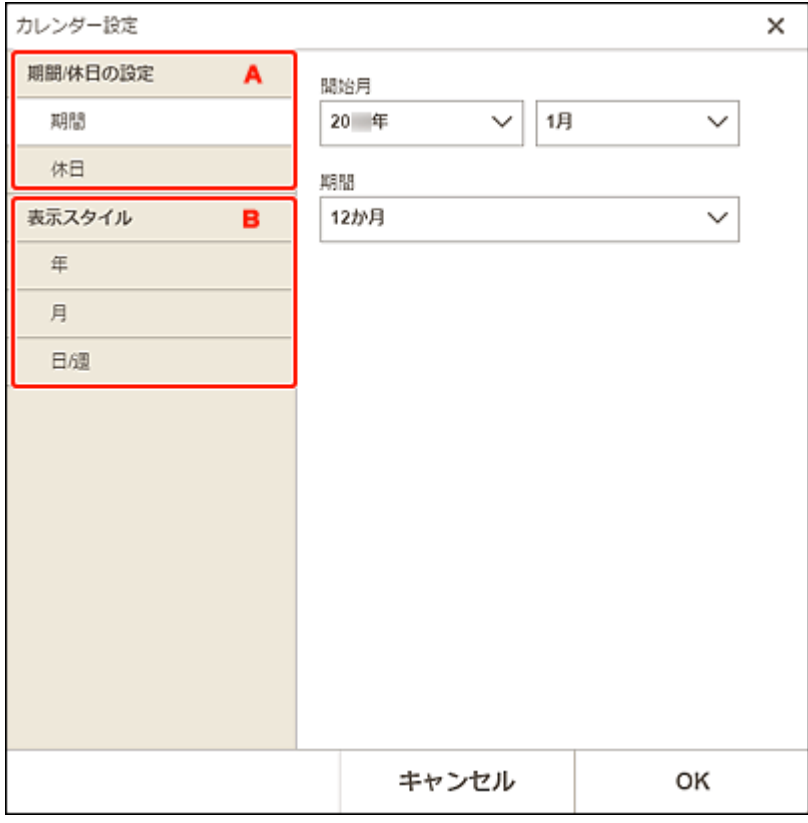

- A:[期間/休日の設定]
- [B:\[表示スタイル\]](#page-132-0)

### **A:[期間/休日の設定]**

カレンダーの作成年月や作成期間、休日を設定できます。

### **[期間]**

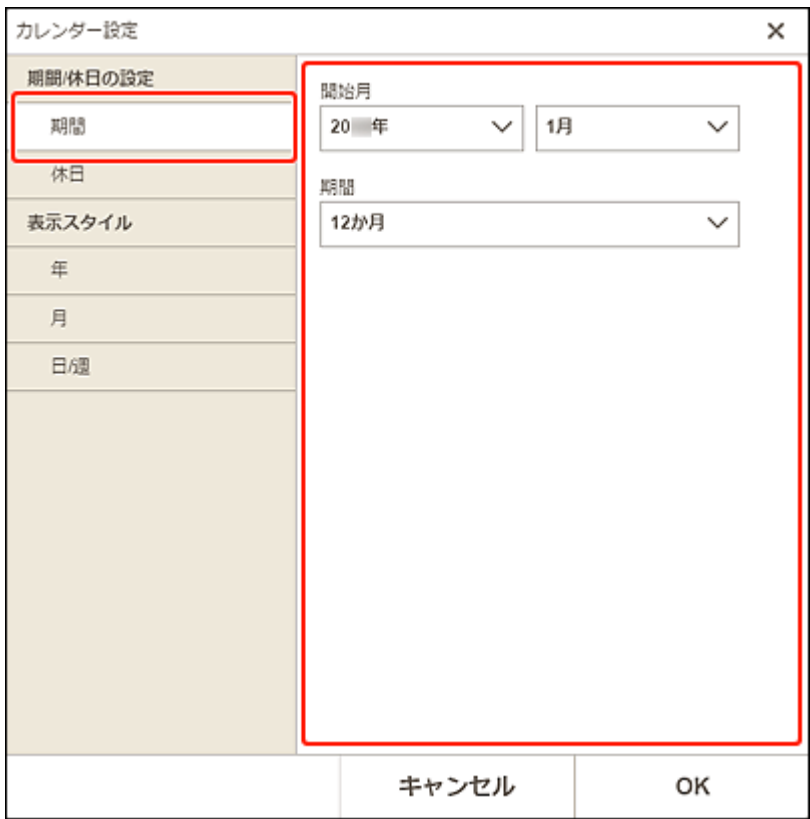

### **[開始月]**

カレンダーの開始年月を選べます。

### **[期間]**

カレンダーの月数を選べます。

### **[休日]**

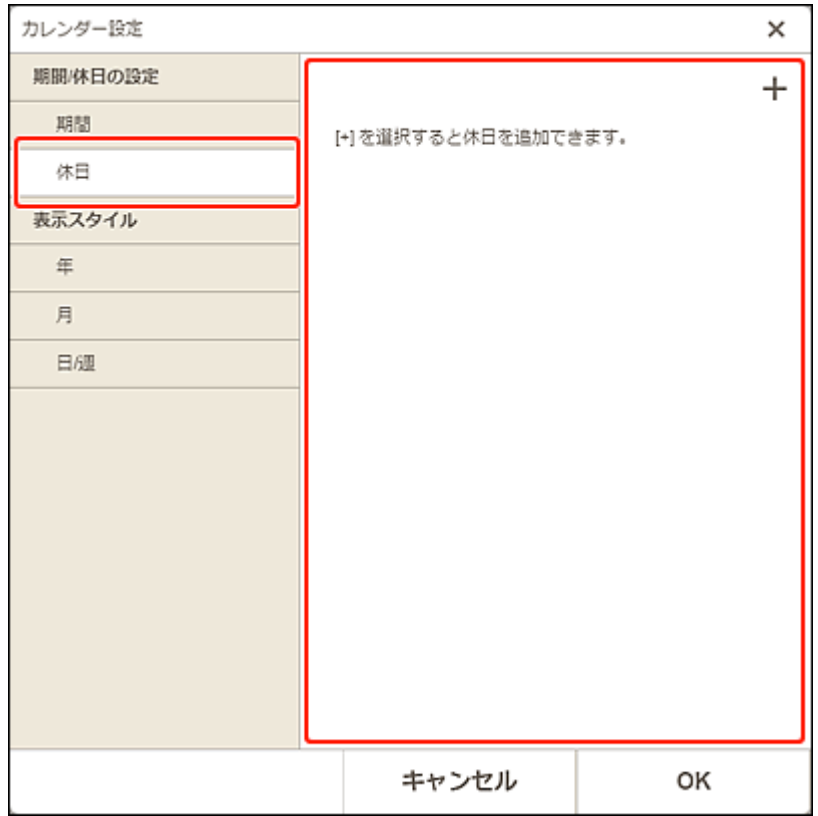

<span id="page-132-0"></span>**重要**

• 追加/編集/削除した休日は、すべてのカレンダー作品に適用されます。

#### **休日設定を追加する場合:**

(追加)をクリックすると、[休日の編集]画面が表示されます。

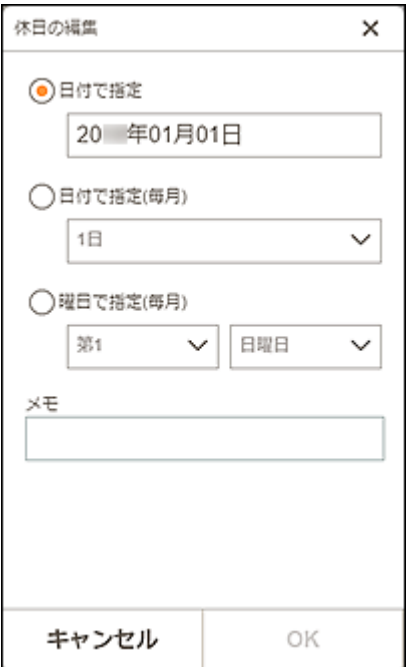

#### **[日付で指定]**

追加する休日を日付で指定できます。

#### **[日付で指定(毎月)]**

追加する休日を、毎月固定の日付で指定できます。

#### **[曜日で指定(毎月)]**

追加する休日を、「第○週」の「x曜日」で指定できます。

**[メモ]**

追加する休日についてのコメントなどを入力します。

#### **》》参考**

• 入力したメモの内容は、作品に表示されません。

### **休日設定を編集・削除する場合:**

追加した休日をクリックすると[休日の編集]画面が表示され、休日設定の編集や削除ができます。 編集したい場合は、「休日設定を追加する場合:」を参照してください。 削除したい場合は、[削除]をクリックしてください。

### **B:[表示スタイル]**

カレンダーの年/月/曜日・日付に適用するフォントや文字の色、表示形式が設定できます。

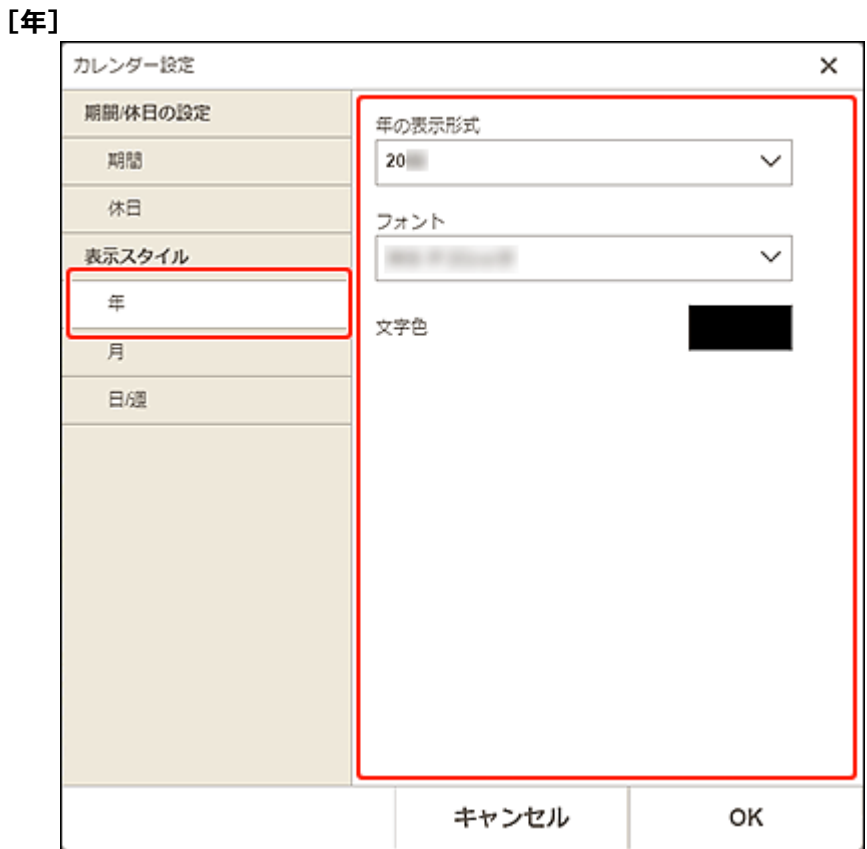

### **[年の表示形式]**

年の表示形式を選べます。

### **[フォント]**

年表記に適用するフォントの種類を選べます。

### **[文字色]**

年表記の文字の色を選べます。

(色の設定)をクリックし、設定したい色を選びます。

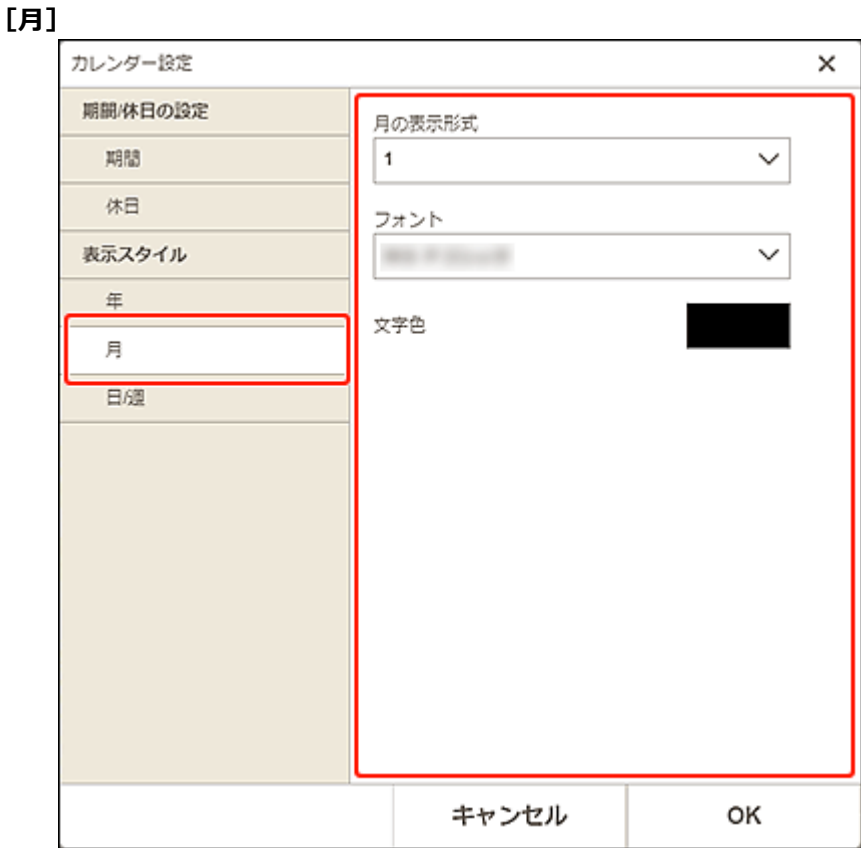

### **[月の表示形式]**

月の表示形式を選べます。

### **[フォント]**

月表記に適用するフォントの種類を選べます。

### **[文字色]**

月表記の文字の色を選べます。

(色の設定)をクリックし、設定したい色を選びます。

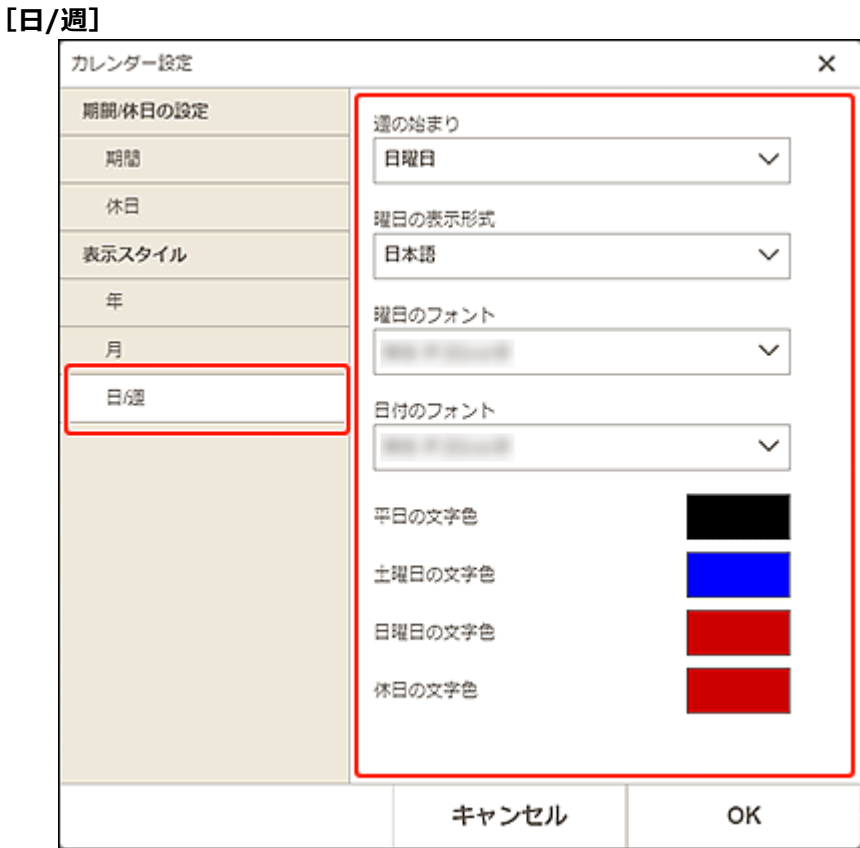

### **[週の始まり]**

週の始まりの曜日を選べます。

### **[曜日の表示形式]**

曜日の表示形式を選べます。

[曜日のフォント] / [日付のフォント] 曜日や日付に適用するフォントを選べます。

### **[平日の文字色]/[土曜日の文字色]/[日曜日の文字色]/[休日の文字色]** 曜日や日付の文字の色を選べます。

(色の設定)をクリックし、設定したい色を選びます。

## <span id="page-136-0"></span>[印刷範囲]画面(ディスクレーベル)

ディスクレーベルの印刷範囲を設定できます。

作品編集画面でディスクレーベルを編集しているときに、編集ツールエリアの [詳細設定...] をクリックす ると、[印刷範囲]画面が表示されます。

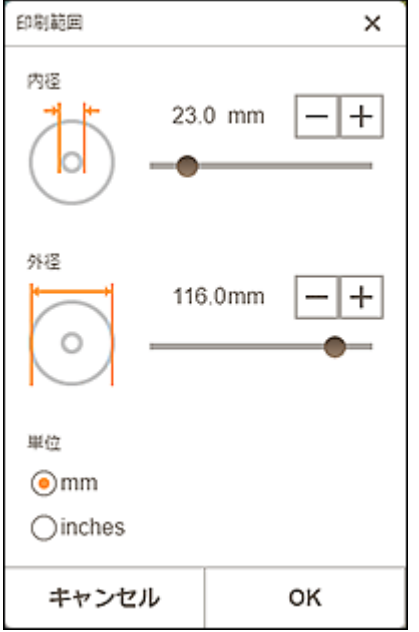

### **[内径]**

印刷する内径のサイズを調整できます。

### **[外径]**

印刷する外径のサイズを調整できます。

### **[単位]**

[mm]または[inches]を選べます。

### <span id="page-137-0"></span>**[詳細設定]画面(名刺/シール/証明写真)**

作品編集画面で名刺、シール、または証明写真を編集しているときに、編集ツールエリアの [詳細設定...] をクリックすると、[詳細設定]画面が表示されます。

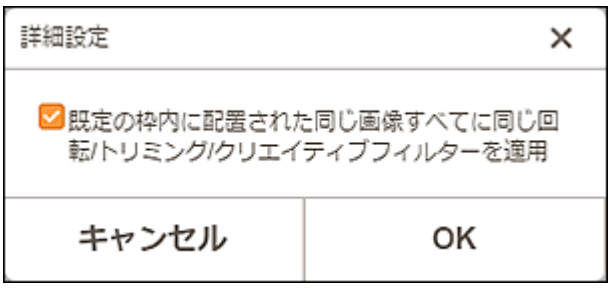

### **[既定の枠内に配置された同じ画像すべてに同じ回転/トリミング/クリエイティブフィルターを適用]**

チェックマークを付けると、トリミング時の編集内容やクリエイティブフィルターの設定内容が、ペー ジ内の同じ画像すべてに適用されます。

### **重要**

- 作品編集画面で以下の編集を行った画像には適用されません。
	- 回転した画像
	- サイズ調整した画像
	- フレームをつけた画像
	- 追加した画像

### <span id="page-138-0"></span>**印刷設定画面**

印刷の詳細を設定し、印刷を開始できます。

写真を印刷する場合は、[写真の取得先一覧]画面で写真を選ぶと、印刷設定画面に切り替わります。 作品を印刷する場合は、作品編集画面で[次へ]をクリックすると、印刷設定画面に切り替わります。

#### ■ 》参考

• 表示される項目は、ご使用のプリンターや作品によって異なります。

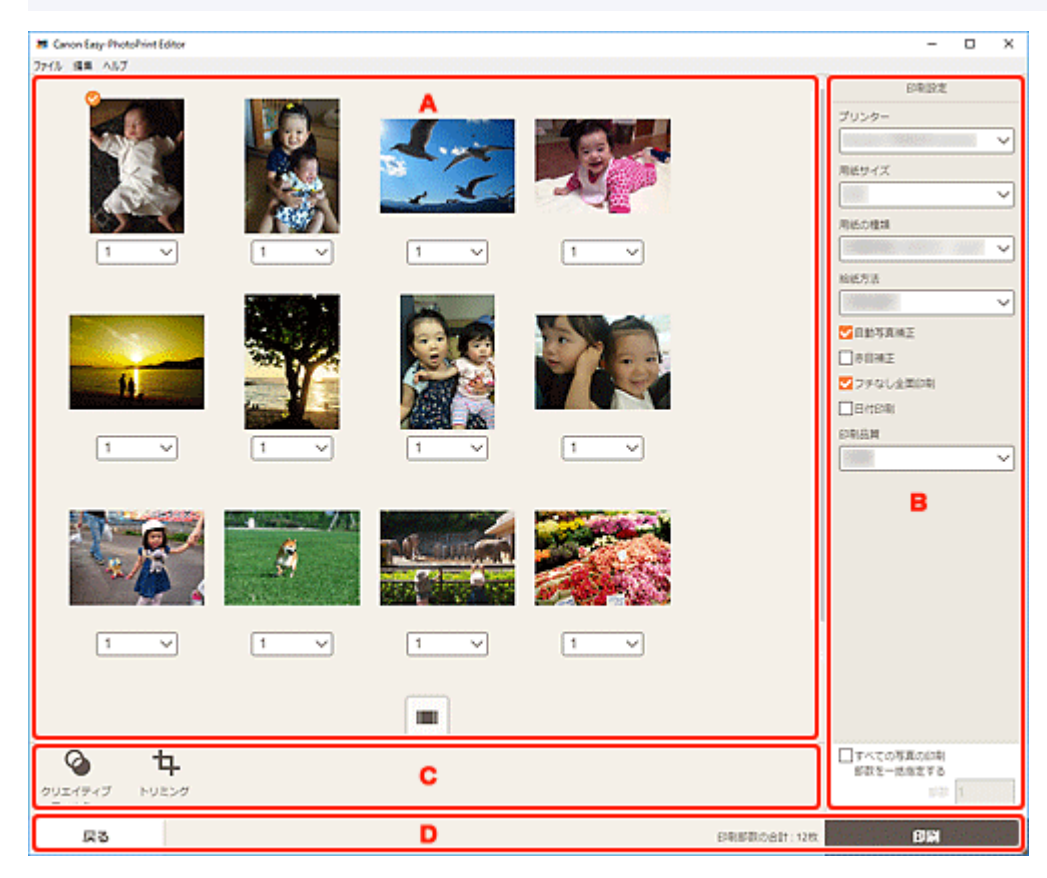

- A:印刷プレビューエリア ■ B: 印刷設定エリア ■ [C:編集ツールエリア](#page-142-0)
- [D:画面切り替えエリア](#page-142-0)

### **A:印刷プレビューエリア**

印刷プレビューを確認したり、印刷部数を設定したりできます。

印刷プレビューエリアで (拡大表示)、 (縮小表示)をクリックするとプレビュー画像を拡大表示 /サムネイル表示できます。

### **サムネイル表示の場合:**

 $\mathbf{1}$ 

印刷部数を設定できます。

**(部数)**

#### **》》参考**

• 写真印刷の場合のみ表示されます。

#### <span id="page-139-0"></span>• すべての写真の印刷部数を一括で設定することもできます。

■ 「すべての写真の印刷部数を一括指定する]

### **(拡大表示)**

クリックすると、拡大表示に切り替わります。

### **拡大表示の場合:**

 $\mathbf{1}$ 

**(部数)**

印刷部数を設定できます。

#### ▶▶参考

- 写真印刷の場合のみ表示されます。
- すべての写真の印刷部数を一括で設定することもできます。

■ [\[すべての写真の印刷部数を一括指定する\]](#page-141-0)

**(前のページ/次のページ)**

写真や作品のページが複数あるときに、表示するページを切り替えられます。

## **(縮小表示)**

クリックすると、サムネイル表示に切り替わります。

$$
\texttt{Q} \longleftarrow \texttt{Q}
$$

#### **(縮小/拡大)**

● (縮小)、 ● (拡大) をクリックすると、表示サイズを縮小/拡大できます。またスライドバ ーをドラッグして表示サイズを自由に変更することもできます。

### **B:印刷設定エリア**

印刷に使用するプリンターや印刷方法などを設定できます。

#### **重要**

• 写真印刷の場合、トリミングを行ったあとに、[プリンター]、[用紙サイズ]、[フチなし全面印刷] を変更すると、トリミングの設定が解除されます。 また、写真印刷の場合に「用紙の種類]や「給紙方法]を変更する場合も、選んだ用紙の種類や給紙 方法によっては、トリミングの設定が解除されることがあります。

#### **参考**

• ご使用のプリンターによって、設定できる項目は異なります。

**[プリンター]**

印刷に使用するプリンターを選べます。

#### **重要**

• プリンターを変更すると、「B:印刷設定エリア」の設定内容が変更になる場合があります。

### **参考**

• キヤノン製のプリンターのみ表示されます。

• 印刷する作品に対応しているプリンターのみ表示されます。

#### **[用紙サイズ]**

使用する用紙のサイズを選べます。

#### **参考**

- 写真印刷のとき、または写真レイアウト、コラージュ、カレンダー、ポスターの作品を印刷す るときに選べます。
- ロール紙の幅に合わせて印刷したい場合は、[ロール紙幅に合わせる]を選んでください。

#### **[用紙の種類]**

使用する用紙の種類を選べます。

**参考**

•[自動]が選ばれているときは、プリンターに設定されている用紙の種類で印刷されます。

#### **[給紙方法]**

給紙方法を選べます。

#### **[印刷範囲]**

印刷するページ範囲を指定できます。

**[すべて]**

すべてのページを印刷できます。

 $\mathbf{1}$ 12 **(ページ指定)**

印刷したいページ番号を選ぶと、指定した範囲のページが印刷できます。

#### **[自動写真補正]**

チェックマークを付けると、自動で写真が補正されます。

#### **[赤目補正]**

チェックマークを付けると、フラッシュによって赤く写ってしまった目が補正されます。

#### **[フチなし全面印刷]**

チェックマークを付けると、写真や作品を用紙全体にフチなしで印刷できます。

#### **参考**

• ロール紙対応機種の場合は、ロール紙に印刷するときのみ設定できます。

#### **[日付印刷]**

チェックマークを付けると、写真に日付を入れて印刷できます。

#### ▶▶ 参考

• 写真印刷の場合のみ表示されます。

#### **[用紙節約(90 度回転)]**

ロール紙に印刷する場合に設定できます。

チェックマークを付けると、印刷の向きが 90 度回転されます。

印刷の向きを回転することで、用紙を節約できる場合があります。

#### **[印刷位置調整]**

[印刷位置調整]画面が表示されます。

画像がずれて印刷されるときは、[印刷位置調整]画面で印刷位置を調整できます。

### <span id="page-141-0"></span>**名刺/シールの場合:**

印刷位置は、印刷方向に対して縦横それぞれ、-2.0 mm(-0.08 inch)から+2.0 mm(+0.08 inch)の範囲内で、0.1 mm もしくは 0.01 inch 刻みで調整できます。

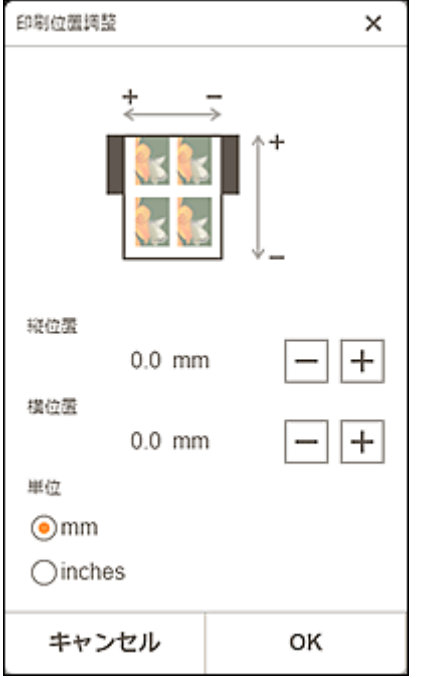

### **ディスクレーベルの場合:**

印刷位置は、印刷方向に対して縦横それぞれ、-5.0 mm(-0.2 inch)から+5.0 mm(+0.2 inch)の範囲内で、0.1 mm もしくは 0.01 inch 刻みで調整できます。

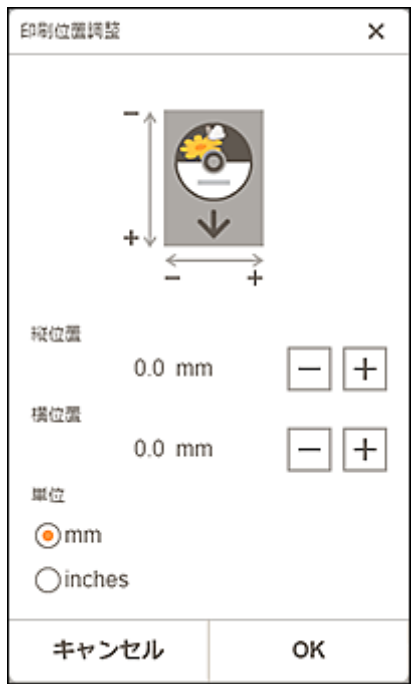

#### **[印刷品質]**

印刷するデータに適した印刷品質を選べます。

### **[すべての写真の印刷部数を一括指定する]**

すべての写真の印刷部数を一括で設定できます。

### **参考**

• 写真印刷の場合のみ表示されます。

<span id="page-142-0"></span>**[部数]**

印刷部数を設定できます。

### **C:編集ツールエリア**

### **》》参考**

• 写真印刷の場合のみ表示されます。

### **[クリエイティブフィルター]**

クリエイティブフィルター画面に切り替わり、写真をモノクロにしたり、レトロな雰囲気に加工し たりできます。

■ 写真をクリエイティブフィルターで加工する (写真印刷)

# **[トリミング]**

トリミング画面に切り替わり、写真の一部を切り出すことができます。

■ 写真をトリミングする (写真印刷)

### **D:画面切り替えエリア**

### **[戻る]**

前の画面に戻ります。

### **[印刷部数の合計]**

合計印刷枚数が表示されます。

### **[印刷]**

設定した内容で印刷が開始されます。

Easy-PhotoPrint Editor で印刷できる用紙サイズは以下のとおりです。印刷する前に、ご使用の用紙を確認 してください。

### **入**参考

• 印刷できる用紙サイズは、ご使用のプリンターや OS、国/地域の設定、アプリケーションソフトのバ ージョンによって異なります。

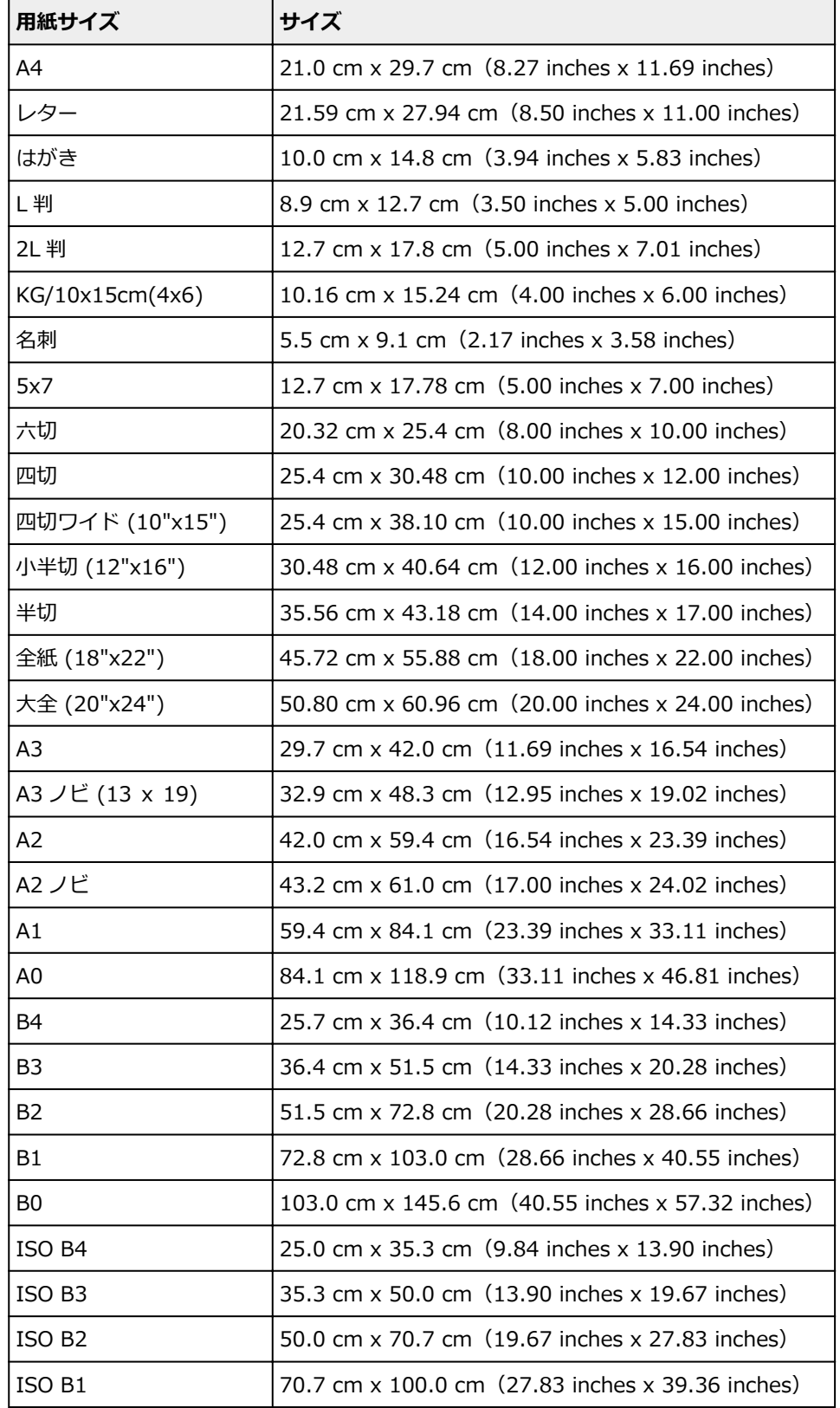
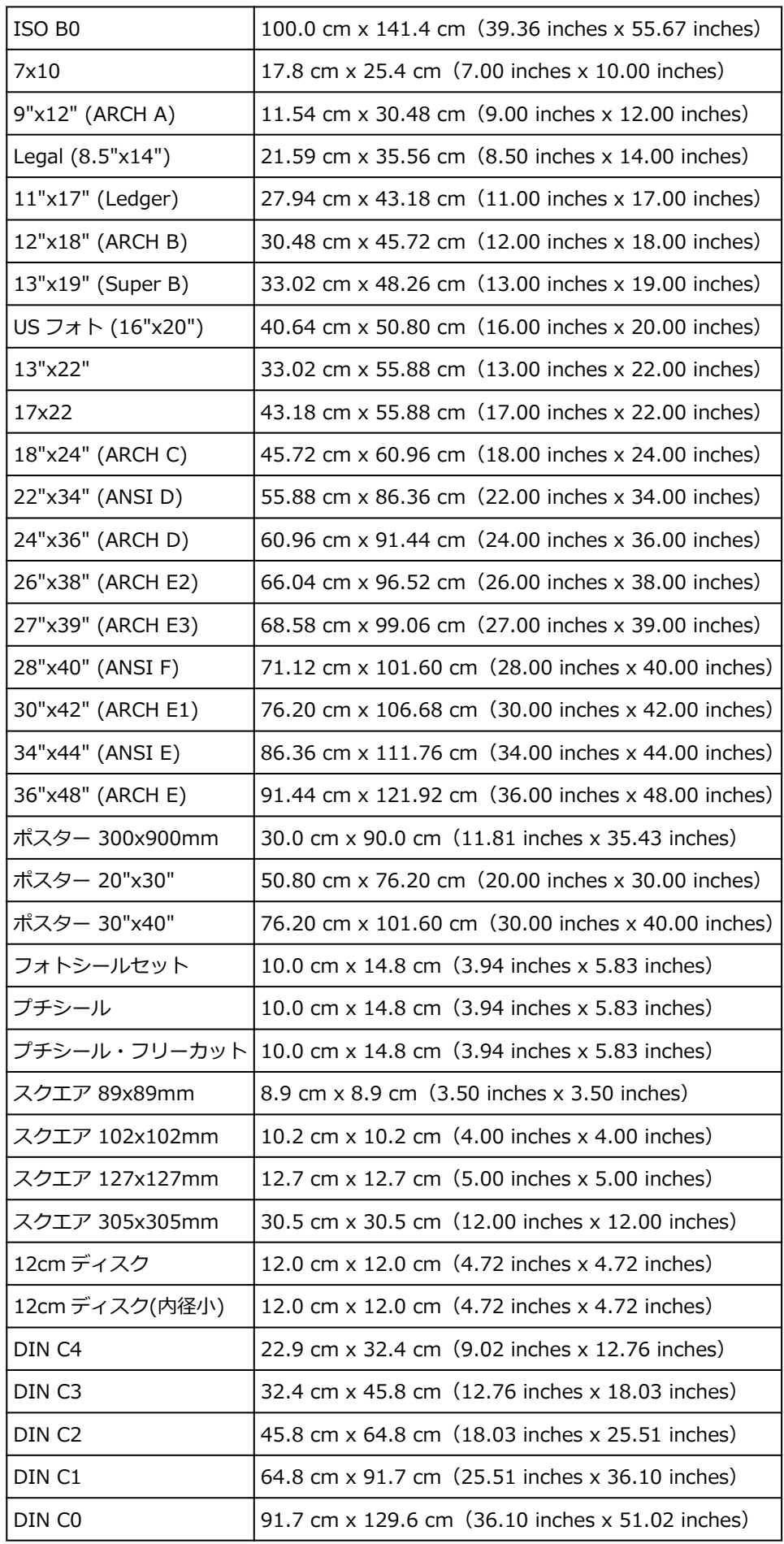